Малишевський О. В., Колмакова В. О.

# **ІНФОРМАТИКА**

**Навчально-методичний посібник**

#### **УДК 004.451(075.8) ББК 32.973я73 М-61**

Малишевський О.В., Колмакова В.О.

Інформатика. Змістові модулі : **Інформація та інформаційні процеси. Інформаційна система. Операційні системи. Інформаційні технології опрацювання текстів, графіки, таблиць** : навчально-методичний посібник для студентів педагогічних університетів. – Умань : Візаві, 2011. – 202 с.

#### Рецензенти:

- В. М. Дякон, кандидат фізико-математичних наук, доцент кафедри інформаційних технологій та математичних дисциплін, Європейський університет Уманська філія.
- Г. С. Погромська, кандидат педагогічних наук, доцен кафедри інформатики, Миколаївський державний педагогічний університет імені В. О. Сухомлинського.

У навчально-методичному посібнику представлена навчальна програма курсу "Інформатика" (змістові модулі "Інформація та інформаційні процеси", "Інформаційна система", "Операційні системи", "Інформаційні технології опрацювання текстів, графіки, таблиць"), подана у відповідності до вимог кредитно-трансферної системи навчання, а також – теоретичні і практичні аспекти вивчення основних розділів інформатики.

Видання адресовано методистам, учителям інформатики, студентам педагогічних вузів, користувачам комп'ютерів.

**УДК 004.451(075.8) ББК 32.973я73 М-61**

О.В.Малишевський, В.О.Колмакова, 2011.

# **ЗМІСТ**

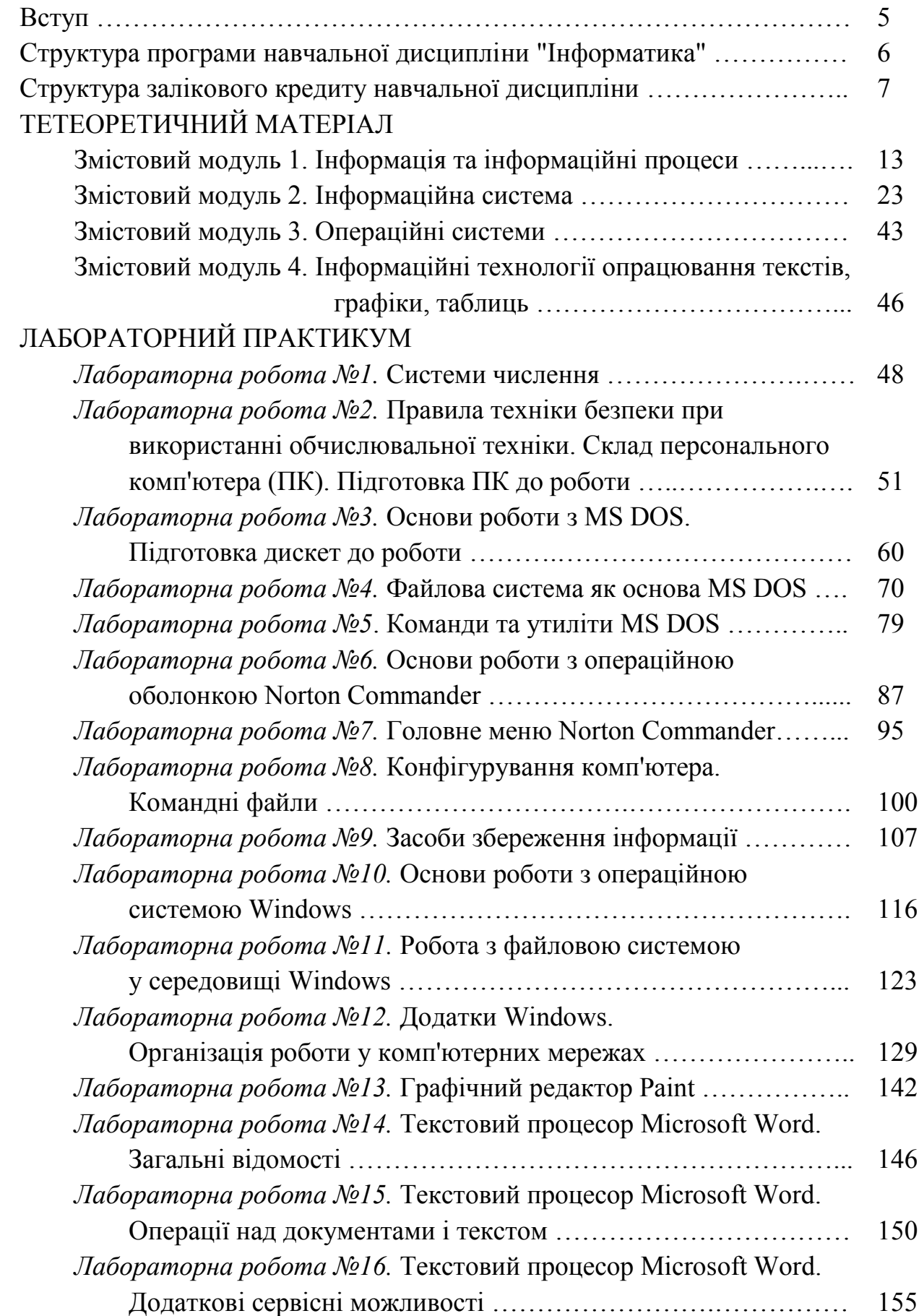

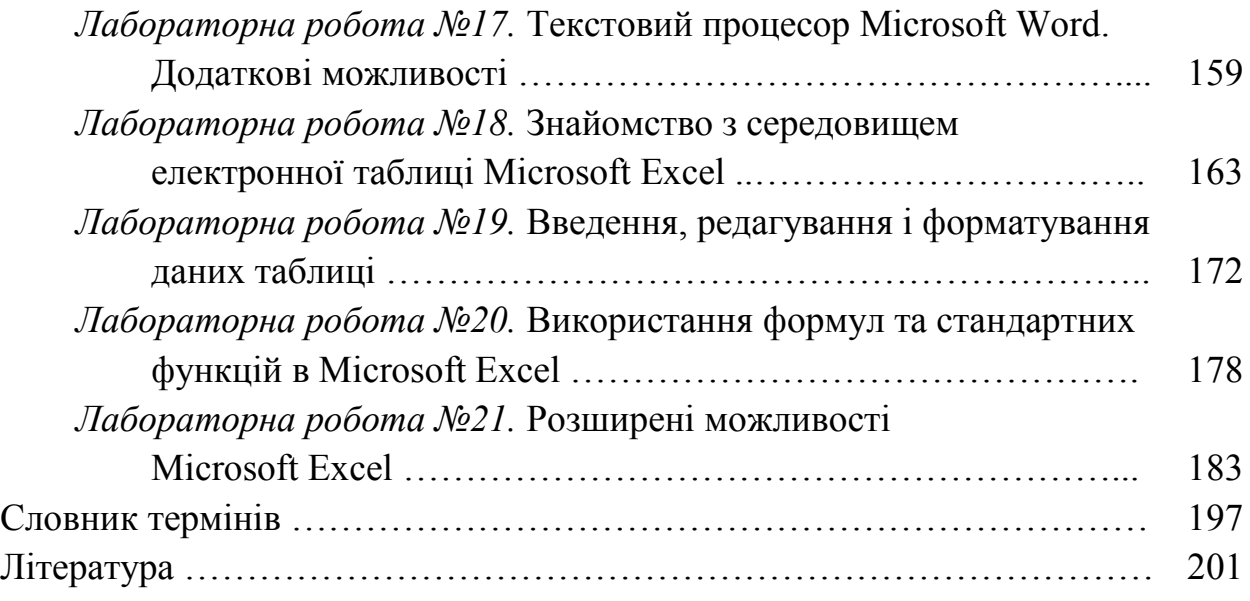

#### **ВСТУП**

Швидке зростання потужності персональних комп'ютерів упродовж останніх років стимулювало розробку нових програмних засобів, здатних задовольнити потреби як досвідченого користувача, так і пересічного початківця. До таких програмних засобів слід у першу чергу віднести операційні системи і прикладні програми пакету **Microsoft Office,** до якого входять текстовий редактор **Word**, табличний процесор **Excel**, систему управління базами даних **Access** та ряд інших програм. Головною перевагою перерахованих програмних засобів є:

– зручний графічний інтерфейс користувача, який забезпечує природність спілкування з комп'ютером;

– можливість обміну даними між різними додатками;

– багатозадачність, яка полягає в можливості одночасного виконання декількох додатків та інше.

Навчальний посібник надає студентам основну теоретичну інформацію та методичні вказівки щодо виконання лабораторного практикуму з курсу "Інформатика". У посібнику розглядаються операційні системи **MS DOS та Windows**, оболонка **Norton Commander,** ряд важливих для роботи з комп'ютером утиліт операційних систем. Крім того, розглянуто загальні принципи роботи у середовищах текстового редактора **Microsoft Word** та електронної таблиці **Microsoft Excel.**

При укладанні навчального посібника автори орієнтувались на вивчення русифікованих програмних продуктів. Приклади, наведені у підручнику, адаптовані до реалізації у середовищах **Microsoft Windows XP** та у програмах пакету **Microsoft Office XP**. Матеріал, поданий у посібнику без суттєвих відмінностей може бути використаний для вивчення різних версій програм фірми **Microsoft**.

Працюючи з посібником, студент може швидко вивчити основні поняття і термінологію даної галузі знань, набути під час лабораторного практикуму базових навичок роботи із сучасним програмним забезпеченням. Перед виконанням лабораторних робіт рекомендується вивчення теоретичного матеріалу, письмова підготовка відповідей на контрольні запитання, що містяться у кінці опису кожної роботи. Завдання для виконання на комп'ютері подано у рамках та виділено курсивом. У кінці посібника розміщено короткий довідник вживаних термінів.

# **СТРУКТУРА ПРОГРАМИ НАВЧАЛЬНОЇ ДИСЦИПЛІНИ** *"ІНФОРМАТИКА"*

# **ОПИС ПРЕДМЕТА НАВЧАЛЬНОЇ ДИСЦИПЛІНИ**

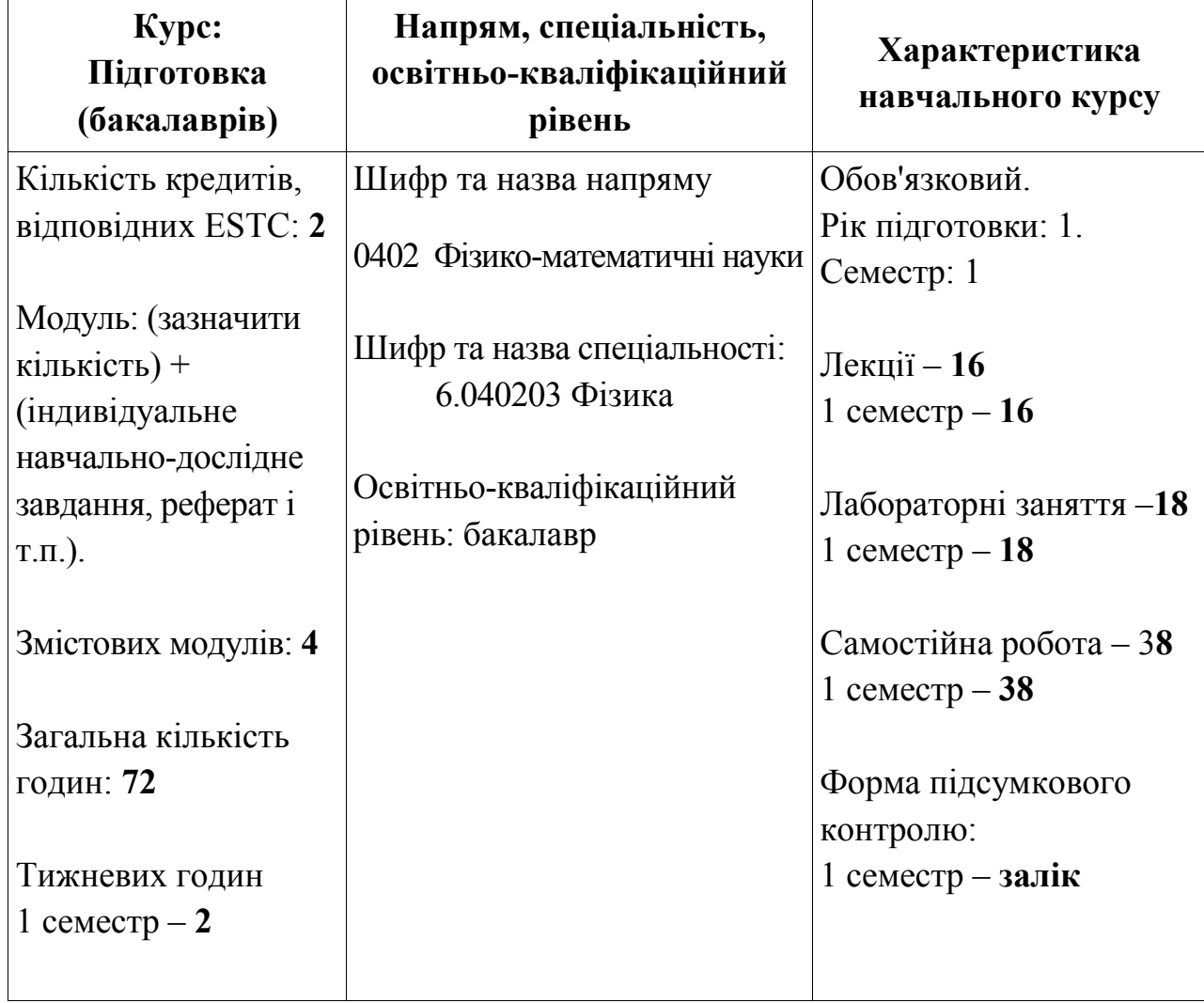

# **СТРУКТУРА ЗАЛІКОВОГО КРЕДИТУ НАВЧАЛЬНОЇ ДИСЦИПЛІНИ**

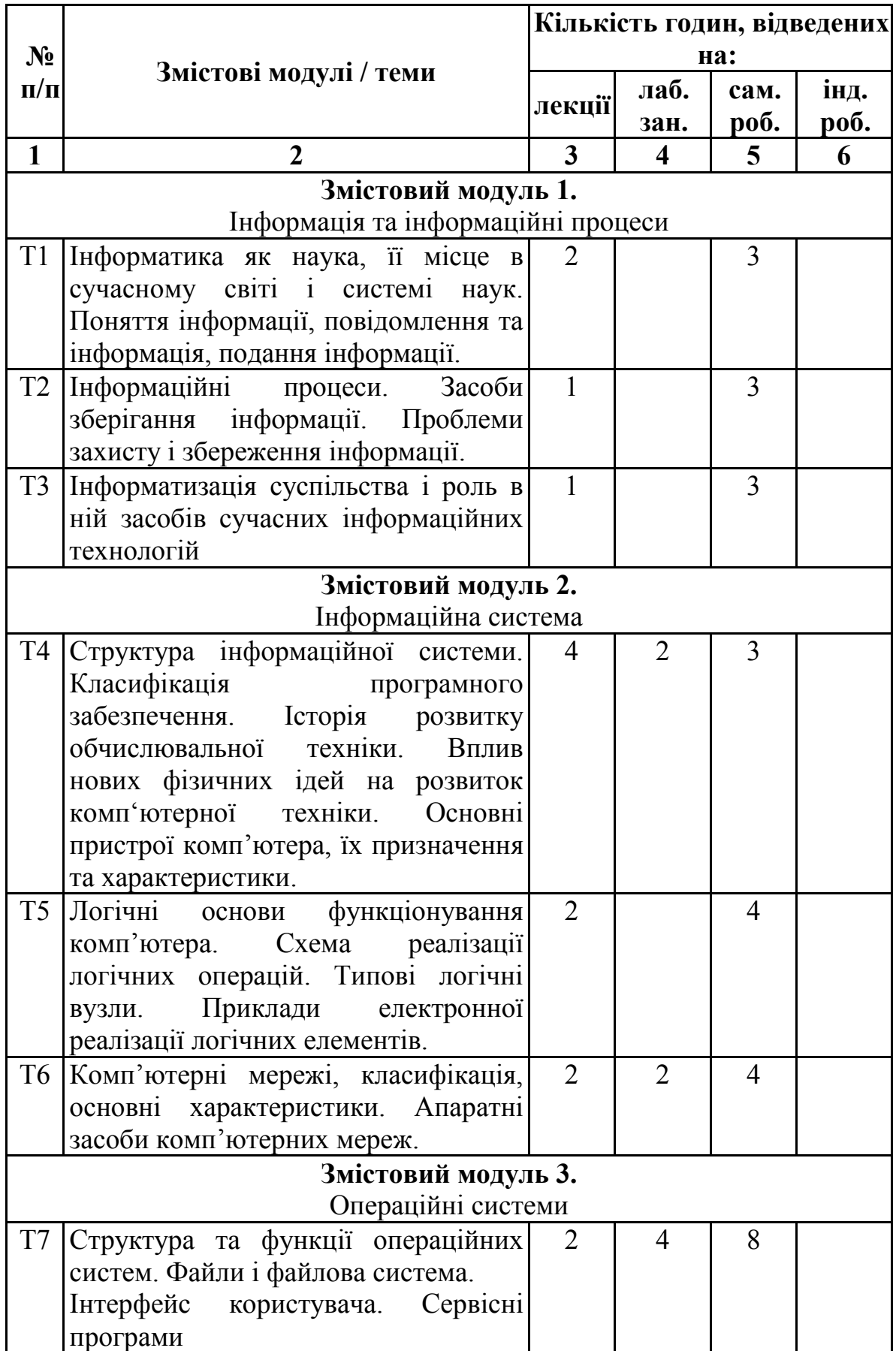

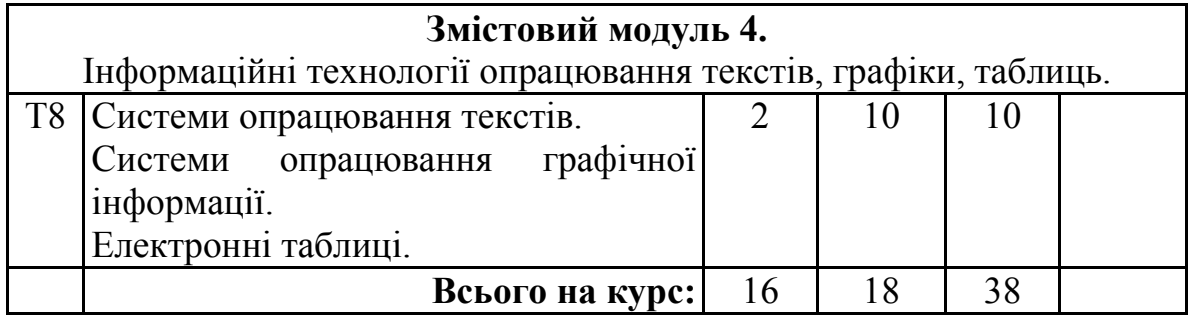

# **ЗМІСТОВИЙ МОДУЛЬ 1 Інформація та інформаційні процеси**

*ТЕМА 1.* Інформатика як наука, її місце в сучасному світі і системі наук. Поняття інформації, повідомлення та інформація, подання інформації.

Становлення інформатики як науки. Предмет, завдання кібернетики та інформатики, галузь їх застосування. Зв'язок між інформатикою кібернетикою. Теоретична інформатика та її складові. Прикладна інформатика. Матеріально-технічна база практичної інформатики. Місце інформатики в сучасному світі.

Наукові підходи до розкриття визначення поняття "інформація" та її моделей. Сигнал, повідомлення. Загальна структурна схема передачі інформації. Поняття "канал зв'язку". Зв'язок між повідомленням та інформацією. Властивості та характерні риси інформації. Наукова інформація.

*ТЕМА 2.* Інформаційні процеси. Засоби зберігання інформації. Проблеми захисту і збереження інформації.

Поняття "інформаційні процеси". Основні типи інформаційних процесів. Вплив інформаційних революцій на розвиток засобів накопичення, обробки та передачі інформації. Основні методи одержання і використання інформації. Технології роботи з інформацією (кодування, стиснення, шифрування). Одиниці вимірювання інформації. Способи збереження інформації. Носії інформації. Асоціація захисників інформації "АЗІС".

*ТЕМА 3.* Інформатизація суспільства і роль в ній засобів сучасних інформаційних технологій.

Процес зміни соціальної структури суспільства. Інформатика як наукова, виробнича та освітня галузь – основа інформатизації суспільства. Поняття "комп'ютерна грамотність" та "інформаційна культура". Роль інформаційних технологій у процесі інформатизації суспільства. Засоби сучасних інформаційних технологій.

# **ЗМІСТОВИЙ МОДУЛЬ 2 Інформаційна система**

*ТЕМА 4.* Структура інформаційної системи. Класифікація програмного забезпечення. Історія розвитку обчислювальної техніки. Вплив нових фізичних ідей на розвиток комп'ютерної техніки. Основні пристрої комп'ютера, їх призначення та характеристики.

Поняття "система", "інформаційна система". Інформаційні системи в сучасній інформатиці. Загальні функції та галузі застосування інформаційних систем.

Історія розвитку обчислювальної техніки. Покоління ЕОМ. Класифікація комп'ютерів. Персональні комп'ютери.

Поняття "архітектура комп'ютера". Загальна схема будови сучасного комп'ютера (принцип фон Неймана). Архітектура мікропроцесора (основні поняття). Процесор, його призначення та характеристики. Пам'ять комп'ютера, її класифікація та характеристики.

Зовнішні пристрої сучасних комп'ютерів. Принцип їх дії та технічні характеристики.

*ТЕМА 5.* Логічні основи функціонування комп'ютера. Схема реалізації логічних операцій. Типові логічні вузли. Приклади електронної реалізації логічних елементів.

Елементи математичної логіки. Логічні операції та їх реалізація в комбінаційних схемах. Задачі на аналіз та синтез комбінаційних схем. Фізичний спосіб реалізації комбінаційної схеми – релейно-контактні схеми.

*ТЕМА 6.* Комп'ютерні мережі, класифікація, основні характеристики. Апаратні засоби комп'ютерних мереж.

Виникнення комп'ютерних мереж. Класифікація мереж.

# **ЗМІСТОВИЙ МОДУЛЬ 3 Операційні системи**

*ТЕМА 7.* Структура та функції операційних систем. Файли і файлова система. Інтерфейс користувача. Сервісні програми.

Класифікація програмного забезпечення. Операційні системи, їх призначення та класифікація. Складові частини операційних систем. Поняття файлової системи. Інтерфейс користувача. Оболонки операційних систем.

## **ЗМІСТОВИЙ МОДУЛЬ 4**

## **Інформаційні технології опрацювання текстів, графіки, таблиць.**

*ТЕМА 8.* Системи опрацювання текстів. Системи опрацювання графічної інформації. Електронні таблиці.

Загальні поняття про текстові редактори та видавничі системи. Технології опрацювання текстової інформації. Комп'ютерні графічно-інформаційні технології. Галузі застосування комп'ютерної графіки. Електронні таблиці (процесори), їх призначення, технології опрацювання табличних величин.

# **ТЕМИ ЛАБОРАТОРНИХ ЗАНЯТЬ**

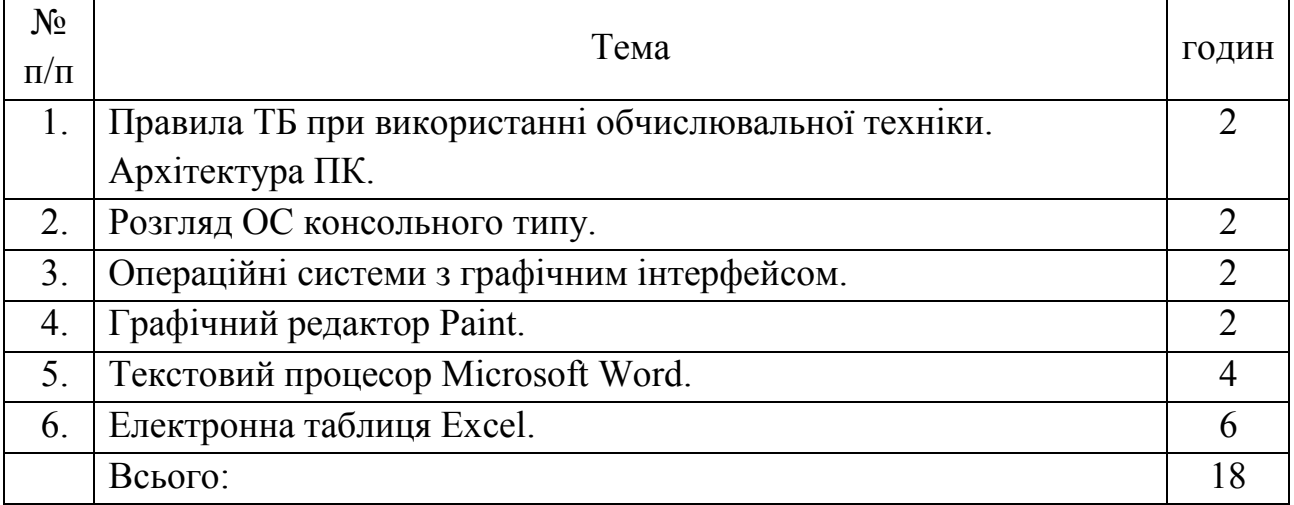

# **ЗАВДАННЯ ДЛЯ САМОСТІЙНОЇ РОБОТИ**

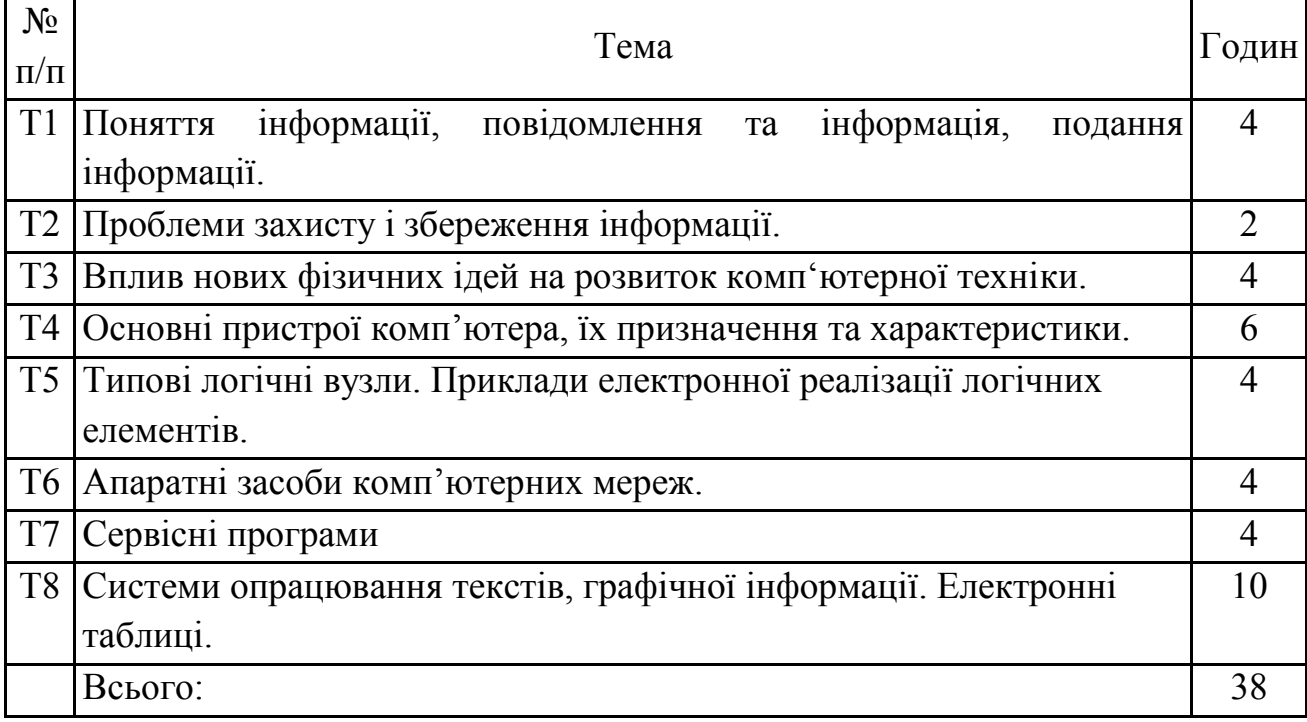

**МЕТОДИ НАВЧАННЯ:** лекція, розповідь, пояснення, бесіда, виконання лабораторних робіт, розв'язування задач, самостійна робота.

**МЕТОДИ ОЦІНЮВАННЯ:** поточне оцінювання, короткочасні письмові самостійні роботи, оцінювання активності під час лабораторних занять, підсумкові контрольні роботи, письмовий тест.

# **КРИТЕРІЇ ОЦІНЮВАННЯ ЗНАНЬ СТУДЕНТІВ:**

- 5 балів студенти дають обґрунтовані, глибокі та теоретично правильні відповіді на поставлені запитання, демонструють поєднання теоретичних і практичних знань, аналізують, узагальнюють, самостійно роблять висновки.
- 4 бали студенти при достатньому володінні теоретичними знаннями допускають помилки у формулюванні термінів та категорій, проте при допомозі викладача можуть виправляти допущені помилки.
- 3 бали студенти дають неправильні відповіді на поставлені запитання, або відповіді є недостатньо обґрунтованими, допущені помилки студент може виправити тільки за допомогою викладача.
- 2 бали студенти дають неправильні відповіді на поставлені запитання, або відповіді є недостатньо обґрунтованими, допущені помилки студент не може виправити навіть за допомогою викладача.
- 1 бал студент допускає грубі помилки, які навіть при допоміжних запитаннях не може самостійно виправити.

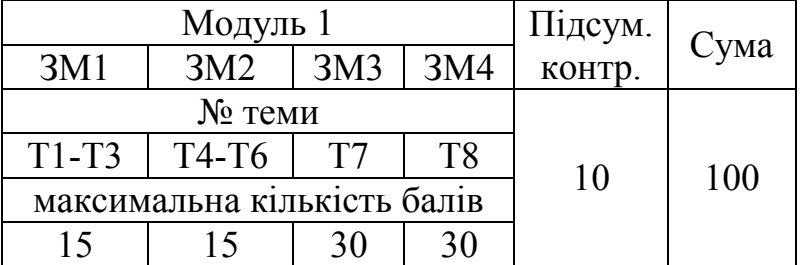

#### **РОЗПОДІЛ БАЛІВ, ПРИСВОЮВАНИХ СТУДЕНТАМ**

#### **Шкала оцінювання:**

- 90–100 % *відмінно* **(A);**
- 82–89 % *добре* **(B);**
- 75–81 % *добре* **(C);**
- 68–74 % *задовільно* **(D);**
- 60–67 % *задовільно* **(E);**
- 35–59 % *незадовільно* з можливістю повторного складання **(FX);**
- 1–34 % *незадовільно*з обов'язковим повторним курсом **(F).**
- **МЕТОДИЧНЕ ЗАБЕЗПЕЧЕННЯ:** опорні конспекти лекцій; інтерактивний комплекс навчально-методичного забезпечення дисципліни (ІКНМЗД); нормативні документи; ілюстративні матеріали; електронна бібліотека; шкільні підручники; навчальні посібники.

# **ТЕОРЕТИЧНИЙ МАТЕРІАЛ**

### **Змістовий модуль 1 Інформація та інформаційні процеси**

#### **Тема 1**

*1.1. Інформатика як наука, її місце в сучасному світі і системі наук*

Історія людства за останні 250 років нараховує три технологічні революції:

- перша промислова, зумовлена застосуванням у виробництві парових двигунів (кінець XVIII – початок XIX століття);
- друга в кінці XIХ на початку XX століття, пов'язана з появою електроенергетики та електромеханіки;

третя – почалася з появою першої електронно-обчислювальної машини.

Сьогодні промисловість, медицину, транспорт, культуру, наукові дослідження – космічні, астрофізичні, метеорологічні важко уявити собі без застосування комп'ютерної техніки. Розвиток обчислювальної техніки спричинив появу нової науки – *інформатики*.

**Інформатика** – наука, що вивчає інформаційні процеси, методи та засоби одержання, перетворення, передачі, зберігання і використання інформації, застосування інформаційних технологій.

Інформатика є як фундаментальною наукою, так і прикладною.

В окрему науку інформатика оформилась на основі своєї попередниці, "кібернетики" – науки, що вивчає загальні закономірності процесів управління та зв'язку.

Слово "кібернетика" грецького походження і означає "мистецтво керівництва". Започаткував кібернетику як науку американський вчений Норберт Вінер у 1948 році своєю книгою "Кібернетика або управління та зв'язок в тварині та машині".

З розвитком кібернетики стало зрозуміло, що об'єктом її дослідження є просто підмножина більш загальних процесів – інформаційних, які описуються тими ж (або більш загальними) законами.

Інформатика сьогодні – це широка галузь наукових знань, пов'язаних з одержанням, зберіганням, перетворенням, передачею та використанням інформації, це цілий комплекс наукових напрямів (теоретична інформатика, кібернетика, програмування, штучний інтелект, інформаційні системи, обчислювальна техніка, інформатика в суспільстві, інформатика в природі), що відрізняються один від одного як поглядами на інформацію, так і тими методами, що в них використовуються. Об'єднує ж ці наукові напрями спільний предмет – інформаційні процеси.

Завданням інформатики як науки є пошук загальних законів, яким підпорядковані інформаційні процеси. Як і в більшості наук, в інформатиці виділяють теоретичну інформатику і прикладну (технологічну).

Теоретична інформатика – це математична дисципліна, яка використовує методи математики для побудови та вивчення моделей обробки, передачі та використання інформації, створює теоретичний фундамент, на якому базується вся інформатика.

Теоретична інформатика складається, в свою чергу, з ряду самостійних дисциплін, основними поняттями яких є інформація, система, модель.

Область дослідження інформатики в теоретичному плані – інформаційні процеси.

Одним з основних методів дослідження в інформатиці є математичне моделювання, яке, в свою чергу, є основним інструментом математизації науково-технічного прогресу.

Практична інформатика, опираючись на закони та методи, відкриті теоретичною інформатикою, допомагає вирішувати практичні питання отримання, обробки та використання інформації, активно використовуючи при цьому різні види обчислювальної техніки. До матеріально-технічної бази практичної інформатики входять обчислювальна техніка, мережі і обчислювальні комплекси, технічні засоби зв'язку і комп'ютерні телекомунікаційні системи, аудіо- і відеосистеми, системи мультимедіа, програмні засоби, обчислювальні та інформаційні середовища. До прикладної інформатики прийнято відносити й інформаційні технології проектування, управління об'єктами, процесами, системами.

Основними завданнями інформатики є:

- дослідження інформаційних процесів;
- розробка нових інформаційних технологій;
- створення апаратно-програмного забезпечення.

Інформатика – динамічна наука, що інтенсивно розвивається та суттєво впливає на розвиток інших наук і технологій.

# *1.2. Поняття інформації, повідомлення та інформація, подання інформації*

З поняття "інформатика" випливає, що об'єктом її дослідження є інформація. Однозначного і загальноприйнятого визначення цього терміну не існує. Поняття "інформація" стоїть в одному ряду з неозначуваними поняттями, такими як "речовина", "енергія", "простір", і відносяться до "інтуїтивно зрозумілих". Інформація (від лат. *informatio* – роз'яснення, виклад, тлумачення) – це ті відомості, які усно передають одне одному співрозмовники. Загалом інформація –

це повідомлення, яке має смисл у певній сигнальній системі. Отже, у різних наукових дисциплінах та в різних галузях техніки існують різні поняття інформації.

**Інформація** – відомості про осіб, предмети, події, явища, процеси, які використовуються з метою здобуття знань і прийняття практичних рішень.

Інформація нематеріальна, але передається за допомогою матеріальних носіїв – знаків і сигналів, з яких складається повідомлення. Повідомлення – це форма подання інформації у вигляді мови, тексту, графіків тощо. Носій повідомлення – це матеріальний об'єкт (камінь, папір, дерево, метал тощо), на якому зберігаються повідомлення. Слово "об'єкт" походить від лат. *objectus* – предмет, явище. Слово "сигнал" має спільний корінь з *sign* (англ.), яке в перекладі означає "знак, символ".

Інформація завжди передбачає існування її джерела та її споживача, і передається у вигляді електричних, світлових, звукових та інших сигналів. Правило інтерпретації для даного повідомлення залежить від того, хто або що бере участь в обміні інформацією (людина і людина, людина та автомат, автомат і автомат, обмін сигналами у живій та неживій природі тощо) і застосовується до цілої множини повідомлень, побудованих за однаковими законами. Інколи правило інтерпретації відоме обмеженому колу осіб: криптографія, спеціальні мови (професійні і наукові мови, сленги, жаргони, діалекти). Загальна структурна схема передавання інформації була запропонована американським вченим Клодом Шеноном в 1949 році:

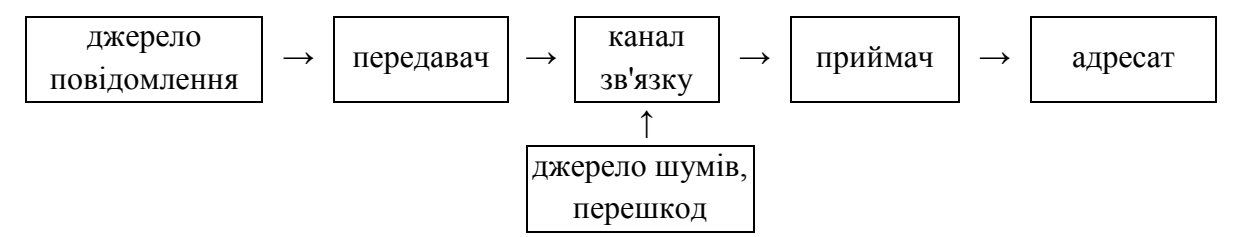

Канал зв'язку – це середовище, по якому передається сигнал. Середовище, як сукупність умов, в яких знаходиться та діє об'єкт, спотворює сигнал під дією перешкод (шумів). Канал зв'язку може бути однорідним і неоднорідним.

Повідомлення можна класифікувати за різними ознаками:

за способом сприйняття (аудіальні, візуальні, тактильні, нюхові, смакові);

- за формою подання (текстові, числові, звукові, графічні, комбіновані);
- за призначенням (масові, спеціальні).

У кібернетиці інформацією вважають ту частину повідомлень, яка бере участь в управлінні. Інформацією ми називаємо ті повідомлення, які одержуємо від природи і суспільства, ототожнюємо із різного роду сигналами в техніці. У лінгвістиці під інформацією розуміють повідомлення, які є новими і корисними.

Об'єднують усі ці підходи основні властивості інформації: актуальність, повнота, об'єктивність, зрозумілість, вірогідність (достовірність), новизна.

Інформація приносить знання про навколишній світ. У теорії інформації, основи якої заклав Клод Шенон, інформація – це повідомлення, які знімають або зменшують невизначеність.

Під час передачі інформації від джерела до адресата інформація у джерелі не зникає (не зменшується). Важливою властивістю інформації є її невичерпність. Інформацію можна приймати, створювати, зберігати, обробляти та передавати. Обмін інформацією є основною складовою цивілізації, інформаційних процесів.

Особливу роль у житті людини відіграє *наукова інформація*, одержана у процесі пізнання логічна інформація, що адекватно (відповідно) відображає явища і закони природи, суспільства, мислення і використовується в суспільноісторичній практиці.

Сучасна наука розрізняє два типи інформації – *первинна* (та, яка є властивістю джерела інформації) та *вторинна*, або ж *смислова* (інформація, яка сформована свідомістю людини на основі отримання первинної інформації). З визначення вторинної інформації випливає простий факт: інформація має сенс лише за тієї умови, коли адресат здатен її усвідомити. Наприклад: якщо людина не володіє англійською, вона не здатна отримати інформацію з англомовного джерела, але при цьому здатна усвідомити сам факт наявності інформації; людина з вадами слуху не може сприйняти звукове повідомлення і не здатна встановити факт його передачі.

#### **Тема 2**

#### *2.1.Інформаційні процеси*

Людська діяльність нерозривно пов'язана з розвитком засобів збору, накопичення, передачі інформації та її опрацювання (друкарська машинка, телефон, телеграф, радіо, диктофон, телебачення, комп'ютер, сучасні засоби наземного та космічного зв'язку). Сучасна інформатика об'єднує всі ці напрями (створення, збір, пошук, зберігання, опрацювання та передавання інформації (даних)) в поняття "інформаційні процеси". Процес – певна сукупність дій, що сприяють досягненню поставленої мети. Інформаційні процеси – це будь-які дії, що виконуються з інформацією. Навчання, одержання інформації з газет та журналів, радіо і телебачення, переклад текстів з однієї мови на іншу, розв'язування математичних та логічних задач, різних життєвих проблем, прийняття керівних рішень, опрацювання різноманітних документів – все це приклади інформаційних процесів. Серед різноманітних інформаційних процесів є

три основних типи: збереження, опрацювання та передавання інформації. Вони завжди присутні в інших, більш складних інформаційних процесах.

Основні методи одержання і використання інформації:

1) емпіричні: спостереження, порівняння, вимірювання, експеримент;

2) теоретичні: шлях від абстрактного до конкретного, ідеалізація, формалізація (математичний формульний опис), аксіоматизація, віртуалізація (одержання знань про об'єкт шляхом створення особливого середовища, ситуації, які в реальних умовах без цього середовища неможливо реалізувати і одержати відповідну інформацію);

3) емпірично-теоретичні (мішані, напівемпіричні).

У наш час використовують ще й моніторинг (систему спостережень та аналізу станів системи), ділові ігри і ситуації, експертні оцінки та імітаційне моделювання.

#### *2.2.Засоби зберігання інформації*

Дуже важливим для життя кожної людини та суспільства є збереження інформації. Ще у сиву давнину люди зіткнулися з необхідністю збереження інформації. Для цього робилися зарубки на деревах, здійснювався підрахунок за допомогою камінчиків, створювалися наскальні написи. Із появою писемності виникла можливість фіксації інформації у вигляді документів, зокрема, рукописів. Це був перший інформаційний стрибок в історії людства. Суть його в тому, що людина для запам'ятовування інформації (її збереження) розпочала, крім своєї свідомості, використовувати матеріальні носії даних.

Книгодрукування стало другим інформаційним стрибком в історії людства.

З появою обчислювальної техніки з'явилась можливість зберігати і опрацьовувати як числову, так і символьну інформацію.

Для збереження інформації сучасна людина використовує різні носії та сховища інформації. Носій інформації – це фізичне середовище. Інформація, зафіксована певним чином на носіях, в інформатиці називається даними. Сховище інформації – це форма систематизованої за певними правилами організації даних, призначена для спрощення зберігання і доступу до інформації. Основні характеристики сховища інформації: об'єм, надійність, швидкість доступу (час необхідний для пошуку даних), наявність захисту інформації.

Для визначення кількості інформації використовується одиниця виміру – біт. Слово біт утворено зі скорочення англійських слів *binary digit* – двійкова цифра. Біт – це найменша порція інформації, яку одержують у виборі між двома подіями (повідомлення типу "так" або "ні"). Для виміру об'ємів інформації

використовується більш велика одиниця – байт, 1 байт = 8 біт. Двійковий 8 розрядний код ма $\varepsilon 2^8$  = 256 різних значень.

Ще більшими одиницями інформації є одиниці, кратні байту:

1 Кбайт (кілобайт) = 1024 байти,

1 Мбайт (мегабайт) = 1024 Кбайти,

1 Гбайт (гігабайт) = 1024 Мбайти,

1 Тбайт (терабайт) =1024 Гбайти,

1 Пбайт (петабайт)= 1024 Тбайти.

Префікс "кіло" означає не 1000, а число 1024. Саме стільки дає піднесення двійки в десятий степінь.

Основні сховища інформації:

Для живих істот – пам'ять. Об'єм пам'яті людини оцінюється різними дослідниками по-різному: від мільярда до тисячі трильйонів байт. За сучасними уявленнями, людина запам'ятовує інформацію на основі асоціативного принципу.

Для суспільства: бібліотеки, архіви, музеї, картинні галереї, патентні бюро, відеотеки, фонотеки, комп'ютерні сховища (бази і банки даних, інформаційно-пошукові системи, електронні енциклопедії, медіатеки).

Для збереження інформації використовують рукописні, топографічні, спеціальні та машинні засоби.

Спеціальні – це кінодокументи, фотодокументи тощо.

Машинні – це перфораційні, магнітні, оптичні та магнітно-оптичні засоби.

Найбільшого поширення сьогодні набули носії інформації, основані на таких принципах: магнітні, оптичні, магнітооптичні, твердотільні. Детальніше про них йтиметься під час розгляду будови та функціонування комп'ютера.

*2.3.Проблеми захисту і збереження інформації*

Для уникнення спотворення інформації при передачі через канал зв'язку застосовуються такі заходи:

- для боротьби з перешкодами і технічними проблемами:
	- використання стійких до перешкод протоколів передачі даних (коди Грея, надлишкові дані);
	- дублювання та резервування каналів зв'язку.
- для боротьби з діями зацікавлених осіб:
	- розмежування доступу (як фізичне, створення перешкод підключення до каналу, так і логічне, з використанням прав доступу);
	- шифрування даних.

Асоціація захисників інформації "АЗІС".

АЗІС, повна назва Громадська організація Асоціація захисників інформації "АЗІС" – недержавна та неприбуткова організація, яка об'єднує за спільними інтересами фахівців, які здійснюють діяльність в інформаційній сфері.

Метою Асоціації є об'єднання зусиль її членів для сприяння забезпеченню інформаційної безпеки України, захисту інформації в глобальному інформаційному просторі, розбудові інформаційного суспільства; обмін професійним досвідом членів Асоціації, захист їх законних спільних інтересів.

Завданнями Асоціації є:

 участь в аналізі чинного законодавства України та проектів нормативних актів з питань, що стосуються інформаційної безпеки з внесенням відповідних пропозицій до органів влади та управління;

участь у розповсюдженні інформації з питань інформаційної безпеки;

 сприяння вихованню у членів Асоціації та інших громадян поваги до закону і правопорядку;

 участь у координації, методичному забезпеченні та підвищенні рівня освіти населення з питань інформаційної безпеки;

 участь у проведенні конференцій, семінарів, виставок, презентацій розробок програмно-технічного та нормативно-правового забезпечення систем захисту інформації;

 популяризація літератури і видавнича діяльність в інформаційній сфері, координація зусиль членів Асоціації щодо сприяння забезпеченню інформаційної безпеки, розробці напрямків спільної діяльності у сфері забезпечення інформаційної безпеки та реалізації відповідної діяльності, в тому числі щодо розробки та впровадження технічних засобів захисту інформації;

 міжнародне співробітництво з організаціями, науковими установами з питань інформаційної безпеки;

 розробка проектів нормативно-правових актів з питань інформаційних відносин та подання таких проектів для їх внесення в порядку законодавчої ініціативи;

 нормативно-правове та консультаційно-дорадче забезпечення діяльності членів Асоціації, інших юридичних та фізичних осіб та угрупувань;

участь у проведенні наукових досліджень в галузі інформації;

 участь у проведенні науково-дослідних та дослідно-конструкторських робіт з приводу розробки та впровадження технічних засобів збору та захисту інформації;

сприяння в реалізації програм щодо інформаційної безпеки.

#### **Тема 3**

# *3.1. Інформатизація суспільства і роль в ній засобів сучасних інформаційних технологій*

Сьогодні людство володіє надзвичайно величезними інформаційними ресурсами. Користування цими ресурсами можливе лише за умови володіння сучасними інформаційними технологіями, під якими розуміють цілеспрямовану організовану сукупність інформаційних процесів із використанням засобів комп'ютерної техніки. Широкомасштабне втілення в життя інформаційних технологій ставить перед суспільством завдання виховання інформаційної культури, яка передбачає не тільки розуміння їх сутності та основ функціонування, але й володіння знаннями й навичками у використанні сучасних інформаційних технологій для розв'язання пізнавально-освітніх, ділових, виробничих та інших проблем. Володіння цими знаннями є обов'язковим атрибутом будь-якої професійної діяльності.

Виникнення інформаційних технологій – одного з найважливіших сучасних напрямів розвитку науки і техніки – сягає далеко в глибину століть. Спочатку з'явилися найпростіші пристрої для механізації розрахунків і логічних дій, згодом – аналогові й цифрові, але знову – таки механічні обчислювальні пристрої. І лише в середині ХХ століття були створені перші електроннообчислювальні машини. На їхній базі почала бурхливо розвиватися інформатика, яка і підготувала появу інформаційних технологій.

Кожна галузь наукових знань використовує сучасні інформаційні технології. **Інформаційна технологія** – (слово "технологія" в перекладі з грецької означає "мистецтво слова, вчення") – сукупність методів і програмнотехнічних засобів, об'єднаних у технологічний ланцюжок, що забезпечує збирання, оброблення, зберігання, поширення та відображення інформації з метою зменшення трудомісткості процесів використання інформаційного ресурсу, а також підвищення їхньої надійності й оперативності.

Інформатика постачає загальні ідеї та основні методи дослідження інформаційних процесів, формує системний підхід до вивчення явищ та процесів довколишнього світу і, як самостійна наука, вступає у свої права, коли для вивчення явища побудована інформаційна модель. Основним методом сучасного наукового дослідження є метод комп'ютерного моделювання.

Поняття "інформаційні технології" з'явилося нещодавно. Воно виникло у зв'язку з тим, що розробка, виробництво і застосування комп'ютерів, обладнання для інформаційних мереж, периферії і компонентів для них, а також програмного забезпечення перетворюються нині на найважливішу

промислову галузь, як і кожна галузь, вона потребує для свого розвитку ефективних технологій.

В Україні великі і глибокі фундаментальні дослідження в цій галузі велися в ряді інститутів Академії наук України, в багатьох вузах Міністерства освіти України. Важливі прикладні дослідження проводилися й у галузевих науково – дослідних організаціях. З'явилася потужна промисловість, яка забезпечила масовий випуск ЕОМ, була організована підготовка фахівців усіх рівнів кваліфікації. Іншими словами, внесок України у становлення і розвиток комп'ютерної науки і техніки важко переоцінити. Однак про такі досягнення, і передусім про роботи, які раніше вважалися секретними, знають лише фахівці.

Академік М. М. Моісеєв у своїй книзі "Алгоритми розвитку" висловлював думку: "Ми входимо в ХХІ ст., цивілізація якого буде пронизана електронікою як організм живої істоти пронизаний нервовими волокнами".

У зв'язку з тим, що за допомогою інформаційних технологій прискорюється процес прийняття рішень та їхнього втілення, вивільняється частина робочого часу людини та росте необхідність в нових знаннях, потреба у відповідних послугах. Цей процес проявляється в зміні соціальної структури суспільства, його переорієнтації та деякій трансформації цінностей, в той час як швидкість та масштаби його протікання весь час збільшуються. Цього не могли не помітити філософи та політологи, досліджуючи процес суспільного прогресу в розвинутих країнах, що і призвело до появи теорії постіндустріалізму, інформаційного суспільства, постформаційної цивілізації. На разі у світі відбувається величезне зростання обсягів інформації, знання диференціюється та спеціалізується, неминуче зростає сфера послуг, тому процес становлення інформаційної цивілізації є об'єктивним і закономірним. Інша річ, що різні держави, залежно від свого інтелектуального, наукового, технологічного рівня розвитку, мають різні перспективи. Високорозвинені держави світу вже пройшли початковий етап становлення суспільства інформаційної демократії, інші знаходяться на завершальній фазі індустріалізму, треті – ще не мають навіть більш-менш розвинутого індустріального сектору. Але так чи інакше світ все більше залежить від влади інформації.

Поява та швидкий розвиток Інтернету, який відкриває нові горизонти інформаційного обміну в межах майже всього світу, вплинули на розвиток інформаційного суспільства. В той же час, нестримуваний та багато в чому хаотичний розвиток даної мережі поставив актуальні та серйозні питання. Інтернет не повинен загрожувати суспільству. Зараз пропонується багато теорій, концепцій щодо вирішення питань інформаційної безпеки простору людини, держави.

Інтенсифікація та спеціалізація знань, перш за все, викликають появу в інформаційному суспільстві нового соціального прошарку інтелектуально розвинутих людей, власників спеціалізованого знання. По-друге, цей процес потребує певних норм та цінностей освіти – нині кожен може увійти до еліти, але потрібний певний, достатньо високий рівень освіченості, тому система освіти набуває в інформаційному суспільстві величезного значення, якщо не сказати, головного. По-третє, володіння, користування та розпорядження інформацією потребує певного рівня особливого типу культури – інформаційної культури, причому відтепер вона пронизує або обіймає всі інші види і типи культурного життя. Культура інформаційних стосунків – це основа суспільного спілкування майбутнього суспільства.

У сучасному суспільстві інформація стає найбільш важливою цінністю, а індустрія отримання, обробки і трансляції інформації – провідною галуззю діяльності, куди з кожним роком вкладають все більш значні капітали. Як вважають провідні вчені, інформація стає важливим стратегічним ресурсом, відсутність якого призводить до суттєвих втрат в економіці. Інформатизація суспільства виступає одним з вирішальних чинників модернізації економіки на ринкових засадах і запорукою інтеграції України в світове співтовариство.

Світ крок за кроком просувається у напрямі до створення інформаційного суспільства, в якому нові системи виробництва потребують також і якісно нового устрою людських відносин. Нова модель суспільства, що пов'язана з поняттям інформації, потребує також значного переосмислення наших уявлень сутності процесів розвитку людської цивілізації. Для цього потрібно поглянути на історію людства під новим кутом зору, а саме: як на процес не стільки пошуків все нових і більш ефективних засобів виробництва, але як на процес пошуків нових і більш ефективних засобів комунікації.

Комунікація – це складне і багатовимірне явище, що має універсальний характер. Тут лише окреслимо ідею комунікативної побудови суспільства як найбільш суттєвої структури, що визначає його сферу виробничої діяльності, стереотипи мислення, соціальної поведінки. Досить згадати, що наше суспільство протягом багатьох років мало характер принципово антикомунікативний. Воно будувалось згідно з принципами раціонально діючої машини, де кожному відводилась роль гвинтика, замінити який на інший було зовсім неважко, головне, щоб працювала машина в цілому. В суспільстві, побудованому на принципах комунікації, людина вже не є гвинтиком, але головною фігурою у виробленні та перетворенні інформації. Суспільство тоді не є машиною, а гнучкою системою різноманітних і багатовимірних комунікативних структур. Очевидно, що цінність людської особи в цьому суспільстві значно зростає і тим вона вище, чим людина багатша духовно і

інтелектуально, бо розвинута людина володіє значно більш великим спектром мов культури і має більший потенціал для вироблення нетривіальних ідей.

На інформаційному ринку різні суб'єкти використовують різноманітні прийоми і техніки, що забезпечують досягнення поставлених ними цілей, у той же час характер і специфічні особливості тих прийомів і способів, за допомогою яких вони спілкуються зі своїми партнерами і контрагентами, визначаються насамперед тією чи іншою інформаційно-комунікативною системою, що складається в окремій сфері. Серед систем, що визначають інформаційні потоки, що визначають цілі і способи діяльності комунікаторів і реципієнтів, стиль їхнього спілкування та інші параметри інформаційного поводження, виділяються: прийняття рішень, проведення виборчих кампаній, урегулювання міжнародних і внутрішньополітичних криз тощо.

У той же час, сьогодні засіб комунікації стає важливішим за повідомлення. Тобто, зміст інформації залежить насамперед від того, по якому каналу вона передана – по радіо, телебаченню, у газеті. У зв'язку з цим дослідник М. Маклюен поділяє всі засоби комунікації на "гарячі" і "холодні". Гарячі засоби спілкування – це такі засоби, що залишають аудиторії мінімум можливостей для домислювання, для самостійної роботи мозку. Наприклад, радіо (не випадково саме завдяки використанню радіо фашистська пропаганда в лічені роки залучила до своїх лав освічених німців). Холодні ж засоби спілкування (а це і звичайна мова, і телебачення, й Інтернет) вимагають співучасті, заповнення сказаного і показаного. Тому накази варто передавати по радіо, а от із проханнями доречніше звертатися по телебаченню.

## **Змістовий модуль 2 Інформаційна система**

#### **Тема 4**

#### *4.1. Структура інформаційної системи*

Поняття "система" є важливим поняттям сучасної науки і зокрема інформатики. Інформатика формує системний підхід до вивчення об'єктів, явищ та процесів довколишнього світу. Система є також центральним поняттям суміжної з інформатикою науки кібернетика, це наука про передачу і опрацювання сигналів для управління в технічних і природних системах, у тому числі і в живих організмах.

Система (від грецької – "ціле, складене з частин", "з'єднання") – це множина елементів, що знаходяться у певних відношеннях та зв'язках, яка утворює певну цілісність, єдність. Процес перетворення множини об'єктів у

систему називається систематизацією. Із систематизацією тісно пов'язане поняття класифікації. Класифікація – це поділ великої множини на підмножини так, щоб об'єкти, які входять до складу однієї підмножини, мали спільну ознаку. Підмножина об'єктів, якій притаманні спільні ознаки, називається класом. Таким чином, класи і об'єкти тісно пов'язані між собою. Об'єкт є екземпляром певного класу, а клас може породжувати будь-яке число об'єктів. Наука, що вивчає та розв'язує наукові та прикладні проблеми систем довільної природи називається загальна теорія систем. Із точки зору теорії систем класифікація є перетворенням невпорядкованої множини в систему. Системи поділяються на матеріальні, абстрактні (нематеріальні) та змішані.

Інформаційна система (англ. *information system*) – сукупність організаційних і технічних засобів для збереження та обробки інформації з метою забезпечення інформаційних потреб користувачів.

Таке визначення є найбільш узагальненим і підлягає подальшому уточненню. Інформаційні системи (ІС) здавна досить широко застосовуються в життєдіяльності людства. З моменту появи суспільства необхідний обмін інформацією – передача знань, як між окремими членами і колективами, так і між різними поколіннями. Інформаційна система може існувати і без застосування комп'ютерної техніки, оскільки це питання економічної необхідності. Найстаріші ІС повністю базувалися на ручній праці. Наприклад, найдавнішими і найпоширенішими ІС слід вважати бібліотеки. В бібліотеках збирають книжки або їх аналоги, зберігають їх, дотримуючись певних правил, створюють каталоги різного призначення для полегшення доступу до книжкового фонду. Видаються спеціальні журнали та довідники, що інформують про нові надходження, ведеться облік видачі.

Місією інформаційної системи є виробництво інформації, потрібної для ефективного управління всіма ресурсами організації, створення інформаційного та технічного середовища для управління її діяльністю.

Інформаційна система – це програмно-апаратний комплекс для зберігання великих об'ємів даних та їх опрацювання. Структура та функції ІС визначаються предметною галуззю, у якій вона використовується. Апаратна та програмна складові ІС взаємопов'язані. Розв'язати певну інформаційну задачу на комп'ютері даного класу можна при відповідному програмному забезпеченні.

Інформаційні системи застосовуються в різних галузях: у банківській системі, системі опрацювання даних гіпер(супер)маркетів, туристичних комплексів (резервування та продаж путівок, білетів на транспорт, бронювання номерів в готелях) тощо. При цьому ІС мають загальні риси:

- реалізація за допомогою системи функцій збирання, зберігання, опрацювання та надання великих обсягів даних;
- наявність у системі комп'ютера (апаратна складова) з певним програмним забезпеченням (програмна складова);
- наявність простого, зрозумілого графічного інтерфейсу;
- реалізація функцій захисту даних від несанкціонованого доступу.

Інформаційно-пошукові системи – це сукупність засобів, призначених для збереження і пошуку інформації. До них відносяться бази даних (БД) та системи керування базами даних (СКБД), автоматизовані навчаючі системи (АНС), автоматизовані робочі місця (АРМ), системи автоматичного проектування (САПР), бази знань (БЗ) та інші.

Бази даних – це організована сукупність даних, за допомогою яких відображають стан об'єктів певної предметної галузі та зв'язків між ними.

Інформаційні системи включають в себе: технічні засоби обробки даних, програмне забезпечення і відповідний персонал.

Класифікація ІС може здійснюватися за ступенем автоматизації, за сферою призначення, за місцем діяльності ІС та за функціональним призначенням.

Основними факторами, які впливають на впровадження інформаційних систем, є потреби організацій та користувачів, а також наявність відповідних засобів для їх формування. Найсуттєвіше на розвиток інформаційних систем вплинули досягнення в галузі комп'ютерної техніки та телекомунікаційних мереж.

#### *4.2. Класифікація програмного забезпечення*

Сучасний комп'ютер є апаратно-програмним комплексом, який складається з апаратного (*hardware*) і програмного (*software*) забезпечення. Причому межа між цими компонентами нечітка: деякі фрагменти програмного забезпечення на практиці реалізуються суто апаратурою мікросхем комп'ютера, а програмне забезпечення, в свою чергу, здатне виконувати (емулювати) функції електронної апаратури. По суті призначення програмного забезпечення полягає в керуванні як самим комп'ютером, так і іншими програмами та маніпулюванні інформацією.

Програмне забезпечення можна розділити на системну і прикладну компоненти, на корисне і шкідливе.

Системне програмне забезпечення – це засоби управління обчислювальними ресурсами. Типовим прикладом системного ПЗ є операційна система.

Прикладне програмне забезпечення призначено для розв'язання задач користувача, наприклад, текстові редактори, електронні таблиці, бази даних, графічні редактори та інше.

Корисне програмне забезпечення створюється для виконання завдань, що відповідають побажанням користувача ПК.

Шкідливе програмне забезпечення виконує небажані для користувача операції, часто із завдаванням прихованої чи явної шкоди. Прикладом шкідливого програмного забезпечення є комп'ютерні віруси.

# *4.3. Історія розвитку обчислювальної техніки. Вплив нових фізичних ідей на розвиток комп'ютерної техніки. Класифікація комп'ютерів*

Історія розвитку обчислювальної техніки це не тільки дати виготовлення першого мікропроцесору або поява перших механічних, електромеханічних або електронних машин, це історія розвитку лічби, сукупність науково-технічних винаходів (радіо, створення теорії електроенергії, електромагнетизму, діяльність певних вчених тощо) та взаємозв'язок між ними.

Людині завжди доводилося проводити різні обчислення та розрахунки. Для їх полегшення застосовувалися спеціальні пристрої арифметичного числення. Результати розкопок свідчать, що близько 30 тис. років до н.е. пращури сучасної людини для лічби користувалися так званою "вестоніцькою кісткою". В шумерських економічних текстах 4 тис. років до н.е. застосовувалась непозіційна система числення. Для лічби в V–IV ст. до н.е. у Давній Греції і Давньому Римі був створений пристрій під назвою абак. Це була дошка із заглибленнями-смугами, у яких містилися кісточки (або камені). У країнах Давнього Сходу існувала китайська рахівниця – "суан-пан", у японців – "серобян". У Росії застосовувалася російська рахівниця – "счоти", яка з'явилася ще в ХVI ст. і збереглась до цих пір.

З початку 40-х років ХХ ст. з'явилися комп'ютери, у яких постійно розвивалась і вдосконалювалась елементна база, точна механіка, технічні засоби, носії інформації, системне і прикладне програмне забезпечення.

Елементною базою перших комп'ютерів були радіолампи, які мали розмір теперішньої електричної освітлювальної лампи, випромінювали багато теплової енергії, займали багато місця.

Розвиток електроніки був спрямований на мікромініатюризацію елементної бази: у 50-і роки транзистори мали розмір з горошину, інтегральні схеми (кінець 60-х років) поєднували в невеликому об'ємі тисячі і десятки тисяч транзисторів, інтегральні схеми великої інтеграції (кінець 70-х років) містили в одному корпусі завбільшки як пластинка жувальної гумки сотні тисяч

і навіть мільйони електронних елементів, які виконували тисячі обчислювальних функцій.

Разом з елементною базою зменшувались розміри комп'ютерів, збільшувались їх швидкодія, надійність, об'єми пам'яті.

Поява наприкінці 40-х років ЕОМ з програмою, яка зберігалася в пам'яті, була завершальним і дуже важливим кроком у розвитку цифрової обчислювальної техніки. Учених, причетних до цього винаходу було дуже мало. У США – це Джон фон Нейман, угорець за походженням (1903–1957 рр.), Джон Мочлі (1907–1980 рр.) та Преспер Еккерт (1919 р.н.), в Англії – Алан Тьюринг (1912–1954 рр.), Том Кілбурн (1921 р.н.) та Моріс Уілкс (1913 р.н.), у Радянському Союзі – Сергій Лебедєв (1902–1974 рр.).

Кожен з них зробив свій внесок у створення перших ЕОМ і становлення інформаційних технологій.

Завдяки активній творчій діяльності С.О.Лебедєва була створена потужна наукова школа, а керований ним Інститут точної механіки і обчислювальної техніки АН СРСР став провідним у країні і не поступався за своїми досягненнями у 50-ті, 60-ті і 70-ті роки відомій американській фірмі "ІВМ".

Виняткова скромність С. О. Лебедєва, секретність значної частини його робіт призвели до того, що у західних країнах про геніального вченого мало що відомо. У надрукованій у 1995 р. книзі американського історика Джона Лі "Комп'ютерні піонери", де наведено понад 200 біографій учених, імені Лебедєва не знайти.

Лише з нагоди 95-ї річниці від дня народження вченого за кордоном визнали його заслуги. На приуроченій до цієї дати медалі Міжнародного комп'ютерного товариства було написано: "Сергій Олексійович Лебедєв. 1902– 1974. Розробник і конструктор першого комп'ютера у Радянському Союзі".

Комп'ютери розрізняють за призначенням і його характеристиками. Найважливіші з них: швидкодія – кількість команд, що їх виконує центральний процесор за секунду; обсяг пам'яті.

Згідно з цими ознаками виділяють суперкомп'ютери, великі, малі та мікрокомп'ютери.

Суперкомп'ютери – це потужні багатопроцесорні обчислювальні системи. Наявність кількох процесорів, що працюють паралельно, дає змогу суттєво прискорити розв'язання задач. Їх швидкодія становить 100 000 млн. команд за секунду.

Великі комп'ютери, або їх ще називають – мейнфрейми (*mainframe*), мають швидкодію порядку 1000 млн. команд за секунду. Призначені для розв'язування задач одночасно сотень і тисяч користувачів.

Малі комп'ютери мають швидкодію 100 млн. команд за секунду. Основне їхнє призначення – управління різними виробничими процесами.

Серед персональних комп'ютерів можна виділити настільні та переносні. Серед переносних найпопулярніші портативні комп'ютери (Laptop), комп'ютериблокноти (Note Book) і кишенькові (Pocket) комп'ютери.

#### *4.4. Основні пристрої комп'ютера, їх призначення та характеристики*

Архітектура комп'ютера – загальний опис його побудови та функціонування, що включає організацію пам'яті, структуру команд, операції введення-виведення тощо.

Загальну схему будови (архітектуру) сучасного комп'ютера запропонував видатний американський математик Джон фон Нейман у 1945 році, це була дійсно новаторська ідея. Згідно з його ідеями обчислювальна машина має складатися з таких основних компонентів:

 Оперативна пам'ять (ОП). ОП складається з пронумерованих комірок, у кожну з яких може бути записане одне двійкове число. В ОП зберігаються як дані, так і команди для їх обробки (програма).

 Арифметично-логічний пристрій (АЛП). Він може виконувати певний набір команд, що відповідають арифметичним та логічним операціям.

 Пристрій управління (ПУ). Забезпечує читання та запис інформації до комірок пам'яті і формує сигнали для керування роботою АЛП та зовнішніх пристроїв.

 Зовнішні пристрої (ЗП). Їхню роль виконують пристрої введення та виведення інформації. В реальних ЕОМ такими пристроями є клавіатура, монітор, принтер, інші ЕОМ.

В основу роботи цього комп'ютера покладено принцип програмного керування. Виконання програми починається з того, що пристрій керування зчитує пам'ять комірки, у якій міститься перша команда програми, та організовує її виконання. Команда надходить до АЛП, у якому виконується певна операція. Після виконання однієї команди ПУ починає виконання команди з наступної комірки пам'яті. Порядок комірок ОП, з яких відбувається зчитування, визначається за допомогою команд передачі управління.

Наступний принцип роботи комп'ютера – принцип адресації, який полягає в тому, що кожній комірці пам'яті відповідає номер, названий адресою комірки.

До цього часу більшість універсальних комп'ютерів мають фоннейманівську архітектуру. Але її недоліки, пов'язані з закладеним в ній послідовним характером організації обчислень, призвели до створення цілого

ряду інших архітектур. До них, зокрема, належать гарвардська архітектура, асоціативна машина, машина потоків даних, редукційна машина.

Процесор, або більш повно – мікропроцесор, який також часто називають ЦКП (*CPU – central processing unit*) є центральним компонентом комп'ютера. Це пристрій, який прямо або опосередковано керує усім, що відбувається усередині комп'ютера.

Кожен мікропроцесор має певну кількість елементів пам'яті, що називаються регістрами, арифметично-логічний пристрій (АЛП) і пристрій керування.

Регістри використовуються для тимчасового зберігання виконуваної команди, адрес пам'яті, оброблюваних даних та іншої внутрішньої інформації мікропроцесора.

В АЛП здійснюється арифметична й логічна обробка даних.

Пристрій керування реалізує тимчасову діаграму і виробляє необхідні керуючі сигнали для внутрішньої роботи мікропроцесора й зв'язку його з іншою апаратурою через зовнішні шини мікропроцесора.

Сьогодні існує кілька напрямків у виробництві мікропроцесорів. Вони розрізняються за принципами побудови архітектури процесора. Найбільш поширеними є архітектури RISC і CISC.

## **RISC**

Мікропроцесори з архітектурою RISC (*Reduced Instruction Set Computers*) використовують порівняно невеликий (*reduced* – скорочений) набір найбільш вживаних команд, визначений у результаті статистичного аналізу великого числа програм для основних галузей застосування CISC-процесорів вихідної архітектури. Усі команди працюють з операндами і мають однаковий формат. Звертання до пам'яті виконується за допомогою спеціальних команд завантаження регістра й запису. Простота структури і невеликий набір команд дозволяють повністю реалізувати їхнє апаратне виконання й ефективний конвеєр при невеликому обсязі устаткування.

Арифметику RISC-процесорів вирізняє високий рівень дроблення конвеєра. Цей прийом дозволяє збільшити тактову частоту (отже, і продуктивність) комп'ютера; чим елементарніші дії виконуються в кожній фазі роботи конвеєра, тим вищою є частота його роботи. RISC-процесори із самого початку були орієнтовані на реалізацію всіх можливостей прискорення арифметичних операцій, тому їхні конвеєри мають значно вищу швидкодію, ніж CISC-процесори. Тому RISC-процесори в 2–4 рази швидші, ніж CISCпроцесори зі звичайною системою команд, що мають таку ж саму тактову

частоту, і більш високопродуктивні, незважаючи на більший розмір програм. RISC-архітектура побудована на 4 основних принципах:

1. Будь-яка операція повинна виконуватися за один такт, незалежно від її типу.

2. Система команд повинна містити мінімальну кількість найчастіше використовуваних найпростіших інструкцій однакової довжини.

3. Операції обробки даних реалізуються тільки у форматі "регістр – регістр" (операнди вибираються з оперативних регістрів процесора, і результат операції записується також у регістр; обмін між оперативними регістрами й пам'яттю виконується тільки за допомогою команд завантаження/запису).

4. Склад системи команд повинен бути "зручним" для компіляції операторів мов високого рівня.

Ускладнення RISC-процесорів фактично наближає їхню архітектуру до CISC-архітектури.

Сьогодні кількість процесорів із RISC-архітектурою істотно зросла і їх виробляють усі провідні фірми США, у тому числі фірми Intel, Motorola – виробники основних сімейств процесорів із CISC-архітектурою.

### **CISC**

Мікропроцесори з архітектурою CISC (*Complex Instruction Set Computers*, архітектура із системою складних команд) реалізують на рівні машинної мови комплексні набори команд різної складності, від простих, характерних для мікропроцесора першого покоління, до дуже складних. Більшість сучасних процесорів для персональних комп'ютерів побудована за архітектурою CISC.

Останнім часом з'явилися гібридні процесори, що мають систему команд CISC, однак усередині перетворюють їх на ланцюжки RISC-команд, які й виконуються ядром процесора.

Поступове ускладнення CISC-процесорів відбувається за рахунок удосконалення управління машинними ресурсами, а також зближення машинних мов із мовами високого рівня.

Одночасно складна система команд і змінний формат команди процесором із CISC-архітектурою призвели до швидкого зростання складності схем. Так, процесор 8086 містив 29 тис. транзисторів, 80386 – 275000, Pentium III – 3100000, Pentium 4 – 42 млн. транзисторів. Для того щоб такі процесори взагалі могли працювати з прийнятним енергоспоживанням і розміщатися на обмеженій площі, виробники працюють над мініатюризацією транзисторів. Уже досягнутий рівень 32 нм.

Усім комп'ютерам необхідна пам'ять декількох видів на кожному кроці виконання програм. Пам'ять потрібна як для вихідних даних, так і для

зберігання результатів, для взаємодії з периферією комп'ютера і навіть для підтримки зображення, яке формується на екрані.

У комп'ютерних системах робота з пам'яттю ґрунтується на дуже простих концепціях. Основна вимога до комп'ютерної пам'яті – це зберігати один біт інформації таким чином, щоб він міг бути за необхідності звідти видобутий.

Уся пам'ять комп'ютера поділяється на внутрішню (оперативну) й зовнішню (постійну).

Оперативна пам'ять (ОП) – пам'ять із довільним доступом (*RAM – Random Access Memory*) виконана, як правило у вигляді мікросхем.

Сучасні ЕОМ використовують два основних типи ОП:

статична (*SRAM – Static RAM*);

динамічна (*DRAM – Dynamic RAM*).

Сьогодні поширеними є пристрої динамічної пам'яті, що базуються на здатності зберігати електричний заряд. Ці пристрої називаються конденсаторами.

На перший погляд, конденсатор не задовольняє основну вимогу до пристроїв пам'яті. Він не здатен зберігати заряд протягом тривалого проміжку часу, але він дозволяє робити це протягом декількох мілісекунд, що цілком достатньо, щоб використовувати це в практичних конструкціях. За цей час спеціальні схеми забезпечують підзарядку конденсатора, тобто відновлення інформації. Через неперервну природу цього процесу така пам'ять називається динамічною.

У той час як динамічна пам'ять, одержавши заряд електрики, утримує його, так звана статична пам'ять дозволяє потокові електронів циркулювати у схемі. Напруга, що додається, може змінити напрямок руху електронів. Причому існує тільки два напрямки руху потоку, що дозволяє використовувати дані ланцюги як елементи пам'яті. Статична пам'ять працює на зразок вимикача, що переключає напрямок електронного потоку.

Еволюція мікросхем ОЗП тісно пов'язана з еволюцією персональних комп'ютерів. Для успіху настільних комп'ютерів та мобільних пристроїв були потрібні мініатюрні чіпи ОЗП. Із збільшенням обсягу пам'яті ціна ПК стрибкоподібно зростала, але потім постійно зменшувалася у зв'язку з удосконаленням технології й зростанням обсягів виробництва.

Динамічні мікросхеми пам'яті маркуються спеціальним числом, що вказує на їхні швидкісні можливості. Зазначене на корпусі число означає час доступу в наносекундах (без останнього нуля).

Час доступу не є, однак, єдиною або найважливішою характеристикою мікросхем пам'яті. Більш значущим є поняття "час циклу", що говорить про те, як швидко можна зробити повторне звертання. У динамічних мікросхемах цей час більший, ніж час доступу, у статичних чіпах ці періоди часу однакові, що свідчить про більш швидкісні режими останніх.

Виходячи з того, що швидкість доступу до пам'яті у кілька разів менша, ніж того вимагає ЦП, доводиться застосовувати певні заходи для пришвидшення обміну інформацією між ОП да ЦП:

1)збільшення кількості провідників (розрядності шини), по яких передається інформація (таким чином за один цикл можна отримати більше біт інформації);

2) розбивка пам'яті на банки;

3) використання механізму кешування.

*Кешування* – це спосіб прискорення доступу до ОП за рахунок спеціального буфера, який має більшу швидкодію, ніж ОП. Як правило, під час виконання програми процесор виконує послідовний доступ до пам'яті даних та пам'яті програми. З цього випливає, що поки процесор зайнятий обробкою попередніх даних, можна наступний блок пам'яті (який з досить високою вірогідністю може знадобитись ЦП) скопіювати у швидкий буфер, так звану *кеш-пам'ять*. Це дасть можливість при наступному звертанні ЦП до цього ж блока пам'яті не чекати на відповідь повільної ОП, а взяти ці дані із швидкої кеш-пам'яті.

Очевидно, що коли ЦП звернеться за даними, які не знаходяться у кешпам'яті, йому доведеться чекати, поки ці дані не вичитаються з ОП.

Так само, як і зі зчитуванням, кешування працює і з записом. При цьому на вибір можна використовувати дисципліну запису *write through* (наскрізний запис, ЦП чекатиме поки дані не потраплять до ОП), та *write-back* (відкладений запис, ЦП не чекатиме, поки дані з кеш-пам'яті перепишуться до ОП). Другий спосіб швидший, але якщо система має більше ніж один ЦП, то треба або використовувати перший спосіб, або спеціальні механізми синхронізації, інакше можливі ситуації, коли один ЦП "думає", що дані записані, а інші все ще продовжують користуватись старими даними.

При ознайомленні з механізмом кешування виникає запитання: чому б не зробити всю ОП з таких швидких блоків?. Відповідь дуже проста – виготовлення кеш-пам'яті коштує значно дорожче, ніж виготовлення звичайної динамічної пам'яті.

Ще одна технологія, названа *interleaved memory* (пам'ять, що чергується). Вона суттєво підвищує швидкість звертання до пам'яті: при цій технології вся оперативна пам'ять розбивається на кілька "банків", у яких дані зберігаються почергово (при двох банках – один банк містить парні байти, інший – непарні). Звідси, поки процесор звертається до одного банку, інший банк може виконувати цикл оновлення. Через те, що така технологія не вимагає

застосування спеціальних мікросхем і пам'яті, вона є найзручнішою для підвищення швидкості системи.

Крім оперативної пам'яті, існує ще й постійна пам'ять (ПЗП). Її головна відмінність від ОЗП – здатність зберігати дані без подачі енергії. У свою чергу вона поділяється на таку, що може бути записана одноразово, та таку, що може бути записано багаторазово.

Постійна пам'ять (*ROM, read-only memory*) служить для зберігання програм, що повинні бути доступні комп'ютерові відразу після його ввімкнення ще до завантаження операційної системи. У ній зберігається програма первісного тестування, BIOS комп'ютера. На окремих мікросхемах ROM, розміщених на платах розширення (відеокартах, мережних адаптерах), зберігаються BIOS цих плат.

*Flash memory*, або *Flash EEPROM*, може бути перезаписаний без застосування додаткових пристроїв типу програматора, знаходячись у комп'ютері.

# *4.5. Периферійні пристрої комп'ютера: фізичні принципи і характеристики*

Сам по собі комп'ютер – це лише пристрій для обробки та зберігання інформації. Але інформація для обробки має бути введена у комп'ютер, а оброблена чи збережена – має бути якимось чином використана, інакше з неї нема ніякої користі. Відповідно, для реалізації цих задач існує широкий спектр пристроїв, призначених для вводу/виводу інформації до/з комп'ютера, які називаються "периферійні пристрої". Основне їх призначення (відповідно до схеми Шеннона) – перетворити зовнішню відносно комп'ютера інформацію у "зрозумілу" йому форму і, навпаки, – інформацію, яка поступає від комп'ютера, перетворити у придатну для споживання користувачем форму. Найбільш уживаними такими пристроями є: клавіатура, монітор, принтер, сканер, модем, звукова карта.

#### **Інтерфейси для взаємодії із зовнішніми пристроями**

USB (*Universal Serial Bus* – універсальна послідовна магістраль) – один із сучасних інтерфейсів для підключення зовнішніх пристроїв. Передбачає підключення до 127 зовнішніх пристроїв до одного USB-каналу. Обмін даних – пакетний.

LPT-порт – спочатку був призначений для підключення до нього принтера, але надалі з'явився ряд пристроїв здатних працювати через LPT-порт (сканери, Zip приводи і т.д.). LPT-порт конструктивно представляє із себе паралельний восьмирозрядний порт плюс 4 розряди стану.

Режими роботи (LPT) порту:

SPP (*Standard Parallel Port* – стандартний паралельний порт) здійснює 8 розрядне виведення даних із синхронізацією за опитуванням або перериванням. Максимальна швидкість виводу – близько 80 кб/с. Може використовуватися для введення інформації з ліній стану, максимальна швидкість введення – приблизно вдвічі менше.

EPP (*Enhanced Parallel Port* – розширений паралельний порт) – швидкісний двоспрямований варіант інтерфейсу.

COM-порт – послідовний порт. Швидкість обміну до 115 кбіт/с. Можливо підключення лише одного пристрою до порту. В основному використовується для підключення комунікаційних пристроїв, раніше використовувався для підключення маніпулятора типу "миша". Раніше в материнську плату вбудовувались два послідовних порти.

PS/2 порти односпрямовані, служать для підключення клавіатури або маніпулятора типу "миша".

SCSI – призначений для підключення до 32 пристроїв на одну шину, має пропускну здатність від 20 до 320 Мб/сек у залежності від покоління (останні фізичні реалізації шини передбачають оптичний спосіб передачі даних).

#### **Клавіатура**

Клавіатура – один з найважливіших пристроїв комп'ютера, використовується для введення в систему команд і даних.

За час, що пройшов з моменту випуску першої моделі РС, IBM розробила три типи комп'ютерних клавіатур, а Microsoft – ще одну. Вони стали промисловими стандартами, яких дотримуються практично всі виробники сумісного устаткування. З появою Windows 95 була створена модифікована версія 101-клавішної клавіатури, що отримала назву 104-клавішної розширеної клавіатури Windows.

Існують такі основні типи клавіатур:

- 83-клавішна клавіатура РС і XT;
- 84-клавішна клавіатура AT;
- 101-клавішна розширена клавіатура;
- 104-клавішна розширена клавіатура Windows.

#### **Монітор**

Монітор – пристрій для відображення на екрані текстової та графічної інформації. Монітори бувають монохромні та кольорові. Основні характеристики моніторів:

розмір екрану;

- роздільна здатність; крок крапки (розмір пікселя);
- яскравість і контрастність зображення (рідкокристалічні монітори);
- енергоспоживання і безпека;
- частота розгортки по вертикалі і горизонталі;
- засоби управління;
- умови експлуатації (освітлення, розмір, вага).

Монітор разом із відеокартою утворює відеосистему комп'ютера. За час існування персонального комп'ютера відомо декілька стандартів відеосистем: MDA (монохромний), СGA (4 кольори), ЕGA (16 кольорів), VGA (256 кольорів), SVGA (відтворює за вибором до 16,7 млн. кольорів). Сучасні системи підтримують значно більші роздільні здатності і більше, ніж один монітор.

#### **Принтер**

Принтер – це пристрій, призначений для виведення графічної інформації на матеріальний носій (папір, фольгу, плівку). Принтери можна розрізняти за такими параметрами: принципом роботи друкувального механізму, максимальним форматом аркуша паперу, кольоровою та роздільною здатністю, наявністю або відсутністю апаратної підтримки мови PostScript тощо.

За принципом друку розрізняються матричні, струменеві й лазерні принтери. Існує ряд інших технологій друку, що застосовуються набагато рідше. Параметр, що визначає якість друку принтерів, – роздільна та кольорова здатність.

#### **Сканер**

Сканером називається пристрій, що дозволяє вводити в комп'ютер образи зображень, представлених у виді тексту, малюнків, слайдів, чи фотографій іншої графічної інформації. Незважаючи на достатню кількість моделей сканерів, класифікувати їх можна за декількома ознаками. По-перше, за рівнем прозорості оригіналу зображення, що вводиться, по-друге, за кінематичним механізмом сканера (конструкції, механізму руху), по-третє, за типом зображення, що вводиться, по-четверте, за особливостями апаратного забезпечення сканера.

Сучасні сканери використовують інтерфейс USB, застарілі – спеціальну інтерфейсну плату, що вставляється у відповідний слот розширення.

Образи зображень у комп'ютері можуть зберігатися в графічних файлах різних форматів, наприклад JPG, PNG, TIFF, РСХ, ВМР, GIF та інших. Файли зі сканованими зображеннями виходять досить громіздкими і можуть досягати десятків і сотень мегабайт. Для зменшення обсягу збереженої інформації використовується звичайно процес компресії (стиснення) таких файлів.

#### **Звукова карта**

Починаючи з 1988 року звукові пристрої стають невід'ємною частиною кожного ПК. Спочатку звукові плати використовувалися в основному для ігор. Сьогодні практично кожен комп'ютер оснащений звуковим адаптером того або іншого типу і пристроєм для зчитування CD- або DVD-дисків. Перший стандарт MPC-1 (*Multimedia РС*) був представлений в 1990 році. MPC-3, який є останнім стандартом MPC, опублікованим в червні 1995 року, визначив мінімальні вимоги до апаратного і програмного забезпечення, які істотно перевищені сучасними високопродуктивними системами.

Кожен звук характеризується частотою і інтенсивністю (гучністю).

Для оцінки якості звукового адаптера використовується три параметри:

- діапазон частот;
- коефіцієнт нелінійних спотворень;
- відношення сигнал/шум.

#### **Модем**

Модем (скорочення від "модулятор-демодулятор") – пристрій, який перетворює дискретні сигнали в неперервні і, навпаки, для передачі по каналу зв'язку. Окрім власне модуляції і демодуляції сигналів, модеми можуть виконувати стиснення і декомпресію інформації, що пересилається, а також займатися пошуком і виправленням помилок, які виникли в процесі передачі даних по лініях зв'язку.

Однією з основних характеристик модему є швидкість модуляції. Одиницею вимірювання цього параметра є кількість біт в секунду.

#### **Тема 5**

#### *5.1. Логічні основи функціонування комп'ютера*

Комбінаційна схема – це технічний пристрій, який служить для перетворення дискретних повідомлень. Він має *n* входів і *m* виходів, сукупність вихідних сигналів в кожний дискретний момент часу однозначно визначається вхідними сигналами, які подаються на вхід у відповідний момент часу. Комбінаційні схеми найчастіше будують з елементарних логічних елементів. Термін "логічні" прийшов в електроніку з алгебри логіки, що оперує зі змінними величинами і їхніми функціями, що можуть приймати тільки два значення: "істинно" чи "хибно". Для позначення істинності чи хибності
висловлень використовують відповідно символи 1 чи 0. Логічні елементи – є електронні пристрої, у яких оброблювана інформація закодована у вигляді двійкових чисел, відображуваних напругою (сигналом) високого і низького рівня. Отже, комбінаційна схема перетворює деяке *n*-буквене слово в двійковому алфавіті в *m*-буквене слово в тому самому алфавіті.

Логічний елемент, який реалізує операцію заперечення, називається елементом "НЕ", або інвертором. Логічний елемент, який реалізує операцію кон'юнкції, називається елементом "І", або збігом. Логічний елемент, який реалізує операцію диз'юнкції, називається елементом "АБО" (відокремленням). Елементи "І-НЕ" і "АБО-НЕ" відповідно реалізують операції штрих Шеффера і стрілку Пірса (рис. 1).

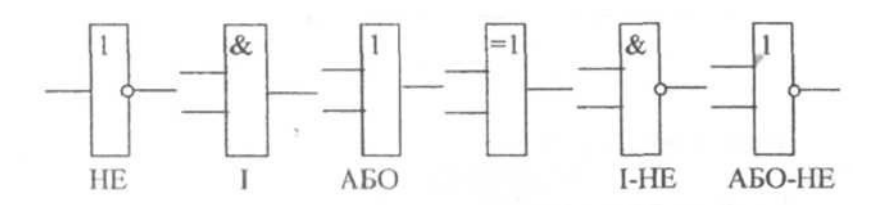

Рис. 1. Умовні графічні позначення базових логічних елементів

Теоретично основними базовими логічними операціями, як правило, називають заперечення, кон'юнкцію та диз'юнкцію і відповідно елементи "НЕ", "І", "АБО" – основними базовими логічними елементами. Проте на практиці з технологічних причин зручно буває мати дещо інший їх набір. Ці елементи можна реалізувати апаратно, наприклад, суматор, тригер.

Суматором називається функціональний вузол комп'ютера, призначений для додавання двох *n*-розрядних слів (чисел). Операція віднімання замінюється додаванням слів в оберненому або доповнювальному кодах. Операції множення та ділення перетворюються на реалізації багаторазового додавання та зсуву. Тому суматор є важливою частиною арифметично-логічного пристрою. Суматор складається з окремих схем, які називаються однорозрядними суматорами; вони виконують усі дії з додавання значень однойменних розрядів двох чисел.

Тригер (англ. *trigger*) – електронна логічна схема, яка має два стійкі стани, в яких може знаходитись, доки не зміняться відповідним чином сигнали керування. Напруги і струми на виході тригера можуть змінюватися стрибкоподібно.

Тригери широко використовуються для формування імпульсів, у генераторах одиничних сигналів, для побудови подільників частоти, лічильників, перерахункових пристроїв, регістрів, суматорів, у пристроях керування тощо.

37

Комбінаційну схему можна утворити, з'єднуючи виходи одних логічних елементів з входами інших. Схема, яка має *n* входів і один вихід, реалізує деяку *n*-місну логічну функцію.

Наприклад, логічна функція *f* від логічних змінних *x, y, z*   $f(x, y, z) = \exists x \land y \lor z$  реалізується комбінаційною схемою, що показана на рис. 2.

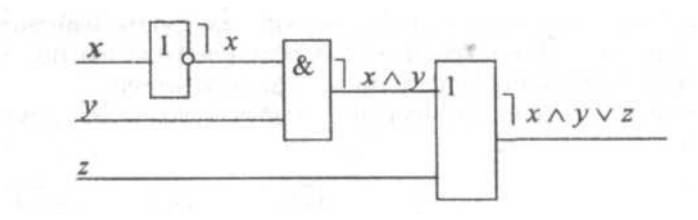

Рис. 2. Комбінаційна схема функції  $f(x, y, z) = \exists x \wedge y \vee z$ 

Часто доводиться розв'язувати задачі на аналіз та синтез схем.

Задача на аналіз комбінаційної схеми полягає в тому, щоб математично описати цю схему, тобто знайти відповідну логічну формулу. Таку задачу можна розв'язати, розкладаючи схему на підсхеми. Знайдену логічну формулу доцільно, по можливості, спростити, тобто замінити рівносильною формулою, що містить меншу кількість елементів.

Задача на синтез схеми полягає в тому, щоб для заданої логічної функції побудувати відповідну їй найпростішу схему.

Проектуючи комбінаційну схему, рідко вдається відразу записати її структурну формулу. На першому етапі переважно використовується словесний опис задач, що розв'язуються за допомогою схем, на основі якого вдається скласти таблицю, яка пов'язує чисельні значення вхідних і вихідних логічних змінних. Перехід від таблиці до логічної формули є другим етапом синтезу комбінаційної схеми. Третім етапом є спрощення (якщо це можливо) або мінімізація логічної формули. І на останньому етапі будують комбінаційну схему за спрощеною формулою.

Одним із способів фізичної реалізації комбінаційних схем служать релейноконтактні схеми, які дають можливість реалізувати логічні операції шляхом замикання і розмикання окремих електричних кіл. Контакти позначатимемо малими латинськими буквами. Для управління станом кола введемо в нього контакти, стан яких визначається значенням вхідних змінних *х*, *у*, *z*, ... Кожна із змінних може приймати тільки одне з двох можливих значень: 0 (контакт розімкнутий), 1 (контакт замкнутий).

Контакти між собою можуть з'єднуватись послідовно ("І") і паралельно ("АБО") (рис. 3).

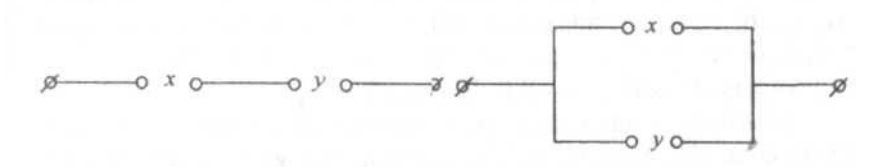

Рис. 3. Типи з'єднань контактів

Якщо контакти позначено буквами *х* і *у*, то послідовне і паралельне їх з'єднання позначатимемо "*ху*" і "*х + у*" відповідно. Через *x* будемо позначати контакт, який проводить сигнал тоді і тільки тоді, коли контакт *┐х* його не проводить.

Ототожнюючи ці операції над контактами з операціями (кон'юнкцією, диз'юнкцією і запереченням) логіки висловлень, можна утворювати за допомогою цих трьох операцій різноманітні логічні функції від контактів точно так, як це робилося для висловлень. Кожна логічна функція буде представляти деяку контактну схему. Така функція (формула) називається структурною або логічною функцією (формулою) даної схеми. Вона буде інформаційною (математичною) моделлю релейно-контактної схеми.

Отже, кожній контактній схемі відповідає певна логічна функція і, навпаки, кожній такій функції (формулі) відповідає деяка контактна схема.

Схема буде замкнута тоді і тільки тоді, коли значення її структурної функції (функції провідності) дорівнює 1. Тому функцію, яка реалізується схемою, називають функцією провідності схеми.

Суматор

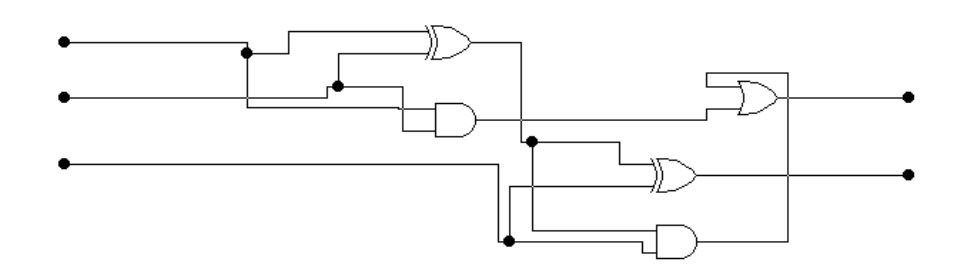

Тригер

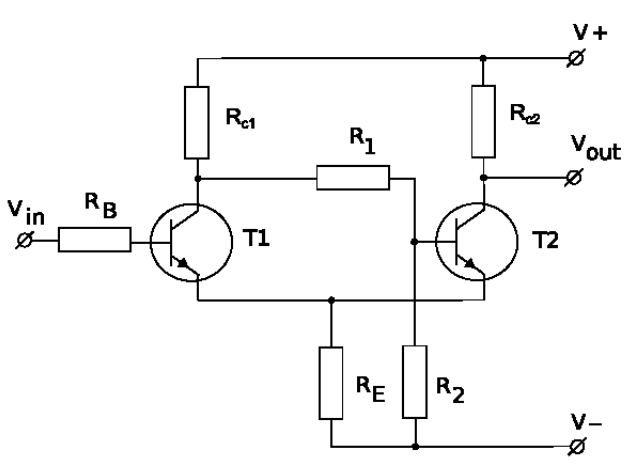

### **Тема 6**

*6.1. Виникнення комп'ютерних мереж* 

Інтенсивний розвиток мережних технологій пов'язаний з появою персональних комп'ютерів та необхідністю обміну інформацією між їх користувачами. Невдовзі з'явилась потреба об'єднання комп'ютерних систем не лише у межах однієї установи чи фірми, але й у масштабах регіону, країни та всього світу. Потребу в спільному інформаційному просторі сьогодні відчувають не лише науковці та бізнесмени, а й велика кількість користувачів домашніх комп'ютерів. Обмін повідомленнями електронної пошти, розклад руху транспортних засобів, прогноз погоди, доступ до наукової, довідкової, художньої інформації та багато інших послуг має змогу отримувати користувач персонального комп'ютера, що під'єднався до ресурсів глобальних комп'ютерних мереж.

Розглянемо визначення комп'ютерної мережі за ISO (Міжнародної організації стандартів):

Комп'ютерною мережею називається послідовне біторієнтоване передавання інформації між пов'язаними один з одним незалежними пристроями.

Комп'ютерною мережею називається сукупність вузлів (персональних комп'ютерів, робочих станцій, мейнфреймів, окремих пристроїв), які взаємодіють між собою за допомогою апаратних засобів та спеціального програмного забезпечення.

### *6.2. Класифікація мереж*

Будь-яка класифікація мереж є доволі умовною, оскільки реальні конфігурації здебільшого охоплюють одразу декілька класифікаційних груп.

Мережі класифікують за різними критеріями, серед яких найбільш вживані такі:

### **1) за розмірами:**

LAN (*Local-Area Network*) – локальна мережа в межах офісу, будівлі;

 СAN (*Campus-Area Network*) – кампусна мережа, що об'єднує віддалені вузли та локальні мережі, звичайно, без використання телефонних ліній та модемів;

 MAN (*Metropolitan-Area Network*) – територіальна (міська) мережа з радіусом, що дорівнює десяткам кілометрів, та високою швидкістю передавання даних (100 Мбіт/с);

 WAN (*Wide-Area Network*) – широкомасштабна мережа (регіон, країна), що використовує віддалені мости та маршрутизатори з наявністю ліній низької пропускної здатності;

GAN (*Global-Area Network*) – глобальна (міжнародна) мережа;

# **2) за пропускною здатністю:**

- низька;
- середня;
- висока;
- 3) **за смугою каналу**:
	- вузькосмугові (Baseband);
	- широкосмугові (*Broadband*);
- 4) **за співвідношенням вузлів**:
	- однорангові (Peer-To-Peer);
	- розподілені (Distributed);
	- мережі з централізованим управлінням (*Server Based*);
- 5) **за доступом**:

 мережі з розподіленим середовищем передавання (Shared-Media Networks);

- мережі з комутацією (*Switching Networks*);
- 6) **за спільністю операційних систем**:
	- гомогенні мережі;
	- гетерогенні мережі.

# *6.3. Апаратні засоби комп'ютерних мереж*

У комп'ютерних мережах застосовують такі мережеві пристрої:

**Модем.** Основним завданням модему є перетворення початкової цифрової інформації у вигляд, придатний для передачі по каналу зв'язку, і зворотне перетворення на прийомі. Отже, модемом називається пристрій, здатний здійснювати МОдуляцію і ДЕМодуляцію інформаційних сигналів. Власне робота модулятора модему полягає в тому, що потік бітів з комп'ютера перетвориться в аналогові сигнали, придатні для передачі по телефонному каналу зв'язку. Зрозуміло, що демодулятор модему виконує зворотну задачу.

Окрім власне модуляції і демодуляції сигналів, модеми можуть виконувати стиснення і декомпресію інформації, що пересилається, а також займатися пошуком і виправленням помилок, які виникли в процесі передачі даних по лініях зв'язку.

Модем використовується або у вигляді зовнішнього пристрою, який одним виходом під'єднується до телефонної лінії, а іншим до стандартного COM-порту комп'ютера, або у вигляді звичайної друкарської плати, яка встановлюється на загальну шину комп'ютера. Внутрішні варіанти модемів можуть бути застосовані як до звичайної ISA, так і до PCI шин.

Однією з основних характеристик модему є швидкість модуляції, яка визначає фізичну швидкість передачі даних без урахування виправлення помилок і стиснення даних. Одиницею вимірювання цього параметра є кількість біт в секунду. Швидкість модуляції не слід плутати з пропускною спроможністю каналу, яка може бути менше або більше швидкості модуляції залежно від якості лінії, застосування корекції помилок і стиснення переданих.

**Концентратори (***Hub***)** (від англ. *hub* – центр діяльності) – об'єднуючий компонент, використовується для об'єднання кількох пристроїв комп'ютерної мережі в спільний сегмент. Пристрої підключаються за допомогою витої пари, коаксіального кабелю чи оптоволокна. Активні концентратори підключаються до джерела електроенергії; вони можуть відновлювати і ретранслювати сигнали. Пасивні концентратори лише виконують функцію комутації.

У наш час концентратори майже не випускаються – їх змінили мережеві комутатори (світчі), що виділяють кожен підключений пристрій в окремий сегмент.

**Мережний комутатор** (*network switch*) або світч (від англ. *switch* – перемикач) – пристрій, призначений для з'єднання декількох вузлів комп'ютерної мережі в межах одного сегмента. На відміну від концентратора, що поширює трафік від одного підімкненого пристрою до всіх інших, комутатор передає дані тільки безпосередньо отримувачу. Це підвищує продуктивність і безпеку мережі, рятуючи інші сегменти мережі від необхідності (і можливості) обробляти дані, які їм не призначалися.

**Повторювач**, **ретранслятор** або **репітер** (англ. *repeater*), – це мережеве обладнання для підсилювання сигналу. Повторювачі використовуються у дротових комп'ютерних мережах для продовження лінії з'єднання на більші відстані.

Спочатку в Ethernet використовувався коаксіальний кабель з топологією "шина", коли потрібно було з'єднувати між собою лише кілька великих сегментів. Для цього зазвичай використовувалися повторювачі (repeater), що мали два порти. Трохи пізніше з'явилися багатопортові пристрої, звані концентраторами (concentrator) або хабами. Їх фізичний сенс точно такий же, але відновлений сигнал транслюється на всі активні порти, крім того, з якого прийшов сигнал.

З появою протоколу 10baseT (витої пари) для уникнення термінологічної плутанини багатопортові повторювачі для витої пари стали називатися мережевими комутаторами, а коаксіальні – повторювачами (репітерами). Ці назви добре прижилися і використовуються в даний час дуже широко.

**Міст** (англ. *bridge*) – пристрій для зв'язку локальної обчислювальної мережі. Дозволяє станціям будь-якої із мереж звертатись до ресурсів іншої

42

мережі. Використовується також для збільшення довжини ліній зв'язку або кількості вузлів мережі. Виконує з'єднання на канальному рівні моделі OSI.

Маршрутизатор (англ. *router*) – електронний пристрій, що використовується для поєднання двох або більше мереж та керує процесом маршрутизації, тобто на підставі інформації про топологію мережі і певних правил приймає рішення про пересилку пакетів мережевого рівня між різними сегментами мережі.

Для звичайного користувача маршрутизатор (роутер) – це мережевий пристрій, який підключається між локальною мережею і Інтернетом. Часто маршрутизатор не обмежується простою пересилкою даних між інтерфейсами, а також виконує і інші функції: захищає локальну мережу від зовнішніх погроз, обмежує доступ користувачів локальної мережі до ресурсів Інтернету, роздає IP-адреси, шифрує трафік тощо.

Маршрутизатором може виступати як спеціалізований пристрій, так і звичайний комп'ютер, що виконує функції простого маршрутизатора.

# **Змістовий модуль 3 Операційні системи**

#### **Тема 7**

# *7.1. Функції операційних систем. Файли і файлова система. Інтерфейс з користувачем, основні команди*

Операційна система (ОС) є основою сучасних інформаційних систем, вона створює середовище для виконання програм і визначає можливості використовуваного прикладного програмного забезпечення. Операційна система – це комплекс програм, які забезпечують взаємодію між користувачем, пристроями апаратної частини та прикладними програмами.

Операційна система виконує такі функції:

 забезпечує взаємодію користувача з апаратними і програмними засобами комп'ютера (інтерфейс користувача);

розподіляє ресурси, тобто управління діями апаратної частини;

 здійснює керування процесами, тобто виконання прикладних програм та координацію їх взаємодії з даними і пристроями комп'ютера.

Сучасні операційні системи складаються з таких основних компонентів: ядро, драйвери пристроїв, інтерфейс користувача, файлова система та системні утиліти.

*Ядро* – це сукупність програм, які забезпечують виконання основних функцій ОС. Воно контролює всі події, які відбуваються в обчислювальній системі, й забезпечує спільне використання ресурсів виконуваними програмами.

43

*Драйвери* – це спеціальні програми, що здійснюють керування роботою пристроїв комп'ютера. Кожен тип зовнішнього пристрою обслуговується індивідуальним драйвером.

*Інтерфейс користувача* – це сукупність програмних засобів, що забезпечують взаємодію користувача з засобами обчислювальної системи. Часто інтерфейс реалізується у вигляді операційних оболонок. Оболонка *(shell)* – засіб інтерпретації і передачі на виконання ядру команд користувача.

*Файлова система* – це система керування даними. Під терміном *файлова система* розуміють як принцип організації даних на дисках, так і саму сукупність даних, що зберігаються на диску і певним чином структуровані. З точки зору користувача найдрібнішою неподільною одиницею даних на диску є файл *(file)*. Для зберігання файла в пам'яті комп'ютера виділяється певна ділянка, якій присвоюється унікальне ім'я.

Інформація, яку обробляє комп'ютер, організована в складну ієрархічну структуру. Основним елементом цієї структури є файл. *Файлом* називається інформація, об'єднана за певною ознакою в одне ціле. Кожному файлу присвоюється унікальне ім'я, яке складається з двох частин, розділених крапкою: назви і розширення файла.

*Системні утиліти* – засоби виконання певних службових операцій, що не передбачені оболонкою користувача (програми діагностики функціонування ОС тощо).

За час існування комп'ютерів операційні системи зазнали значної еволюції, тому їх класифікують за декількома ознаками:

за способом функціонування інтерфейсу на текстові та графічні;

 за кількістю задач, що обробляються одночасно, на однозадачні та багатозадачні;

за кількістю процесорів на однопроцесорні та багатопроцесорні;

за розрядністю системної шини на 8-, 16-, 32-, та 64-розрядні;

за типом використання ресурсів на локальні і мережні;

 за типом доступу користувача до комп'ютера на системи пакетної обробки, розподілу часу і реального часу.

# *7.2. Сервісні програми*

Утиліта (англ. *utility program, utility* – корисність) – сервісна програма, що допомагає управляти файлами, одержувати інформацію про комп'ютер, діагностувати й усувати проблеми, забезпечувати ефективну роботу системи. Утиліти – сервісні програми, що розширують можливості ОС.

### **Утиліти обслуговування системи ( УОС)**

До УОС відносяться всі види сервісних програм: дефрагментації, перевірки і виправлення структури розділів жорсткого диска, виправлення системних помилок, тонкого налаштуванню системи тощо. Оскільки типовий набір необхідних УСО приблизно однаковий для всіх користувачів ПК, то великого поширення набули заздалегідь зібрані пакети утиліт, найбільш яскравим прикладом яких може послужити пакет від компанії Norton Utilities (що входить в Norton System Works).

### *Дефрагментатори*

Дефрагментатори перевіряють міру фрагментації файлів і вільного простору на доступних системі розділах логічних накопичувачів, усувають (знижують) її – дефрагментують, а також можуть переміщувати файли для розташування в порядку, що забезпечує оптимальний час доступу (мінімальне – для часто використовуваних файлів за рахунок більшого – для рідко використовуваних).

# *Утиліти з контролю помилок і пошкоджень структури розділів та SMART-ревізори*

Ці утиліти перевіряють на наявність помилок файлову систему і пристрій зберігання даних (жорсткий диск, пристрій на основі Flash-пам'яті, дискету). Також можуть звертатися до SMART-модулю жорсткого диска для контролю його службової інформації.

### *Утиліти контролю цілісності системи*

Сканують конфігураційні файли, символьні посилання і/або ярлики з метою пошуку некорректних записів, а також видалених або переміщених файлів.

### **Утиліти розширення функціональності**

Розширюють функціональність існуючих прикладних або системних засобів, наприклад, утиліти автоматизації і конвертації медіа-тегів (ID3 у MP3), безпечного (безповоротного) видалення файлів, утиліти конвертації файлів різних форматів, утиліти системного менеджменту.

### *Утиліти-конвертери*

Займаються конвертацією файлів, що відносяться до одного типу даних, але в різних форматах: аудіо, відео, графічні, конструкторські, модельні, програмні файли.

До них відносяться:

Конвертери програмного коду, що перетворюють вихідні тексти з однієї мови програмування або його реалізації (наприклад Borland  $C^{++} \rightarrow$  Microsoft Visual  $C_{++}$ ) на іншу.

Конвертери мультимедійних файлів, що займаються перекодуванням закодованих у одному з відомих кодеків мультимедійні дані за допомогою іншого кодека, а також (залежно від утиліти), що міняють роздільну здатність, глибину кодування і інші параметри мультимедійного потоку.

Конвертери графічних файлів, що перетворюють між собою різні графічні формати, а також виділяючі зображення з відеопотоку.

### *Утиліти – редактори мета-інформації*

Займаються збором, записом і редагуванням мета-інформації файлів, такий як: вміст тегів мультимедійних файлів, інформація про медіавміст, дані EXIF тегів цифрових зображень, і тому подібне. Зазвичай входять до складу так званої медіа-бібліотеки.

#### *Утиліти системного менеджменту*

Займаються розширеним управлінням системою, таким як: робота з розділами дисків, перепрограмування пам'яті BIOS, установка розширених апаратних налаштувань апаратного забезпечення.

#### *Утиліти тонкого налаштування*

Займаються тонким (розширеним) налаштуванням існуючих програм або ОС.

#### **Інформаційні утиліти**

Включають монітори, бенчмарки і утиліти загальної інформації.

Як правило, використовується для прискорення розробки програмних продуктів:

- генерації коду програми;
- автоматичної компіляції програми;
- прекомпіляції, або попередньої обробки коду програми;
- генерування документації.

#### **Змістовий модуль 4**

### **Інформаційні технології опрацювання текстів, графіки, таблиць**

#### **Тема 8**

*8.1. Системи опрацювання текстів*

Найбільш поширеними серед прикладних програм є текстові редактори та видавничі системи. Текстовий редактор – це багатофункціональний програмний продукт, призначений для підготовки документів, що складаються переважно з тексту (введення, форматування, перевірка тексту на помилки і вивід його на друк). Текстові редактори можуть обробляти у документі, крім тексту графіку,

малюнки, діаграми, таблиці, математичні формули, звук, відеозображення тощо. Видавничі системи – це комплекс апаратних та програмних засобів, призначених для комп'ютерного набору, верстки і видання текстових та ілюстрованих матеріалів.

### *8.2. Системи опрацювання графічної інформації*

Великої популярності набули програми обробки графічної інформації. Комп'ютерні графічні редактори працюють з растровою (*Adobe Photoshop*), векторною (*CorelDraw, Adobe Illustrator*), фрактальною та тривимірною графікою (*3D-Studio, Maya, Poser*). Користувачу надається можливість редагувати графічне зображення, копіювати та переміщувати фрагменти креслень, малюнків, картин, використовувати набори стандартних шрифтів, палітр, текстур, стандартних бібліотек зображень.

### *8.3. Електронні таблиці*

Електронні таблиці дозволяють не тільки набирати текст і формули, а й виконувати обчислення та їх графічний аналіз, зміна вхідних даних автоматично обробляється у формулах і змінює вихідне значення.

# **ЛАБОРАТОРНИЙ ПРАКТИКУМ**

# *ЛАБОРАТОРНА РОБОТА № 1.* **СИСТЕМИ ЧИСЛЕННЯ**

Системою числення називають набір символів, які використовують при записі числа. Розрізняють позиційні тa непозиційні системи числення. В непозиційних системах числення кожному числу відповідає свій символ (цифра). Прикладами таких систем є римська та старослов'янські цифри.

При роботі з різними системами числення біля кожного числа вказують основу системи, в якій подано це число.

**Приклад:**

$$
100012_{(2)}, 315_{(8)}, 42_{(10)}, FFFF_{(16)}
$$

### **1. Арифметичні дії у позиційних системах числення**

Вивчення різних систем числення викликає певні труднощі, пов'язані, передусім, із звичкою оперувати у побуті числами десяткової системи числення.

При виконанні основних арифметичних дій (додавання, віднімання, множення, ділення) над числами різних систем числення необхідно керуватись тими самими правилами, які використовуються для аналогічних дій у десятковій системі числення.

#### **2. Переведення чисел з однієї системи числення в іншу**

Переведення чисел від однієї системи числення до іншої здійснюють за такими правилами.

*1. Щоб перейти з (2), (8), (16) систем числення у (10) необхідно розписати число за порядками початкової системи числення.*

#### **Приклад:**

$$
412,3_{(8)}=4\cdot 8^2+1\cdot 8^1+2\cdot 8^0+3\cdot 8^{-1}
$$

*2. Щоб перейти з (8) у (2) систему числення, необхідно кожну цифру числа у вісімковій системі записати у двійковій системі, виділяючи для неї три позиції.*

#### **Приклад:**

$$
36,52_{(8)} = 011\ 110,101\ 010 = 11110,10101_{(2)}
$$
  
3 6 5 2

*3. Щоб перейти з (16) у (2) систему числення, необхідно кожну цифру числа у шістнадцятковій системі записати у двійковій системі, виділяючи для неї чотири позиції.*

### **Приклад:**

# *AB2,1A(16) = 1010 1011 0010,0001 1010 = 101010110010,0001101(2)* А В 2 1 А

*4. Щоб перейти з (2) у (8) систему числення, необхідно цифри*   $\partial$ війкового числа згрупувати по три, починаючи з коми  $(\leftarrow, \rightarrow)$ , і *кожну групу замінити числом у (8) системі числення.*

### **Приклад:**

*110 010,101 100(2) = 62,54(8)* 6 2 5 4

*5. Щоб перейти з (2) у (16) систему числення, необхідно цифри*   $\partial$ війкового числа згрупувати по чотири, починаючи з коми  $(\leftarrow, \rightarrow)$ , *і кожну групу замінити числом у (16) системі числення.*

### **Приклад:**

*1010 0001,0010 1011(2) = A1,2B(16)* 1 2 B

- *6. При переході з (10) у (2), (8), (16) десяткове число представляють як суму цілої та дробової частин, до кожної з яких застосовують своє правило:* 
	- *цілу частину послідовно ділять на відповідну основу (2, 8, 16), а остачі зчитують від кінця;*
	- *дробову частину послідовно множать на відповідну основу, відкидаючи цілу частину – результатом є послідовність цілих частин зчитаних від початку.*
- *7. При переведенні чисел з десяткової системи числення у систему числення з основою Р всі правила зводяться до того, щоб перейти до виконання дій у звичній нам десятковій системі числення. Для цього використовується властивість будь-яких чисел – представлення їх у вигляді багаточлена за степенями основи даної системи числення.*

# **3. Зв'язок між системами числення з основою**  *k* 2

Для перетворення цілих чисел з однієї системи числення в іншу необхідно двійкові числа розбивати на тріади та тетради. Цю операцію необхідно виконувати тільки справа наліво, тобто від молодшої цифри до старшої. При нестачі цифр у крайній зліва тріаді або тетраді необхідно доповнити їх незначущими нулями, не змінивши при цьому значення цього числа. Наймолодша група двійкових цифр (крайня справа) відповідає наймолодшій цифрі результуючого числа, а найстарша (крайня зліва) – найстаршій цифрі, а не навпаки.

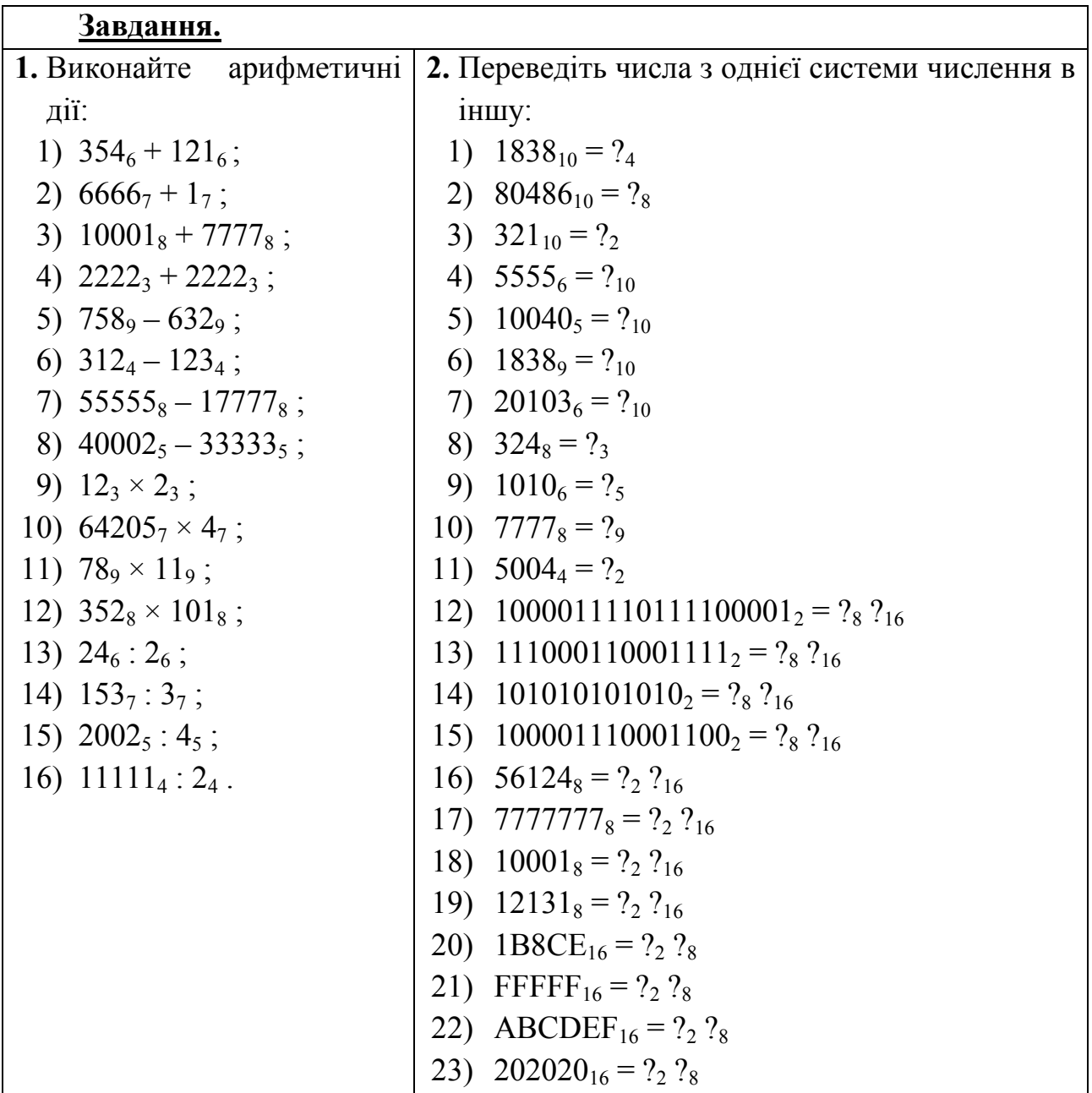

# **Контрольні запитання:**

- 1. Що таке система числення?
- 2. Які бувають системи числення?
- 3. Що розуміють під основою системи числення?
- 4. Назвіть основні причини виникнення різних систем числення? Залишки яких систем числення зустрічаються сьогодні у побуті?
- 5. На які два типи можна поділити всі існуючі системи числення? Дайте їм визначення та наведіть приклади.
- 6. Що таке позиційна система числення?
- 7. Що таке непозиційна система числення?
- 8. З яких цифр складається алфавіт вісімкової системи числення?
- 9. З яких цифр складається алфавіт трійкової системи числення?
- 10. З яких цифр складається алфавіт двійкової системи числення?
- 11. Який алфавіт шістнадцяткової системи числення?
- 12. Який алфавіт римської системи числення?
- 13. Як виконати арифметичні операції у різних системах числення?
- 14. Як пояснити операцію 1+1=10 у двійковій системі числення?
- 15. Сформулюйте правило переведення чисел з 10-ї системи числення у систему числення з основою Р і навпаки.
- 16. Яке двійкове число відповідає десятковому числу 2?
- 17. У чому полягає зв'язок між системами числення з основою  $2^k$ ?
- 18. Сформулюйте правило переведення двійкових чисел у вісімкову та шістнадцяткову системи числення.

# **Увага!**

**Протокол роботи та відповіді на контрольні запитання необхідно записати у зошиті для звіту.**

> **Ця вимога повинна виконуватись і для усіх подальших лабораторних робіт.**

# *ЛАБОРАТОРНА РОБОТА №2.*

**ПРАВИЛА ТЕХНІКИ БЕЗПЕКИ ПРИ ВИКОРИСТАННІ ОБЧИСЛЮВАЛЬНОЇ ТЕХНІКИ. СКЛАД КОМП'ЮТЕРА. ПІДГОТОВКА КОМП'ЮТЕРА ДО РОБОТИ**

# **1. Правила техніки безпеки при роботі з обчислювальною технікою а) Вимоги до організації робочого місця:**

 не встановлювати системний блок (СБ) комп'ютера та друкуючий пристрій (принтер) біля джерел тепла;

 СБ повинен бути розміщений на надійній поверхні, якнайкраще – на масивній підставці або на підлозі. Для СБ повинно бути відведено спеціальне місце. Не варто ставити СБ на один стіл з матричним принтером;

 усі кабелі, що сполучають СБ із зовнішніми пристроями, потрібно приєднувати і від'єднувати тільки при виключеному комп'ютері. Ці кабелі повинні бути приховані від користувача і не заважати у процесі роботи;

 раз на декілька місяців необхідно відкривати системний блок комп'ютера і видаляти пилососом пил та бруд. Повітря з пилососа варто видувати, щоб в його сопло не потрапили дрібні деталі (перемикачі тощо);

 монітор слід встановлювати так, щоб в полі зору не було джерел світла (вікна, лампи і т.п.). Слід звернути увагу також і на те, щоб ці джерела світла у моніторі не відбивались – це псує зір. Екран монітору повинен знаходитись на відстані 40–80 см від очей користувача;

на екран монітору краще дивитися зверху донизу.

# **б) Вимоги до користувачів**

# **ЗАБОРОНЯЄТЬСЯ:**

 торкатися до екрану і тильного боку монітору, проводів живлення і пристроїв заземлення, з'єднувальних кабелів;

 намагатися самостійно усунути виявлену несправність у роботі комп'ютера;

- класти на блоки комп'ютера сторонні предмети;
- працювати на ПК у вологій одежі і з вологими руками.

# **Під час заняття в комп'ютерному класі забороняється:**

- голосно розмовляти, без необхідності ходити між робочими столами;
- виконувати роботу, не передбачену інструкцією;
- знаходитись стороннім особам під час проведення занять.

В разі появи запаху горілого, незвичайних звуків або самовільного вимкнення апаратури, треба негайно вимкнути комп'ютер і повідомити про це викладача чи лаборанта.

Під час роботи на комп'ютері **НЕОБХІДНО**:

 суворо дотримуватись положень інструкції з експлуатації обчислювальної техніки;

 на початку роботи уважно ознайомитись з практичним завданням і порядком його виконання, а також з інструкцією і методикою виконання даного завдання;

уважно стежити за справністю основних блоків та пристроїв;

 працювати на клавіатурі чистими, сухими руками, не натискати клавіші навмання або без потреби;

працюючи з дискетами, дотримуватись усіх правил роботи з ними;

52

 завершувати сеанс роботи з комп'ютером, пересвідчившись у тому, що необхідна інформація записана на зовнішні пристрої.

# **2. Основні пристрої комп'ютера та їх призначення**

Сучасний комп'ютер містить такі блоки:

### **2.1. Системний блок:**

 блок живлення (перетворює струм мережі електропостачання у струми, придатні для живлення материнської плати та внутрішніх пристроїв системного блоку);

 материнська плата (містить основні вузли для обробки та перетворення даних);

 центральний процесор (виконує основні математичні та логічні операції, керує роботою інших пристроїв). Основною характеристикою процесора є тактова частота (кількість електричних імпульсів, що надходять до процесора за секунду), яка вимірюється у герцах, мегагерцах та гігагерцах. Процесор закріплюється на материнській платі у спеціальному роз'ємі (слоті). Щоб позбутися перегріву та виходу процесору з ладу, на ньому встановлюється металевий радіатор та вентилятор-охолоджувач (*cooler*), який отримує живлення від материнської плати чи блоку живлення.

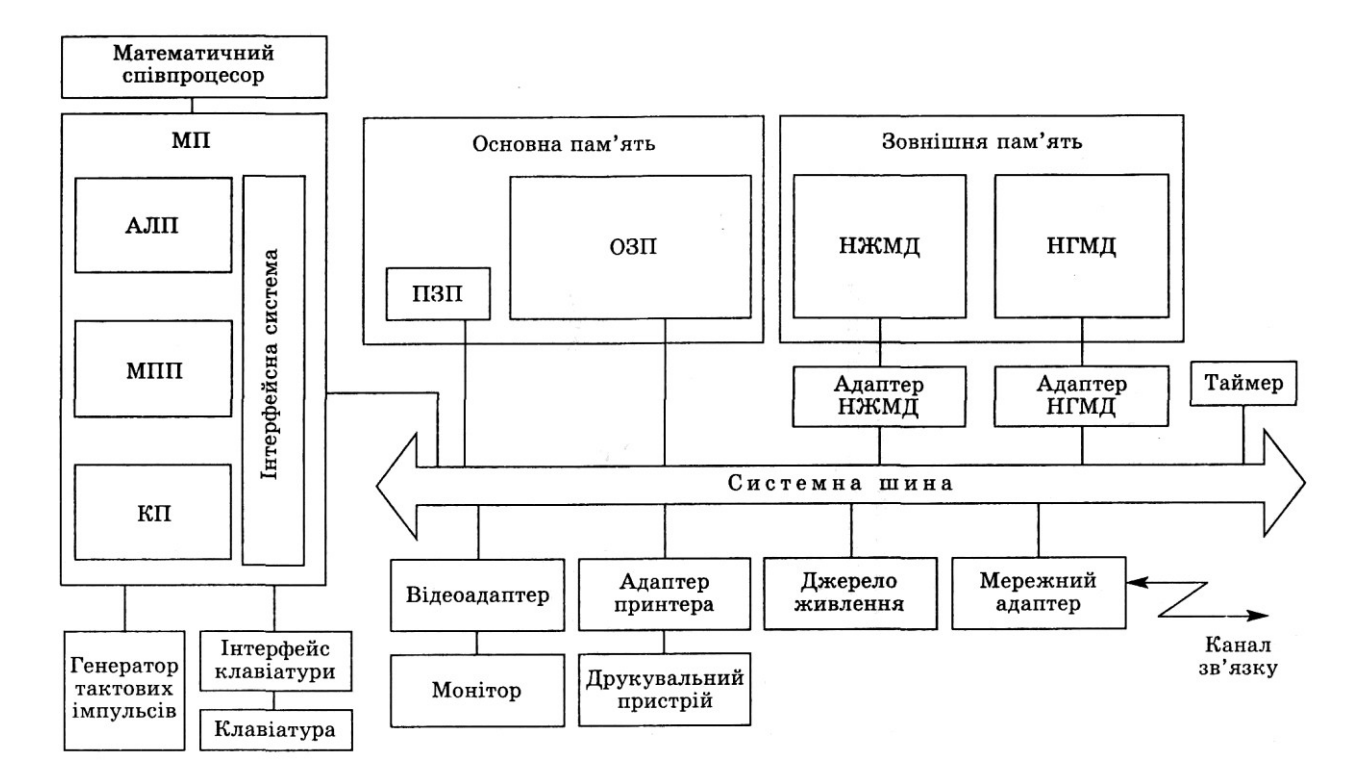

 оперативна пам'ять (містить дані програм під час сеансу роботи на комп'ютері). Має вигляд невеликих плат на мікросхемах, приєднаних до материнської плати через спеціальні слоти.

 шина (канал зв'язку між різними вузлами материнської плати). Фактично, це всі провідники, розміщені на материнській платі. Мікропроцесор та оперативна пам'ять під час роботи обмінюються інформацією через шину;

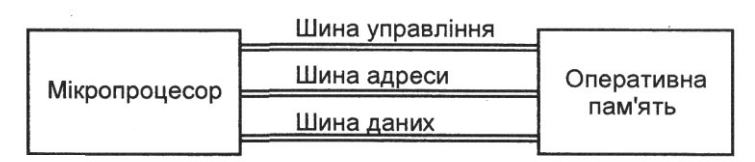

Схема обміну інформацією між пам'яттю та мікропроцесором

 набір мікросхем (*chipset*), які керують роботою шини, відповідають за обмін інформацією між процесором, оперативною пам'яттю та пристроями, підключеними до материнської плати;

 тактовий генератор (генерує тактову частоту роботи материнської плати);

 адаптери (допоміжні плати, що дозволяють передавати інформацію до материнської плати та від неї на периферійні пристрої):

- відеоадаптер (будує кадри зображення та передає їх на монітор). Існує багато різних типів адаптерів (стандартів), кожен з яких має власні характеристики. До адаптеру відповідного типу можна підключити монітор такого самого типу;
- звуковий адаптер (записує, відтворює та синтезує звук). Може мати наступні роз'єми:
	- AUDIO OUT виведення звуку на колонки, навушники;
	- AUDIO IN звуковий вхід для запису звуку з іншого джерела (гнізда AUDIO OUT іншого комп'ютера, плеєра, TV-тюнера та ін.);
	- $\blacksquare$  MICROPHONE запис звуку з мікрофону;
	- GAME port для підключення ігрових пристроїв та midiклавіатури;
- мережевий адаптер (його функція підключення комп'ютера до мережі). Використовує роз'єм RJ-45 для мережі із кабелем "вита пара" (10–100 Мбіт);

# **2.2. Порти введення/виведення**

# *1. Роз'єми для зовнішніх пристроїв (порти):*

 послідовні порти. Передають інформацію послідовно у часі (біт за бітом). Називають їх COM-портами (*COMmunication port*). Призначені вони для підключення миші, модему та інших пристроїв;

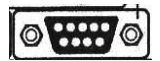

55

# *Дисководи FDD* (*Floppy Disk Drive*). Запис інформації на спеціальні дискети. Існують дисководи для дискет розміром 3,5" (1,4 Мб). Принцип запису

*2. Роз'єми для адаптерів (слоти розширення):*

• РСІ (32(64)-бітна шина передачі даних);

 AGP (64-бітна шина передачі даних) використовується для підключення відеоадаптерів.

*3. Роз'єми для внутрішніх пристроїв:*

роз'єм для дисководів;

інформації – магнітний.

 два роз'єми для пристроїв збереження інформації на жорстких носіях (жорсткі диски) та CD-ROM (та їм подібних).

**2.3. Внутрішні пристрої збереження інформації**

# • ISA (EISA) (16-бітна шина передачі даних);

порт підключення клавіатури (*Keyboard*). Порти PS/2 для

та деякі інші периферійні пристрої;

окремих випадках до такого порту підключають сканер, плотер

підключення миші та клавіатури;

 універсальний серійний порт USB (*Universal Serial Bus*), до якого можна підключити будь-який периферійний пристрій.

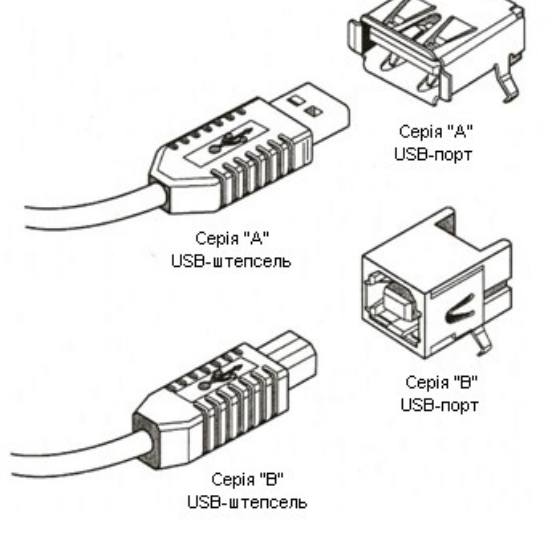

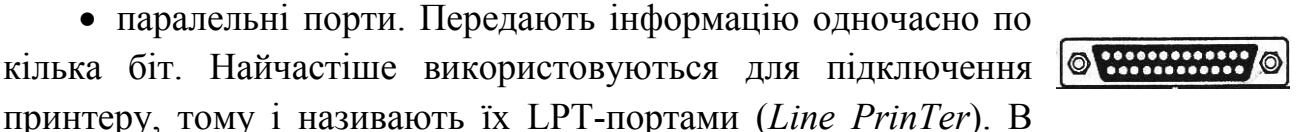

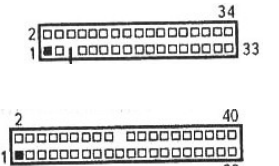

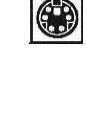

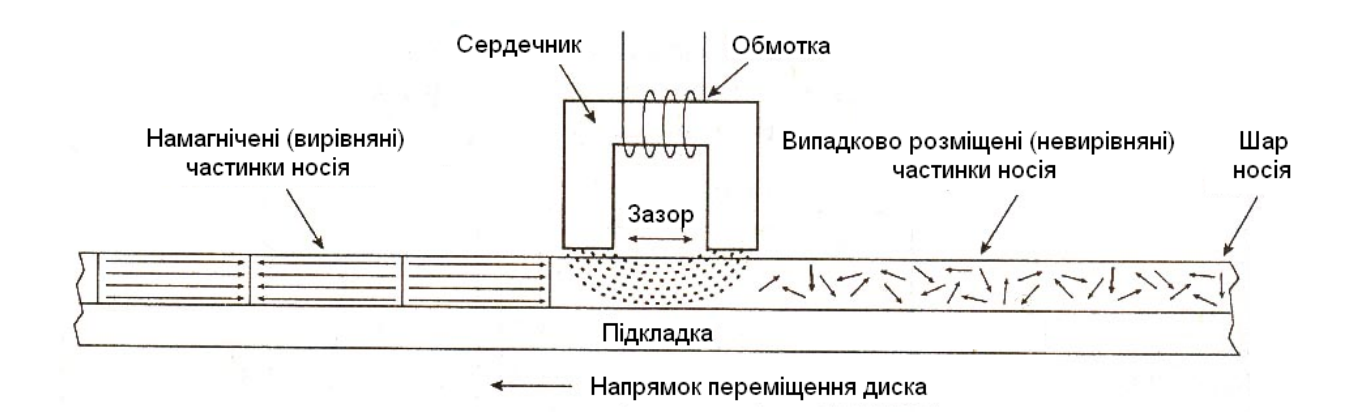

*Жорсткий диск HDD* (*Hard Disk Drive*) (вінчестер). Запис інформації на один або декілька дисків, що розміщені у середині самого пристрою. Принцип запису також магнітний.

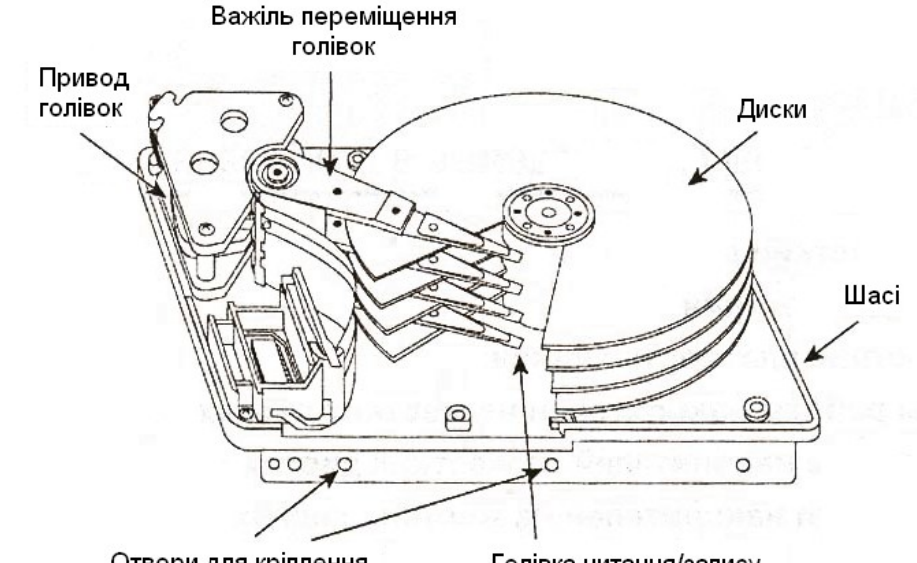

Отвори для кріплення

Голівка читання/запису

### *Накопичувачі на лазерних дисках:*

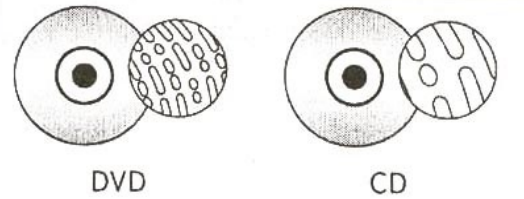

– CD-ROM (*Compact Disk Read-Only Memory*) – для зчитування інформації з лазерних дисків CD.

– CD-R (*Compact Disk Recordable*) – для зчитування інформації з лазерних дисків CD та одноразового запису на спеціальні диски CD-R.

– CD-RW (*Compact Disk ReWritable*) – для зчитування інформації з лазерних дисків CD, запису на диски CD-R, запису та перезапису дисків CD-RW.

Об'єм дисків CD – 640~700 Мб.

– DVD (*Digital Versatile Disk*) – ROM/R/RW.

Об'єм дисків DVD – 4~19 Гб. Принцип зчитування – лазерний промінь відбивається від дзеркальної поверхні диску й уловлюється фотоелементом (сигнал "1") або розсіюється на спеціальній канавці й не уловлюється

фотоелементом (сигнал "0"). Різниця між дисками CD та DVD у ширині доріжок. На DVD дисках вони вужчі, що дозволяє записати більше інформації.

– Інші пристрої (ZIP, JAZ-дисководи, FLASH-пам'ять, стрімери).

# **2.4. Пристрої введення інформації**

### *Клавіатура*

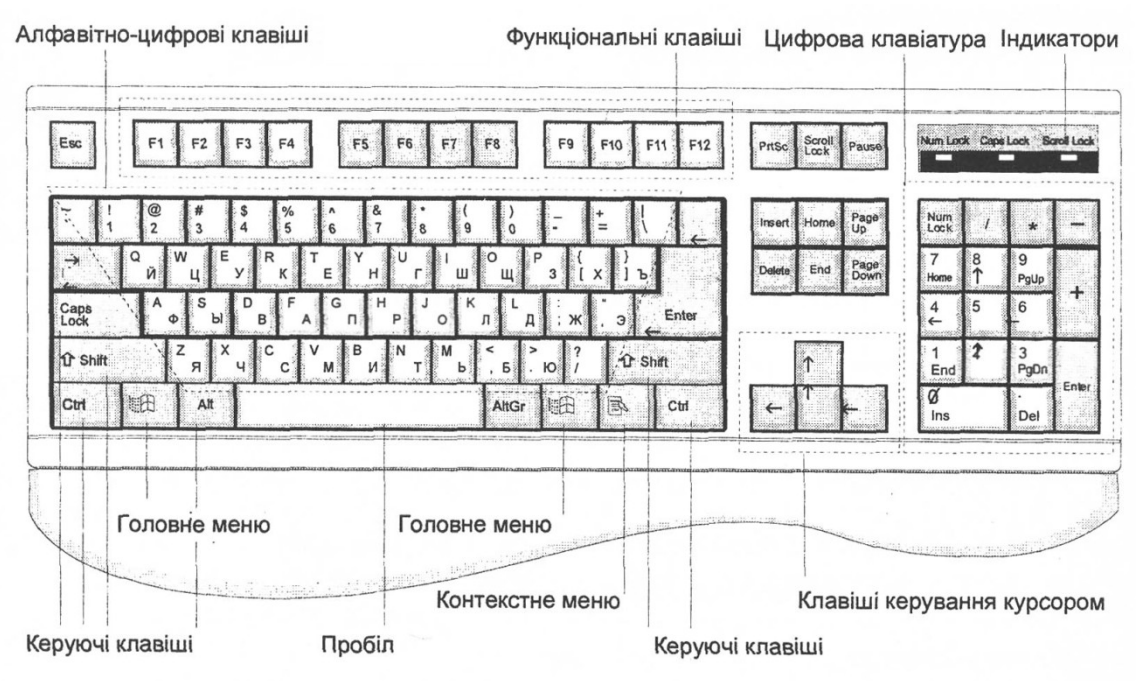

Умовно всі клавіші на клавіатурі можна поділити на такі блоки:

 **алфавітно-цифрова клавіатура**, використовується для введення літер англійського або національного алфавітів (у нашому випадку – російських та українських літер), цифр, знаків;

- **блок спеціальних клавішів:**
	- клавіші керування **Ctrl** та **Alt** використовують у комбінації з іншими клавішами;
	- **Shift** використовують для активації літери протилежного регістру;
	- **CapsLock** включається/виключається режим введення великих літер. Коли режим включений – загорається відповідна лампочка індикатора, розміщеного над допоміжною клавіатурою;
	- **Tab** клавіша табуляції. Кожне натиснення клавіші призводить до переміщення курсору на вісім позицій праворуч;
	- **Esc** вихід. Клавіша дозволяє відмовитись від певних дій (наприклад, обраних пунктів меню) і повернутися до попереднього режиму;
	- **Enter** введення. Кожна набрана команда **MS DOS** завершується натисненням цієї клавіші. Тільки після натиснення **Enter** відбудеться виконання певної команди;
- **PrintScreen** виконує друкування змісту екрана (копіює зміст екрану до буферу обміну);
- **Pause** тимчасове припинення виконання програми. Для продовження виконання – натиснути будь-яку клавішу;
- **NumLock** вмикає/вимикає режим введення цифр на допоміжній клавіатурі. При увімкненому режимі загорається відповідний індикатор.

# **клавіші керування курсором:**

- $\rightarrow$  ←, →, ↑, ↓ переміщення курсору на одну позицію (рядок) відповідно вліво, вправо, угору, униз;
- **PageUp, PageDown** переміщення курсору на одну сторінку (екран) угору/униз відповідно;
- **Home** переміщення курсору на початок поточного рядка;
- **End** переміщення курсору в кінець поточного рядка.

Використання комбінацій клавішів переміщення курсору із клавішею **Ctrl** значно поширюють можливості клавішів означеної групи. Клавіші керування курсором мають свої дублікати, винесені на допоміжну клавіатуру.

# **клавіші редагування:**

- **BackSpace**  знищує символ, що знаходиться зліва від курсору;
- **Delete**  знищується символ у позиції (справа) курсору;
- **Insert** переключення режимів вставки/заміщення.

Кнопки **Delete** і **Insert** також мають свої дублікати на допоміжній клавіатурі.

 **функціональні клавіші [F1–F12]** – виконують конкретні дії, визначені певною активною програмою.

 **додаткова клавіатура** – це клавіші, що об'єднують у собі цифрові клавіші, клавіші керування курсором, клавіші редагування та клавіші арифметичних дій.

**Примітка:** для активації клавішів керування курсору та клавішів редагування на допоміжній клавіатурі кнопка **NumLock** повинна бути вимкнена.

**Завдання.** *Попрацюйте із запропонованим викладачем клавіатурним тренажером.*

# *Ручні маніпулятори:*

- миша (*Mouse*);
- трекбол (*TrackBall*);
- ігрові (*Joystick, Joy pad*)

# *Сканери:*

- ручні;
- планшетні;
- накладні;
- тривимірні.

*Цифрові фото та відеокамери Мультимедійні – мікрофон, midi-клавіатура.*

# **2.5. Пристрої виведення інформації**

# *Монітори:*

- з електронно-променевою трубкою;
- з екраном на рідких кристалах;
- плазмові;
- проекційні та проектори.

# *Принтери (та інші друкуючі):*

- матричні;
- струменеві;
- лазерні.

# *Мультимедійні – колонки, навушники.*

**3. Вмикання, завантаження операційної системи, вимикання комп'ютера**

# **3.1. Порядок ввімкнення комп'ютера**

- ввімкнути джерело безперебійного живлення, якщо комп'ютер підключений через нього;
- ввімкнути принтер (якщо він необхідний при роботі);
- ввімкнути інші зовнішні пристрої (модем, сканер тощо), якщо вони є;
- ввімкнути монітор;
- ввімкнути сам комп'ютер (кнопкою *Power* на системному блоці).

# **3.2. Порядок вимикання комп'ютера**

- закінчити роботу із програмами;
- вимкнути комп'ютер (кнопкою *Power* на системному блоці);
- вимкнути принтер;
- вимкнути зовнішні пристрої (якщо вони є);
- вимкнути монітор;
- вимкнути джерело безперебійного живлення.

Якщо необхідно зробити невеличку перерву, то вимикати комп'ютер не доцільно.

### **3.3. Перезавантаження комп'ютера**

При "зависанні" комп'ютера, тобто коли він перестає реагувати на натиснення клавішів, виникає потреба в його перезавантаженні. Для перезавантаження комп'ютера використовують так зване "тепле" (**Ctrl+Alt+Del** – під час роботи в *MS DOS*) або "холодне" (кнопка *Reset* на системному блоці) перезавантаження – це доцільніше вмикання/вимикання комп'ютера.

# *Тут і далі символ "+" означає одночасне натиснення двох або декількох клавішів.*

**Завдання.** *Зорієнтуйтесь, у якій операційній системі ви знаходитесь, перезавантажте свій комп'ютер відповідним способом.*

### **Контрольні запитання:**

- 1. Які пристрої входять до складу комп'ютера?
- 2. З яких основних елементів складається системний блок?
- 3. Яке призначення пристроїв системного блоку?
- 4. Які запам'ятовуючі пристрої входять до складу комп'ютера?
- 5. Що входить до стандартних пристроїв введення/виведення?
- 6. Назвіть нестандартні пристрої введення/виведення комп'ютера із зазначенням їх призначення.
- 7. Як відбувається вмикання і вимкнення комп'ютера?
- 8. Яка послідовність завантаження операційної системи?
- 9. Які є способи перезавантаження комп'ютера?
- 10. Які основні блоки клавіатури ви знаєте? Дайте характеристику клавішів кожного блоку.

# *ЛАБОРАТОРНА РОБОТА №3.* **ОСНОВИ РОБОТИ З MS DOS. ПІДГОТОВКА ДИСКЕТ ДО РОБОТИ**

# **1. Початкове завантаження дискової операційної системи (ДОС)**

Початкове завантаження ДОС відбувається автоматично у таких випадках:

– при вмиканні джерела живлення комп'ютера;

– при натисненні на кнопку **Reset** на передній панелі корпусу комп'ютера ("холодне" перезавантаження);

– при одночасному натисненні клавішів **Ctrl+Alt+Del** ("тепле" перезавантаження з MS DOS).

Для виконання завантаження **MS DOS** необхідно, щоб у накопичувачі для гнучких магнітних дисків (у дисководі) була встановлена дискета, або щоб комп'ютер мав жорсткий диск із записаною на них операційною системою **MS DOS**.

При ввімкненні комп'ютера першою завантажується операційна система – програма, яка здійснює діалог з користувачем, здійснює управління комп'ютером та його ресурсами, завантажує інші програми на виконання. Завантаження операційної системи відбувається у такій послідовності:

1) після ввімкнення струму відбувається запуск тактового генератора та ініціалізація процесора;

2) активізується базова система введення/виведення (**BIOS**), яка зберігається у постійному запам'ятовуючому пристрої (ПЗП) і призначена для виконання найпростіших універсальних операцій ОС введення/виведення інформації. На етапі завантаження **BIOS** виконує тестування пам'яті та елементів комп'ютера на працездатність (регістрів процесора, перших 32 Кбайт пам'яті, системного таймера, відеоадаптера та відеопам'яті, клавіатури, оперативної пам'яті, паралельних і послідовних портів, накопичувачів на гнучких і жорстких дисках). Якщо були знайдені помилки, то їх код виводиться на екран. Якщо помилка не критична (тобто вона дає можливість продовжувати роботу), то користувачеві пропонується натиснути клавішу **F1**. При неможливості виправити помилку процес завантаження переривається.

Під час тестування користувач має можливість натисненням клавіші **Del** (або F2 – у залежності від типу **BIOS**) перейти до режиму конфігурування комп'ютера **Setup**, де можна встановити поточні дату і час, пріоритет завантаження з різних носіїв (дисковод FDD (гнучкий диск), жорсткий диск, CD) та інші параметри комп'ютера.

Після завершення тестування, якщо встановлено пріоритет завантаження з дисковода FDD, **BIOS** намагається прочитати з дискети **А:** програмузавантажувач ОС. Якщо дискета несистемна, тобто на ній не записано файлів **MS DOS**, на екрані з'явиться повідомлення про помилку:

# *Non-system disk or disk error Replace and strike any key when ready (Несистемний диск або помилка на дискові. Замініть диск і натисніть будь-яку клавішу.)*

У цьому разі необхідно вставити у дисковод дискету з ОС (або вийняти дискету з дисковода взагалі для продовження завантаження з жорсткого диска) і натиснути будь-яку клавішу. В результаті цих дій завантаження **MS DOS** продовжуватиметься.

- 3) після тестування **BIOS** передає керування первинному завантажувачу;
- 4) виконується первинне завантаження, тобто:
	- здійснюється пошук програми-завантажувача **BOOT Records** на гнучкому дискові або вінчестері;
	- програма початкового завантаження зчитується до оперативної пам'яті і виконує пошук двох модулів **MS DOS** – файлів **IO.SYS** та **MSDOS.SYS**, які повинні знаходитись у кореневому каталозі системного диска;
	- завантажується до пам'яті модуль розширення ОС файл **IO.SYS**;
- 5) завантаження ОС завершується таким чином:
	- **IO.SYS** завантажує модуль обробки переривань **MSDOS.SYS**, драйвери пристроїв з файла **CONFIG.SYS** і передає керування MSDOS.SYS;
	- MSDOS.SYS ініціалізує системні таблиці **DOS**, завантажує командний процесор (файл **COMMAND.COM**) і передає йому керування. Після цього активізується файл **AUTOEXEC.BAT** (якщо він є), який у свою чергу може активізувати драйвери пристроїв чи інші виконувані програми.

У результаті завантаження *MS DOS* на екрані з'явиться рядок-запрошення: **C:\>** (після завантаження з жорсткого диска) або **A:\>** (після завантаження з гнучкого диска). Це означає, що комп'ютер готовий до роботи.

**Завдання.** *Увімкніть свій комп'ютер. Простежте, як відбуватиметься завантаження MS DOS. По завершенні завантаження, тобто після того, як на екрані з'явиться рядок запрошення MS DOS, вставте гнучкий диск у дисковод і перезавантажте комп'ютер. Що змінилось?*

# **2. Дії користувача при "зависанні" комп'ютера чи неправильній роботі програми**

Іноді активна програма починає неправильно працювати або ж не реагує на натиснення клавішів. У цьому випадку роботу програми слід припинити одним із перерахованих засобів:

- одночасно натиснути клавіші **Ctrl** і **Break** (декотрі програми реагують на клавіші **Ctrl**+**C**), що припинить роботу програми або виведе її зі стану зависання;
- якщо робота програми не відновлюється, то комп'ютер необхідно перезавантажити, натиснувши одночасно клавіші **Ctrl+Alt+Del**;
- якщо це не допомагає натиснути кнопку **Reset** на передній панелі системного блоку комп'ютера;

– якщо це не допомагає, потрібно вимкнути комп'ютер, а потім знову ввімкнути. Між вимкненням і наступним ввімкненням необхідно витримати невеликий інтервал часу (10–15 с) для запобігання виходу обладнання з ладу.

#### **3. Команди загальносистемного призначення**

### **3.1. Команда Ver**

Команда виводить на екран версію ОС, що використовується на комп'ютері, наприклад:

### *MS DOS Version 6.22*

### **3.2. Команда Cls**

Команда використовується для очистки екрану монітора. Результатом роботи команди є знищення інформації з екрана і поява у першому рядку запрошення **MS DOS**.

### **3.3. Команда Date**

Команда викликає на екран інформацію про день тижня і дату. Якщо необхідно, можна ввести нове значення дати. Для введення дати необхідно вказати день місяця (1–31), номер місяця (1–12) та рік або останні дві цифри року. Команда **Date** активує формат для введення дати – **dd-mm-yy** (день – місяць – рік). Символ "–**"** між числами – обов'язковий.

### **Приклад:**

### *Enter new date (dd-mm-yy):*

### **3.4. Команда Тіmе**

Команда використовується для визначення та встановлення системного часу в комп'ютері.

### *Формат команди:* **Time [години:хвилини]**

Якщо команда використовується без параметрів, то **MS DOS** виводить поточний час і запрошує встановити нове значення системного часу на комп'ютері. Години – число від 0 до 24, хвилини – число від 0 до 59.

### **Приклад:**

### *Time 12:15*

### **3.5. Команда Prompt**

Ця команда використовується для зміни вигляду запрошення **MS DOS**.

### *Формат команди:* **Prompt [текст]**

У тексті команди передбачене використання таких символів:

- **\$p**  поточний дисковод і каталог; **\$h** – знищення попереднього символу;
- **\$n**  поточний дисковод; **\$e**  символ із кодом 27 (**Esc**);
- **\$d**  поточна дата; **\$g** символ "**>**";
- **\$t**  поточний час; **\$l**  символ "**<**";
	-
- $\mathbf{\hat{s}}\mathbf{v}$  версія MS DOS;  $\mathbf{\hat{s}}\mathbf{b}$  символ "|"; **\$\_** – перехід на новий рядок; **\$\$** – символ "**\$**"**.**
- **\$s** пропуск;

Команда без параметрів визначає запрошення такого вигляду: інформація про поточний каталог і символ "**>**". Це еквівалентно команді з параметрами **\$n\$g**.

# **Приклад:**

*Prompt \$p\$g* – визначає запрошення вигляду:  $C:\DOS$ , тобто містить інформацію про поточний дисковод і каталог із символом "**>**";

*Prompt*  $$t$p$g$  *– визначає запрошення вигляду:* **10:15**  $C$ **:<b>\DOS**>

# **3.6. Команда Рath**

Для того, щоб найбільш часто вживані програми можна було завантажувати з будь-якого каталога, необхідно перерахувати каталоги, в яких знаходяться ці програми, у команді **Path**.

*Формат команди:* **Path [ім'я-каталога] [; ім'я-каталога]...** (квадратні дужки свідчать про те, що цей параметр не обов'язковий, тобто може бути використаний тільки при необхідності).

Команда **Path** із списком каталогів визначає ті каталоги, в яких відбуватиметься пошук введених користувачем програм. Використання команди без параметрів викликає на екран імена тих каталогів, де відбувається пошук файлів.

# **Приклад:**

# *Path C:\DOS;C:\DOS\AIDS*

*Завдання. Виконайте такі завдання:*

*1. Очистіть усю інформацію з екрана монітора.*

*2. Визначте версію операційної системи, з якою ви працюєте.*

*3. Встановіть поточний час і дату.*

*4. Встановіть шлях для пошуку файлів у каталогах: С:, С:\DOS, C:\DOS\AIDS.*

*5. Змініть рядок запрошення так, щоб він мав вигляд: символ "<", час, символ ">", пропуск, символ "<", дата (день-місяць), символ ">", пропуск, поточний дисковод і каталог, символ ">" (наприклад:* **<10:15> <12–02> C:\DOS>).**

#### **4. Підготовка дисків до роботи**

#### **4.1. Типи та характеристика носіїв зовнішньої пам'яті**

Зовнішня пам'ять (ЗП) призначена для тривалого зберігання будь-якої інформації. Обсяг ЗП комп'ютера значно більша обсягу внутрішньої пам'яті, але вона суттєво поступається внутрішній пам'яті щодо швидкості запису та зчитування інформації.

Зовнішня пам'ять фізично реалізується у вигляді накопичувачів на магнітних, оптичних та електронних носіях. Використовується два види магнітних накопичувачів: накопичувачі на гнучких магнітних дисках (НГМД, або дисковод) і накопичувачі на жорстких магнітних дисках (НЖМД), які ще називають вінчестерами.

У НГМД дані запам'ятовуються на гнучкій круглій пластині з магнітним покриттям. Ці пластини називають дискетами.

У наш час використовуються дискети 3.5" ( $\varnothing$  89 мм). Дискети можуть містити до 1.44 Мбайти.

Схематично складові компоненти дискети 3.5" можна відобразити так:

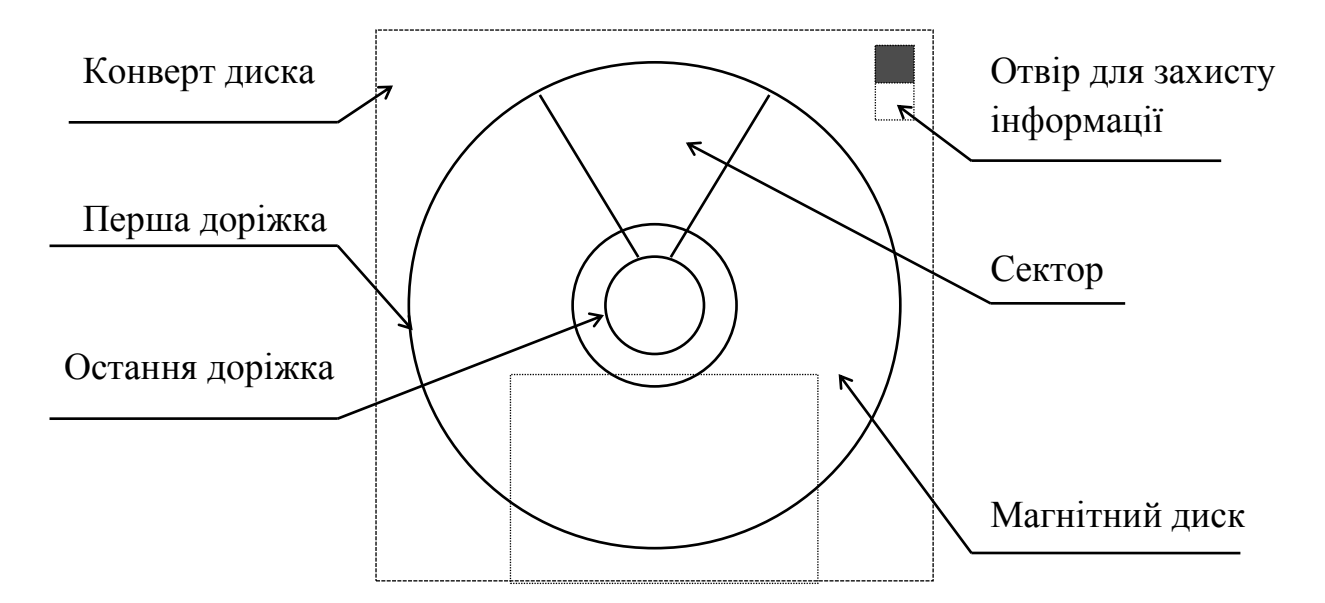

На конвертах дискет розміщена інформація про об'єм і тип дискети. Можна зустріти такі позначення:

**SS –** Single Sided (одноповерхневий запис);

**DS –** Double Sided (двоповерхневий запис)

- **SD –** Single Density (звичайна щільність запису);
- **DD –** Double Density (подвійна щільність запису);
- **QD –** Quadruply Density (чотирикратна щільність запису);
- **HD –** High Density (висока щільність запису).

#### *Завдання***.** *Визначте тип вашої дискети.*

Найголовнішою перевагою жорсткого диска перед гнучким є швидший доступ до інформації та більший об'єм даних, що вінчестер може зберігати (від кількох сотень Гбайт до кількох Тбайт).

Оптичні (лазерні) диски називають компакт-дисками (**CD**). Для роботи з такими дисками використовують спеціальні дисководи.

Мінімальна швидкість передачі даних дисководів **CD-ROM** – 150 Кбайт/с. Як правило, використовуються дисководи з більшою швидкістю передачі даних (4, 8, 12, 24, 48, 58 Кбайти/с). На такі компакт-диски інформацію записують тільки за допомогою спеціального обладнання і програмного забезпечення.

#### **4.2. Імена накопичувачів на дисках**

Як уже відомо, комп'ютер має декілька типів накопичувачів на магнітних дисках – дисковод і вінчестер. Іноді він комплектується двома НГМД. У цьому разі накопичувачі на гнучких магнітних дисках іменують **А:**, **В:**. Накопичувачі на жорстких дисках іменуються, починаючи з літери **С:** і далі. Якщо вінчестер розмічений, наприклад, на три логічних диски, то їх імена відповідно такі: **С:**, **D:**, **Е:**. Якщо комп'ютер обладнаний ще й дисководом для оптичних дисків, то ім'я йому надається, як правило, наступною після останнього імені вінчестера літерою. Наприклад, якщо комп'ютер обладнаний дисководом 3.5", вінчестером, що розмічений на два логічні диски, та дисководом для оптичних дисків, то імена цих пристроїв будуть відповідно такими: **А:** (НГМД)**, С:** (1-й логічний диск НЖМД)**, D:** (2-й логічний диск НЖМД)**, E:** (оптичний дисковод).

Крім вищеописаних пристроїв, для зберігання інформації використовують накопичувачі на електронних носіях (флеш пам'ять USB).

#### **4.3. Підготовка дискет до роботи**

Перед використанням дискети чи жорсткого диска їх слід підготувати для роботи. Процес підготовки диска до роботи називається ініціалізацією, або форматуванням, і виконати це можна за допомогою команди MS DOS **Format**. Команда реалізується програмою **Format.com**, яка входить до пакету утиліт операційної системи.

**Слід зауважити**, що будь-яке форматування дискети чи вінчестера призводить до знищення усієї інформації з дисків, тому перед форматуванням слід перевіряти, чи немає на дискеті необхідної інформації.

### *Формат команди:* **Formаt диск: [/S]**

Параметр **/S** вказує на те, що буде підготовлена системна дискета, тобто дискета, з якої можливе завантаження ОС.

### **Приклади:**

# *Format A: Format A: /S*

На НГМД, розрахованих для роботи з дискетами об'ємом 1.44 Мбайти, дискети можна форматувати максимум на 1.44 Мбайти або менше. Після введення команди дискета форматується на відповідний максимальний дисководові об'єм. Команда **Format** починає роботу з повідомлення, що з'являється на екрані монітора:

# *Insert new diskette to drive x: and press ENTER when ready... (Вставте дискету і натисніть ENTER, якщо готові...)*

Перед встановленням диска до дисководу необхідно впевнитись, що знято захист від запису. Інакше на екрані з'явиться повідомлення:

# *Write protect error. Format terminated.*

### *(Захист від запису. Форматування перервано)*

Якщо дискета пошкоджена, тобто є фізичні вади, то з'явиться повідомлення:

# *Track 0 bad – disk unusable.*

### *(Зіпсована нульова доріжка – дискету використовувати не можна)*

**Увага!** Іноді дискету, при форматуванні якої з'явилось вищезазначене повідомлення, вдається ініціалізувати програмою **PCTools**.

Після закінчення фоматування дискети виводиться повідомлення:

*Formatting 1.44 Mb Format complete. Volume label (11 characters, ENTER for none)? (Форматування 1.44 Мб Форматування завершено. Значення мітки (11 символів, ENTER для відмови)?)*

Останній рядок пропонує ввести значення мітки диска. Завершується форматування повідомленням:

# *Format another (Y/N)? (Форматувати ще (Y – так / N – ні)?)*

**Завдання.** *Відформатуйте свою дискету на* **1.44 Мб***. Слід пам'ятати, що ім'я вашого дисковода –* **А: !!!**

### **4.5. Підготовка вінчестера до роботи**

Підготовка жорсткого диска до роботи проходить у декілька етапів:

- 1) форматування на низькому рівні (якщо це необхідно);
- 2) розмітка, тобто створення логічних дисків (якщо це необхідно);
- 3) форматування на логічному рівні.

Форматування на фізичному рівні найчастіше виконується заводомвиробником вінчестерів, але при необхідності користувач може скористатись програмою **Checkit**.

Розмітку вінчестера (розбиття фізичного диска на логічні диски) можна зробити з урахуванням потреб користувача. Кожен логічний диск має своє ім'я (**С:, D:, E:...**). Робота з логічним диском нічим не відрізняється від роботи з будь-яким іншим диском. Програма, що використовується для розмітки, визначає межі логічних дисків і заносить до початкового сектора диска відомості про розмітку. Існує декілька програм, якими можна скористатися для цього: **Fdisk** i **ADM**.

Щоб ініціалізувати вінчестер, треба використати відому нам команду **Format**. Для цього досить після команди визначити ім'я диска і, якщо це необхідно, параметр **/S**.

### **Приклади:**

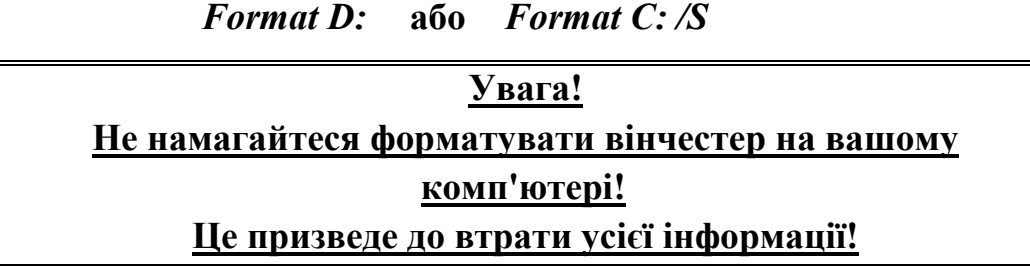

# **4.5. Додаткові програми**

# **Визначення мітки**

Якщо користувач з якихось причин не визначив мітку на дискові або не зробив його системним командою **Format**, можна скористатися програмами, які виконають це без повторного форматування.

# *Формат команди:* **Label <диск:>**

Програма **Label** повідомить про існуючу на дискові мітку і запропонує користувачеві визначити нову мітку. Слід зауважити, що мітка може складатися з 11 символів. Якщо мітку змінювати непотрібно – натиснути **Enter**.

**Завдання.** *Встановіть мітку на вашій дискеті: своє прізвище англійськими літерами.*

# **Перенесення системних файлів на диск**

# *Формат команди:* **SYS <дисковод:>**

Команда **Sys** виконується програмою **Sys.com**, яка входить до складу пакету програм **MS DOS**. Вона переносить (копіює) файли операційної системи (**IO.SYS** i **MSDOS.SYS**) з активного диска на диск, вказаний у команді.

# **Приклади:**

# *SYS B:*

# **Зауваження:**

- 1. При застосуванні команди **Sys** у **MS DOS** до версії 5.0 диск, на який переноситиметься система, повинен бути обов'язково пустим, тобто не мати ніякої інформації.
- 2. Команда **Sys**, починаючи з версії 5.0, переносить на визначений командою диск і командний процесор.
- 3. Файли ОС, що переносяться командами **Sys** чи **Format** (з параметром **/S**), розміщуються на дискові у чітко визначених секторах. Їх **не можна** переписувати на інший диск шляхом звичайного копіювання (командою **Copy** чи іншим шляхом)!

**Завдання.** *Скориставшись командою* **SYS***, зробіть вашу дискету системною. Перевірте, чи завантажуватиметься комп'ютер з вашої дискети.*

# **Контрольні запитання:**

- 1. У якому порядку відбувається завантаження операційної системи?
- 2. Як вводяться команди з клавіатури?
- 3. Які клавіші можна використовувати для редагування команди?
- 4. Що таке "зависання" комп'ютера? Що ви робитимете, коли комп'ютер "зависне"?
- 5. Які команди загального призначення ви знаєте? Перелічіть їх і дайте коротку характеристику кожній.
- 6. Яке призначення команди **Path**?
- 7. Яке призначення команди **Prompt**?
- 8. Які носії зовнішньої пам'яті ви знаєте?
- 9. Які типи дискет ви знаєте? Назвіть основні складові дискет та їх характеристики.
- 10. Що треба зробити для підготовки системної дискети?
- 11. Що ви знаєте про ініціалізацію дискети?
- 12. Які параметри команди **Format** ви знаєте?
- 13. Яким чином можна підвищити ефективність використання дискет?
- 14. Назвіть основні етапи підготовки до роботи жорсткого диска.
- 15. Для чого використовуються команди **Sys** i **Label**? Дайте характеристику цим командам.

# *ЛАБОРАТОРНА РОБОТА №4.* **ФАЙЛОВА СИСТЕМА ЯК ОСНОВА MS DOS**

### **1. Файли і каталоги**

Інформація на зовнішніх носіях пам'яті зберігається у вигляді файлів. **Файл** – це іменована ділянка пам'яті. У файлах можуть зберігатися тексти програм, документи, виконувані програми тощо.

Файли бувають двох типів: текстові та двійкові. Текстовий файл містить у собі символи ASCII-кодової таблиці і призначені для читання людиною. Як правило, у текстових файлах зберігаються тексти програм, документів тощо. Файли, що не відносяться до категорії текстових, називають двійковими.

Кожен файл має своє індивідуальне позначення, яке складається з імені і розширення. Ім'я файла може містити в собі від 1 до 8 символів. Розширення обов'язково починається з крапки, після якої можуть бути від 1 до 3 символів. Розширення, які не мають жодного символу називають нульовими розширеннями.

# **Приклади:**

*Autoexec.bat Sys.com*

**Завдання.** *Згадайте і запишіть усі імена файлів, які траплялися вам на попередніх лабораторних заняттях.*

Ім'я і розширення файлів можуть складатися з великих і малих латинських літер, цифр та символів **\$ # & @ ! % ( ) { } ' ^ - \_**.

Розширення є необов'язковим атрибутом файла. Воно, як правило, визначає тип файла. За розширенням можна дізнатися, якою програмою створено файл.

# **Приклади:**

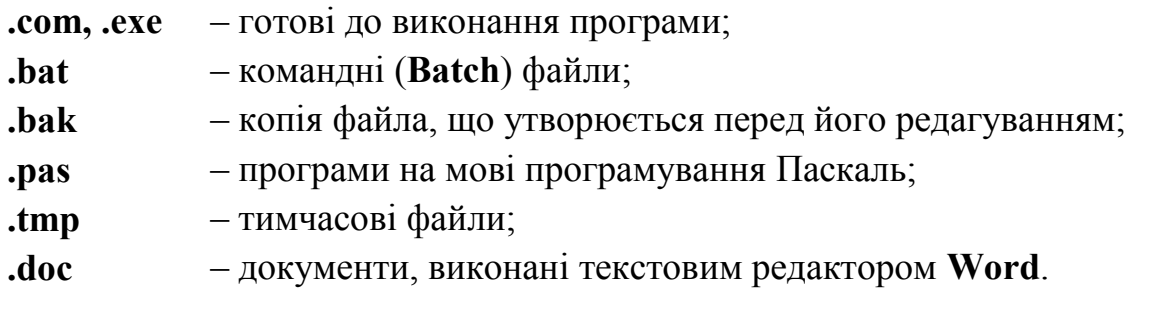

# **Увага!**

- 1. Російські літери в іменах файлів краще не використовувати. Більшість програм **MS DOS** не "розуміють" такі імена.
- 2. В іменах файлів не допускаються пусті символи (тобто натиснення клавіші "пропуск"). Між іменем і розширенням "пропуску" також не повинно бути.

Імена файлів реєструються на дисках у каталогах (чи директоріях). **Каталог** – це спеціальне місце на дискові, де зберігаються імена файлів, відомості про розмір файла, час його створення, атрибути (властивості) файла тощо. Якщо каталог зберігає ім'я якогось файла – можна сказати, що даний файл знаходиться у цьому каталозі. В кожному каталозі може бути багато файлів, але в одному каталозі не може міститися два і більше файлів з однаковими іменами.

**Кореневий каталог.** Кожен диск обов'язково має принаймні один головний (кореневий) каталог. В ньому реєструються файли та підкаталоги (каталоги 1-го рівня). В каталогах 1-го рівня реєструються файли та підкаталоги 2-го рівня і т.д. Таким чином утворюється ієрархічне дерево каталогів на дискові.

**Підкаталоги і надкаталоги.** Усі каталоги (крім кореневого) є файлами спеціального вигляду. Кожен каталог має своє ім'я, і він може бути записаний у будь-якому іншому каталозі. Якщо каталог **X** записаний у каталозі **Y**, то це означає, що **X** – підкаталог каталога **Y**, а **Y** – надкаталог для каталога **X**.

**Імена каталогів.** Вимоги до імен каталогів такі самі, як і до імен файлів.

**Поточний каталог.** Каталог, з файлами якого у даний час працює користувач, називається поточним каталогом.

Для завантаження виконуваного файла не з поточного, а з іншого каталога, необхідно знати місце розташування цього файла. Отже, спочатку слід визначити шлях до цього файла.

**Шлях** – це послідовність з імен каталогів чи символів "..", розділених символом "\". Цей шлях визначає маршрут від поточного каталога до каталога, у якому знаходиться необхідний файл.

Якщо шлях починається із символу "\", то маршрут розпочинається з кореневого каталога, інакше – від поточного.

#### **Приклади:**

# *\DOS \DOS\AIDS*

**Поточний (активний) диск** – це той диск, з яким користувач у даний момент часу працює. Нагадаємо, що ім'я диска складається із латинської літери і двокрапки. Для зміни поточного диска досить набрати у рядку запрошення ім'я диска, який необхідно зробити активним, і натиснути **Enter**.

**Приклад:**

*А:*

**Завдання.** *Включіть свій комп'ютер. Після завантаження MS DOS вставте у дисковод дискету і зробіть її активною. Прослідкуйте за зміною рядка запрошення операційної системи.*

**Повне ім'я файла** складається з імені диска, шляху до файла та, власне, імені файла, розділених символом "\". Наприклад:

### *[диск:] \ [шлях] ім'я\_файла*

Якщо диск не вказаний, це означає поточний диск. Якщо не вказаний шлях, то файл шукатиметься у поточному каталозі. Якщо після імені диска є тільки символ "**\**" та ім'я файла, це означає, що файл знаходиться у кореневому каталозі.

**Приклади:**

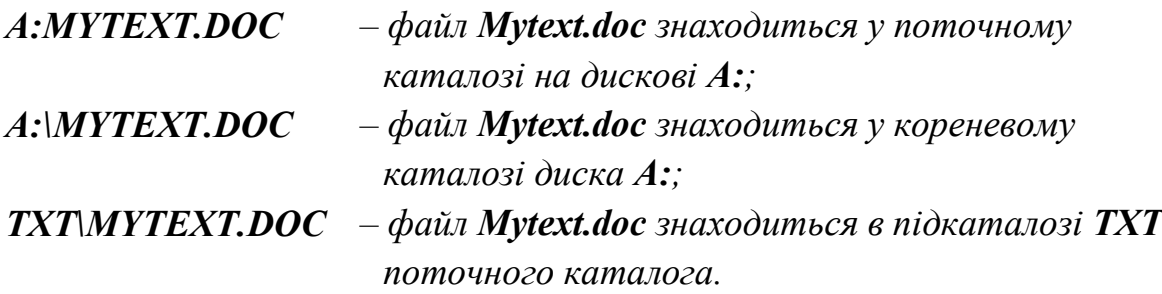

Розглянемо внутрішні команди MS DOS, які містяться в командному процесорі (**COMMAND.COM**) і виконуються ним у першу чергу.
### **2. Організація роботи з каталогами**

#### **2.1. Перегляд змісту каталога**

Для перегляду змісту каталога використовується команда **DIR**.

## *Формат команди:* **Dir [диск:] [шлях] [ім'я\_файла] [/Р] [/W]**

Ця команда дозволяє використовувати символи для створення групи файлів (див. п. 3.1). Використання команди без параметрів призводить до виведення на екран монітора інформації про зміст поточного каталога, а саме: мітка поточного диска, повне ім'я поточного каталога, інформацію про файли і каталоги, що знаходяться у даному каталозі, з усіма їх атрибутами. Підкаталоги позначаються – **<DIR>**.

Використання параметра **диск:** виводить інформацію про зміст поточного каталога диска, який визначено параметром. Параметр **[шлях]** дозволяє переглянути зміст файлів у конкретному каталозі.

Параметр **/Р** забезпечує повноекранний режим виведення змісту. Після заповнення усього екрана операційна система чекатиме натиснення будь-якої клавіші для продовження, після чого виводитиметься наступна сторінка.

Параметр **/W** виводить інформацію тільки про імена файлів та каталогів без їх атрибутів.

#### **Завдання.**

*1. Перегляньте зміст диска* **А:***.*

*2. Перегляньте зміст каталога* **DOS***, що знаходиться на дискові* **С:***, включивши до групи файли, перший символ яких "***S"** *і які мають розширення* **.ЕХЕ***.*

*3. Перегляньте зміст каталога* **DOS** *на дискові* **С:** *у повноекранному режимі.*

*4. Перегляньте вищеозначений каталог із параметром* **/W***.*

#### **2.2 Створення та знищення каталогів**

Для створення нового каталога в **MS DOS** існує команда **MD** (**Make Directоry**).

#### *Формат команди:* **Md [диск:] [шлях] ім'я\_каталога**

**Приклади:**

*MD TTT – створення підкаталога TTT у поточному каталозі; MD C:\TTT – створення підкаталога ТТТ у кореневому каталозі диска С:.*

Для знищення каталога використовується команда **RD** (**Remove Directоry**).

*Формат команди:* **Rd [диск:] [шлях] ім'я\_каталога**

**Приклади:**

*RD TTT – знищення підкаталога TTT у поточному каталозі; RD C:\TTT – знищення підкаталога ТТТ у кореневому каталозі диска С:.*

**Увага!** Знищити можна лише пустий каталог, тобто каталог, у якому немає жодного файла чи підкаталога. При спробі знищити непустий каталог на екрані монітора з'явиться повідомлення:

# *Invalid path, not directory, or directory not empty (Невірний шлях, немає каталога, або каталог не пустий)*

**Завдання.** *Створіть на дискові А: новий каталог FIZMAT.*

## **2.3 Зміна поточного каталога**

Для зміни поточного каталога використовується команда **CD** (**Change Directory**).

# *Формат команди:* **Cd [диск:] [шлях] ім'я\_каталога**

Команда виконується для поточного каталога, якщо вказано параметр **[диск:]** – для вказаного диска.

У параметрі **ім'я\_каталога,** крім імені каталога, можна використовувати символи "\" та ".." (відповідно перехід до кореневого каталога та надкаталога). Якщо ж вказано ім'я, то відбувається вхід до зазначеного каталога.

# **Приклади:**

*CD\ – перехід до кореневого каталога поточного диска;*  $CD$   $\Gamma$ *TMP* $\Gamma$ *TTT – nepexid do каталога*  $\Gamma$ *TMP* $\Gamma$ *TT; СD TTT – перехід до підкаталога ТТТ поточного каталога.*

**Завдання.** *Увійдіть до каталога FIZMAT i створіть у ньому підкаталог PROBA. Командою DIR перевірте виконане.*

# **3. Робота з файлами**

# **3.1. Створення групи файлів за допомогою шаблону імені**

Для визначення групи файлів одного каталога, які мають певні спільні властивості, у багатьох командах MS DOS в іменах файлів можливе використання символів "**\***" і "**?**". Символ "**\***" замінює в імені файла будь-яку кількість різних символів, а знак "**?**" – будь-який один символ. Означені

символи можуть бути використані як в імені файла, так і в його розширенні. Використання "\*" і "?" дозволяє створювати групи файлів за шаблоном.

**Увага!** Зазначені символи можна використовувати тільки в імені файла. В іменах каталогів чи при описуванні дисків використання цих символів не допускається.

### **Приклади:**

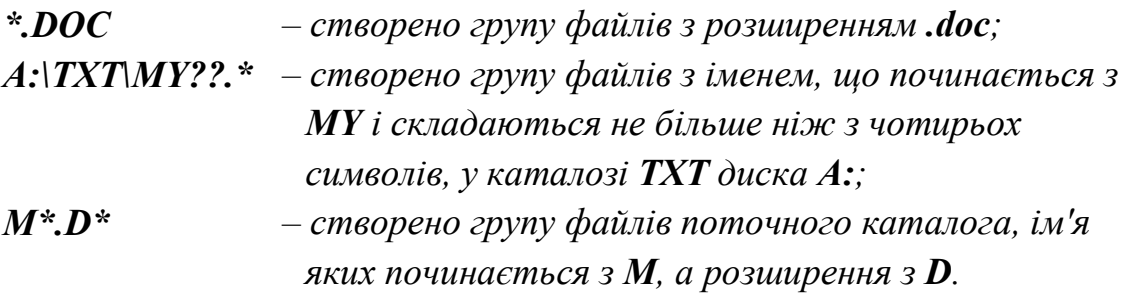

### **3.2 Створення та знищення файлів**

Щоб утворити новий текстовий файл, краще скористатися будь-яким текстовим редактором. Невеличкі файли можна набрати безпосередньо з клавіатури, використовуючи команду MS DOS **COPY CON**.

### *Формат команди:* **Copy con ім'я\_файла**

Після введення цієї команди курсор переміститься на початок наступного рядка, і система чекатиме на введення інформації з клавіатури. Тепер користувач може набирати будь-який текст, натискуючи клавішу **Enter** у кінці кожного рядка.

Слід зауважити, що набраний текст існує поки що в оперативній пам'яті. Для створення файла необхідно після набору останнього рядка натиснути клавішу **F6** (або **Ctrl+Z**) і потім **Enter**. Якщо усі дії користувача виконано вірно, то на екрані монітору з'явиться повідомлення:

## *1 file(s) copied (Один файл скопійовано)*

На дискові одразу створиться файл з визначеним командою іменем.

**Завдання.** *У каталозі* **FIZMAT** *створіть новий текстовий файл з іменем* **TEXT.LST***. Зміст файла довільний. Командою* **DIR** *перевірте виконане.*

Для знищення файлів використовується команда **DEL**.

# *Формат команди:* **Del [диск:] [шлях] ім'я\_файла**

В імені файла допускається використання символів "**\***" і "**?**". Для знищення усіх файлів з каталога, можна використати, наприклад, такий шаблон для файлів: *DEL \*.\**. Після введення цієї команди ОС запитає:

# *Are You sure (Y/N)? (Ви впевнені (Y – так/N – ні )?)*

Для знищення усіх файлів слід натиснути **Y** i **Enter**, для відмови – **N** i **Enter**.

**Зауваження.** ОС **MS DOS 6.0** може запитувати підтвердження на знищення кожного файла. Для цього у команді **Del** слід використати параметр **/р**.

## **3.3 Перейменування файлів**

Для перейменування файлів використовують команду **REN** (**Rename**).

# *Формат команди:* **Ren [диск:] [шлях] старе\_ім'я\_файла нове\_ім'я\_файла**

Параметр **старе\_ім'я\_файла** визначає ім'я (імена) файлів, що будуть перейменовуватись, а параметр **нове\_ім'я\_файла** – нове ім'я (імена) файлів.

В іменах файлів допускається використання символів "**\***" і "**?**". Переіменовуватимуться всі файли визначеного каталога, що попадають до шаблону, вказаному у параметрі **старе\_ім'я\_файла**. Якщо зазначені символи використані в другому параметрі команди, то символи імен файлів на відповідних позиціях не змінюються.

**Завдання.** *Переіменуйте файл* **TEXT.LST** *у файл з іменем*  **STUDENT.TXT***. Командою* **DIR** *перевірте виконане.*

### **3.4. Копіювання файлів**

Для копіювання файлів використовують команду **COPY**.

### *Формат команди:* **Сopy ім'я\_файла ім'я\_файла (Сopy <що> <куди>)**

### *або:* **Сopy ім'я\_файла [ім'я\_каталога]**

В іменах файлів допускається використання символів "**\***" і "**?**" та шляху до файлів.

З каталога, вказаного у першому параметрі команди, файли копіюються до каталога, визначеного другим параметром. Якщо в другому параметрі імена відсутні, то імена файлів при копіюванні не змінюються. Якщо в другому параметрі є ім'я файла, то воно вказує нове ім'я файла, яке буде надано скопійованим файлам. Якщо в другому параметрі відсутній шлях, то копіювання відбуватиметься до поточного каталога.

**Приклади:**

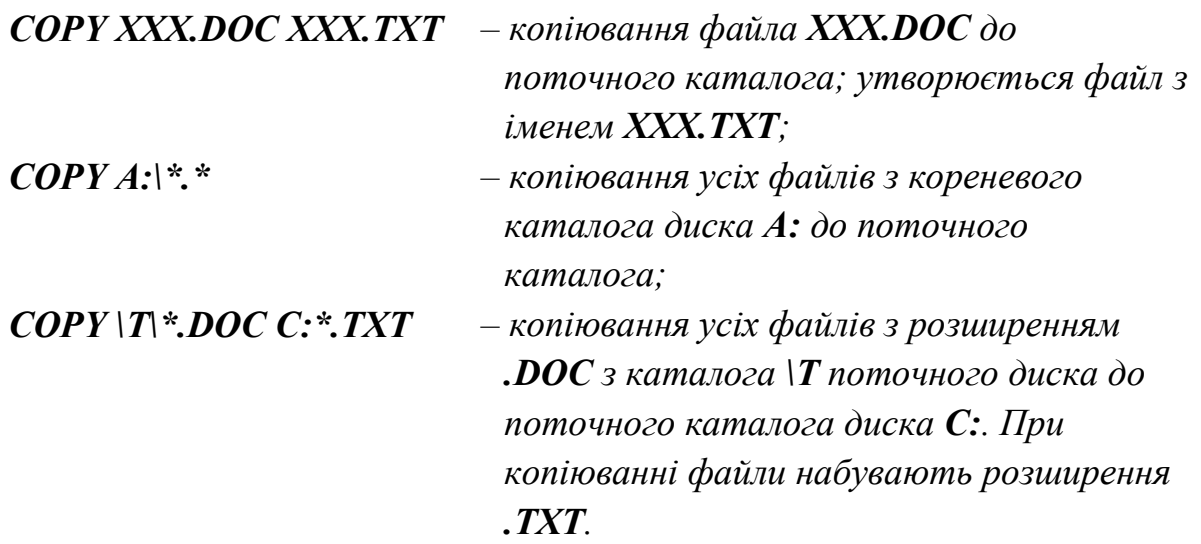

У команді **Copy** замість імен файлів можливе використання означень пристроїв, наприклад:

*CON – консоль – клавіатура для введення, монітор для*  виведення –  $(\partial u \cdot \partial \mathbf{z})$  *copy con)*; *PRN – принтер (тільки як вихідний файл).*

**Завдання.** *Скопіюйте всі файли з розширенням* **.BAT***, які знаходяться на дискові* **С:** *у каталозі* **DOS** *до каталога* **\FIZMAT\PROBA** *на дискові* **А:***. Перевірте виконане командою* **DIR***.*

#### **3.5. Перегляд змісту файла**

Для виведення на екран монітора змісту файла використовують команду **TYPE**.

#### *Формат команди:* **Type ім'я\_файла**

В імені файла допускається використання шляху.

Виведення на екран можна тимчасово припинити, натиснувши комбінацію клавішів **Ctrl+S** (або кнопку **Pause**). Для продовження виведення інформації – натиснути будь-яку клавішу. Для дострокового завершення виведення змісту файла на екран – натиснути комбінацію клавішів **Ctrl+C**.

**Завдання.** *Перегляньте зміст файла* **STUDENT.TXT***, що знаходиться на дискові* **А:***.*

#### **3.6. Друк файлів**

Для друку файлів, як було згадано вище, можна використати команду **COPY PRN**.

## *Формат команди:* **Copy ім'я\_файла prn**

Для реалізації цієї команди необхідно, щоб принтер був ввімкнений і готовий до друку.

Для друку у фоновому режимі використовують команду **Print**. Під час друкування файла можна виконувати будь-яку іншу роботу на комп'ютері, тобто друк виконується у "фоновому" режимі. Зупинки між сторінками, що друкуються, немає. Отже, принтер повинен бути оснащений або безперервним рулоном паперу, або автоматичною подачею окремих аркушів паперу.

## *Формат команди:* **Print ім'я\_файла**

Після введення команди файл буде поставлений у чергу для друку.

## **Приклад:**

# *PRINT TEXT.LST*

## **Завдання.** *Знищити каталог* **FIZMAT** *на дискові* **А:***.*

### **Контрольні запитання:**

- 1. Що таке файл і каталог? Які ви знаєте файли і каталоги?
- 2. З яких елементів утворюється ім'я файла?
- 3. Що таке кореневий і поточний каталоги, підкаталоги, надкаталоги?
- 4. Що таке шлях до файла?
- 5. Як змінити поточний диск?
- 6. Що таке повне ім'я файла? Наведіть приклади.
- 7. Як утворити групи файлів? Що ви про це знаєте?
- 8. Для чого використовується команда **DIR**? Які вона має параметри?
- 9. Які внутрішні команди **MS DOS** використовуються для створення і знищення каталогів? Приведіть їх формат.
- 10. Опишіть команду зміни поточного каталога.
- 11. Які команди **MS DOS** існують для створення і знищення файлів? Перелічіть їх і дайте їм характеристику.
- 12. Як в **MS DOS** перейменувати або скопіювати файл?
- 13. Як переглянути зміст файла?
- 14. Які команди ви знаєте для організації друку змісту файла на принтері?

# *ЛАБОРАТОРНА РОБОТА №5.* **КОМАНДИ ТА УТИЛІТИ MS DOS**

### **1. Команди MS DOS для копіювання інформації**

### **1.1. Команда Verify**

Команда **Verify** вмикає/вимикає режим перевірки запису. Цей режим доцільно включати, коли копіюється важлива інформація або копіювання здійснюється на дискети, що мали певні проблеми при ініціалізації. Для перевірки записана інформація зчитується і, якщо не було виявлено помилки, запис вважається правильним.

*Формат команди:* **Verify [on/off]** (символ "**/"** означає, що можна обрати лише один із вказаних параметрів)

Параметр **on** вмикає режим перевірки під час запису на диск, **off** – вимикає. Використання команди без параметрів виводить інформацію про те, який параметр ввімкнений.

**Завдання.** *Ввімкніть режим перевірки запису. Перевірте, чи дійсно ввімкнено цей режим.*

#### **1.2. Команда XCopy**

Команда реалізується програмою **Xcopy.exe**, що входить до пакету **MS DOS**.

Команда **XCopy** використовується для копіювання файлів, груп файлів та каталогів. Працює аналогічно до команди **Copy**, але має певні переваги:

- під час копіювання команда **Xcopy** використовує всю оперативну пам'ять, що дає можливість працювати значно швидше, ніж команда **Copy**;
- програма копіює всі підкаталоги із визначеного для копіювання каталога; при необхідності утворює відповідні підкаталоги для розміщення в них файлів, що копіюються;
- програма дозволяє вибіркове копіювання в залежності від атрибута файла.

# *Формат команди*: **XCopy ім'я\_файла / ім'я\_каталога [ім'я\_файла / ім'я\_каталога]... [режими]**

В іменах файлів допускається використання символів "**\***" і "**?**".

Якщо в команді вказано одне ім'я файла (група файлів) чи каталога, то копіювання відбувається до поточного каталога.

Якщо команда використовує більше, ніж одне ім'я файла чи каталога, то останнє з них визначає ім'я файла, що буде отриманий після копіювання, або

ім'я каталога, де будуть розміщені файли, що копіюються. Інші імена файлів і каталогів визначають файли і каталоги, що будуть копіюватися.

Команда допускає такі режими:

- **/s** копіювання усіх файлів і підкаталогів визначеного каталога. Копіювання відбувається у відповідні підкаталоги того каталога, до якого копіюватимуться файли. Якщо цих підкаталогів раніше не існувало – команда створить їх. Якщо не включений режим **/е** – пусті каталоги не копіюватимуться;
- **/e** (використовується тільки з режимом **/s**) копіювання усіх пустих підкаталогів;
- **/a** копіювання тільки файлів з атрибутом "неархівований";
- **/m** копіювання тільки файлів з атрибутом "неархівований"; після копіювання цей атрибут буде скасовано;
- **/d:дата** копіювання тільки файлів, що були змінені у визначений день або пізніше. Формат дати можна дізнатись, скориставшись командою **Date**.
	- **/р** для копіювання кожного файла виводитиметься на екран запит: копіювати цей файл чи ні;
	- **/v** команда автоматично перевірятиме правильність запису кожного файла;
	- **/w** перед копіюванням команда виведе на екран монітора запит:

# *Press any key when ready to start copying files (Натисніть будь-яку клавішу для початку копіювання)*

Для відміни копіювання слід натиснути комбінацію клавішів **Ctrl+C**.

### **Приклади:**

#### *XCOPY A:\ B:\ /S – копіювання усіх файлів і каталогів диска А: на /E диск В:;*

 $XCOPY$ *B:\ /S – копіювання усіх файлів з розширенням .DOC з поточного каталога до кореневого каталога диска А:. Файли з розширенням .DOC з підкаталогів поточного каталога також копіюватимуться до однойменних підкаталогів.*

#### **Завдання.**

*1. Скопіюйте на диск* **А:** *всі файли з розширенням* **.BAT** *з кореневого каталога* **C:***.*

*2. Скопіюйте на диск* **А:** *всі файли з розширенням* **.BAК** *з усіх підкаталогів каталога* **C:\DOS***. Необхідно скопіювати тільки ті файли, які були створені не раніше* **01.01.11***. При копіюванні повинен бути ввімкнений режим перевірки кожного файла на правильність запису.*

#### **2. Інші команди**

### **2.1. Команда DelTree**

Команда **DelTree** використовується для знищення каталога з існуючими в ньому файлами та підкаталогами.

### *Формат команди:* **DelTree [диск:] [шлях] ім'я\_каталога**

**Завдання.** *Запишіть приклад знищення каталога* **TMP***, який знаходиться на дискові* **А:***.*

### **2.2 Команда DiskComp**

Команда **DiskComp** використовується для порівняння (по доріжках) дискет. Команда реалізується програмою **Diskcomp.com**.

### *Формат команди:* **DiskComp [диск:] [диск:]**

Імена дисків визначають, де знаходитимуться дискети, які будуть порівнюватися. Якщо використано один параметр, то дискети порівнюватимуться на визначеному пристрої. Якщо ж параметрів взагалі не вказано, то порівняння дискет відбудеться на поточному пристрої.

Слід зауважити, що порівняння дискет відбувається по доріжках, отже, дискети повинні бути одного формату – інакше перевірку дисків буде скасовано.

Якщо порівняння дискет відбувається на одному дисководові, то на екран виводитимуться такі повідомлення:

> *Insert FIRST diskette in driver x: Press any key when ready...*

*Insert SECOND diskette in driver x: Press any key when ready... (Вставте першу (другу) дискету в пристрій х: і натисніть будь-яку клавішу...)*

Якщо зміст дискет відповідає один одному, то виводиться повідомлення:

# *Diskettes compares OK (Порівняння дискет пройшло успішно),*

якщо ж були знайдені певні помилки, то:

# *Compare error on side xx, track nnn (Знайдено розбіжність на стороні хх, доріжці nnn)*

**Завдання.** *Порівняйте свою дискету з дискетою свого колеги, використовуючи команду* **DiskComp***. Що у вас вийшло?*

### **2.3. Команда Fc**

Команда використовується для порівняння файлів. Воно може проводитись двома способами:

1) порівняння текстових файлів (порядкове порівняння). При такому порівнянні програма шукає місце розбіжності у файлах, намагається після цього знайти такі місця, в яких файли знову стають однаковими. Результатом роботи команди є виведення на екран рядків обох файлів, в яких є розбіжності;

2) порівняння інших (двійкових) файлів, чи побайтове порівняння. При такому способі після знайденої розбіжності у файлах програма не намагається шукати місця, де програми знову стають однаковими. Результат роботи – на екран виводяться байти, в яких було знайдено розбіжності.

# *Формат команди:* **Fc [параметри] ім'я\_файла ім'я\_файла [>ім'я\_файла-протокола]**

Параметри:

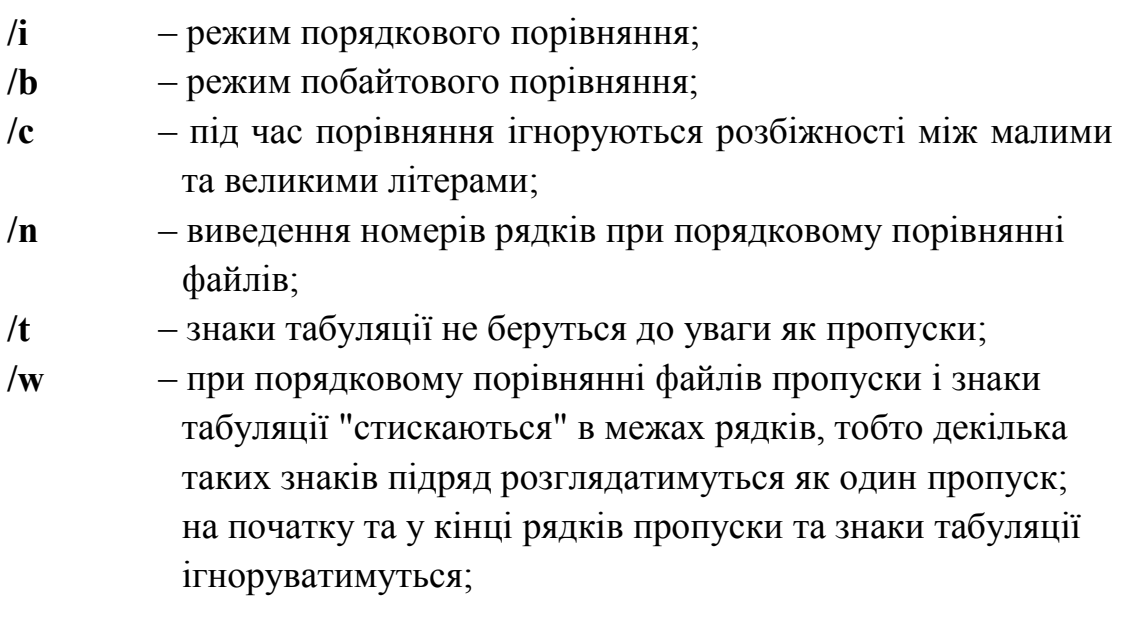

- **/число** визначається, яка кількість рядків файлів підряд повинна співпадати, щоб файли вважались знову однаковими;
- **/a** скорочена форма звіту при порівнянні файлів.

### **Приклади:**

*FC A:\*.\* \*.\* /5 – порівняння всіх файлів з поточного каталога диска А: з відповідними файлами поточного каталога. Файли вважатимуться однаковими, якщо співпадуть підряд 5 рядків;*

# *FC MYTEXT.DOC MYTEXT1.DOC > ZVIT – порівняння файлів MYTEXT.DOC і MYTEXT1.DOC. Звіт про розбіжності у файлах буде поміщено у файл ZVIT.*

#### **Завдання.**

*1. Утворіть два текстові файли з іменами* **TMP1.LST***,* **TMP2.LST** *на дискові* **А:***. Зміст файлів повинен бути різним. Порівняйте ці текстові файли один з одним. Подивіться, яку інформацію виводить команда в результаті роботи.*

*2. З файла* **TMP1.LST** *утворіть копію з новим іменем –* **TMP.TXT***. Порівняйте файли* **TMP1.LST** *i* **TMP.TXT** *один з одним. Подивіться, яку інформацію виводить команда в результаті роботи.*

*3. Порівняйте будь-які двійкові файли, що знаходяться на дискові* **С:***. Протокол порівняння вивести у файл* **PROTOKOL.FC** *на диск* **А:***.*

#### **2.4. Команда Find**

Команда **Find** використовується для пошуку рядка у файлах.

## *Формат команди:* **Find [/v] [/c] [/n] підрядок ім'я\_вхідного\_файла [> ім'я\_вихідного\_файла]**

Програма читає вхідний файл (або файли) і виводить до вихідного файла ті їхні рядки, які містять визначений командою підрядок. Якщо використано параметр **/v**, то виводяться ті рядки, які не містять визначений командою підрядок. Зміст підрядка обов'язково повинен братися у лапки. У тому випадку, коли вихідний файл не визначено, результат роботи програми виводиться на екран.

Параметри:

- **/v** виводяться рядки, що не містять у собі визначеного підрядка;
- **/c** виводиться тільки кількість знайдених рядків для кожного з вхідних файлів;

**/n** – перед кожним знайденим рядком виводитиметься його номер у вхідному файлі.

### **Приклади:**

### *FIND "STUDENT" FIZMAT.F FM.F BIOLOGY.F >ALL.F –*

*у перерахованих файлах (FIZMAT.F, FM.F, BIOLOGY.F) шукаються рядки, що містять у собі підрядок "STUDENT". Результат роботи програми записується до файла ALL.F поточного каталога.*

**Завдання.** *Знайдіть у файлах* **Autoexec.bat** *і* **Config.sys** *рядки, що містять підрядок* **"DOS"***. Спробуйте організувати пошук вказаного підрядка з різними параметрами.*

### **2.5. Команда Defrag**

### *Формат команди:* **Defrag [диск:]**

Команда використовується для оптимізації розміщення файлів на дискові і виконує дефрагментацію файлів, тобто перезаписує їх на диск без розривів. Інтерфейс команди дає можливість вибирати диск та визначати певні критерії для оптимізації інформації.

**Завдання.** *Завантажити програму* **Defrag***. Самостійно розібратися з інтерфейсом програми та оптимізувати диск* **А:***.*

#### **2.6. Команда Smartdrv**

Більшість програм під час своєї роботи інтенсивно використовують вінчестер. Підвищити ефективність цих операцій можна за допомогою кешування дисків. Програма кешування диска організує в оперативній пам'яті буфер, що практично миттєво забезпечує доступ до ділянок диска, які найчастіше використовуються, за рахунок чого середня швидкість операцій введеннявиведення підвищується у декілька разів. У **MS DOS** для цього використовується команда **SmartDrive**, яка реалізується програмою **Smartdrv.exe**. Найчастіше завантаження описаної вище програми виконує файл **Config.sys**.

Оскільки кешування диска – один з найефективніших засобів підвищення працездатності комп'ютера, його доцільно використовувати завжди, якщо комп'ютер має досить оперативної пам'яті (2 Мбайти та більше). Розмір кешу залежить від об'єму ОП, який необхідно залишити для виконання програм.

### *Формат команди:* **SmartDrv [кеш] [кеш\_під\_Windows]**

Тут параметр **кеш** визначає розмір кешу в Кбайтах для роботи у MS DOS, а **кеш\_під\_Windows** – для роботи під **Windows**.

### **Приклади:**

*SMARTDRV 2048 1536 – створення кешу об'ємом 2048 Кбайти (2 Мбайти) для роботи під MS DOS, 1536 Кбайт (1,5 Мбайти) при роботі у Windows.*

#### **2.7. Команда Subst**

### *Формат команди:* **Subst [диск:] [ім'я\_каталога] [/d]**

У команді **Subst** параметр **диск:** – будь-яка літера від **а:** до **z:**, що не використовується як ім'я логічного диска. Цю команду можна використовувати для того, щоб не набирати імена каталогів, з якими постійно необхідно працювати. Тут **диск:** відіграє роль синоніма того каталога, до якого слід звернутися користувачеві.

Використання команди без параметрів виводить інформацію про визначені синоніми імен каталогів. Використання параметрів **диск: ім'я\_каталога** одночасно визначає певний синонім каталога. Параметр **/d** знищує синонім імені каталога.

### **Приклади:**

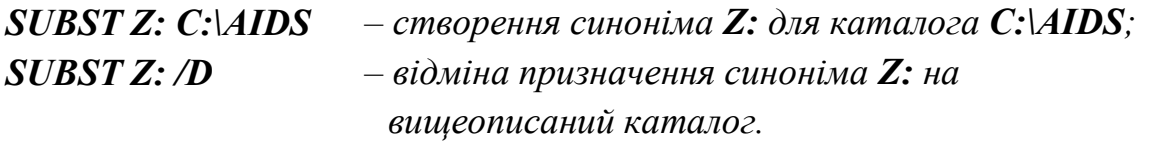

### **Увага!**

- 1. Діапазон літер, які можна використовувати командою **Subst**, визначається командою **Lastdrive** файла **Config.sys**.
- 2. При використанні команди **Subst** для визначеного нею логічного пристрою не можна використовувати такі команди: **Backup, Restore, Chkdsk, Format, DiskCopy, Fdisk, Label, Sys.**

**Завдання.** *Визначити синонім для каталога* **\DOS\AIDS***, що знаходиться на дискові* **С:***. Літера для синоніма довільна.*

### **2.8. Команда Undelete**

Команда використовується для відновлення знищених файлів.

# *Формат команди:* **Undelete [диск:] [шлях] [ім'я\_файла] [/list]**

Команда допускає використання імені пристрою, шляху та імені файла, який відновлюватиметься. Використання команди без параметрів призводить до відновлення файлів поточного каталога. Параметр **/list** виводить на екран перелік файлів, що були знищені у поточному чи у визначеному користувачем каталозі.

Після введення команди користувачеві буде запропоновано відновити усі файли, що були знищені у каталозі. Для кожного файла буде виводитись на екран інформація про атрибути файла і запити:

# *Undelete (Y/N)? Please type the first character for ?XXXXXXX.XXX: (Відновити (Y – так / N – ні)?*

*Будь-ласка, введіть перший символ для файла ?XXXXXXX.XXX:)*

Для кожного файла необхідно натиснути кнопку **Y** (якщо відновлення запропонованого файла необхідне) і ввести першу літеру для імені файла, який буде відновлено.

Використання команди **Undelete** після виконання дефрагментації може призвести до негативного результату.

# **Завдання.** *Відновити знищені на дискові* **А:** *файли.*

## **2.9. Програма SysInfo**

Програма **Sysinfo** дає змогу отримати інформацію про комп'ютер.

# *Формат команди:* **Sysinfo**

Програма виводить на екран монітора зведену інформацію про комп'ютер. Уся інформація розподілена на різні підтеми і подається на кількох екранах. Керувати виведенням того чи іншого екрана можна кнопками:

**Next (Наступний)** – перехід до наступного екрана;

**Previous (Попередній)** – перехід до попереднього екрана;

**Print (Друк)** – друкування інформації на папір.

Вміст окремих даних **Sysinfo** не вміщується в межах одного екрану, тоді для їх перегляду слід скористатися клавішами керування курсором (↑, ↓, PgDn, **PgUp**).

**Завдання***. Виконайте діагностику свого комп'ютера програмою* **SysInfo***.*

Для виходу із оболонки програми **SysInfo** – натиснути **ESC**.

# **Контрольні запитання:**

- 1. Які команди для копіювання ви знаєте? Перелічіть їх і дайте коротку характеристику.
- 2. Які команди для знищення каталогів ви знаєте?
- 3. Які команди, що використовуються для порівняння дисків та файлів, ви знаєте? Дайте їм характеристику.
- 4. Для чого використовується команда **Find**?
- 5. Якою командою ви скористаєтесь для відновлення знищених файлів і як?
- 6. Що таке кешування дисків? Для чого його використовують? Якими засобами це реалізується?
- 7. Для чого використовується команда **Subst**?
- 8. Для чого використовується команда **Sysinfo**?

# *ЛАБОРАТОРНА РОБОТА №6.* **ОСНОВИ РОБОТИ З ОПЕРАЦІЙНОЮ ОБОЛОНКОЮ NORTON COMMANDER**

### **1. Знайомство з оболонкою операційної системи Norton Commander**

Norton Commander **(NC)** – це програма-оболонка, призначення якої – полегшення роботи користувача з операційною системою MS DOS. До переваг її використання можна віднести: зручний інтерфейс (спосіб спілкування з комп'ютером), можливість використання пристрою "миша" для вибору команд, просте меню, відсутність необхідності запам'ятовувати формати команд MS DOS. Нами буде розглянута робота з версією **NC 5.0**.

Щоб розпочати роботу з оболонкою, необхідно завантажити програму **Nc.exe** або **Ncmain.exe,** які знаходяться на дискові **С:** у каталозі **NC**.

# **Завдання.** *Завантажте оболонку Norton Commander. Вивчіть отриману екранну форму.*

На екрані з'являються два прямокутних вікна, обмежених подвійною рамкою. Ці вікна називають **панелями**, кожна з яких відповідає одному з логічних дисків вінчестера або одному з дисків. У панелях виводиться список каталогів і файлів, розміщених на цих дисках. Імена каталогів тут виводяться великими літерами, а імена файлів – малими. На верхній рамці кожної панелі у центрі міститься **заголовок**, а знизу – **інформаційний рядок**.

Під панелями знаходиться **командна рядок MS DOS** із стандартним запрошенням (наприклад, **C:\NC>**), в якому можна вводити з клавіатури будьяку системну команду. Під командним рядком розташовано **рядок допомоги**, у якому міститься інформація про функціональні клавіші **NC**.

На одній з панелей розміщено так званий "**курсор NC"** (чи "**рамка**") – виділення імені файла чи каталога іншим кольором чи фоном. Курсор **NC**

вказує на поточний файл або каталог. Слід розрізняти **рамку-курсор NC** від курсору командного рядка, який має вигляд знака "**\_**", що мигтить, і вказує на місце введення наступного символу до командного рядка **MS DOS**.

Панель, у якій знаходиться **курсор NC**, називають **активною** (або поточною).

У верхній частині панелі міститься ім'я, яке складається з імені диска, активного каталога та повного шляху до цього каталога. **Командний рядок** у **NC** виглядає, як звичайний рядок запрошення **MS DOS**. Якщо рамка-курсор знаходиться на одному із каталогів, то в інформаційному рядку панелі з'являється напис **SUB-DIR**, дата і час створення каталога або підкаталога. Якщо ж рамка-курсор **NC** встановлена на файлі, то з'являється інформація про розмір цього файла в байтах, дату і час його створення.

Вихід з оболонки **NC** здійснюється натисненням функціональної клавіші **F10**, після чого у центрі екрану з'явиться вікно із запитом на підтвердження виходу з **NC** (**Да** – вийти, чи **Нет** – ні). Використовуючи клавіші керування курсором, необхідно обрати потрібне і натиснути клавішу **Enter**. Після виходу з **NC** на екрані з'являється стандартний рядок запрошення MS DOS, наприклад, **C:>**.

### **Завдання.** *Вийдіть із NC, а потім знову активуйте цю оболонку.*

### **2. Отримання довідкової інформації NC**

Під час роботи з **NC** у будь-який момент можна отримати довідкову інформацію, натиснувши клавішу **F1**. Натиснення цієї кнопки виводить довідку про поточний режим роботи **NC**. Якщо надана інформація не вміщується на одному екрані, то її можна "прокрутити" за допомогою клавішів керування курсором. У нижній частині екрана містяться такі пункти меню допомоги:

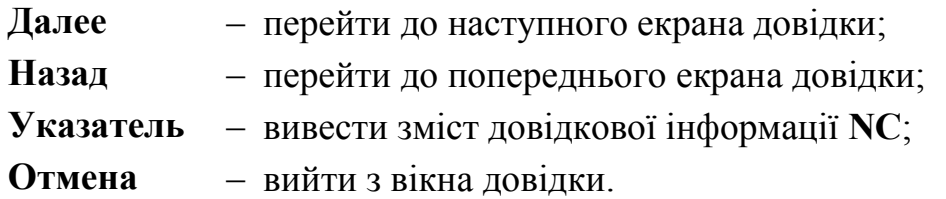

Вибравши за допомогою клавішів  $\leftarrow$ ,  $\rightarrow$  необхідний пункт меню, необхідно натиснути **Enter** для виконання цієї дії. Якщо вибрати пункт **Указатель**, то на екрані з'явиться зміст довідкової інформації **NC**. Обравши клавішами керування курсору необхідний пункт змісту і натиснувши **Enter**, отримуємо довідкову інформацію про обраний пункт.

**Завдання.** *Перейдіть до режиму довідки NC. Оберіть будь-який пункт змісту і отримайте довідкову інформацію. Перейдіть до наступного і попереднього екранів довідки, поверніться до змісту довідки NC. Вийдіть з режиму довідки.*

### **3. Переміщення по екрану NC**

Для переміщення рамки-курсору **NC** до поточної панелі використовуються клавіші керування курсором. Якщо файлів більше, ніж може розміститись на панелі, їх список буде прокручуватись у межах панелі. Натиснення клавіші **PgUp** і **PgDn** викликає на екран монітора наступну або попередню сторінки, а клавіші **Home** і **End** переміщують курсор відповідно до першого або останнього елемента панелі. Перехід з однієї панелі на іншу здійснюється натисненням клавіші **Tab**, що дозволяє зробити іншу панель активною. Одночасним натисненням клавішів **Ctrl+U** панелі можна поміняти місцями.

**Завдання.** *Попрацюйте на своєму комп'ютері з клавішами керування курсором і переконайтесь у можливості обрати будь-який файл чи каталог (директорію). Прослідкуйте за зміною інформації в інформаційному рядку панелі. Користуючись клавішею Tab, перейдіть на іншу панель. Поміняйте панелі місцями.*

Для зміни диска у поточній панелі необхідно одночасно натиснути дві клавіші: **Alt+F1** (для зміни диска на лівій панелі) або **Alt+F2** (для правої панелі). Якщо всі дії виконані правильно, з'явиться вікно з іменами всіх існуючих на даному комп'ютері логічних дисків (**А:, С:** і т.д.), після чого за допомогою клавішів  $\leftarrow$  і  $\rightarrow$  необхідно виділити ім'я потрібного диску і натиснути клавішу **Enter**. Якщо при переході на дискету її не виявилося в дисководі чи дискета виявилася дефектною, то на екрані з'явиться вікно з повідомленням про помилку:

#### *Error:*

#### *Недоступен диск А:*

*Нажмите ENTER для повтора, или введите другое имя диска [ ]:*

**Завдання.** *Встановіть на лівій панелі зміст диска* **С:,** *а на правій –* **А:***. Для ознайомлення з повідомленням про помилку спробуйте один раз активувати панель із диском* **А:** *без дискети у дисководі. Вставте дискету в дисковод і повторіть вибір диска* **А:** *.*

#### **4. Виконання програм і команд в NC**

Для входу до каталога (підкаталога) необхідно встановити рамку-курсор **NC** на його ім'я і натиснути клавішу **Enter**. Ім'я каталога (підкаталога) з'явиться в заголовку панелі. Для виходу з підкаталога (каталога) курсор **NC** слід встановити на зображенні виходу (входу до надкаталога) у вигляді "**..**" і натиснути клавішу **Enter**.

**Завдання.** *Зробіть поточним диск* **С:***, встановіть рамку-курсор на каталог* **NC** *і ввійдіть до нього, потім вийдіть до надкаталога.*

Якщо потрібно виконати якусь програму або команду DOS, її можна набрати у командному рядку за допомогою клавіатури, після чого натиснути клавішу **Enter**. В **NC** запуск на виконання прикладних програм і утиліт, у яких розширення **.ехе, .com, .bat**, можна також здійснити так: обрати рамкоюкурсором **NC** в активному вікні необхідну програму і натиснути **Enter**. Після завершення виконання окремих програм комп'ютер автоматично (без запиту) повертається до **NС**, проте повідомлення програми та результати її виконання закриватимуть панелями. Прибрати панелі з екрана або відновити їх знову можна за допомогою однієї з наступних комбінацій клавішів:

> **Ctrl+О** – прибрати/вивести обидві панелі; **Ctrl+Р** – прибрати/вивести неактивну панель; **Ctrl+F1** – прибрати/вивести ліву панель; **Ctrl+F2** – прибрати/вивести праву панель.

**Завдання.** *Увійдіть до підкаталога* **AIDS** *каталога* **DOS***, знайдіть в цьому підкаталозі програму* **Aidstest.exe** *і завантажте її на виконання. Прогляньте результати її виконання, прибравши з екрану обидві панелі. Поверніть панелі на екран.*

Якщо для виконання програми їй потрібно додатково вказати певний параметр, то виділену курсором програму можна ввести до командного рядка **MS DOS** без її виконання одночасним натисненням клавішів **Ctrl+Enter**, після чого набрати на клавіатурі необхідний параметр (параметри) і, нарешті, завантажити програму на виконання, натиснувши клавішу **Enter**. До завантаження будь-якої програми або команди на виконання від неї можна відмовитись натисненням клавіші **Esc**.

## **Завдання.** *Завантажте на виконання програму* **Aidstest.exe** *з параметром*  **/B***. Перегляньте результат її виконання.*

Одночасне натиснення клавішів **Ctrl+E** дозволяє вивести до командного рядка **MS DOS** попередньо виконану команду, відредагувати її за допомогою клавішів **Home, End, Ctrl+S (),** або **Ctrl+D (), Сtrl+, Ctrl+, BackSpace, Ctrl+BackSpace, Del, Esc**. Аналогічно одночасним натисненням клавішів **Ctrl+Х** можна викликати і відредагувати команду, яка була введена після тієї, що знаходиться у даний момент у командному рядку **MS DOS**. Клавішами **Alt+F8** взагалі можна вивести на екран список 16 останніх виконаних раніше

команд. Для виконання однієї з них (без змін) її слід виділити у списку за допомогою клавішів  $\uparrow, \downarrow$  і натиснути **Enter.** Для модифікації виділеної команди потрібно натиснути **F4**, відредагувати її і завантажити на виконання.

### **Завдання.** *Перевірте дію комбінацій клавішів* **Ctrl+E, Ctrl+X, Alt+F8***.*

#### **5. Організація роботи з каталогами**

**NC** дозволяє легко створювати нові каталоги і підкаталоги. Для цього необхідно ввійти до того каталога, де повинен бути створений новий підкаталог, і натиснути клавішу **F7**. На екрані з'явиться вікно, у якому слід ввести ім'я нового каталога і натиснути клавішу **Enter**.

# **Завдання.** *Створити на диску* **А:** *каталог* **FIRST***, а в ньому підкаталог*  **PROBA***.*

Щоб отримати дерево каталогів поточного диска, потрібно натиснути клавіші **Alt+F10**. В отриманому вікні за допомогою клавішів переміщення курсору легко перейти з одного каталога до іншого, зробивши його поточним за допомогою клавіші **Enter**, змінити його ім'я (натиснувши **F6**), утворити новий каталог (**F7**), знищити виділений каталог (**F8**). Підказка про призначення функціональних клавішів у цьому режимі подано у рядку допомоги.

**Завдання.** *Переглянути дерево каталогів на диску* **А:***. Виконати швидкий перехід до підкаталога* **PROBA***, а потім до каталога* **FIRST***. Створити новий підкаталог* **PROBA1.** *Перейменувати підкаталог* **PROBA у** *підкаталог* **PROBA2.** *Знищити підкаталог* **PROBA1.** 

#### **6. Створення, редагування і перегляд файлів у NC**

Новий файл можна створити натисненням комбінації клавішів **Shift+F4** і наступним уведенням його імені у вікні запиту. В результаті з'явиться порожнє вікно для введення і редагування тексту.

Введення символів тексту здійснюється шляхом натиснення клавішів алфавітно-цифрової частини клавіатури у місце, підсвічене курсором. Для переходу до нового рядка необхідно натиснути клавішу **Enter**. Для внесення змін у текст (цей процес і називається **редагуванням**) необхідно за допомогою клавішів керування курсором підвести курсор до позиції екрана, в якій здійснюватиметься редагування тексту, і виконати необхідну зміну: ввести з клавіатури нові символи, знищити символ над курсором (натисненням клавіші **Del**), знищити символ зліва від курсору (клавішею **Backspace**), знищити рядок (комбінацією клавішів **Ctrl+Y**), знищити текст від курсору до кінця рядка тощо.

Для швидкого переміщення по тексту можна користуватись також клавішами **PgUp** і **PgDn** (переміщення вгору або вниз на одну сторінку – екран), **Home** i **End** (переміщення на початок або у кінець рядка), **Ctrl+Home** i **Ctrl+End** (переміщення на початок або у кінець тексту), **Ctrl+** i **Ctrl+** (переміщення на слово вліво або вправо).

Під час редагування текстового файла можна користуватись функціональними клавішами **F1** (**Помощь** – отримання довідкової інформації по редактору), **F2** (**Запись –** запис файла), **F3** (**Блок** – початок виділення частини тексту; повторне натиснення **F3** завершує виділення), **F4** (**Замена** – пошук і заміна слова), **F5** (**Копия** – копіювання виділеної частини тексту в позицію, вказану курсором), **F6** (**Сдвиг** – переміщення копіювання виділеної частини тексту в позицію, вказану курсором), **F7** (**Поиск** – пошук слова), **F8** (**Удаление** – знищення рядка), **F9** (**Печать** – друк тексту), **F10** (**Выход** – вихід з редактора) та їх комбінаціями разом з клавішами **Alt** i **Shift**.

Якщо натиснути **F10** або **Esc**, а в тексті є зміни, не збереженні на диску, то на екрані з'явиться запит: **Сохранить** (записати і вийти з режиму редагування), **Не сохранять** (вихід без запису), **Продолжить работу** – продовжити редагування. Користуючись клавішами керування курсором, слід вибрати необхідний режим і натиснути клавішу **Enter**.

**Завдання.** *Створити у кореневому каталозі диску* **А:** *текстовий файл*  **1.TXT** *з довільним змістом українською та англійською мовами, використовуючи описані вище можливості редактора* **NC***.*

Для редагування вже існуючого текстового файла необхідно встановити рамку-курсор **NC** на цей файл і перейти до режиму редагування натисненням клавіші **F4**. Редагування відбувається аналогічно до вищеописаного.

Існуючий на магнітному носії текст (малюнок, базу даних, електронну таблицю) можна проглянути, встановивши курсор **NC** на імені файла і натиснувши клавішу **F3**. На екран монітора буде виведено зміст файла. Переміщення по файлу можна здійснити клавішами керування курсором. Для виходу з режиму перегляду слід натиснути клавішу **F1** або **Esc**.

Якщо рамка-курсор **NC** вказує на деякий текстовий файл і при цьому натиснути комбінацію клавішів **Ctrl+Q**, то в неактивній панелі з'явиться зміст цього файла. Це режим швидкого перегляду файлів.

**Завдання.** *Проглянути зміст текстового файла* **1.TXT** *з диска* **А:** *за допомогою клавіші* **F3***. Відредагувати цей файл, увійшовши до режиму редагування за допомогою клавіші* **F4.**

### **7. Копіювання і переміщення файлів і каталогів**

Для копіювання файла (каталога) необхідно: 1) на одній з панелей увійти до того каталога, в який буде копіюватись файл (каталог); 2) перейти до іншої панелі, зробивши її активною; 3) виділити в ній необхідний файл (каталог) рамкою-курсором **NC;** 4) натиснути клавішу **F5** (**Копия**). На екрані з'явиться вікно із запитом про те, куди необхідно скопіювати файл (каталог) і буде запропоновано ім'я каталога, зображеного на іншій панелі. Натиснення клавіші **Enter** призведе до виконання копіювання до запропонованого каталога, натиснення **Esc** відмінить копіювання, а введення у вікні після символу "**\**" нового імені файла (каталога) зробить копію даного файла (каталога) з новим іменем до вибраного каталога. Крім того, у вікні також можна ввести повністю новий маршрут для копіювання файла (каталога). При копіюванні каталога **NC** буде копіювати також усі файли і підкаталоги, що містяться у даному каталозі.

Якщо файл, який потрібно скопіювати, вже існує в тому каталозі, до якого здійснюється копіювання, то на екран буде виведене відповідне повідомлення і запропоновано вибрати одну з таких дій: **Заменить** (скопіювати замість існуючого файла), **Все** (скопіювати із заміною цей і всі наступні файли), **Пропустить** (відмовитись від копіювання даного файла), **Отмена** (відмовитись від копіювання всіх файлів).

**Завдання.** *Створити на диску* **А:** *каталог* **NC** *і скопіюйте до нього з каталога* **NC** *диска* **С:** *файл* **NC.EXE. С***копіювати цей файл ще раз, але під іменем* **NC1.EXE.**

Для копіювання групи файлів, їх можна об'єднати, виділивши почергово клавішею **Insert** (при цьому виділені файли зображуються іншим кольором). Над групою файлів можна виконувати ті ж самі операції, що і над окремим файлом.

Файли також можна об'єднувати у групу за певною спільною ознакою, використовуючи шаблон. Для цього служить клавіша "**сірий плюс**" на додатковій клавіатурі, натиснення якої викликає на екран запит про шаблон для створення групи файлів у поточному каталозі. У шаблоні використовуються символи "**\***" і "**?**", призначення яких аналогічне до MS DOS. Відміна вибору групи здійснюється натисненням клавіші "**сірий мінус**" на додатковій клавіатурі.

Якщо при копіюванні на диску не вистачить місця для копійованих файлів:

- з'явиться виведе відповідне повідомлення;
- при копіюванні групи файлів буде скопійовано тільки частину файлів, виділення яких буде виключено, а нескопійовані файли залишаться виділеними.

**Завдання.** *Виділити у каталозі* **NC** *диску* **С:** *усі файли, імена яких починаються з літер* **NC** *i скопіювати їх до каталога* **NC** *диска* **А:***.*

# **8. Переміщення і перейменування файлів і каталогів**

Для переміщення або перейменування файлів (каталогів) використовується клавіша **F6 (НовИмя)**. Для цього в одній панелі необхідно виділити рамкоюкурсором **NC** потрібний файл (каталог) чи їх групу. Потім перейти до іншої панелі і увійти до каталога, до якого буде перенесено файл (каталог). Повернутись до панелі з виділеним файлом (каталогом) і натиснути клавішу **F6**. У вікні, що з'явиться, потрібно вказати нове ім'я файла (каталога) для перейменування і натиснути клавішу **Enter** або просто натиснути **Enter** для переміщення. Відмінність переміщення від перейменування полягає у тому, що при переміщенні початкові файли знищуються, а при перейменуванні – ні.

**Завдання.** *Перенести файл* **NC1.ЕХЕ** *з каталога* **NC** *диска* **А:** *до каталога* **NC** *на дискові* **С:***.*

# **9. Організація пошуку файла на диску**

Для пошуку файлів у всіх каталогах на поточному диску використовують комбінацію клавішів **Alt+F7 (Поиск файла)**. У відповідь на виведений у вікні запит у рядку **Найти файл(ы)** слід ввести ім'я шуканого файла (дозволяється використовувати шаблон з символами "**\***" і "**?**") і натиснути клавішу **Enter** для переходу до рядка з написом **Содержание**. У цьому рядку при потребі можна ввести рядок символів, які можуть міститись в шуканому файлі. При необхідності можна визначити каталог для пошуку файла в рядку **Каталог(и)**. Натиснення клавішів **Enter** або стрілок переведе курсор до нижнього рядка з варіантами таких дій: **Старт** (виконати пошук); **Диск** (змінити поточний диск); **F10-Дерево** – вибір каталога з дерева каталогів; **Расширенный** – для визначення додаткових параметрів пошуку; **Выход** (відмовитись від пошуку). Переходи між вказаними пунктами меню у цьому рядку здійснюються клавішами  $\leftarrow$  і  $\rightarrow$ . При виборі пункту **Старт** комп'ютер здійснює пошук файла і виводить у верхню частину вікна список усіх знайдених файлів, що підпадають під визначений шаблон. У ході пошуку в нижньому рядку вікна з'являється меню з наступними пропозиціями користувачу: **Новый** (повторити пошук з новими параметрами); **Просмотр** (перегляд змісту файла), **Перейти к** (перехід до каталога, в якому знаходиться цей файл), **Панель** (панель з переліком файлів та шляхів до них), **Выход** (вийти з режиму пошуку). Вибір необхідного пункту меню здійснюється клавішами управління курсором з подальшим натисненням клавіші **Enter**.

**Завдання.** *Знайти файли, що підпадають до шаблону* **N\*.Е\*** *на дискові* **С:***.*

#### **10. Знищення файлів і каталогів**

Для знищення файла (каталога) або їх групи необхідно виділити їх рамкою-курсором **NC** і натиснути клавішу **F8**. У вікні, що з'явиться, вибрати режим **Удаление** і натиснути клавішу **Enter**. При знищенні одного файла (каталога) він буде знищений негайно. Під час знищення групи файлів для кожного файла **NC** виводить запит з варіантами відповідей: **Удаление** (знищити даний файл), **Все** (знищити даний і решту файлів без запитів), **Пропустить** (не знищувати даний файл), **Отмена** (не знищувати даний і решту  $\phi$ айлів). Вибір у запиті здійснюється клавішами  $\leftarrow$  або  $\rightarrow$  з подальшим натисненням клавіші **Enter**.

### **Завдання.** *Знищити файл* **NC1.ЕХЕ** *у каталозі* **NC** *диска* **А:***.*

### **Контрольні запитання:**

- 1. Яке призначення оболонки операційної системи NC?
- 2. Як здійснюється вхід і вихід з оболонки NC?
- 3. Що відображається на екрані монітора при роботі з оболонкою?
- 4. Як можна отримати довідкову інформацію при роботі з NC?
- 5. Як здійснюється переміщення по елементах екрана в NC?
- 6. Як завантажуються на виконання програми в NC?
- 7. Як в NC створити новий каталог?
- 8. Як викликати у панель NC дерево каталогів? Які можливості надає користувачу цей режим?
- 9. Розкажіть про порядок створення, перегляду і редагування текстового файла в NC.
- 10. Як в NC здійснюється копіювання і переміщення файлів і каталогів?
- 11. Як виконати пошук необхідних файлів в оболонці NC?
- 12. Як в NC знищити файл (каталог)?

# *ЛАБОРАТОРНА РОБОТА №7.* **NORTON COMMANDER: ГОЛОВНЕ МЕНЮ**

За допомогою головного меню **NC** можна встановити найбільш зручний вигляд відображення інформації на екрані, а також виконати додаткові команди та операції.

Для активації головного меню **NC** досить натиснути клавішу **F9.**  Обираються певні пункти цього меню клавішами керування курсором та **Enter**. Щоб завершити роботу з головним меню необхідно натиснути **Esc**.

## **1. Пункти меню "Левая" та "Правая"**

Пункти меню "**Левая**" та "**Правая**" визначають режими виведення інформації на екран відповідно у лівій та правій панелях **NC**. Ці пункти меню мають такі підменю:

**Краткий формат** – у панелі подано стислу інформацію про файли (тільки їх імена);

**Полный формат** – у панелі розміщено повну інформацію про файли (ім'я, розмір, дата створення чи останньої модифікації);

**Состояние** – у панелі розміщено загальну інформацію про каталог чи диск на іншій панелі;

**Дерево каталогов** – у панелі подано дерево каталогів диску;

**Просмотр** – у панелі розміщено зміст файла (чи інформація про каталог), обраного рамкою-курсором на іншій панелі;

**Архив** – у панелі розміщено зміст архівного файла;

**Панель поиска** – панель показує список файлів, знайдених при використанні команди **Поиск файла** з меню **Команды**;

**Паспорт каталога** – надає інформацію про активний каталог;

**Связь** – встановлюється чи відмінюється режим зв'язку з іншим комп'ютером;

**Вкл/Выкл** (**Ctrl+F1**) – виводиться/не виводиться на екран панель;

**Имя** (**Ctrl+F3)** – файли впорядковуються за іменами;

**Тип (расширение)** (**Ctrl+F4**) – файли впорядковуються за розширеннями;

**Время** (**Ctrl+F5**) – файли впорядковуються по спаданню за датою останньої їх модифікації;

**Размер** (**Ctrl+F6**) – файли впорядковуються по спаданню за їх розміром;

**Без сортировки** (**Ctrl+F7**) – файли і каталоги розміщуються в порядку їх записування до каталога;

**Обновить панель** – повторне зчитування змісту каталога;

**Фильтр**... – режим відображення у панелі певної частини файлів каталога; **Сменить диск**... (**Alt+F1**) – перехід на інший диск.

**Завдання.** *Активувати у лівій панелі такі опції по черзі:*

– *активувати перегляд повної інформації про файли;*

– *активувати інформаційну панель;*

– *активувати дерево каталогів;* 

– *впорядкувати файли за розширеннями, часом створення, розміром;*

– *встановити фільтр для перегляду в панелі тільки виконуваних файлів.*

*По завершенню повернути усі опції до початкового стану.*

### **2. Пункт меню "Файл"**

Пункт меню **"Файл"** дає можливість виконувати різні за призначенням операції над файлами та каталогами. Декотрі пункти цього меню закріплені за функціональними клавішами:

**Справочная информация** (**F1**) – активація вікна з довідковою інформацією;

**Вызов меню пользователя** (**F2**) – активація меню користувача;

**Просмотр файла** (**F3**) – перегляд файла;

**Редактирование файла** (**F4**) – редагування файла;

**Копирование файла/каталога** (**F5**) – копіювання файла (файлів) чи каталогів;

**Переименование и перенос** (**F6**) – перейменування файла (файлів) чи каталога; переміщення файла (файлів) чи каталога;

**Создание каталога** (**F7**) – створення каталога;

**Удаление файла/каталога** (**F8**) – знищення файла (файлів) чи каталога;

**Разрезать/слить файл** (**Ctrl+F10**) – розбиття файла на сегменти або злиття сегментів в один файл;

**Установка атрибутов файлов** – встановлення атрибутів файлів. Для встановлення певного атрибуту для файла (чи для групи файлів) необхідно спочатку помітити цей файл (чи групу файлів): за допомогою маски (клавіша "**сірий плюс**" на допоміжній клавіатурі) чи клавішею **Insert.**

При виборі пункту меню **Установка атрибутов файлов** активується вікно, у якому можна встановити чи зняти певні атрибути файла. В колонці **Установить** атрибути встановлюються, а у колонці **Убрать** – знімаються. Для вибору певного атрибуту необхідно вибрати його клавішами керування курсором і натиснути клавішу пропуск. Для виходу з вікна атрибутів використовується меню: **Установка** (підтвердження свого вибору), **Фильтр** (визначає фільтр файлів), **Отмена** (відміна). Файл може мати такі атрибути:

- **Только чтение**
- **Архивный**
- **Скрытый**
- **Системный**

**Выделить файлы** – визначення групи файлів за маскою;

**Снять выделение** – відміна виділення групи файлів за маскою;

**Инвертировать выделение** – інверсне виділення файлів: виділена група файлів стає невиділеною, а невиділена – виділеною. Цю операцію також можна виконати клавішею "**сіра зірочка**" (на допоміжній клавіатурі);

**Восстановить выделение** – відновлення виділення;

**Выход (F10)** – вихід з **NC**.

**Завдання.** *Для файла* **1.TXT***, що знаходиться на дискові* **А:,** *встановити атрибути файла: тільки для читання та системний.*

## **3. Пункт меню "Диск"**

Пункт меню "**Диск**" дозволяє виконувати різні операції над диском.

**Копировать дискету...** – створення копії дискети на іншому диску чи на жорсткому дискові;

**Форматировать дискету...** – форматування дискети;

**Метка диска...** – встановлення мітки диска;

**Сетевые утилиты... (Shift+F2)** – робота у комп'ютерній мережі;

**Уборка диска... (Shift+F2)** – знищення зайвої інформації з диска.

### **4. Пункт меню "Команды"**

Пункт меню "**Команды**" дозволяє виконувати різні додаткові команди **NC**.

**Дерево каталогов** – виведення на екран дерева каталогів на диску для швидкого переходу до іншого каталога (**Alt+F10**);

**Поиск файла** – пошук файла на диску (**Alt+F7**);

**Журнал команд** – перегляд останніх 16 команд, введених до командного рядка MS DOS. Клавішами  $\downarrow$  і  $\uparrow$  можна обрати одну з команд. Клавішею **Enter** обрану команду можна виконати, а клавішею **F4** – вивести її до командного рядка для редагування. Список виконаних команд виводиться на екран клавішами **Alt+F8**;

**Число строк на экране (Alt+F9)** – переключення у режим виведення 43 чи 50 рядків на екрані;

**Информация о системе** – виведення інформації про комп'ютер та використання оперативної пам'яті;

**Обмен панелей** (**Ctrl+U**) – панелі **NC** міняються місцями;

**Вкл/Выкл панели** – відновлення/знищення панелей з екрана (**Ctrl+O**);

**Сравнение каталогов** – порівняння змісту на панелях **NC**;

**Синхронизация каталогов** (**Ctrl+F8**) – забезпечує ідентичність каталогів; **Терминал** – забезпечення роботи з модемом;

**Меню пользователя...** – редагування списку команд для (файла **Nc.mnu**) меню користувача, що викликається клавішею **F2**;

**Обработка расширений...** – редагування файла **Nc.ext**, який визначає дії оболонки при натисненні клавіші **Enter** у залежності від розширення обраного файла;

**Редактор по расширению...** – визначення редактора, який викликатиметься при натисненні клавіші **F4**;

**Конфигурация...** – надає можливість конфігурувати **NC** і виконувати різні режими роботи. Для визначення певного режиму роботи необхідно обрати необхідний пункт і натиснути клавішу **Enter**. Якщо пункт активований, то зліва від нього є знак "×". Цей пункт меню має такі підгрупи:

– **Экран**;

- **Опции панели**;
- **Гашение экрана**;
- **Принтер/мышь**;
- **Редактор**;
- **Подтверждения**;
- **Сжатие**.

## **Завдання.** *Виконати такі дії:*

- *знайти усі файли на дискові* **С:***, що починаються з літери* **А і мають** *розширення* **.ВАТ;**
- *переглянути історію команд;*
- *встановити режим монітора – 50 рядків;*
- *поміняти панелі місцями та порівняти їх зміст (щоб побачити результат, бажано, щоб у панелях був зміст різних дисків чи каталогів).*

*По завершенню поверніть усі опції до початкового стану.*

#### **5. Організація меню користувача**

**NC** надає можливості створювати меню користувача, яке викликатиметься клавішею **F2**. Слід зауважити, що вся інформація про команди такого меню зберігається у файлі **Nc.mnu**. Цей файл розміщується або у поточному каталозі (тоді меню називається **локальним**), або у каталозі, де знаходяться всі файли пакета **NC** (таке меню називається **глобальним**).

Для створення меню користувача використовується пункт **Меню пользователя...** (або клавіша **F2**). Після вибору вищеозначеного пункту відкривається вікно **Меню пользователя (Главное** – створює головне меню користувача; **Локальное** – локальне меню користувача; **Отмена** – відміна**)**, після чого необхідно натиснути **F6** (тобто вставити до меню новий пункт). Наступним кроком користувача буде вибір того, що саме буде створено: вкладене меню (**Меню**) чи конкретний пункт (**Команда**). Після визначення необхідного пункту відкривається вікно створення нового пункту чи підменю, яке містить такі позиції:

 **Назначенная клавиша:** – визначається гаряча клавіша для вибору пункту меню;

 **Название пункта меню:** – описується зміст рядка, що виводитиметься у меню користувача по натисненні клавіші **F2**;

99

 **Команды DOS:** – містяться команди, що виконуватимуться при виборі цього пункту меню. Позиція **Команды DOS:** з'являється тільки при створенні пункту меню, при створенні підменю цей пункт відсутній.

**Завдання.** *Створити локальне меню, яке містилося б у корені диска А:, з двома пунктами:*

– *Архіватор RAR: гаряча клавіша – 1; команда – завантаження програми RAR, що знаходиться на дискові D: у кореневому каталозі.*

– *Антивірусний засіб DRWEB: гаряча клавіша – 2; команда – завантаження програми Drweb, що знаходиться на дискові С: у каталозі \AIDS\WEB.*

### **Контрольні запитання:**

- 1. Що таке головне меню **NC**? Як його можна активувати?
- 2. Для чого використовуються пункти "**Левая**" та "**Правая**"?
- 3. Які панелі можна активувати за допомогою цих пунктів?
- 4. Які операції виконує пункт "**Файл**"?
- 5. Які атрибути файлів ви знаєте? Як їх встановити?
- 6. Яке призначення пункту "**Диск**"?
- 7. Яке призначення пункту "**Команды**"? Які його основні підпункти ви знаєте?
- 8. Які завдання виконує підпункт "**Конфигурация**"?

# *ЛАБОРАТОРНА РОБОТА №8***. КОНФІГУРУВАННЯ КОМП'ЮТЕРА. КОМАНДНІ ФАЙЛИ**

#### **1. Конфігурування комп'ютера**

Файл **Config.sys** використовується для налаштування операційної системи на конкретну конфігурацію апаратури персонального комп'ютера. Цей файл присутній практично на усіх комп'ютерах і міститься у корені диска, з якого здійснюватиметься завантаження операційної системи. Основним його призначенням є завантаження до оперативної пам'яті драйверів, що необхідні для керування апаратною частиною комп'ютера: підключенням різних видів пам'яті та різних зовнішніх пристроїв.

Якщо файл **Config.Sys** відсутній, то конфігурація системи відбувається по замовчанню; якщо ж він є – то його завантаження виконується автоматично під час кожного сеансу роботи.

Файл **Config.Sys** створюється і редагується звичайним текстовим редактором.

**Увага.** Після внесення змін до файлу **Config.sys** слід обов'язково перезавантажити систему, оскільки нові параметри конфігурації системи активуються лише при наступному сеансі роботи.

Файл **Config.sys** складається з спеціальних команд операційної системи **MS DOS**. Загальний формат цих команд:

### *ім'я\_команди = значення*

Кожна команда займає окремий рядок.

## **1.1. Основні команди файла Config.Sys**

**Break = on/off** – встановлюється/відключається режим перевірки натиснення клавішів **Crtl+Break** або **Ctrl+C** при операціях введення/виведення з диском. Це дає можливість (опція **on**) переривати виконання програм.

**Buffers = число\_буферів** – визначення об'єму оперативної пам'яті у відповідності до **числа\_буферів**, встановлених командою. Ці буфери використовуються для оптимізації операцій введення/виведення. Для сучасних комп'ютерів рекомендується 40 буферів і більше. У разі кешування вінчестера кількість буферів можна знизити до 4–5.

# **Приклад:**

# *BUFFERS = 50*

**Device = драйвер [параметри]** – підключення драйвера пристрою. *Імена файлів-драйверів необхідно вказувати з повним шляхом доступу до них.* Ось декотрі найбільш вживані стандартні драйвери:

- **Ansi.sys –** розширює можливості по виведенню на екран і дає змогу перевизначити значення клавішів на клавіатурі;
- **Driver.sys –** дає можливість підключати до комп'ютера додаткові диски;
- **Display.sys –** підтримує переключення кодових сторінок для монітора;
- **Mouse.sys –** забезпечує використання у прикладних програмах пристрою миша. Можуть використовуватися інші драйвери миші;
- **Smartdrv.exe –** забезпечує кешування дисків (**Увага:** цей драйвер завантажується тільки після активації драйверів верхньої пам'яті).

# **Приклади:**

# *DEVICE = C:\DOS\MOUSE.SYS DEVICE = C:\DOS\SMARTDRV.EXE*

**Files = число\_файлів –** визначення максимального числа одночасно відкритих файлів. При роботі з окремими програмами, наприклад з базами даних, необхідно використовувати значення параметра понад 50.

#### **Приклад:**

#### *FILES = 40*

**Install = ім'я\_програми [параметри]** – активація резидентної програми. **Приклад:**

#### *INSTALL = C:\MSDOS\MOUSE.COM*

**NumLock = on/off** – включає/виключає клавішу **NumLock**.

**Rem** або **;** – коментар.

**Lastdrive = літера** – визначення останньої літери, що може використовуватись як ім'я диска.

**Завдання.** *Переглянути зміст файла* **Config.sys***, що знаходиться у корені диска* **С:***. Проаналізувати його. Виписати у зошит команди і проаналізувати їх.*

# **1.2. Використання "верхньої**" **пам'яті**

При використанні комп'ютерів, оснащених не менше ніж 1 Мбайт оперативної пам'яті, можна перенести більшу частину програм ОС із звичайної пам'яті до перших 64 Кбайтів розширеної (до так званої "верхньої пам'яті"), звільнивши при цьому 30–40 Кбайт звичайної пам'яті для прикладних програм. Для цього необхідно командою **Device** підключити такі драйвери:

- **Himem.sys** керує використанням розширеної (**Extended**) пам'яті;
- **EMM386.exe –** дає можливість "перетворювати" частину розширеної пам'яті у додаткову (**Expanded**);
- **QEMM.exe** це менеджер пам'яті. Він "перетворює" розширену пам'ять у додаткову автоматично по запиту програм.

Після визначення драйвера для роботи з "верхньою" пам'яттю необхідно обов'язково виконати наступну команду:

**DOS = HIGH [, UMB]**, де **High –** режим використання області "верхньої" пам'яті, а **Umb** – забезпечення доступу до блоків "верхньої" пам'яті.

Крім вищезгаданих, використовується команда, яка завантажує драйвер одразу до "верхньої" пам'яті.

#### *Формат цієї команди:* **Devicehigh = драйвер [параметри]**

**Увага!** Спочатку треба визначити драйвери, що надають можливості працювати з різними видами пам'яті, а тільки потім використовувати інші драйвери, що цю пам'ять використовують. Отже, команду **Devicehigh** можна використовувати лише після рядка **DOS = HIGH**.

## **Приклад:**

# *DEVICE = C:\DOS\HIMEM.SYS DOS = HIGH DEVICEHIGH = C:\DOS\MOUSE\MOUSE.SYS*

**Завдання. У** *файлі* **Config.sys** *знайти і виписати у зошит рядки, що працюють із "верхньою" пам'яттю.* 

# **1.3. Організація діалогового меню у файлі Config.sys**

Починаючи з версії **6.0 MS DOS** може організовувати меню у файлі **Config.sys**, яке активується при завантаженні системи. Таке меню розглядається у файлі не просто як послідовність рядків, а як сукупність блоків. Кожний блок починається з власного імені, поданого у квадратних дужках. Після імені йдуть команди блоку, які виконуються послідовно, одна за одною. Проте блок може і не виконуватись – це залежить від вибору користувача.

Блоки можуть мати як імена, задані користувачем, так і стандартні. До стандартних імен блоків відносяться:

**[COMMON] –** команди цього блоку виконуються завжди (таких блоків може бути декілька);

**[MENU]** – цим іменем розпочинається первинне меню, що виводитиметься при завантаженні ОС.

У блоці **[MENU]** використовуються такі команди:

**MENUITEM = ім'я\_пункту\_меню, зміст\_пункту\_меню** – ця команда створює пункт меню. Таких команд буде стільки, скільки пунктів матиме меню;

**MENUDEFAULT = ім'я\_пункту\_меню, число\_секунд** *–* визначення пункту меню, що виконуватиметься по замовчанню, по натисненню **Enter** або коли буде вичерпано час, визначений параметром **число\_секунд**.

Отже, загальна схема файла **Config.sys**, що складатиметься з 3-х пунктів може бути такою:

# *[COMMON]*

*перелік команд, що виконуватимуться завжди для будь-якої конфігурації*

```
[MENU]
MENUITEM = DOSCONF, Work in MS DOS
MENUITEM = WINCONF, Work in Windows
MENUITEM = GAMECONF, Free work
MENUDEFAULT = WINCONF, 20
[DOSCONF]
   команди, що виконуватимуться під час роботи у MS DOS
```
*[WINCONF]*

*команди, що виконуватимуться під час роботи у Windows [GAMECONF]*

*команди, що виконуватимуться під час роботи з іграми під MS DOS [COMMON]*

*перелік команд, що виконуватимуться завжди для будь-якої конфігурації*

**Завдання. С***творити у файлі* **Config.sys** *меню з двох пунктів:*

**1. MS DOS only.** *Цей пункт повинен передбачати завантаження тільки файла-програми для роботи з пристроєм "миша"* **Mouse.com***, який знаходиться на дискові* **C:** *у каталозі* **DOS***.*

**2. MS DOS with cache.** *У цьому пункті треба підключити драйвери для роботи із "верхньою" пам'яттю та драйвер для кешування дисків.* 

*Для усіх пунктів меню забезпечити* **50 файлів** *для одночасної роботи, відключити фіксацію цифрової клавіатури.*

*Імена пунктів меню можуть бути довільними.*

*Виконання завдання перевірити шляхом перезавантаження комп'ютера.*

#### **2. Командний файл Autoexec.bat**

Файл **Autoexec.bat**, як і файл **Config.sys**, – це важливий, хоча і необов'язковий, елемент операційної системи **MS DOS**. Основне його призначення – налаштування різних параметрів системи на конкретного користувача. **Autoexec.bat** завжди розташований у корені диска, з якого завантажується операційна система. При відсутності цього файла параметри системи визначаються по замовчанню. Завантаження файла **Autoexec.bat**  відбувається автоматично при кожному сеансі роботи.

Створюється файл **Autoexec.bat** будь-яким текстовим редактором. До командного файла зручно записувати ті внутрішні чи зовнішні команди, які повинні виконуватися кожен раз при завантаженні ОС. Отже, використання цього файла значно спрощує процес підготовки системи до роботи. Крім того, якщо **Autoexec.bat** існує, то операційна система під час завантаження не запитуватиме про встановлення часу і дати.

У файлі **Autoexec.bat** можуть використовуватися команди спеціального призначення. Це можуть бути:

- драйвери клавіатури і екрана. Драйвер клавіатури це спеціальна програма, що забезпечує використання літер національної абетки. Є, наприклад, такий драйвер, як **Cyr\_vga.com**;
- драйвери миші;
- драйвери принтера;
- програми для друку копії екрана у графічному режимі. Наприклад, програма **Graphics** із пакета MS DOS або **Pizzaz**;
- програми для поліпшення редагування командного рядка;
- програми-оболонки. Наприклад, **NC**, **Windows 3.11** тощо.

Крім команд, які були вивчені на попередніх заняттях, **Autoexec.bat** може використовувати ще й такі:

**Rem –** коментар. Ця команда не виконується і використовується для пояснення дії, наприклад, наступного рядка. Доречно використовувати команду для тимчасового блокування певної команди.

**Echo текст / on / off –** припинення чи виведення повідомлень на екран.

- **текст –** це інформація, що виводитиметься на екран;
- **on / off –** дозволяє/не дозволяє виведення на екран усіх команд, що стоять після **Echo**.

**@** – заперечення індикації однієї команди, перед якою стоїть цей символ.

**Set змінна = значення –** визначаються змінні оточення. Вони бувають:

- **Temp** визначає ім'я каталога, де різні програми створюють тимчасові файли;
- **Pktmp** визначає ім'я каталога, де містяться тимчасові файли програми архівації **Pkzip**;
- **Lib**  імена каталогів, де проводитиметься пошук бібліотек та об'єктних файлів під час утворення **EХE**-файлів програмою **Link**.

### **Приклад:**

# *SET TEMP = D:\WIN\TEMP*

**Lh** (**LoadHigh**) – завантаження програми до "верхньої" пам'яті. **Приклад:**

# *LH = C:\DOS\MOUSE.COM*

# **ПРИКЛАД ЗМІСТУ ФАЙЛА AUTOEXEC.BAT:**

*@ ECHO OFF PATH C:\DOS;C:\DOS\AIDS;D:\FOXPRO2 PROMPT \$P\$G SET TEMP = D:\WIN\TMP VERIFY ON DOSKEY SMARTDRV 2048 REM Активація драйверу пристрою "миша" LH = C:\DOS\MOUSE.COM*

#### **Завдання.**

*1. Проаналізувати наведений приклад. Описати у хошиті призначення кожного рядка прикладу.*

*2. На дискові* **А:** *створити файл* **Autoexec.bat***, в якому були б реалізовані такі вимоги:*

- *встановити шляхи до каталогів* **\DOS, \NC***, що знаходяться на дискові* **С:***;*
- *активувати драйвер пристрою "миша"* **Mouse.com***, який знаходиться на дискові* **С:** *у каталозі* **DOS***;*
- *очистити екран від інформації;*
- *активувати оболонку* **NC***.*

*3. Перевірити роботу файла шляхом завантаження MS DOS зі своєї дискети.*

Усі вищеперераховані можливості можуть реалізувати будь-які командні файли, створені користувачем. Ознакою командних файлів є розширення **.BAT**. Усі команди, записані у командному файлі, будуть виконуватися по черзі одна за одною. Наприклад, команди:

# *C:\NC\NCMAIN C:\WINDOWS\WIN*

виконуватимуться так: спочатку завантажиться оболонка **NC**, після виходу з неї (натисненням кнопки **F10**) до пам'яті комп'ютера завантажиться оболонка **Windows 3.11**.

Починаючи з версії **3.3**, **MS DOS** дає можливість викликати один командний файл з іншого командного файла командою **Call**.

#### *Формат команди:* **CALL ім'я\_командного\_файла [параметри]**

**Приклад:**

# *CALL SOUND*

#### **Контрольні запитання:**

- 1. Для чого використовується файл **Config.sys**?
- 2. Які команди можуть бути використані у цьому файлі?
- 3. Які драйвери може завантажувати файл **Config.sys**?
- 4. Що таке "верхня" пам'ять? Які команди і драйвери використовуються для роботи з нею?
- 5. Як організувати меню для роботи з різними конфігураціями? Якими командами реалізується таке меню?
- 6. Які функції виконує файл **Autoexec.bat**?
- 7. Які програми та команди дозволяється використовувати у файлі **Autoexec.bat**?
- 8. Для чого використовують командні файли? Які їх ознаки?
- 9. Як викликати один командний файл з іншого командного файла?

# *ЛАБОРАТОРНА РОБОТА №9.* **ЗАСОБИ ЗБЕРЕЖЕННЯ ІНФОРМАЦІЇ**

#### **1. Архівування файлів**

#### **1.1. Загальні відомості**

Одним з найбільш поширених засобів збереження інформації є **архівування**. Це процес перетворення інформації, що міститься у файлі, шляхом її стиснення. У результаті таких перетворень використовується менше пам'яті для збереження даних. Стискуватись може як один, так і декілька файлів, які у стесненому вигляді зберігаються у, так званому, **архівному файлі** (**архіві**).

Основною характеристикою архіву є **коефіцієнт ступеня стиснення**, який визначається за формулою:

$$
K_{c} = \frac{66' \epsilon_{M\_apxishoro}\Phi_{a}\bar{u} \pi y}{66' \epsilon_{M\_BUXi\bar{u} \mu \sigma \Gamma \sigma}\Phi_{a}\bar{u} \pi y} \cdot 100\%
$$

Рівень стиснення залежить від програми-архіватора, методу архівування і типу вихідного файла. Процес відновлення файлів з архіву до початкового вигляду називається **розархівуванням** (**розпакуванням**).

Програми, що виконують архівування і розархівування файлів, називають **архіваторами**. Сьогодні використовуються десятки архіваторів, схожих за своїми характеристиками і принципом використання: **ARJ**, **PKPAK**, **LHA**, **ICE**, **HYPER**, **ZIP**, **PAK**, **ZOO**, **RAR**. Архівні файли мають розширення, відповідні до імен архіваторів, якими вони були створені. Наприклад: **Program.arj**, **Text.zip**, **Dos.rar**. Декотрі архіватори дозволяють робити архіви, здатні самостійно розпаковуватись, тобто без використання програми-архіватора. Такі архіви називають **SFX-архівами** (**SelF-eXtracting**), і вони мають розширення **.ЕХЕ**.

Дуже великі за об'ємом архіви можуть бути розміщені у декількох томах. Такі архіви називають **багатотомними**. **Том** – це складова частина багатотомного архіву.

Існує два способи керування програмами-архіваторами:

- з командного рядка **MS DOS** із застосуванням певних команд і ключів програми архіватора (**ARJ**, **ZIP**, **LHA**, **RAR** тощо);
- з використанням інтерфейсу програми-архіватора.

**Завдання.** *Переглянути кореневий каталог диска D:, які архіватори там є?*

# **1.2. Програма-архіватор ARJ**

# *Формат команди:* **ARJ команда [ключі] ім'я\_архіву [список\_імен\_файлів]**

**Ім'я\_архіву** – ім'я архівного файла, з яким працюватиме програмаархіватор. Розширення для файла можна не визначати – архіватор сам призначить йому розширення **.arj**.

**Команда** записується у вигляді однієї літери, що визначає функцію архівації. Команди програми **Arj** можуть бути такими:

- **a** додати файли до архіву;
- **u** замінити файли в архіві на більш нові версії;
- **f** додати до архіву тільки нові файли;
- **m** перемістити файли до архіву;
- **e** розархівувати файли з архіву до поточного каталога;
- **x** розархівувати файли з архіву і розмістити їх у каталогах відповідно до шляхів, визначених у фалі-архіві;
- **d** знищити файли з архіву;
- **t** повне тестування архіву;
- **l** перегляд змісту архіву без визначення шляхів до файлів;
- **v** перегляд змісту архіву із зазначенням шляхів до файлів;

**Ключі**. Ця опція розширює можливості виконання певних команд. Ключів може бути декілька. Кожен ключ обов'язково повинен починатися із знака "–" або "**/"**. Для роботи можна використовувати такі ключі:

- **–r** додавання файлів до архіву разом із файлами підкаталогів поточного каталога із зазначенням шляху до файлів;
- **–g** захист архіву паролем:
	- **g пароль** пароль вводиться у командному рядку разом із командою;
	- **g?** пароль вводитиметься під час роботи програми-архіватора.
- **–q** запит на виконання операції для кожного файла: підтвердження "**Y**"; відмова – "**N**".
- **–je** створення **SFX**-архіву;
- **–m** визначення методу архівації:
	- $\bullet$  m0 без стиснення;
	- $\bullet$  m1 нормальне стиснення (по замовчанню);
	- **m2** найбільше стиснення;
	- $\bullet$  m<sub>3</sub> швидке стиснення;
	- **m4** найшвидше стиснення.
- **–jm** визначення максимального стиснення;
- **–y** передбачається відповідь "**так**" на усі запити архіватора;
- **–jp** встановлення паузи під час перегляду змісту архіву після його заповнення;
- **–v** створення багатотомного архіву.

**Список\_імен\_файлів** використовується, коли архівуванню підлягають не всі файли архіву чи поточного каталога. У спискові можна використовувати до 64-х імен файлів. Допускається для створення групи файлів використання шаблона із застосуванням символів "**\***" та "**?**" .

#### **Приклади:**

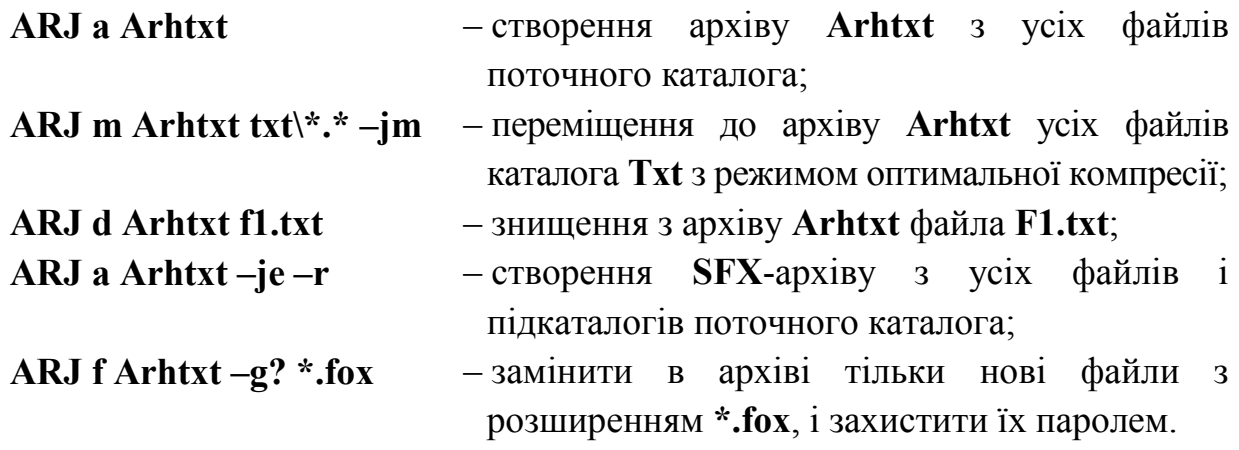

**Завдання.** *Програмою* **ARJ** *створити на дискові* **D:** *у каталозі* **STUDY** *архівний файл* **ARJPROBA***, до якого б увійшли всі файли з розширенням*  **.EXE** *каталога* **NC** *на диску* **C:.** *Протестувати і переглянути зміст новоутвореного архіву.*

#### **Створення багатотомного архіву**

Однією з найзручніших функцій архіватора **ARJ** є створення багатотомного архіву. При створенні архіву першому тому присвоюється розширення **.arj**, а решті наступних – **.a01, .a02, .a03** і так далі.

Для роботи з багатотомним архівом слід використовувати ключ –**V**, який має свої модифікатори. Модифікатори вводяться без пропуску. Дозволяється

використання декількох модифікаторів одночасно. Ключ –**V** використовує такі модифікатори:

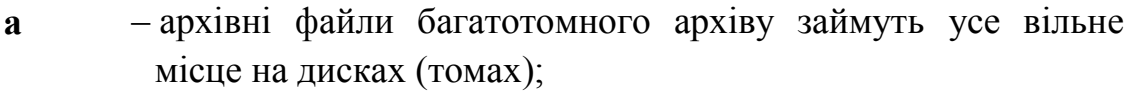

- **s** виконання перед створенням нового тому будь-якої кількості команд ДОС. Після виконання цих команд треба набрати команду **EXIT** для продовження архівування;
- **w** не дозволяє розривати між томами файли, що архівуються;
- **v** передбачає використання звукового сигналу перед встановленням нового тому;

**360, 720,** 

**1200, 1440** – визначає розмір тому архіву.

Розархівування файлів з багатотомного архіву виконується аналогічно до розархівування звичайного, але із застосуванням ключа –**V**.

## **Приклади:**

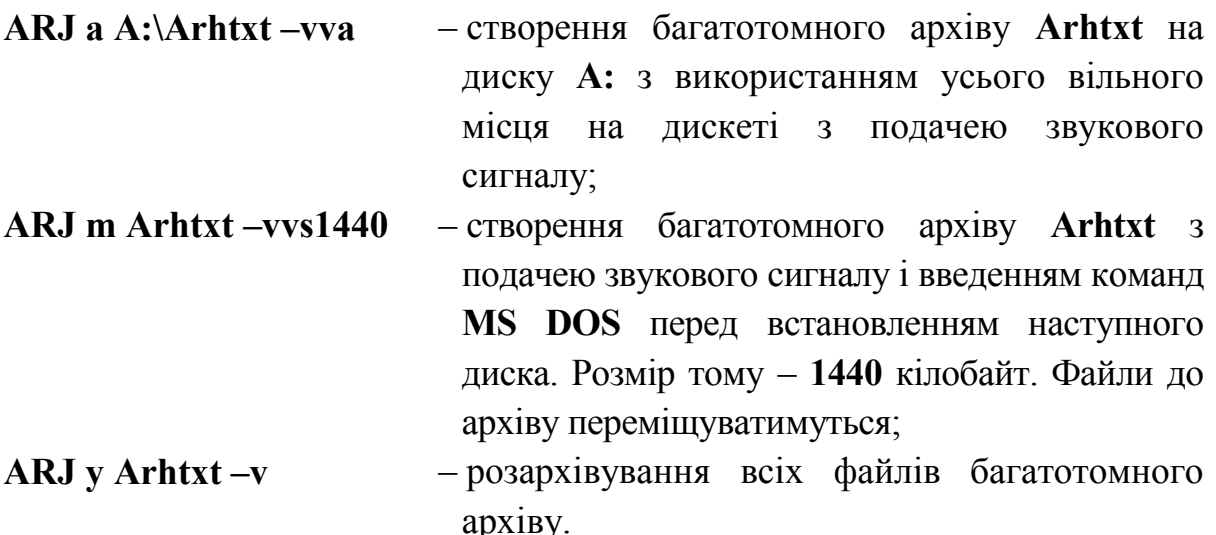

**Завдання.** *Програмою* **ARJ** *створити багатотомний архів* **BIGARJ** *на дискові* **D:** *у каталозі* **STUDY.** *До архіву повинні попасти всі файли каталога NC диска C:. Розмір тому – 360 Кб. Забезпечити створення архіву з подачею звукового сигналу і автоматичною відповіддю "так" на всі запити програми.*

# **1.3. Програма-архіватор RAR**

# *Формат команди:* **RAR [команда] [ключі][ім'я\_архіву] [список\_імен\_файлів]**

Принцип керування, перелік команд і ключів програми-архіватора **RAR** повністю відповідає розглянутому вище архіватору **ARJ**. Крім режиму

керування архіватором з командного рядка, можлива робота у повноекранному режимі з власним інтерфейсом. Для цього достатньо завантажити архіватор без параметрів.

Слід зауважити, що архіватор **RAR** може працювати з архівами таких типів: **RAR**, **ARJ**, **ZIP**, **LZH**.

Після активації повноекранного інтерфейсу з'являється дві панелі:

- права складається з двох розділів, в яких міститься інформація про використання пам'яті, метод стиснення та інші параметри;
- ліва містить список файлів і підкаталогів поточного каталога. Робота з цією панеллю аналогічна до роботи з панелями у **Norton Commander**.

Архіватор **RAR** має дві основні функції – це, зрозуміло, архівування і розархівування. Відповідно до цих функції програма використовує функціональні клавіші по-різному. Наприклад, якщо треба створити архів – то працюємо з файлами і каталогами активного диска; якщо ж необхідно розархівувати файли, то спочатку треба увійти до архівного файла, тобто натиснути у лівій панелі **Enter** на потрібному архівному файлі. Розглянемо призначення клавішів для обох варіантів.

# **Використання клавішів для роботи з каталогом**

- **F1** виведення на екран довідкової інформації;
- **F2** додавання файлів до архіву. Якщо архів не існує, то він буде створений;
- **F3** перегляд змісту файла;
- **F4** додавання до архіву тільки нових версій файлів, які існують в архіві;
- **F5** створити архівні томи;
- **F6** перенести файли до архіву;
- **F7** добавити до архіву файли, яких в ньому немає, і доповнити новими копіями існуючих;
- **F8** відновити зіпсований архів;
- **F9** конфігурування/збереження конфігурації;
- **F10** вихід (або ж **Esc**);
- **Alt+F2** створення неперервного (**solid**) архіву;
- **Alt+F5** створити архів, що розбитий на **SFX**-томи;
- **Alt+F6** створити багатотомний неперервний архів;
- **Alt+F7** створити багатотомний неперервний **SFX**-архів;
- **Alt+C** перехід з кольорового до чорно-білого режиму і навпаки;
- **Alt+D** вибір поточного диска;
- **Alt+M** вибір методу стиснення;

**Alt+Р** – визначення пароля;

**Alt+W** – призначення робочого каталога для тимчасових файлів.

Якщо натиснути клавішу **Enter**, коли курсор знаходиться на рядкові з іменем архіву, то можна переглянути зміст архівного файла. Рух по об'єктах архіву (файлах чи каталогаї) відбувається так, як і в NC. Під час роботи з архівом змінюється призначення функціональних клавіш.

- **F1** виведення на екран довідкової інформації;
- **F2** тестування архіву;
- **F3** перегляд файла;
- **F4** розархівувати файл(и) з архіву із збереженням шляхів до них (створення структури каталогів);
- **F5** добавити коментар до архіву;
- **F6** розпакувати файли до поточного каталога;
- **F7** перетворити у **SFX**-архів;
- **F8** знищити файл(и) з архіву;
- **F9** конфігурування/збереження конфігурації;
- **F10** вихід (або ж **Esc**);
- **Alt+F3** переглянути файл внутрішньою командою при існуванні зовнішньої;
- **Alt+F4** розархівувати файл(и) у визначений каталог;
- **Alt+F5** додати коментар до файлів;
- **Alt+F7** блокування архіву від змін.

Для роботи з архіватором **RAR** необхідно спочатку обрати об'єкти для виконання над ними певних функцій, тобто вибрати файли чи каталоги. Щоб "помітити" (або зняти "помітку") файл чи каталог, використовується клавіша "**Пропуск**" або "**Ins**". Для створення групи файлів за певним шаблоном використовуються клавіші "**Сірий плюс**" (для створення групи) та "**Сірий мінус**" (для розгрупування).

Томи багатотомного архіву мають такі розширення: перший том – **.rar**, наступні – **.r00**, **.r01** і так далі.

## **Завдання.**

*1. Програмою* **RAR** *створити на дискові* **D:** *у каталозі* **STUDY** *архівний файл* **RARPROBA***, до якого включити всі файли з розширенням*  **.ini** *каталога* **NC** *диска* **C:.** *Протестувати і переглянути зміст архіву.*

*2. Програмою* **RAR** *створити багатотомний архів* **BIGRAR** *на дискові* **D:** *у каталозі* **STUDY.** *До архіву повинні потрапити усі файли каталога NC диска С:. Розмір тому – 720 Кб.* 

# **2. Захист інформації від комп'ютерних вірусів**

## **2.1. Характеристика вірусів**

**Комп'ютерний вірус** – це спеціальна програма, здатна самостійно "вживлюватися" до інших програм, створювати власні копії і впроваджувати їх до файлів, у системні ділянки пам'яті комп'ютера, обчислювальні мережі з метою порушення їх роботи, псування файлів, каталогів тощо.

Шляхи зараження вірусом:

через носії інформації;

через комп'ютерні мережі.

Після зараження комп'ютера вірусом важливо вчасно його знайти і знешкодити. Слід знати певні ознаки прояву роботи різних вірусів:

- припинення роботи або неправильна робота раніше працюючих програм;
- повільна робота персонального комп'ютера;
- неможливість завантаження операційної системи;
- зникнення файлів, каталогів або ушкодження їх змісту;
- зміна розміру, дати й часу модифікації файлів;
- значне збільшення кількості файлів на диску;
- суттєве зменшення розміру вільної оперативної пам'яті;
- виведення на екран непередбачуваних повідомлень чи зображень;
- подача непередбачуваних звукових сигналів;
- періодичне зависання і збої у роботі комп'ютера.

Відомі сьогодні програмні віруси можна класифікувати так:

# **1. Середовище їх реалізації**:

- **віруси комп'ютерної мережі** поширюються різними комп'ютерними мережами;
- **файлові** "вживлюються", головним чином, до виконавчих файлів;
- **завантажувальні** існують у завантажувальному секторі (**Boot**секторі);
- **файлово-завантажувальні** інфікують як файли, так і завантажувальний сектор.

# **2. Спосіб зараження:**

- **резидентні** після інфікування комп'ютера вірус залишає в оперативній пам'яті свою резидентну частину, спроможну "вживлюватися" до об'єктів зараження. Резидентні віруси активні до виключення або перезавантаження комп'ютера;
- **нерезидентні** не заражають пам'яті комп'ютера.

# **3. За ступенем впливу на об'єкти**:

- **небезпечні** не заважають роботі комп'ютера, зменшують об'єм оперативної пам'яті; проявляються у будь-яких звукових чи графічних ефектах;
- **безпечні** можуть призвести до певних порушень у роботі комп'ютера;
- **дуже безпечні** призводять до знищення інформації.
- **4. За властивостями алгоритму вірусу**:
	- **паразитичні** змінюють вміст файлів, але легко знешкоджуються;
	- **віруси-реплікатори (черви)** обчислюють адреси комп'ютерів у мережі і записують за цими адресами свої копії;
	- **віруси-невидимки (стелс-віруси)** важко знайти і знешкодити;
	- **віруси-мутанти** використовують алгоритм шифруваннядешифрування, завдяки чому копії вірусу не повторюються;
	- **"троянські"** маскуються під корисну програму і псують завантажувальний сектор і файлову систему дисків.

# **2.2. Антивірусні засоби**

Для розпізнавання, знищення і захисту від комп'ютерних вірусів існують спеціальні програмні засоби, що виконують такі функції. Ці програми називають антивірусами. За типами їх поділяють на:

- програми-детектори;
- програми-доктори (фаги);
- програми-ревізори;
- програми-фільтри;
- програми-вакцини (імунізатори).

# **Програма Aidstest**

Програма **Aidstest** розпізнає і знешкоджує понад 1300 різних вірусів.

# *Формат команди:* **AIDSTEST ім'я [ключі]**

**Ім'я** – ім'я диска; повне ім'я до файлів з (або без) імені файла; маска для утворення групи файлів. Тут можна використовувати такі символи:

- **\*** усі розділи вінчестера (тобто усі логічні диски);
- **\*\*** усі диски (у тому числі диски з комп'ютерної мережі).

**Ключі** – комбінація з таких ключів:

- **/f** виправляти інфіковані й знищувати зіпсовані файли;
- **/g** перевіряти усі файли (не тільки **.сом**, **.ехе** та **.sys** );
- **/s** повільна робота для пошуку ушкоджених файлів;
- **/x** знищувати усі файли з ушкодженою структурою вірусу;
- **/q** запит на дозвіл знищення зіпсованих файлів;
- **/b** не пропонувати перевіряти наступну дискету.

### **Завдання.**

*1. Перевірте на віруси диск* **А:** *антивірусним засобом* **Aidstest***, що знаходиться на диску* **С:** *у каталозі* **\AIDS***. Використати ключі:* **/f, /s, /g***. 2. Перевірте усі логічні диски комп'ютера.*

## **Програма Doctor Web**

Цей антивірусний засіб реалізується програмою **DrWeb**. Програми **Aidstest** i **DrWeb** доцільно використовувати разом – вони працюють з різними наборами вірусів. **DrWeb**, на відміну від **Aidstest**, здатний ефективно знешкоджувати віруси-мутанти. Працювати з **DrWeb** можна у двох режимах:

керування через командний рядок;

з використанням повноекранного інтерфейсу.

Для активації повноекранного режиму слід набрати команду **DrWeb.ехе**. Одразу після завантаження програми відбувається перевірка оперативної пам'яті. Для продовження роботи слід натиснути **F10, щоб** викликати головне меню. Це меню містить такі підпункти:

**Dr.Web** – інформація про програму, вихід (**Аlt+X**);

**Тест** – виконання функцій тестування та лікування;

**Настройки** – конфігурування системи;

**Дополнения** – можливість під'єднання файлів-додатків до основної вірусної бази.

Підменю **Тест** активує вікно, у якому слід визначити диск і шлях для перевірки.

**Завдання.** *Програмою* **DrWeb** *перевірити на віруси диск* **А:***. Програмаантивірус знаходиться на дискові С***:** *у каталозі* **AIDS.**

## **Контрольні запитання:**

- 1. Для чого використовуються програми-архіватори? Які програмиархіватори ви знаєте?
- 2. Що таке **SFX**-архів?
- 3. Назвіть основні характеристики архівів?
- 4. Які архіви називають багатотомними?
- 5. Назвіть основні команди керування архіватором **ARJ** та їх призначення?
- 6. У чому перевага архіватора **RAR** над **ARJ**? Які два режими роботи з архіватором **RAR** ви знаєте?
- 7. Назвіть основні функції та відповідні їм функціональні клавіші програми-архіватора **RAR** під час роботи з каталогом і архівом.
- 8. Що таке комп'ютерний вірус? Які основні шляхи зараження вірусами?
- 9. Як можна класифікувати віруси?
- 10. Які типи засобів для знешкодження вірусів ви знаєте?
- 11. Як використати програму **Aidstest** для пошуку і знищення вірусів?
- 12. Як працювати з програмою **Doctor Web**?

# *ЛАБОРАТОРНА РОБОТА № 10. ОСНОВИ РОБОТИ З ОПЕРАЦІЙНОЮ СИСТЕМОЮ WINDOWS*

## **1. Загальні відомості. Завантаження Windows**

**Windows –** це графічна операційна система, яка забезпечує одночасну роботу декількох додатків (програм), використовуючи для цього відповідний механізм організації такого режиму роботи. Перевагами **Windows**, є простий та зручний графічний інтерфейс, який забезпечує природність спілкування користувача з комп'ютером і передбачає використання пристрою миша.

Операційна система **Windows** автоматично завантажується при включенні комп'ютера. Щоб розпочати працювати у середовищі **Windows** необхідно ввести пароль для входження до системи. Для цього у запропонованому діалоговому вікні необхідно ввести ім'я користувача, пароль і натиснути по кнопці **ОК**. По завершенню завантаження на екрані з'являється **Робочий стіл**, який являє собою графічну оболонку операційної системи **Windows**, представлену у вигляді набору різноманітних значків.

## **Завдання.** *Включіть комп'ютер і завантажте ОС Windows***.**

При роботі з **Windows** використовуються нові поняття і терміни:

 **Об'єкт** – додаток (програма або група програм, виконуваних у середовищі **Windows**), диск, папка, файл, документ, значок (піктограма), ярлик (вказівка) тощо.

 **Папка** – термін, що узагальнює поняття каталога. Особливе значення мають папки **Мой компьютер**, **Корзина**, **Сетевое окружение**, які традиційно присутні на **Робочому столі** і мають свої особливі зображення.

 **Піктограма** (значок, іконка) – невеличка картинка, яка відображає тип або призначення відповідного об'єкта. Зокрема, це може бути додаток, диск, папка, документ тощо. Кожна піктограма супроводжується позначкою з іменем об'єкта, який він представляє. Це ім'я легко редагувати прямо у рядку з іменем.

 **Ярлик** – особлива піктограма з стрілочкою зліва внизу, яка служить для посилання на певний об'єкт і використовується для прискорення доступу до додатків, папок і документів. Для активації такого об'єкта досить двічі клацнути лівою кнопкою миші на значку ярлика.

 **Вікно** – це обмежена прямокутною рамкою частина екрану, в якій розміщується виконувана програма або вміст папки чи документу.

 **Панель завдань** – горизонтальна або вертикальна лінійка на **Робочому столі**, що містить кнопку виклику головного меню ОС Windows **Пуск**, поля системного годинника, клавіатурної розкладки та кнопки із логотипами відкритих вікон додатків, папок або документів.

**Завдання.** *Познайомтесь із складом* **Робочого столу.** *Знайдіть на ньому піктограми, ярлики,* **Панель завдань.**

## **2. Робота з мишею**

Керування об'єктами виконується пристроєм "миша", вказівник якого (переважно у вигляді широкої стрілки) можна пабачити на екрані. Залежно від ситуації і виконуваної операції, вказівник миші може набувати іншого вигляду: пісочного годинника – коли система опрацьовує якийсь процес; стрілочки, спрямованої в обидва боки – при зміні розмірів вікон; стрілочки, спрямованої у чотири боки – при переміщенні об'єкта тощо.

За допомогою миші у **Windows** можна виконувати такі дії:

 **фіксація вказівника (клацання)** – короткочасне натиснення на ліву кнопку миші: відкрити/закрити вікно або меню, активувати об'єкт;

 **подвійна фіксація вказівника (подвійне клацання)** – подвійне короткочасне натиснення лівої кнопки миші з малим інтервалом між ними: завантажує програму або відкриває вікно, змінює вигляд вікна, завантажує файл у діалогове вікно;

 **перетягування об'єкта** – переміщення вказівника миші при натиснутій лівій кнопці. Ця дія використовується для переміщення вікон, піктограм, виділення фрагмента тексту, зміни розмірів вікон тощо;

 **виклик контекстного меню** – короткочасне натиснення правої кнопки миші на об'єкті.

**Завдання.** *Користуючись пристроєм "миша", перемістіть в інше місце*  **Робочого столу** *папку* **Корзина***. Викличте контекстне меню* **Робочого столу***, клацнувши правою кнопкою миші в будь-якому його вільному місці. Виберіть в контекстному меню пункт* **Упорядочить значки,** *а в підменю* **–** *пункт* **Тип***. Розкрийте вікно* **Мой компьютер.** *Навівши вказівник миші на границі вікна, простежте за зміною його вигляду.*

#### **3. Вікна**

Усі вікна в ОС **Windows** мають схожий склад і структуру. Типовими елементами вікна є:

 **рядок заголовку** – верхній рядок вікна, в якому зліва міститься кнопка системного меню та **ім'я програми** (для вікон прикладних програм) або **ім'я вікна** (для групових вікон); у правому кінці рядка заголовку розміщено **розмірні кнопки**: кнопка згортання вікна – **\_** ; кнопка розгортання вікна, вигляд якої залежить від поточного вигляду вікна: повноекранне  $(\square)$ , нормальне ( $\Xi$ ); кнопка для закриття вікна – ( $\mathsf{X}$ ). При згортанні вікна кнопка з його логотипом з'являється на **Панелі завдань**, а клацання на цій кнопці розкриває згорнуте вікно;

 **рядок меню** містить такі пункти: **Файл**, **Правка**, **Вид**, **Справка** та інші. За допомогою меню можна керувати типом елементів вікна, організовувати пошук інформації, виконувати певні операції над файлами тощо. У назвах пунктів меню підкреслено окремі букви, за допомогою яких у поєднанні з клавішею **Alt** здійснюється прискорений доступ до відповідних команд. Для відмови від команди використовується клавіша **Esc**;

 **панель інструментів** – набір невеликих кнопок із зображеннями інструментів, які дублюють команди меню і служать для прискореного доступу до цих команд. При наведенні вказівника миші на окремі елементи панелі інструментів можна отримати коротку довідку щодо їх призначення, яка з'явиться біля означеного вказівника;

 **робоче поле** – простір для розміщення об'єктів (тексту, малюнків, піктограм тощо) і для виконання дій (набір тексту, введення команд і виведення повідомлень);

 **текстовий курсор** (вертикальна риска |) вказує на місце робочого поля, куди буде вставлятися текст, набраний з клавіатури або вміст буфера обміну. Місце знаходження текстового курсору можна змінити вказівником миші або клавішами переміщення курсору;

 **рамка вікна** – лінія, що обмежує нормальне вікно. Вона служить елементом для зміни довжини кожної із сторін вікна;

 **кут вікна** використтовується для зміни розміру вікна одразу по ширині і довжині;

 **лінійки прокрутки** можуть знаходитись у нижній або правій частині вікна і служать для організації прокручування об'єктів (інформації) у межах цього вікна по горизонталі й вертикалі відповідно.

Деякі прикладні програми можуть містити додаткові елементи вікна: панелі інструментів, координатні лінійки, рядок стану, закладки тощо. Вікно, з яким у даний момент здійснюється робота, називається активним. Воно виступає на перший план на **Робочому столі**, а відповідна кнопка на **Панелі завдань** виглядає "натиснутою" і має інверсне зображення.

**Завдання.** *Відкрийте два будь-яких вікна. Познайомтесь з їх елементами. Попрацюйте з клавішами швидкого доступу. Змініть розміри вікон, зробіть їх по черзі активними, перемістіть їх у межах* **Робочого столу***, розтягніть на весь екран, зменшіть до вигляду кнопки, перейдіть до різних вікон за допомогою* **Панелі завдань** *та закрийте їх.*

#### **4. Діалогові вікна**

Під час роботи з додатками **Windows** часто виникає потреба у введенні додаткової інформації для конкретизації завдання чи запиту. Для цього використовуються допоміжні діалогові вікна із запитами, оформленими у вигляді кнопок, полів введення, списків, перемикачів, прапорців тощо.

**Поле введення тексту.** У полі для введення тексту можна вручну з клавіатури ввести необхідні параметри. Для цього спочатку треба активувати поле, натиснути у ньому ліву кнопку миші, і, коли там з'явиться текстовий курсор, виконати введення чи редагування певного параметру.

**Список, що розкривається.** Ознакою цього елемента керування є значок  $\blacktriangledown$ . Для активації списку треба натиснути на  $\blacktriangledown$ , після чого користувачеві стануть доступними усі елементи списку. Якщо список містить у собі дуже багато елементів, то справа у ньому з'явиться лінійка вертикальної прокрутки. Для вибору із списку достатньо клацнути лівою кнопкою миші по необхідному пунктові.

**Список з текстовим полем.** Даний тип діалогового вікна є модифікацією попереднього списку, у якому поєднується комбінація текстового запиту і списку, що розкривається. Вибір елементу із списку виконується так, як і у списку, що розкривається. Крім того, у поле запиту можна набрати потрібний параметр і з клавіатури.

**Прапорець.** Впізнати цей тип запиту можна за маленьким квадратиком зліва від назви. Натиснення лівої кнопки миші на цьому об'єкті знімає або встановлює символ (прапорець). Значення прапорця можуть бути такими: прапорець скинуто – запит відключений; прапорець встановлено – запит активний; прапорець у квадраті зображено притушеним кольором (значення запиту несуттєве).

**Перемикач.** Цей тип запиту використовується, якщо треба вибрати одне значення з декількох можливих. Ознакою перемикача є кружечок зліва від

запиту. Один з кружечків завжди буде зафарбованим, тобто активним. Для того, щоб змінити режим роботи, треба натиснути лівою кнопкою миші по необхідному кружечку, і він стане активним (зафарбованим). Попереднє значення буде скасовано.

**Цифрове поле зі стрілками. У** цьому варіанті запиту зліва від цифрового поля знаходитиметься елемент –  $\triangleleft$ . Зміна параметрів у цифровому полі виконується натисненням лівою кнопкою миші по стрілках; натиснення по верхньому трикутнику збільшуватиме значення параметра поля, а по нижньому – зменшуватиме. Цей тип запиту допускає введення значення параметру і з клавіатури.

**Завдання.** *Відкрийте вікно* **Мой компьютер***. Виберіть елемент* **Диск 3,5 (А:).** *У контекстному меню – пункт* **Форматировать… У** *діалоговому вікні*  **Форматирование: Диск 3,5 (А:)** *виберіть такі параметри форматування: ємність – 1,44 Мб, спосіб форматування – швидкий. Введіть мітку –* **Student –** *і виконайте форматування, натиснувши кнопку* **Начать.**

#### **5. Меню**

#### **5.1. Контекстне меню**

Зміст **контекстного меню** визначається типом об'єкту. Воно служить для швидкого виклику пов'язаних з об'єктом команд і викликається натисненням правої кнопки пристрою миша на об'єкті.

**Завдання.** *Відкрийте вікна* **Корзина** *та* **Мой компьютер.** *Клацнувши правою кнопкою миші на вільному місці* **Панелі задач***, викличте контекстне меню. Впорядкуйте активні вікна каскадом, а потім закрийте усі вікна.*

У контекстному меню багатьох об'єктів є пункт **Свойства**, призначений для отримання довідкової інформації про об'єкт з можливістю подальшої зміни окремих його параметрів. За цією командою відкривається діалогове вікно **Свойства**, яке може мати кілька закладок.

**Завдання.** *Відкрийте вікно* **Мой компьютер.** *Активуйте диск* **С:***, викличте контекстне меню і виберіть пункт* **Свойства***. У закладці* **Общие** *визначте загальний об'єм та об'єм вільної пам'яті диску.*

#### **5.2. Головне меню**

**Головне меню** активується натисненням кнопки **Пуск** на **Панелі задач**. Для класичного вигляду меню "Пуск" існує сім стандартних пунктів. Усі команди головного меню, які позначені значком, мають додаткові меню, що розгортаються автоматично при підведенні вказівника миші до відповідного пункта.

Розглянемо призначення команд головного меню:

 **Программы.** Команду використовують для відкриття додаткового меню, яке дозволить відкрити програми або групи програм, встановлені на комп'ютері. Це меню має стандартні пункти: **Автозагрузка, Игры, Стандартные**.

Пункт **Автозагрузка** містить у собі перелік команд (програм), що будуть активовані при завантаженні операційної системи **Windows**.

Група **Стандартные** відкриває доступ користувачу до групи стандартних додатків, таких як, наприклад, **Проводник**, **Paint**, **Блокнот**, **Калькулятор, Командная строка** тощо.

**Проводник** – це додаток, призначений для організації роботи з дисками, файлами тощо.

Команда **Командная строка** використовується для активації режиму симуляції роботи в **MS DOS**, що необхідно для завантаження програм **MS DOS**.

**Завдання.** *Увійдіть до пункту* **Автозагрузка** *і подивіться, які програми завантажуються автоматично.*

 **Документы.** Цей пункт виводить на екран останніх 15 документів, з якими останнім часом працював користувач. Якщо натиснути ліву кнопку миші на будь-якому документі, то він буде відкритий тим додатком, яким був створений. Такий спосіб спрощує роботу з документами.

 **Настройка.** Цей пункт дозволяє виконати налаштування операційної системи, підготувати друкуючий пристрій для роботи, організувати роботу в локальній комп'ютерній мережі тощо. Даний пункт містить такі елементи:

- **Панель управления.** Дозволяє проводити настроювання самої операційної системи.
- **Сетевые подключения.** Цей пункт відкриває відповідне вікно, у якому користувач може налаштувати роботу комп'ютерної мережі.
- **Принтеры и факсы.** Дозволяє налаштовувати, активувати і керувати роботою відповідних пристроїв.
- **Панель задач и меню "Пуск".** Відкриває відповідне вікно властивостей, у якому користувач може змінити зовнішній вигляд окремих елементів панелі задач і меню **"Пуск"**.

**Завдання.** *Ввійдіть до пункту* **Документы***. Перегляньте зміст будьякого з них. Після перегляду для виходу із додатку натисніть* **Alt+F4***. Потім оберіть команду* **Настройка ►Панель задач и меню "Пуск" ►Меню "Пуск" ►Классическое меню "Пуск" – Настроить… ►Очистить ►ОК ► ОК***. Знову виберіть пункт* **Документы** *для порівняння. Що змінилось?*

 **Найти –** використовується для організації пошуку файлів і папок на комп'ютері, в Інтернеті тощо. При виконанні команди відкривається спеціальне вікно, де користувач може конкретизувати параметри пошуку.

**Завдання.** *Скориставшись пунктом* **Найти ►Файлы и папки…***, знайдіть файли з розширенням* **.exe** *на дискові* **С:***. Уточніть маршрут до цих файлів. Ознайомтесь із додатковими параметрами для організації пошуку.*

 **Справка и поддержка** дозволяє отримати довідкову інформацію з питань, які можуть виникнути у процесі роботи з **Windows**.

 **Выполнить...** Цей пункт дає можливість завантажити будь-яку програму. У запропонованому вікні треба ввести шлях та ім'я файла, який необхідно активувати. Якщо шлях або файл не визначено точно, можна скористатись кнопкою **Обзор...**, після чого конкретизувати диск, папку і файл для завантаження.

**Завдання.** *Скориставшись пунктом* **Выполнить…***, завантажте будьякий виконавчий файл. Потім на панелі завдань знайдіть кнопку з означеною програмою і, використовуючи контекстне меню, закрийте цей додаток.*

 **Выключить компьютер (Alt+F4)** використовується для закінчення сеансу роботи з **Windows** і пропонує такі пункти:

- **Ждущий режим**
- **Выключение**
- **Перегрузка.**

**Завдання.** *Використовуючи пункт* **Выключение***, вимкніть комп'ютер.*

## **Контрольні запитання:**

- 1. Дайте загальну характеристику операційної системи **Windows**.
- 2. Як здійснюється завантаження операційної системи **Windows**?
- 3. Які типи об'єктів використовуються в **Windows**?
- 4. Що таке піктограма? Для чого вона використовується?
- 5. Які функції виконує ярлик?
- 6. Що розуміють під терміном **Вікно**?
- 7. Для чого призначена **Панель задач**? Що входить до її складу?
- 8. Який вигляд може мати вказівник миші?
- 9. Які дії можна виконувати за допомогою маніпулятора "миша"?
- 10. Які типові елементи мають вікна в **Windows?** Яке їх призначення?
- 11. Як можна керувати вікнами?
- 12. Які типові елементи мають діалогові вікна? Яке їх призначення?
- 13. Для чого використовується контекстне меню? Як воно викликається?
- 14. Для чого призначене вікно **Свойства**? Як воно викликається?
- 15. Як активувати головне меню?
- 16. Дайте характеристику основним пунктам головного меню.
- 17. Як завершити сеанс роботи з **Windows**?

# *ЛАБОРАТОРНА РОБОТА № 11.* **РОБОТА З ФАЙЛОВОЮ СИСТЕМОЮ У СЕРЕДОВИЩІ WINDOWS**

# **1. Інструменти роботи з файловою системою**

# **1.1. Папка Мой компьютер**

Значок цієї папки знаходиться на **Робочому столі**. Ця папка забезпечує доступ користувача до основних компонентів комп'ютера. Зокрема, вона надає зручний доступ до усіх папок і документів на всіх дисках комп'ютера, до панелі керування тощо. Двічі клацнувши на вибраному диску, можна вивести його зміст (список папок) на екран. Через **Мой компьютер** також можна відкрити потрібну папку, завантажити на виконання програму тощо. Спосіб представлення списку папок можна змінити за допомогою команди меню **Вид**.

**Завдання.** *Активуйте папку* **Мой компьютер** *і перегляньте зміст диску*  **С:***. Змініть спосіб представлення змісту диску. Знайдіть антивірусну програму* **DrWeb** *і запустіть її на виконання. Закрийте відкрите вікно з програмою* **DrWeb***.*

# **1.2. Утиліта Проводник**

Доступ до компонентів комп'ютера можна здійснити також за допомогою спеціальної утиліти **Проводник**. Завантажити **Проводник** можна через меню **Пуск ►Программы ► Стандартные ►Проводник**. Розпочати роботу з **Проводником** можна також шляхом натиснення на панелі інструментів активного вікна кнопки **Папки**. Означена утиліта становить вікно, в якому виконуються всі операції над файлами і папками. **Проводник** має такі основні компоненти, як:

 **Рядок заголовку**, який містить, власне, назву обраного диска (об'єкта), кнопку системного меню і кнопки для зміни розмірів вікна;

 **Рядок меню**, пункти меню якої пропонують команди для зміни вигляду інформації у вікні, а також команди обробки файлів та папок тощо;

 **Панель інструментів**, на ній розміщено кнопки з основними командами меню **Проводника**;

**Рядок адреси**, у якому вказано адресу активного файла (папки);

**Робоче вікно**, яке складається з двох частин:

– у лівій частині зображено структуру дисків у вигляді дерева папок. Якщо світлова рамка знаходиться на будь-якій папці, то ця папка вважається **активною**. Для зміни поточної папки досить натиснути лівою кнопкою миші на іншому імені. Якщо деяка папка має вкладені папки, то перед нею можна побачити символи: "**+**" **–** якщо папка закрита (згорнута), або "**–**" – якщо вона відкрита (розгорнута). Натиснення по цих значках дозволяє розгорнути чи згорнути папку відповідно. Подвійне натиснення лівої кнопки миші на імені папки відкриває її гілку.

– права частина слугує для відображення вмісту активної папки, яка на даний момент обрана у лівому вікні **Проводника**. Зображену інформацію можна впорядкувати (за типом, іменем, розміром, датою – пункт **Вид**) або визначити такі параметри для перегляду: маленькі символи, великі символи, список, таблиця – обравши пункт **Вид ►Упорядочить значки**.

 **Рядок стану.** Він знаходиться у нижній частині екрана і постійно інформує про вибраний об'єкт. Тут може бути вказано кількість обраних об'єктів, загальний об'єм вільного місця на диску тощо.

**Завдання.** *Виконайте попереднє завдання за допомогою утиліти*  **Проводник***.*

# **1.3. Папка Корзина**

Папка **Корзина**, значок якої знаходиться на **Робочому столі**, використовується для тимчасового збереження знищених об'єктів. Знищений об'єкт попадає спочатку до корзини. Якщо об'єкт був знищений випадково, його легко можна відновити з корзини, скориставшись відповідним пунктом. Об'єкти знаходяться в корзині до тих пір, поки вона не буде очищена, тобто поки файли не будуть знищені і з корзини.

**Завдання.** *Відкрийте папку* **Корзина і** *перегляньте її зміст. Ознайомтесь із властивостями корзини.*

### **2. Операції з файлами і папками**

## **2.1. Імена файлів**

Імена файлів в **Windows** можуть мати довжину до 255 символів (разом із розширенням). В імені і розширенні допускається використання букв кирилиці, спеціальних символів і пропуска. Розрізняються великі й малі символи. Для перегляду атрибутів файла слід використати контекстне меню на значку конкретного файла (пункт **Свойства**).

**Завдання.** *Перегляньте атрибути файла* **Nc.exe***, який знаходиться на дискові* **С:.**

Для того, щоб **MS DOS** розуміла "нові" імена **Windows**, використовується такі правила перетворення довгих імен. Перші шість символів залишаються незмінними, пропуски ігноруються. Сьомим символом є знак тільда (**~**). За цим символом визначається "перетворене" ім'я. Восьмим і останнім є цифра 1. У разі збігу імен в одному каталозі цифра збільшується. Якщо таких файлів більше дев'яти, номер стає двозначним, а перша частина скорочується з шести до п'яти символів.

Імена **MS DOS Windows** розуміє автоматично.

## **2.2. Вибір документів**

Для вибору одного файла досить клацнути лівою кнопкою на його значкові.

Для визначення групи файлів необхідно встановити вказівник миші у вільне місце поряд з файлом, натиснути ліву кнопку і, утримуючи її, перевести вказівник на файли, які треба виділити. Після вибору потрібних файлів кнопку миші потрібно відпустити. Можна також, утримуючи клавішу **Shift**, клацнути на першому, а потім на останньому об'єкті. Для вибору всіх файлів (об'єктів) використовують команду **Правка ►Выделить все**, або **Ctrl+A**.

Щоб вибрати файли, розміщені не підряд, необхідно клацнути по всіх потрібних об'єктах лівою кнопкою миші, утримуючи клавішу **Ctrl**. Після вибору таким чином групи файлів кнопку **Ctrl** слід відпустити.

Для скасування групи вибраних файлів (об'єктів) необхідно клацнути лівою кнопкою миші в будь-яке місце вікна, або натиснути одну з кнопок керування курсором.

### **2.3. Копіювання файлів**

#### *Копіювання методом перетягування*

Для копіювання файлів (об'єктів) між різними дисками (вікнами) виконують такі дії:

на правій панелі вибрати файл (об'єкт), який потім потрібно скопіювати;

 зафіксувавши на значкові обраного об'єкта ліву кнопку миші, перетягнути його у ліве вікно;

сумістити із значком папки-призначення та відпустити ліву кнопку миші.

Для переміщення файла (об'єкту) перед виконанням наведених вище дій треба натиснути і утримувати кнопку **Ctrl**, яку можна відпустити після завершення операції.

#### **Особливості виконання операцій копіювання і переміщення:**

 якщо перетягування файла (об'єкту) проводиться в межах одного і того самого диска, то відбувається операція **переміщення**;

 якщо перетягування файла (об'єкту) проводиться між різноіменними дисками, то відбувається операція **копіювання**;

 якщо перетягування файла (об'єкту) проводиться із натиснутою кнопкою **Ctrl** в межах одного і того самого диска, то відбувається операція **копіювання**;

 якщо перетягування файла (об'єкту) проводиться із натиснутою кнопкою **Ctrl** між різнойменними дисками, то відбувається операція **переміщення**;

 якщо перетягування файла (об'єкту) проводиться не лівою, а правою кнопкою миші, то при "відпусканні" файла з'явиться контекстне меню з пунктами: **Копировать**, **Переместить**, **Создать ярлыки**, **Отменить**;

 якщо перетягування файла (об'єкта) проводиться із натиснутою кнопкою **Alt**, утворюється ярлик відповідного файла (об'єкта).

#### *Копіювання за допомогою буфера обміну*

Після виділення файла (об'єкта) слід активувати команду **Правка ►Копировать** (або натиснути клавіші **Ctrl+C**). Ця операція копіює файл (об'єкт) до буферу обміну. Потім вибрати нове місце призначення і виконати команду **Правка ►Вставить** (або натиснути клавіші **Ctrl+V**). Щоб перемістити файл (об'єкт) до буферу обміну, слід виконати команду **Правка ►Вырезать** (або натиснути клавіші **Сtrl+X**).

Описані вище два способи можуть бути використані для копіювання груп файлів (об'єктів).

### **2.4. Створення нової папки або ярлика. Перейменування об'єктів**

Для створення нової папки у вікні **Проводник** необхідно виконати команду **Файл ► Создать ►Папку** (або активувати контекстне меню, і вибрати **Создать ►Папку**). Результатом цих дій буде утворення папки **Новая папка**, ім'я якої можна змінити вручну.

**Завдання.** *Відкрийте утиліту* **Проводник***. Утворіть на дискові А: папку* **Моя нова папка***. Скопіюйте до новоутвореної папку файли* **\*.ini** *, що знаходяться у каталозі* **NC** *на дискові* **С:***. Перевірте результати копіювання.* 

Аналогічно командою **Создать ►Ярлык** (або активувати контекстне меню і вибрати **Создать ►Ярлык**) можна створити ярлик для активного диску, папки чи файла.

Для створення папки, ярлика на **Робочому столі** використовується команда контекстного меню **Создать ►Папка** (**Ярлык**). При створенні ярлика з'являється діалогове вікно **Создание ярлыка**, де пропонується ввести у поле шлях до диска (папки або файла). Для оптимізації процесу введення шляху можна скористатись кнопкою **Обзор…**, яка відкриває діалогове вікно **Обзор папок**, де шуканий об'єкт знайти буде зручніше.

**Завдання.** *Створіть на* **Робочому столі** *ярлик диску* **А:** *і програми*  **Norton Commander.**

Папці, файлу або будь-якому іншому об'єкту можна дати нове ім'я, викликавши на ньому контекстне меню і виконавши команду **Переименовать**. У результаті цих дій у полі імені об'єкта з'являється текстовий курсор, що дає можливість відредагувати його.

#### **Завдання.** *Перейменуйте папку* **Моя нова папка** *у* **Моя перша папка***.*

#### **2.5. Пошук файлів**

Для організації пошуку файлів необхідно скористатися кнопкою **Поиск**, яка знаходиться на панелі інструментів **Проводника**.

Активація цього **Поиска** дозволяє активувати вікно **Результаты поиска** і вибрати такі пункти:

- **Изображения, музыку или видео;**
- **Документы (текстовые файлы, электронные таблицы и т.д.);**
- **Файлы и папки;**
- **Компьютеры или людей;**
- **Информацию в центре поддержки;**

### **Выполнить поиск в Интернете.**

Нас цікавлять перші три пункти. У кожному з трьох пунктів користувачеві буде запропоновано ввести певні критерії для конкретизації пошуку і вибрати діапазон дисків, в яких відбуватиметься пошук (пункт **Поиск в:**). Натиснення кнопки **Найти** розпочинає пошук. Результати пошуку виводяться у робочому полі вікна **Результаты поиска.**

Аналогічні до описаних вище функції виконує і пункт головного меню **Пуск ►Поиск**.

**Завдання.** *Організуйте пошук файлів, що починаються з літери* **W** *у каталозі* **WINDOWS** *на дискові* **С:***.*

### **2.6. Знищення і відновлення об'єктів**

У будь-який момент виділену папку чи файл можна знищити, натиснувши кнопку **Del** (або вибрати пункт **Удалить** із контекстного меню). Перед знищенням з'явиться запит на підтвердження виконання дії. Фактичного знищення не відбудеться. Спочатку об'єкти переносяться до папки **Корзина**. Слід зауважити, що при знищенні інформації з дискети чи з електронного носія (флеш-диск), перенесення об'єктів до **Корзины** не відбувається.

**Завдання.** *Знищити на диску* **А:** *всі файли з папки* **Моя перша папка***, а потім і саму папку. Знищити з* **Робочого столу** *ярлики диску* **А:** *і програми*  **Norton Commander.** *Перегляньте вміст* **Корзины.**

Одним із варіантів відновлення знищених (чи випадково знищених) об'єктів є відміна операції знищення шляхом виконання з меню вікна команди **Правка** ►**Отменить удаление**. Те саме можна отримати, натиснувши клавіші **Ctrl+Z**. Вказану дію слід виконати одразу після знищення об'єкта.

Найкращій спосіб відновлення знищених об'єктів надає папка **Корзина**. Відкривши її, потрібно виділити ті об'єкти, які необхідно відновити, відкрити меню **Файл** і вибрати пункт **Восстановить**. Вибрані об'єкти повертаються у те саме місце, звідки вони були знищені. Відмічені об'єкти також можуть бути скопійовані/переміщені з **Корзини** звичайним способом.

**Завдання.** *Відновіть на* **Робочому столі** *ярлики диску* **А:** *і програми*  **Norton Commander.** *Перегляньте вміст* **Корзини.**

Якщо в папці **Корзина** виконати команду **Файл** ►**Очистить корзину**, то об'єкти, які в ній знаходяться, будуть знищені остаточно і відновити їх буде вже неможливо.

**Завдання.** *Знищити з* **Робочого столу** *ярлики диску* **А:** *і програми*  **Norton Commander.** *Перегляньте вміст* **Корзины.** *Очистіть* **Корзину.**

# **2.7. Впорядкування файлів**

Документи у вікні можна впорядковувати за іменем, типом, розміром і датою створення через меню вікна **Вид ►Упорядочить** або контекстним меню (пункт **Упорядочить**).

**Завдання.** *Викличте у вікні* **Проводник** *зміст папки* **WINDOWS** *диска*  **С:** *і впорядкуйте їх за типом.*

## **Контрольні запитання:**

- 1. Яке призначення папки **Мой компьютер**?
- 2. Які елементи має вікно утиліти **Проводник**?
- 3. Які функції виконує папка **Корзина**?
- 4. Які відмінності в іменах папок та файлів у **Windows** та **MS DOS**?
- 5. Як у **Проводнику** виділити файл або групу файлів?
- 6. Як у **Windows** виконати копіювання об'єктів?
- 7. Як у **Windows** створити нову папку, ярлик?
- 8. Як у **Windows** змінити ім'я об'єкта?
- 9. Опишіть процедуру пошуку файлів у **Windows**?
- 10. Як у **Windows** можна знищити об'єкт?
- 11. Як можна відновити знищені об'єкти?
- 12. Що робить команда **Файл ►Очистить** в **Корзине**?
- 13. Як можна впорядкувати вміст вікна?

# *ЛАБОРАТОРНА РОБОТА №12.* **ДОДАТКИ WINDOWS. ОРГАНІЗАЦІЯ РОБОТИ У КОМП'ЮТЕРНИХ МЕРЕЖАХ**

## **1. Системні додатки**

**Windows** включає ряд системних програм, призначених для контролю, оптимізації та діагностики системи. Вони викликаються командою **Пуск ►Программы ►Стандартные ► Служебные**. До них відносяться:

- **Архивация данных** архівація даних на дисках;
- **Дефрагментация диска** дефрагментація диска;
- **Мастер переноса файлов и параметров –** організація перенесення файлів і параметрів з даного комп'ютера на інший;
- **Очистка диска –** звільнення місця на дисках шляхом очищення корзини, стиснення старих файлів, видалення не використовуваних компонентів системи і програм тощо;
- **Сведения о системе** та інші.

Розглянемо деякі більш вживані системні програми.

## **1.1. Дефрагментація диска**

Якщо файл на диску розміщується окремими частинами – фрагментами, то робота з ним уповільнюється, оскільки голівка жорсткого диска змушена постійно змінювати позицію. Для усунення вказаного недоліку потрібно зібрати всі фрагменти файла і зберегти їх на одній ділянці диска підряд. Ця процедура називається дефрагментацією.

Для завантаження програми, крім наведеного вище способу, можна викликати контекстне меню на імені диска і виконати команду **Свойства ►Сервис ►Выполнить дефрагментацию**.

Після вибору означеної команди у діалоговому вікні **Дефрагментация диска** пропонується вибрати диск і виконати його аналіз чи дефрагментацію.

Після завершення дефрагментації можна ознайомитись із звітом про хід її виконання і вибрати для подальшої роботи наступний диск або завершити роботу з програмою.

**Завдання.** *Виконайте повну дефрагментацію диска* **А:***. Скільки відсотків диска фрагментовано? Ознайомтесь із легендою програми.*

## **1.2. Додаток – Проверка диска**

Основна функція програми – пошук помилок (дефектів) на жорстких та гнучких дисках (крім компактдисків) та їх ліквідація. Програма перевіряє:

- таблицю розміщення файлів;
- довгі імена файлів;
- структуру системних файлів (загублені кластери тощо);
- структуру каталогів;
- фізичний стан поверхні дисків (ушкоджені сектори).

Для активації програми слід вибрати необхідний для перевірки диск, викликати контекстне меню і виконати команду **Свойства ►Сервис ►Проверка диска ►Выполнить проверку…** Після цих дій відкриється діалогове вікно, у якому можна встановити додаткові параметри:

- **Автоматически исправлять системные ошибки**;
- **Проверять и восстанавливать поврежденные сектора**.

Після вибору параметрів перевірки треба натиснути кнопку **Запуск**. Після завершення тестування відкриється інформаційне вікно із результатами проведення тесту.

Перевірку жорсткого диска рекомендується виконувати після нестандартного виходу з **Windows** (збій у роботі системи, несанкціоноване перезавантаження тощо).

### **Завдання***. Виконайте повну перевірку диска* **А:***.*

#### **2. Сервісні програми**

У комплекті операційної системи **Windows** постачаються такі сервісні програми:

 **WordPad** – текстовий редактор, який дозволяє створювати і редагувати досить великі тексти;

 **Блокнот** – редактор, за допомогою якого можна створювати і редагувати тільки короткі тексти;

 **Paint** – графічний редактор, призначений для створення і редагування малюнків;

**Калькулятор** – програма для виконання ручних обчислень;

Для завантаження цих додатків необхідно виконати команду **Пуск ►Программы ► Стандартные** і вибрати відповідний пункт.

#### **2.1. Калькулятор**

З меню калькулятора **Вид** можна вибрати його тип:

- **Обычный** звичайний калькулятор, призначений для виконання найпростіших арифметичних дій;
- **Инженерный** калькулятор, призначений для виконання науковотехнічних та інженерних обчислень.

Введення чисел та виконуваних операцій можна здійснювати як з клавіатури, так і за допомогою пристрою миша, клацнувши на відповідних кнопках калькулятора. Зручно вводити числа і арифметичні операції з додаткового блоку клавіатури, встановивши режим **NumLock**. Послідовність виконання операцій в додатку **Калькулятор** така ж, як у і звичайних калькуляторів:

- при виконанні арифметичних операцій спочатку вводиться перший операнд, потім знак операції, другий операнд і знак "**=**";
- при обчисленні функцій спочатку вводиться аргумент, потім знак функції і "**=**";

 при обчисленні складних виразів слід враховувати пріоритет операцій (спочатку вводяться вирази в дужках, в них першими обчислюються функції, піднесення до степеня, добуток/ділення і останніми додавання/віднімання).

Результати обчислень можна передати до інших додатків, скопіювавши їх до буферу обміну за допомогою команди **Правка ►Копировать** або за допомогою клавішів **Ctrl+C**.

### **2.2. Редактор Блокнот**

Після завантаження редактора з'явиться вікно з новим документом, який матиме ім'я **Безымянный** по замовчанню. Для збереження документа під новим іменем слід виконати команду **Файл ►Сохранить (Сохранить как…)**. По замовчанню файл матиме розширення **.txt** (текстовий файл). Для відкриття текстового файла використовується команда **Файл ► Открыть**.

Редактор **Блокнот** не має потужних засобів опрацювання тексту. Він дозволяє вводити текст, редагувати його, здійснювати пошук текстових фрагментів (команда **Правка ► Найти…**), друкувати (команда **Файл ►Печать…**). Для редагування використовуються різноманітні пункти меню **Правка**:

**Отменить (Ctrl+Z)** – відміна попередньо виконаної операції;

 **Вырезать (Ctrl+Х)** – знищення виділеного фрагмента з перенесенням його до буферу обміну;

 **Копировать (Ctrl+С)** – копіювання виділеного фрагмента до буферу обміну;

**• Вставить**  $(Ctrl+V)$  – вставка вмісту буфера обміну в текст документа;

 **Удалить (Del)** – знищення виділеного фрагмента без збереження його у буфері обміну;

 **Найти…** – організація пошуку першого входження текстового фрагменту у документі;

 **Найти далее** – організація пошуку текстового фрагмента у решті змісту документа;

 **Заменить…** – організація пошуку текстового фрагмента із заміною його іншим текстовим фрагментом;

**Перейти** – організація переходу до сторінки, номер якої вводиться у поле;

- **Выделить все**  виділення всього тексту;
- **Дата ► Время**  вставка поточної системної дати і часу.

**Завдання.** *Активуйте калькулятор. Обчисліть наступний вираз:*  $\overline{3}$  + sin45<sup>o</sup>

 $0,22^2$ . *Результат обчислень скопіюйте до буферу обміну. Активізуйте додаток* **Блокнот***. Ознайомтесь із призначенням пунктів меню текстового редактора. Вставте в новий документ вміст буфера обміну. Введіть довільний текст. Збережіть створений документ на диску* **А:** *під іменем*  **1.txt .**

## **2.3. Додаток WinRar**

Цей додаток служить для створення архівних файлів та роботи з ними у середовищі **Windows**. Існує декілька версій **WinRar**. Тут описано версія 3.71, яка має такі можливості:

- зручний графічний інтерфейс користувача;
- повна підтримка архівів **RAR** і **ZIP**;
- оригінальний високоефективний алгоритм стиснення даних;
- спеціальний алгоритм мультимедіа-стиснення;
- інтерфейс командного рядка;
- підтримка неперервних архівів, у яких ступінь стиснення може бути на 10–50% більше, ніж при звичайних методах стиснення, особливо при упаковуванні великої кількості маленьких схожих файлів;
- підтримка багатотомних архівів;
- створення архівів, що саморозпаковуються (**SFX**), звичайних і багатотомних;
- відновлення фізично ушкоджених архівів;
- інші додаткові функції, наприклад, шифрування, додавання архівних коментарів, протоколювання помилок тощо.

## **Створення архіву в додатку WinRar**

Завантаження додатку здійснюється командою **Пуск ►Программы ►WinRar ► WinRar** або через ярлик **WinRar** на **Робочому столі**. В результаті описаних дій з'явиться вікно архіватора із списком файлів і папок, переміщуючись якими, можна перейти до папки, у якій знаходяться файли, призначені для архівації. Для зміни поточного диска можна використовувати комбінацію клавішів **Ctrl+D**, вибрати диск у рядку адреси на панелі інструментів або клацнути на маленькому значку диска у нижньому лівому куті вікна архіватора.

Після входу до папки з потрібними файлами слід виділити файли і папки, які мають бути заархівовані. Це можна зробити клавішами керування курсором або лівою кнопкою миші при натиснутій клавіші **Shift** (як у **Проводнику** та інших програмах **Windows**). Виділяти файли в **WinRAR** можна також клавішею пропуск. Клавіша "**Сірий плюс**" і "**Сірий мінус**" на цифровій клавіатурі дозволяють виділяти і знімати виділення з групи файлів за допомогою шаблонів.

Виділивши один або декілька файлів, потрібно клацнути на кнопці **Добавить** у панелі інструментів **WinRAR** або виконати команду **Добавить файлы в архив** з меню **Команды**. У діалоговому вікні, яке з'явиться після виконання цієї команди, вводиться ім'я архіву або просто підтверджується ім'я, запропоноване по замовчанню. У цьому ж вікні можна вибрати формат нового архіву (**RAR** або **ZIP**), метод стиснення, розмір тому та інші параметри архівації. Створення архіву почнеться після натиснення кнопки **OK**. Під час архівації відображається вікно зі статистикою. Після закінчення архівації вікно статистики зникне, а створений архів стане поточним виділеним файлом.

Додавати файли до існуючого архіву **RAR** можна також за допомогою технології **перетягнути-і-залишити**. Для цього потрібно виділити архів у вікні **WinRAR** і натиснути **Enter** (або двічі клацнути мишею) на його імені. Архіватор прочитає архів і виведе його вміст. До архіву можна додати файли, перетягнувши їх з іншого вікна до вікна **WinRAR**.

Виділені в додатку **Проводник** файли і папки можна автоматично заархівувати, скориставшись контекстним меню **Добавить в архив…**, яке викликається при натисненні правої кнопки миші.

## **Вилучення файлів з архіву**

Щоб розархівувати файли за допомогою цього архіватора, спочатку потрібно відкрити архів:

– двічі клацнути мишею (натиснути **Enter**) по файлу-архіву у вікні **Windows**;

– або двічі клацнути мишею (натиснути **Enter**) по файлу-архіву у вікні **WinRAR**;

– або перетягнути архів на значок чи у вікно **WinRAR**.

При відкритті архіву у вікні **WinRAR** виводиться його зміст. Потрібно виділити файли і папки, які необхідно витягти з архіву, і клацнути на кнопці **Извлечь…**, яка знаходиться на панелі інструментів, або виконати команду **Команды ►Извлечь файлы из архива**. Якщо потрібно витягти файли не у поточну папку (запропоновану програмою), слід вказати шлях для розпакування, використовуючи дерево каталогів у вікні **Путь и параметры извлечения**. У цьому ж вікні також можна конкретизувати параметри розархівування.

**Завдання.** *Утворіть архів будь-якого каталога, розміщеного на диску*  **С:***. Архівний файл розмістити у папці* **STUDY** *на диску* **D:***. Потім розархівуйте його.*

# **2.4. Додаток Doctor Web**

Антивірусні програми сімейства **Dr.Web** виконують пошук і видалення відомих програмі вірусів із пам'яті і з дисків комп'ютера, а також здійснюють евристичний аналіз файлів і системних областей дисків комп'ютера. Евристичний аналіз дозволяє з високим ступенем імовірності виявляти нові, раніше невідомі комп'ютерні віруси.

До складу **DrWeb32** входить поліфаг **Dr.Web** і резидентний сторож **SpIDer Guard**. Програма-поліфаг виявляє і видаляє фіксований набір відомих вірусів у пам'яті, файлах і системних областях дисків комп'ютера. Резидентний сторож знаходиться у пам'яті комп'ютера і постійно контролює вірусоподобні ситуації, створені різноманітними програмами, та виконує дії по знешкодженню виявленого вірусу. Починаючи з версії 4.20 до комплекту програм входить **Планировщик Dr.Web**, що дозволяє здійснювати запуск антивірусних програм і перевірку пристроїв збереження інформації за графіком, що визначається користувачем.

Запуск поліфагу **Dr.Web** здійснюється командою **Пуск ►Программы ►DrWeb** або через відповідний ярлик на **Робочому столі**. Після активації антивірусного засобу з'явиться головне вікно програми, в якому визначаються об'єкти тестування й дії, які над ними необхідно здійснювати. Після завершення перевірки у головному вікні відображаються результати роботи програми або статистика всіх проведених перевірок за даний сеанс роботи. Крім цього, з головного вікна програми доступні всі додаткові функції і настройки програми через систему меню і панель інструментів з кнопками швидкого доступу.

Для перевірки об'єктів на наявність вірусів необхідно у дереві каталогів обрати пристрої, каталоги чи файли, які підлягатимуть перевірці. Двома перемикачами, що входять до групи **Проверять**, можна включити перевірку завантажувальних секторів і файли у вкладених підкаталогах. Запуск перевірки здійснюється за допомогою кнопки **Начать**, розташованої у нижній правій частині головного вікна.

**Завдання.** *Активуйте антивірусний засіб* **Dr.Web***. Ознайомтесь з його інтерфейсом. Виконайте перевірку диска* **А:** *на наявність вірусів. При виявленні вірусів по запиту програми виконайте лікування заражених файлів.*

#### **3. Організація роботи у комп'ютерних мережах**

#### **3.1. Загальні відомості про комп'ютерні мережі**

Комп'ютерні мережі є ефективним засобом обміну інформацією (програмами, даними) між різними комп'ютерами, об'єднання їх ресурсів. Залежно від відстаней між об'єднаними у мережу комп'ютерами, вони поділяються на такі типи:

- *локальні мережі*, в яких комп'ютери знаходяться на невеликих відстанях, наприклад, в одному приміщенні або будівлі;
- *регіональні мережі*, що об'єднують комп'ютери у межах десятків і сотень кілометрів, наприклад, в межах міста, області;
- *глобальні мережі*, які забезпечують об'єднання комп'ютерів на великих відстанях, зокрема у різних країнах. Сучасною є тенденція входження локальних і регіональних мереж до глобальних.

Локальні мережі характеризуються високою швидкістю передачі даних та низьким рівнем помилок. Регіональні мережі до цих переваг додають ще й велику географію їх розміщення. В глобальних мережах відсутні обмеження у відстані між комп'ютерами.

Об'єднання комп'ютерів вимагає відповідної апаратури, засобів зв'язку і програмного забезпечення. Для підключення до локальної мережі комп'ютер має бути оснащений мережевою платою, а з'єднання комп'ютерів між собою здійснюється за допомогою кабелю або пари проводів. Під'єднання комп'ютерів до глобальної мережі здійснюється за допомогою телефонного або супутникового зв'язку з використанням **модему** – пристрою, який перетворює сигнали двійкових кодів у електричні сигнали низької частоти і навпаки. Програмне забезпечення мереж включає драйвери мережних пристроїв та мережні додатки. Для дотримання певного порядку обміну даними між комп'ютерами існують певні набори правил, які називають протоколами.

Кожен комп'ютер у мережі є її окремим вузлом. У мережі можуть бути виділені комп'ютери – сервери, які виконують функції перевірки прав доступу до ресурсів мережі, управління обміном даних, зберігання спільних даних. Інші комп'ютери мережі служать робочими станціями. Іменовану сукупність комп'ютерів в мережі називають доменом. Домен може бути поділеним на менші групи комп'ютерів, які називають робочими групами.

#### **3.2. Засоби роботи в локальній мережі**

Операційна система **Windows** має вбудовані засоби роботи у локальних мережах Microsoft та Novell. Завдяки їм з будь-якого комп'ютера стає можливим доступ до папок чи інших ресурсів іншого комп'ютера мережі. Такі

можливості надає папка **Сетевое окружение**, розміщена на **Робочому столі**. Відкрити цю папку можна також за допомогою папки **Мой компьютер**.

Папка **Сетевое окружение** показує всі заявлені у робочій групі комп'ютери і значок для всієї мережі. Завдяки їй можна встановити зв'язок з іншим комп'ютером мережі, у тому числі й іншої робочої групи. Кожному комп'ютеру в мережі відповідає певне ім'я, яке ідентифікує його у робочій групі. Імена та інші параметри мережі визначаються під час інсталяції мережі за допомогою програми конфігурування **Панель управления ► Сеть и подключение к Интернету**. Ці операції, як правило, виконуються досвідченими користувачами.

Для входу до окремого доступного комп'ютера мережі слід клацнути на його значку у папці **Сетевое окружение**. Це дає змогу побачити відкриті для спільного використання ресурси (диски, папки, принтери). Робота за допомогою папки **Сетевое окружение** нагадує роботу з папкою **Мой компьютер**. Вона дозволяє переписувати файли з комп'ютера на комп'ютер, завантажувати програми на виконання тощо.

Використання ресурсів іншого комп'ютера можливе лише за наявності доступу до них. Доступ можна обмежувати, встановлюючи паролі або вказуючи категорії користувачів, яким доступ дозволений. Управління доступом до папок, файлів або пристроїв комп'ютера можна здійснити за допомогою контекстного меню папки, в якому необхідно виконати команду **Сервіс ►Доступ**. У діалоговому вікні, що відкриється, визначаються опції сумісного використання папки.

**Завдання.** *У програмі* **Блокнот у***творіть файл з іменем* **Лист від № ХХ***, де* **ХХ** *– номер вашого столу в аудиторії. Збережіть цей файл на диску* **А:***. Відкрийте до диска* **А:** *вільний доступ для інших комп'ютерів мережі. За допомогою папки* **Сетевое окружение** *ввійдіть на диск* **А:** *комп'ютера вашого колеги, скопіюйте будь-який файл на свій диск А:***.** *Відкрийте його і познайомтесь із змістом.*

#### **3.3. Глобальна комп'ютерна мережа Інтернет**

**Інтернет** є найпопулярнішою всесвітньою комп'ютерною мережею, яка стала на сьогодні час самим масовим і оперативним джерелом інформації, розваг, найпрогресивнішим засобом спілкування і комунікації, сприятливим простором для бізнесу і реклами. Доступ власникам комп'ютерів до **Інтернет** надають фірми й організації, які називають **провайдерами**.

Кожен комп'ютер, підключений до **Інтернет**, має свою **ІР-адресу** (**IP – Internet Protocol**), яка складається з розділених крапками чотирьох чисел із значеннями від 0 до 255. Для зручності **ІР-адресі** кожного комп'ютера

ставиться у відповідність унікальне ім'я, створене з послідовності імен доменів різного рівня, що ведуть до потрібного комп'ютера. Наприклад, *udpu.org.ua* – електронна адреса сайту Уманського державного педагогічного університету. Перший домен в цьому імені (*udpu*) – ім'я сервера (домену), до якого прикріплений даний комп'ютер, далі йдуть імена доменів вищих рівнів, закінчуючись доменом верхнього рівня (*org* і *ua*), з якого починається пошук абонента. Домени верхнього рівня мають імена, які відповідають їх призначенню або країні (див. табл. 1).

*Таблиця 1*

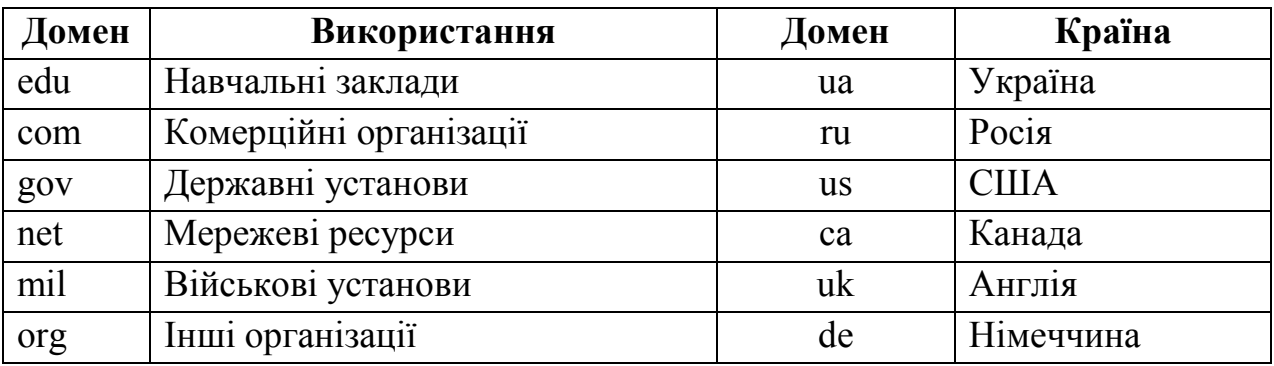

**Приклади імен доменів верхніх рівнів**

Комп'ютерна мережа **Інтернет** надає своїм абонентам такі послуги:

 **доступ до інформаційних ресурсів мережі**. Найпопулярнішою системою, яка забезпечує такий доступ, на даний час є **WWW** (**World Wide Web** – Всесвітня павутина). В її основі лежить концепція **гіпертексту** – певного об'єкта (значка, малюнка, виділеного певним чином фрагмента тексту тощо), який служить посиланням на інші пов'язані з ним об'єкти. Документ з елементами гіпертексту, розміщений на **Web-сервері**, називають **Webсторінкою**. Групу Web-сторінок, пов'язаних між собою, називають **сайтом**. Адреса Web-сторінки складається з кількох елементів, наприклад:

## *http://www.list.ru/catalog/10220.html*

де:

– *http://* – необов'язковий префікс, який показує комп'ютерумаршритизатору, що відбувається звернення до Web-сторінки, тобто гіпертекстового документа (http – HyperText Transfer Protocol, протокол передачі гіпертексту);

– *www.list.ru* – доменне ім'я сайту, під яким він зареєстрований в **Інтернет** (префікс *www* вказує на те, що мова йдеться про Web-сторінку);

– *catalog/10220.html –* вказує на конкретну сторінку на потрібному сайті. Останні букви (*html* або *htm*) – розширення файла, яке вказує, що він належить до гіпертекстових документів.

 **електронна пошта (e-mail)** – система розсилки і отримання електронної кореспонденції. Кожен користувач **Інтернет** отримує у провайдера разом з правом доступу до мережі особисту електронну адресу і особисту "поштову скриньку" на сервері провайдера, на яку можуть надходити і зберігатися до вилучення користувачем повідомлення від інших користувачів **Інтернет**. Існують також сервери, на яких можна відкрити безкоштовну поштову скриньку, зокрема **www.hotmail.com**, **www.yahoo.com**, **[www.mail.ru](http://www.mail.ru/)** та інші.

 **телеконференції (Usenet news – система груп новин)** – мережевий сервіс, орієнтований на підтримку колективних дискусій і подання оперативної інформації. Для спілкування використовуються також дошки оголошень, де можна розмістити своє повідомлення і познайомитись з іншими. Кожна телеконференція має своє унікальне ім'я і об'єднує користувачів за інтересами.

 **комп'ютерні бесіди (IRC – Internet Relay Chat)** – обмін повідомленнями, при якому текст повідомлення стає одразу видимим всім учасникам бесіди.

## **3.4. Програмне забезпечення для організації роботи в Інтернет**

Для роботи в **Інтернет** використовуються спеціальні програми, серед яких виокремлюємо:

 **браузери** – програми для перегляду Web-сторінок, наприклад, **MS Internet Explorer**, **Netscape Navigator**, **Opera** тощо;

**Outlook Express** – програма для роботи з поштою і новинами;

- **NetMeeting**  програма для **Інтернет-**телефонії;
- **Chat**  програма для спілкування в текстовому режимі (IRC);
- **ActiveMovie**  програма для відтворення файлів мультимедіа-форматів;

 **RealPlayer** – програма відтворення звукового потоку в форматі **RealPlayer** (**Інтернет-**радіо);

 **NetShow** – програма для відтворення файлів формату Active Streaming Format (.asf) і реальних потоків ASF (**Інтернет-**телебачення);

**FrontPage Express** – редактор Web-сторінок.

Нижче розглядається популярний браузер **Internet Explorer**. Його завантаження здійснюється через команду меню **Пуск ►Программы** або через відповідний значок на **Робочому столі**. Вікно **Internet Explorer** містить рядок меню, панель інструментів, адресний рядок та вікно відображення сторінки.

В адресному рядку вводяться адреси Web-сторінок. Якщо окрема сторінка вже відвідувалась, при введенні її адреси **Internet Explorer** запропонує цю

адресу за першими введеними буквам. Кнопка із зображенням ▼ у кінці адресного рядка розкриває список всіх відвіданих раніше сторінок.

Рядок меню містить такі пункти:

 **Файл** – призначений для роботи з файлами. Команда **Создать** дозволяє відкрити нове вікно **Internet Explorer**, створити повідомлення електронної пошти, послати листа до групи новин. Команда **Сохранить все** дає можливість записати вибрану сторінку на диск у певному форматі, зокрема у форматі **HTML**. Команда **Печать** здійснює друкування поточної сторінки принтером. Команда **Отправить** відправляє посилання на поточну сторінку по електронній пошті або до папки **Избранное**.

 **Правка** – призначений для редагування сторінки. Команда **Страница**  відкриває сторінку у редакторі **FrontPage Express** для її редагування. Команда **Найти на этой странице** дозволяє знайти на сторінці потрібне слово або вираз.

 **Вид** – служить для зміни вигляду **Internet Explorer**, зокрема вибору панелей інструментів (**Панель)**, виведення списку раніше відвіданих сторінок (**Журнал**).

 **Переход** – призначений для переходів між Web-сторінками. Команда **Назад** повертає нас до попередньої сторінки, а **Вперед** – на сторінку, з якої відбулося повернення. Команда Д**омашняя страница** повертає на основну сторінку сайту. Пункт **Почта** відкриває вікно програми електронної пошти, а **Телеконференция** – вікно програми читання новин. Команда **Мой компьютер**  відкриває вікно для роботи з локальними ресурсами комп'ютера, а **Адресная книга** відкриває адресну книгу для роботи з адресами.

 **Избранное** – містить посилання на відібрані користувачем сторінки **Інтернет**.

Панель інструментів містить кнопки, які служать для пришвидшення введення певних команд меню. Зокрема, **Обновить** повторно викликає сторінку; **Домой** переходить до основної сторінки; **Поиск** відкриває встановлену сторінку пошуку; **Каналы** відображає панель каналів; **На весь экран** розкриває вікно **Internet Explorer** на весь екран; **Почта** відкриває підменю команд роботи з поштою і новинами; **Шрифты** змінює налаштування шрифтів.

Якщо на сторінці зустрічаються гіперпосилання, то при наведенні на нього вказівника миші останній приймає вигляд "долоні руки" з витягнутим пальцем, а у рядку стану нижньої частини вікна **Internet Explorer** з'являється адреса відповідної Web-сторінки. Клацання лівою кнопкою миші на гіперпосиланні призводить до переходу на сторінку, а правою – викликає контекстне меню з командами **Открыть**, **Открыть в новом окне**, **Сохранить объект как**, **Печать объекта**, **Копировать ярлык**, **Добавить в избранное**, **Свойства**.

**Завдання.** *Завантажте* **Internet Explorer** *та познайомтесь з його інтерфейсом. Перейдіть до сторінки пошукового сервера* **http://www.rambler.ru.** *Знайдіть там сторінку, присвячену вашій професії.*

### **Контрольні запитання:**

- 1. Перерахуйте системні додатки **Windows** і розкажіть про їхнє призначення.
- 2. Що розуміють під терміном "дефрагментація диска"? Як її здійснити у **Windows**?
- 3. Як і для чого виконують перевірку дисків?
- 4. Як здійснити перевірку й усунення помилок на дисках у **Windows**?
- 5. Перерахуйте відомі вам сервісні програми **Windows** і охарактеризуйте їх.
- 6. Розкажіть про порядок виконання обчислень за допомогою додатка **Калькулятор**.
- 7. Які можливості роботи з текстом надає редактор **Блокнот**?
- 8. Охарактеризуйте архіватор **WinRar**?
- 9. Як за допомогою **WinRar** здійснюється архівування/розархівування файлів?
- 10. Яке призначення складових частин додатку **Dr.Web**?
- 11. Як за допомогою **Dr.Web** виконати перевірку і лікування файлів від вірусів?
- 12. Класифікуйте комп'ютерні мережі, дайте їм коротку характеристику.
- 13. Яке обладнання необхідне для забезпечення роботи комп'ютера у локальних і глобальних мережах?
- 14. Що називають сервером? Доменом?
- 15. Яке призначення папки **Сетевое окружение**?
- 16. Як змінити доступ до папок комп'ютера для інших комп'ютерів локальної мережі?
- 17. З яких частин складається електронна адреса в **Інтернет**.
- 18. Які послуги надає **Інтернет** своїм абонентам?
- 19. Розкрийте поняття "гіпертекст" і "Web-сторінка"?
- 20. З яких елементів складається адреса Web-сторінки?
- 21. Для чого використовується електронна пошта?
- 22. Що таке телеконференція?
- 23. Які програми використовуються для роботи в **Інтернет**?
- 24. Якими способами в **Internet Explorer** можна викликати нову Webсторінку?
- 25. Для чого призначені кнопки панелі інструментів **Internet Explorer**.

# *ЛАБОРАТОРНА РОБОТА №13.* **ГРАФІЧНИЙ РЕДАКТОР PAINT**

Графічний редактор **Paint** входить до складу стандартних додатків **Windows**. Лабораторною роботою передбачено огляд найбільш важливих функцій цього редактора. Завантажується додаток **Paint** командою **Пуск ►Программы ► Стандартные ► Paint**. Крім стандартних атрибутів вікна **Windows**, редактор **Paint** має свою власну панель інструментів і палітру фарб. Якщо після завантаження вказаних елементів на екрані не буде, треба увійти до пункту меню **Вид** і встановити прапорець ( $\sqrt{ }$ ) біля пунктів **Набор инструментов** та **Палитра** відповідно.

### **1. Організація роботи з графічними файлами**

**Створення нового малюнка.** При завантаженні графічного редактора **Paint** користувачеві по замовчанню надається чисте вікно для формування композиції малюнка. Якщо ж виникає необхідність розпочати роботу з іншим новим малюнком, необхідно виконати команду **Файл ► Создать**.

**Збереження малюнка.** Щоб зберегти сформовану композицію у вигляді графічного файла треба виконати команду **Файл ► Сохранить**. У запропонованому вікні користувач може вибрати папку, в якій зберігатиметься файл, та ім'я цього файла.

**Завантаження існуючого графічного файла.** Для продовження роботи з існуючим графічним файлом необхідно скористатися командою **Файл ► Открыть...**

**Пам'ятайте**, що під час роботи можна відмінити внесені до малюнка зміни, виконавши команду **Правка ► Отменить,** але допускається відміна лише трьох останніх змін.

#### **2. Інструменти**

#### **2.1. Малювання ліній**

**Прямі лінії.** Для малювання прямих ліній необхідно натиснути на панелі інструментів відповідну кнопку; потім у нижній частині панелі інструментів встановити її товщину. Щоб створити пряму на малюнку, треба, утримуючи ліву кнопку миші, перетягнути вказівник від початкової до кінцевої точки прямої.

Щоб намалювати горизонтальну, вертикальну пряму чи пряму під кутом 45<sup>0</sup> , під час малювання необхідно утримувати клавішу **Shift** на клавіатурі.

**Довільні лінії.** Для малювання довільних ліній використовують **Олівець** з панелі інструментів. Щоб відтворити лінію будь-якої форми треба пересувати вказівник, утримуючи ліву кнопку миші.

Довільні лінії можна малювати також і **Пензлем**.

**Криві лінії.** Для малювання будь-яких кривих ліній використовують відповідний інструмент. Створення кривої слід розпочати з малювання прямої лінії, після чого змінити кривизну дуги лінії перетягуванням мишею. Кожна крива може мати одну чи дві дуги.

# **2.2. Малювання еліпса чи кола**

Для малювання еліпса (кола) необхідно натиснути на панелі інструментів **Рисование еллипса**. Для малювання еліпса вказівник миші необхідно пересувати по діагоналі. Для створення кола вказівник треба пересувати з одночасно натиснутою кнопкою **Shift**.

# **2.3. Малювання прямокутника чи квадрата**

Для малювання прямокутника (квадрата) необхідно натиснути на панелі інструментів **Рисование прямоугольника**. Для малювання прямокутника вказівник миші необхідно пересувати по діагоналі. Для створення квадрата вказівник треба пересувати з одночасно натиснутою кнопкою **Shift**.

# **2.4. Малювання багатокутника**

Для малювання багатокутника необхідно вибрати відповідний інструмент і, переміщуючи вказівник миші, натискати у кожній вершині багатокутника ліву кнопку миші. Щоб закінчити формування фігури, треба двічі натиснути кнопку миші в останній вершині.

Щоб багатокутник мав кути тільки 45 і 90 градусів, під час утворення фігури треба утримувати кнопку **Shift**.

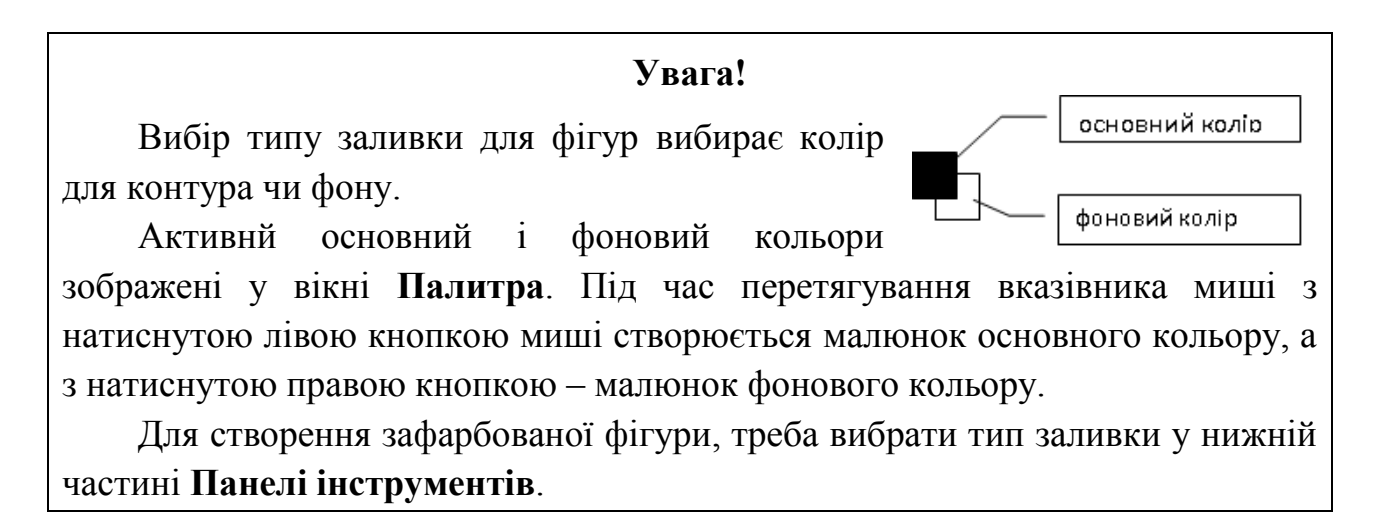

## **2.5. Введення і форматування тексту в малюнку**

Щоб cтворити підпис у малюнку, треба:

- 1. Вибрати на панелі інструментів кнопку **Створення тексту**.
- 2. Вказівником миші утворити рамку для тексту.
- 3. Вибрати атрибути шрифту (тип, розмір, накреслення).
- 4. Клацнути вказівником миші у рамці тексту і розпочати введення тексту.

# **2.6. Заливка області малюнка чи об'єкта**

Для заповнення області малюнка (об'єкта) основним (чи фоновим) кольором треба вибрати кнопку **Заливка** на **Панелі інструментів** і натиснути ліву (чи праву) кнопку миші в межах цієї області (об'єкта).

**Увага!** Якщо межі фігури мають розриви, то колір, яким зафарбовуватиметься об'єкт, "витече", і поточним кольором будуть зафарбовані інші частини малюнка. Знайти розрив межі фігури можна, збільшивши зображення інструментом **Масштаб**.

# **2.7. Малювання Розпилювачем**

Щоб отримати на малюнку ефект розбризканої фарби, треба скористатися інструментом **Розпилювач**. Для роботи цим інструментом досить вибрати тип розбрискування у нижній частині **Панелі інструментів** і, утримуючи ліву кнопку миші, формувати на аркушеві зображення.

# **2.8. Зміна робочих кольорів**

# **Вибір кольорів з існуючих на малюнку**

Якщо виникає необхідність скористатись кольорами, що вже існують на малюнку, необхідно виконати такі дії:

## 1. Вибрати інструмент **Вибір кольорів**.

2. Вибрати вказівником миші необхідний колір на малюнку і натиснути ліву (праву) кнопку миші для того, щоб зробити поточним основний (фоновий) колір.

# **Заміна палітри**

Редактор **Paint** має можливість змінювати кольори панелі **Палітра**. Для заміни кольорів палітри треба:

- 1. Вибрати на панелі **Палітра** колір, який необхідно замінити.
- 2. Виконати команду **Параметры ►Изменить палитру**. У вікні **Изменение палитры** натиснути кнопку **Определить цвет >>**.
- 3. Змінити значення компонентів кольору, використовуючи модель **RGB** (червоний, зелений, синій) або **HLS** (відтінок, контраст, яскравість) і натиснути кнопку **Добавить в набор**.
### **Перетворення кольорового малюнка у чорно-білий**

Для перетворення малюнка у чорно-білий треба виконати команду **Рисунок ► Атрибуты** і активувати параметр **Черно-белая** (палітра).

# **Увага! Треба пам'ятати, що перетворення чорно-білого малюнка у кольоровий неможливе.**

### **2.9. Очистка ділянки малюнка**

# **Очистка ділянки малюнка**

Щоб очистити невелику ділянку малюнка, треба вибрати з панелі інструмент **Резинка**, і вибрати в нижній частині панелі інструментів її форму. Для знищення частини малюнка потрібно переміщувати вказівник миші по необхідній частині зображення з натиснутою лівою чи правою кнопкою; заповнення знищуваної графічної інформації виконуватиметься поточним фоновим кольором.

# **Очистка великої частини малюнка**

Для очистки довільної ділянки малюнка, треба:

– вибрати інструментами для вибору довільної чи прямокутної ділянки малюнка необхідну частину;

– виконати команду **Правка ►Очистить выделение** або натиснути клавішу **Del**.

# **3. Додаткові можливості**

Пункт **Рисунок** графічного редактора **Paint** надає користувачеві низку сервісних можливостей для формування композиції малюнка.

# **3.1. Зміна розмірів малюнка**

Для зміни розмірів малюнка необхідно виконати команду **Рисунок ►Атрибуты**. У вікні **Атрибуты** необхідно обрати одиниці вимірювання (дюйми, сантиметри чи пікселі) і визначити ширину та висоту малюнка.

# **3.2. Обертання малюнка чи його об'єктів**

Щоб виконати обертання малюнка на певний кут або віддзеркалити його зверху вниз чи зліва направо, треба виконати команду **Отразить ►Повернуть...** в меню **Рисунок**. Для виконання описаних дій з частиною малюнка спочатку треба вибрати цю ділянку відповідними інструментами.

**Завдання***. Завантажте графічний редактор* **Paint***. Виконайте завершену композицію малюнка, використовуючи усі перераховані вище засоби редактора. По завершенні роботи збережіть малюнок на диску* **А:** *під іменем* **Малюнок***.*

# **Контрольні запитання:**

- 1. Для чого використовується графічний редактор **Paint**?
- 2. Які основні елементи інтерфейсу **Paint** ви знаєте?
- 3. Які інструменти використовуються для малювання ліній?
- 4. Як намалювати коло? еліпс? прямокутник? квадрат? багатокутник?
- 5. Як виконати малювання різними кольорами?
- 6. Які додаткові можливості редактора **Paint** ви знаєте?

# *ЛАБОРАТОРНА РОБОТА №14.* **ТЕКСТОВИЙ ПРОЦЕСОР MICROSOFT WORD. ЗАГАЛЬНІ ВІДОМОСТІ**

# **1. Структура вікна Word**

**Microsoft Word** (далі **Word**) – це потужний текстовий редактор із складу програм пакету **Microsoft Office**, призначений для введення, редагування і друкування форматованих текстів. Для його завантаження необхідно виконати команду **Пуск ►Программы ► Microsoft Word** або викликати контекстне меню на порожньому місці вікна **Проводник** і виконати команду **Создать документ Microsoft Office ►Общие ►Новый документ**.

**Завдання***. Завантажте текстовий редактор* **Word** *для роботи.*

Вікно редактора **Word** має декілька стандартних елементів. Це:

 рядок заголовка, який містить ім'я програми з іменем документа, зліва від імені – кнопку системного меню (*W*), справа – стандартні кнопки вікна **Windows**, що керують його розміром;

 рядок меню, що розташований під рядком заголовка і містить пункти **Файл**, **Правка**, **Вид**, **Вставка**, **Формат**, **Сервис**, **Таблица**, **Окно**, **?**. Підкреслена буква означає, що, натиснувши відповідку клавішу разом з клавішею **Alt,** можна здійснити перехід до відповідного пункту меню;

 під рядком меню розміщена панель інструментів, яка складається з кнопок, натиснення яких за допомогою миші сприяє виконанню певних дій. Інформацію про призначення кнопок можна отримати, підвівши вказівник миші на саму кнопку – поруч з'явиться підказка;

 над панеллю задач знаходиться рядок статусу **Word**, в якому вказуються: **Стр.NN** – номер поточної сторінки, **Разд N** *–* номер поточного розділу, **i/N** – номер поточної сторінки/загальна кількість сторінок, **На N см** – відстань **N** від поточного положення курсору до верхньої межі сторінки, **Ст T** *–*

курсор знаходиться в **T**-му рядку поточної сторінки; **Кол C** – курсор знаходиться в **C**-ій колонці;

решту екрану займає робоче поле **Word**.

**Завдання.** *Ознайомтесь з елементами вікна редактора Word. Наведіть вказівник миші на різні кнопки панелі інструментів і прочитайте підказки про їх призначення.*

### **2. Створення нового документа**

Для створення нового документа слід виконати команду **Файл ►Создать** або натиснути кнопку **Создать** панелі інструментів **Стандартная**. У першому випадку відкриється вікно діалогу **Создание документа** із закладками **Общие**, **Письма и факсы**, **Записки**, **Отчеты** тощо, які надають можливість вибрати для нового документа вже існуючі шаблони. В другому випадку створюється звичайний документ із прийнятим в **Word** форматом по замовчанню. Для створення нового документа також можна використати комбінацію клавішів **Ctrl+N**.

**Завдання.** *За допомогою кнопки* **Создать** *панелі інструментів створіть новий документ.*

# **3. Визначення параметрів сторінки й абзацу**

Перед тим, як розпочати введення тексту до нового документа, рекомендується встановити параметри сторінки. Це здійснюється командою **Файл ►Параметры страницы**, яка відкриває вікно із закладками **Поля**, **Размер бумаги** та ін. Робота з цим вікном дає можливість визначити загальні параметри для сторінки: розміри полів (верхнього, нижнього, правого, лівого), колонтитулів, вертикальне чи горизонтальне розміщення сторінки тощо.

Також користувач має можливість визначити параметри абзацу. Для цього треба виконати команду **Формат ►Абзац**, яка відкриває діалогове вікно **Абзац**  з двома закладками: **Отступы и интервалы** та **Положение на странице**.

В полі **Первая строка:** вибирається один із варіантів: **Нет**, **Отступ** або **Выступ**, а в полі **На:** вказується, на яку відстань робиться відступ або виступ. В полі **Межстрочный** цього ж вікна можна встановити інтервал між рядками.

Відступи в абзацах можна також встановити, переміщуючи за допомогою миші маркери абзацу, які мають вигляд невеликих трикутників на горизонтальній лінійці, що знаходиться у верхній частині вікна документа під панеллю інструментів. Якщо горизонтальна лінійка відсутня, її можна активувати командою **Вид ►Линейка**.

**Завдання.** *Для створеного документа визначте такі параметри сторінки й абзаців:*

*– поля: зверху 2,5 см, знизу 2 см, зліва 3 см, справа 1,6 см;*

*– розміри паперу 210\*297 мм (формат А4),вертикальне розміщення аркуша;*

*– відступ в абзаці 1,5 см;*

*– міжрядковий інтервал* **Полуторный***.*

### **4. Введення тексту**

Текст завжди вводиться в позицію текстового курсору – вертикальної риски, що мигтить. Переключення між абетками різних мов здійснюється комбінацією клавішів **правий Ctrl+Shift** або **лівий Alt+Shift**, або за допомогою миші через панель задач. Рекомендується також встановити режим автопереносів командою **Сервис ►Язык ► Расстановка переносов**, встановивши мишкою мітку у полі **Автоматическая расстановка переносов** і натиснувши кнопку **ОК**. Щоб виконання переносів було можливим, треба визначити мову (не алфавіт!), якою набирається текст документу, для чого слід виконати команду **Сервис ►Язык ►Выбрать язык...** і в полі **Пометить текст как** вибрати **Украинский**.

Введення тексту здійснюється з клавіатури. Завершення введення одного абзацу і початок нового абзацу починається після натиснення клавіші **Enter**. При введенні тексту можна не тільки змінювати тип і розмір шрифта, а і його накреслення (**Обычный**, **Полужирный**, **Курсив** тощо). Крім цього, існує можливість застосовувати різні ефекти (верхній або нижній індекси, підкреслення тощо). Все це можна виконати командою **Формат ►Шрифт**, або натисненням відповідних кнопок панелі інструментів. У межах абзацу можна також змінювати тип вирівнювання тексту (по правому або лівому краю, по центру або ширині); це можна здійснити командою **Формат ►Табуляция ► Выравнивание**, або натисненням відповідних кнопок панелі інструментів.

*Завдання. Виберіть для тексту гарнітуру шрифту* **Times New Roman** *розміром 14. Введіть наведений нижче текст з вашими атрибутами і дотриманням поданих у ньому форматів:*

МІНІСТЕРСТВО ОСВІТИ І НАУКИ, МОЛОДІ І СПОРТУ УКРАЇНИ Уманський державний педагогічний університет імені Павла Тичини

*Фізико-математичний факультет*

# **Лабораторна робота**

*Виконано студентом І-го курсу 1-<sup>ї</sup> групи Івановим Петром Івановичем*

Умань – 2011

#### **5. Редагування тексту**

Процес редагування тексту передбачає виправлення помилок, допущених при введенні тексту, вставку і знищення букв, слів тощо, зміну форматів. При цьому можуть виконуватись такі дії:

 *перехід до до необхідного символу у тексті* здійснюється клавішами управління курсором; або встановити вказівник миші у потрібне місце і клацнути у ньому лівою кнопкою;

 *знищення символу зліва від курсору* можна здійснити клавішею **BackSpace**;

*знищення символу справа від курсору* – клавішем **Del**;

 натиснення клавіші **Ins** виконує перехід між режимами **Замещение**, при якому символ, що вводиться, замінює символ, перед яким стоїть курсор; і **Вставка**, коли введений символ вставляється на місце знаходження курсору, а символи, що знаходяться справа, зсуваються; при включеному режимі **Замещение у** рядку статусу виділяється чорним кольором індикація **Зам**.

#### **Завдання.** *Виконайте редагування введеного вами тексту.*

#### **6. Збереження тексту**

Для збереження тексту виконується команда **Файл ►Сохранить**, яка відкриває вікно **Сохранение документа** і містить поля:

- **Папка**, де можна визначити шлях, за яким буде збережено документ;
- **Имя файла**, тут вводиться ім'я документа, під яким він буде записаний;
- **Тип документа**. У цьому вікні пропонується вибрати тип документу (документ **Word** по замовчанню, текст **DOS**, формат файла **RTF** – **Rich Text Format** тощо).

Багаторазове використання цієї команди призведе до перезаписування документа з уже існуючим іменем. У тому випадку, коли треба дати документу нове ім'я або скопіювати до іншого місця чи в другому форматі, необхідно скористатися командою **Файл ►Сохранить как...**

**Завдання.** *Збережіть створений вами документ на своєму диску під іменем* **Лабораторна робота** *у форматі Word та у форматі тексту DOS.*

#### **7. Завершення роботи в текстовому редакторі Word**

Закінчити роботу в текстовому редакторі **Word** можна після збереження всіх документів, використавши один із наступних способів:

- двічі клацнути лівою кнопкою миші на кнопці (**W**) системного меню **Word**;
- виконавши команду **Файл ►Выход**.

При спробі завершити роботу з текстовим редактором без збереження внесених у документ змін на екрані з'явиться вікно **Microsoft Windows**, в якому користувачеві буде запропоновано зберегти цей документ (кнопка **Да**), вийти без збереження внесених змін (**Нет**) або продовжити роботу з документом (**Отмена**).

# **Завдання.** *Завершити роботу з текстовим редактором* **Word***. Вийти з Windows.*

### **Контрольні запитання:**

- 1. Як здійснюється завантаження текстового редактора **Word** та вихід з нього?
- 2. Які основні елементи має вікно редактора **Word**?
- 3. Як створюються нові документи у редакторі **Word**?
- 4. Як виконується форматування сторінки, абзацу і тексту в редакторі **Word**?
- 5. Які засоби редагування тексту у **Word** ви знаєте?
- 6. Як вперше виконується збереження документа у **Word**?

# *ЛАБОРАТОРНА РОБОТА №15.* **ТЕКСТОВИЙ ПРОЦЕСОР WORD. ОПЕРАЦІЇ НАД ДОКУМЕНТОМ І ТЕКСТОМ**

### **1. Виклик документа для редагування**

У **Windows** можна безпосередньо перейти до перегляду та редагування документа **Word** декількома шляхами:

1. Виклик документа, не завантажуючи перед цим сам редактор. Цей спосіб завантаження базується на зв'язуванні документів з відповідними прикладними програмами і передбачає, що при подвійному натисненні лівої кнопки миші на файлі з розширенням **.doc** спочатку буде завантажений текстовий редактор **Word,** а потім відбудеться відкриття самого документа. Щоб скористатися цим шляхом завантаження, необхідно спочатку знайти потрібний файл: через папку **Мой компьютер**, за допомогою утиліти **Проводник** або команд **Пуск ►Поиск ►Файлы**, **Пуск ►Открыть документ Microsoft Office**. Якщо документ редагувався недавно, то викликати його можна також командою **Пуск ►Документы**.

2. У тому випадку, коли редактор **Word** уже завантажений, документ викликається командою **Файл ►Открыть** або ж натисненням відповідної кнопки панелі інструментів. Крім того, в меню **Файл** зберігається список з кількох останніх документів, з якого також можна вибрати необхідний. Кількість

документів такого списку визначається командою **Сервис ►Параметры... ► помнить список из...**

**Завдання.** *Відкрийте створений вами на попередньому занятті документ.*

# **2. Виконання операцій над фрагментом тексту**

Для виділення довільного фрагмента тексту для подальшої його обробки, текстовий редактор передбачає декілька способів.

1. Для формування фрагмента тексту мишею треба встановити вказівник миші на його початок, натиснути ліву кнопку і, не відпускаючи її, перемістити до кінця необхідної ділянки тексту. При цьому колір обраного фрагменту буде виділено інвертованим кольором.

2. Подвійна фіксація лівої кнопки миші на слові виділяє його.

3. Натиснення лівої кнопки миші на лівій межі рядка, виділяє рядок, а подвійне натиснення виділяє весь абзац.

4. Весь текст можна виділити, виконавши команду **Правка ►Выделить все**, або натиснувши комбінацію клавішів **Ctrl+A**.

5. Для відміни виділення слід клацнути лівою кнопкою миші у будь-якому місці документа або натиснути на будь-яку кнопку керування курсором.

6. За допомогою клавіатури фрагмент можна виділити за допомогою комбінацій клавіші **Shift** з клавішами керування курсором  $(\uparrow, \downarrow, \leftarrow, \rightarrow, \text{PeUp}, \downarrow)$ **PgDn**, **Home**, **End**).

З виділеним фрагментом можна виконати такі операції:

- знищити фрагмент з документа кнопка **Del**;
- вилучити із занесенням до буфера обміну (кнопка на панелі інструментів **Вырезать**, або контекстне меню на виділеному фрагменті – пункт **Вырезать**, або команда **Правка ►Вырезать**, або комбінація клавішів **Ctrl+X**);
- зробити копію фрагмента в буфері обміну без його знищення (кнопка на панелі інструментів **Копировать**, або контекстне меню на виділеному фрагменті – пункт **Копировать**, або команда **Правка ►Копировать**, або комбінація клавішів **Ctrl+С**);
- вставити фрагмент з буферу обміну в місце положення курсора (кнопка на панелі інструментів **Вставить**, або контекстне меню на виділеному фрагменті – пункт **Вставить**, або команда **Правка ►Вставить**, або комбінація клавішів **Ctrl+V**);
- виконати будь-які зміни з шрифтом чи абзацом.

**Завдання.** *Створіть у своєму документі текстовий фрагмент:* **Фізикоматематичний факультет. С***копіюйте його до буферу обміну і вставте в текст після слів: 1 -ї групи. Відредагуйте текст так, щоб вийшло: 1 -ї групи фізико-математичного факультету*. *Після цього для фрагменту* **фізикоматематичного факультету** *змініть накреслення шрифта на* **Обычный.**

# **3. Пошук і заміна**

Пошук певного фрагмента тексту здійснюється командою **Правка ►Найти (Ctrl+F).** Результатом дії цієї команди є вікно діалогу **Найти и заменить**, яке має три закладки: **Найти**, **Заменить**, **Перейти**. Кнопка **Больше** доповнює вікно полями для конкретизації параметрів пошуку. Після натиснення на кнопку **Больше** вона змінює свій зміст на **Меньше**, що дає можливість згорнути вікно до попереднього стану.

У поле **Найти** цього вікна слід ввести шукане слово або фразу. У полі **Направление** потрібно вказати, в якому напрямі слід проводити пошук: вперед (від курсору до початку тексту), назад (від курсору до кінця тексту) чи в усьому тексті. Для ігнорування у процесі пошуку різниці між великими та малими буквами необхідно зняти прапорець з опції **С учетом регистра**. Під час пошуку допускається використання шаблонів, тобто символів "**?**" і "**\***" з традиційним їх призначенням. Для використання шаблонів слід встановити прапорець **Символы шаблона**. Після встановлення всіх опцій треба натиснути кнопку **Найти далее** і **Word** почне пошук. Для продовження пошуку – кнопка **Найти далее**.

Заміна тексту здійснюється командою **Правка ►Заменить (Ctrl+Н)**. У вікні діалогу **Найти и заменить**, що відкриється, треба вибрати закладку **Заменить**. Поля цієї закладки подібні до полів опції **Найти**, але містять ряд додаткових елементів. У поле **Заменить на:** вводиться текст, яким треба замінити шуканий рядок. Заміна може здійснюватись автоматично або за участю користувача. Для ввімкнення автоматичного режиму заміни слід натиснути кнопку **Заменить все**.

Якщо користувач сам хоче керувати процесом пошуку і заміни, то натискається кнопка **Найти далее**. В тому випадку, коли шуканий рядок буде знайдений, система призупинить пошук. Якщо ж натиснути кнопку **Найти далее**, то заміна даного фрагмента не відбувається й система шукатиме наступний фрагмент тексту. При натисненні кнопки **Заменить** виконується заміна знайденого елемента тексту, а для продовження процесу слід знову натиснути кнопку **Найти далее**.

**Завдання.** *Знайдіть у своєму текстові фрагмент* **"2010"** *і замініть його фрагментом* **"2011"***. Самостійно ознайомтесь з вікном* **Найти и заменить***.*

### **4. Нумерація сторінок. Колонтитули**

Для нумерації сторінок використовують команду **Вставка ►Номера страниц...** При цьому відкривається вікно діалогу **Номера страниц**. У списку **Положение** необхідно вибрати місце розташування номера сторінок, а у списку **Выравнивание** – спосіб вирівнювання номерів сторінок. Встановлення прапорця **Номер на первой странице** дозволяє виводити номер на першій сторінці. В полі **Образец** буде зображено приклад розміщення номера сторінки. Кнопка **Формат**  вікна **Номера страниц** відкриває вікно діалогу **Формат номера страниц**, де можна обрати формат для номера, встановити початковий номер сторінки тощо.

Номери сторінок автоматично будуть включені до колонтитулів.

**Колонтитули** – це текст чи малюнок, які розміщуються над (чи під) текстом кожної сторінки. Крім номерів сторінок, ці дані можуть включати назву документа, прізвище авторів, дату створення документу. Для створення колонтитула необхідно виконати команду **Вид ►Колонтитулы**, яка виводить на вікно панель інструментів **Колонтитулы** з низкою кнопок. Кнопки **Верхний/нижний колонтитул**, **Переход к предыдущему**, **Переход к следующему** служать для переміщення між верхнім і нижнім колонтитулами; кнопка **Параметры страницы** відкриває відповідне вікно – закладку **Макет**, де можна визначити унікальний колонтитул для першої сторінки, розрізняти колонтитули на парних і непарних сторінках тощо.

Також панель **Колонтитулы** містить кнопки, що дозволяють ввести до колонтитула номери сторінок, час, дату, визначити формат для номера сторінки. Кнопка **Основной текст** дозволяє показувати чи приховувати текст документа під час роботи з колонтитулами. Крайня права кнопка **Закрыть** служить для виходу з панелі **Колонтитулы** до режиму перегляду документа.

Межі колонтитулів обмежені штриховими лініями, що не друкуються. Для розміщення інформації в колонтитулі потрібно помістити текстовий курсор в межах колонтитула і набрати текст або натиснути відповідну кнопку панелі інструментів **Колонтитулы**. Інформація, введена до колонтитулу однієї сторінки, з'являється у колонтитулах наступних сторінок.

**Word** автоматично розбиває текст на сторінки. Проте у деяких випадках виникає потреба закінчити роботу зі сторінкою й перейти до наступної, не завершивши до кінця введення тексту. Для цього слід встановити курсор у рядок, де повинен відбутися поділ, і виконати команду **Вставка ►Разрыв ►Новую страницу ►ОК (Ctrl+Enter)**.

**Завдання.** *Відкрийте вікно* **Вставка ►Разрыв** *і самостійно ознайомтесь із параметрами, які можна в ньому змінити. Перейдіть у кінець вашого документа. Доповніть його кількома новими сторінками.*

Для вилучення номерів сторінок необхідно виконати команду **Вид ► Колонтитулы**, виділити номер сторінки у колонтитулі й натиснути клавішу **Del**, після чого натиснути кнопку **Закрыть** на панелі інструментів **Колонтитулы**.

**Завдання.** *Перейдіть до другої сторінки і запишіть відповіді на контрольні запитання до даної лабораторної роботи. Вставте номери сторінок, не виводячи номер на першій сторінці. Доповніть колонтитул своїм прізвищем і поточною датою.*

### **5. Перегляд документів. Підготовка документа до друку**

У нижньому рядку робочого вікна (над рядком статусу) зліва від рядка прокрутки знаходяться три кнопки, що управляють режимом перегляду документа: **Обычный режим**, **Режим резметки**, **Режим главного документа**. По замовчанню документ знаходиться у звичайному режимі, в якому виконується більшість завдань: введення, редагування, форматування тощо. Режим розмітки використовується при оформленні тексту й дозволяє представити текст на екрані у такому вигляді, в якому він буде надрукований. Режим головного документа (або режим структури) використовується для редагування структури головного документа чи відкриття окремих вкладених документів. Всі ці команди можна також виконати через меню **Вид**.

Для зміни масштабу документа в межах робочого вікна використовують команду **Вид ►Масштаб** або відповідну кнопку **Масштаб** на панелі інструментів.

Перед тим, як розпочати друк документа через принтер, рекомендується перейти до режиму попереднього перегляду, в якому є різноманітні засоби масштабування. Цей режим нагадує режим перегляду сторінок, але в ньому не можна редагувати текст. Для переходу до цього режиму слід виконати команду **Файл ►Предварительный просмотр** або натиснути відповідну кнопку на панелі інструментів **Стандартная**.

У вікні з'явиться панель інструментів **Передварительный просмотр** з такими кнопками: **Печать** (друкування документа на принтері, встановленому по замовчанню); **Увеличение** (перегляд документа в збільшеному вигляді); **Одна страница** (відображення однієї сторінки документа); **Несколько страниц** (відображення декількох сторінок); **Масштаб** (збільшення або зменшення розміру відображуваних сторінок); **Линейка** (управління відображенням координатної лінійки); **Подгонка страниц** (спроба скоротити кількість сторінок за рахунок ущільнення інтервалу між рядками тексту та автоматичного підбору розміру шрифта для повного заповнення всіх сторінок документа); **Во весь экран** (розкриття вікна з документом на весь екран;

повторне натиснення цієї кнопки поверне екран до початкового вигляду); **Закрыть** (повернення до нормального режиму перегляду документа).

**Завдання.** *Користуючись описаними вище командами, спробуйте різні режими перегляду документа.*

# **Контрольні запитання:**

- 1. Як можна відкрити вже існуючий текстовий файл для редагування?
- 2. Як в текстовому редакторі **Word** здійснюється виділення текстового фрагмента?
- 3. Які дії можна виконати з виділеним фрагментом?
- 4. Як виконуються пошук і заміна у текстовому редакторі **Word**?
- 5. Яким чином у тексті можна здійснити нумерацію сторінок?
- 6. Для чого призначені у тексті колонтитули? Які операції над ними можна виконати?
- 7. Які режими перегляду документів надає **Word**?

# *ЛАБОРАТОРНА РОБОТА №16.* **ТЕКСТОВИЙ ПРОЦЕСОР WORD. ДОДАТКОВІ СЕРВІСНІ МОЖЛИВОСТІ**

# **1. Адаптація текстового процесора Word до вимог користувача**

**Word** має потужні засоби адаптації системи до вимог конкретного користувача. За їх допомогою можна змінити зовнішній вигляд екрана редактора, параметри редагування, перегляду, збереження, друкування тексту. Ці засоби реалізуються командами меню. Команда **Сервис ►Параметры**  виводить на екран вікно діалогу **Параметры**, яке має низку закладок: **Вид, Общие, Правка, Печать, Сохранение, Правописание, Исправления** та інші. Так, наприклад, на закладці **Вид** можна за допомогою прапорців відзначити ті елементи вікна **Word**, які користувач хоче бачити на екрані. Закладка **Общие** дає доступ до загальних параметрів настройки системи. Інші закладки також дозволяють внести зміни до певних системних параметрів редактора.

**Завдання.** *Відкрийте вікно діалогу* **Параметры** *і прогляньте, які параметри можна змінити за допомогою різних закладок. На закладці* **Общие**  *встановіть (або зніміть) прапорець* **Белый текст на синем фоне***. На закладці*  **Вид у** *полі* **Непечатаемые символы** *включіть прапорець біля параметра* **все. П***еревірте, що змінилось? Аналогічним способом відмовтесь від внесених змін. На закладці* **Сохранение** *у полі* **Автосохранение каждые...** *встановіть час – 15 хвилин.*

# **2. Настройка панелі інструментів**

Кнопки панелей інструментів стають у великій пригоді під час роботи з текстовомим редактором. Для активації необхідної панелі інструментів треба виконати команду **Вид ► Панели инструментов** або **Сервис ► Настройка ► Панели инструментов** і встановити прапорець на необхідній панелі. Але не завжди усі кнопки панелей інструментів потрібні користувачеві. **Word** має засоби редагування панелей інструментів. По-перше, можна просто створити нову панель інструментів (**Сервис ►Настройка ►Панели инструментов ► Создать...**) і встановити на ній необхідні інструменти. По-друге, можна відредагувати інструменти активних панелей (**Сервис ► Настройка ►Команды**). Для цього у полі **Категории** необхідно вибрати категорію: **Файл, Правка, Вид** тощо, а з поля **Кнопки** вибрати потрібну команду. Щоб дізнатися про призначення команд, слід скористатися кнопкою **Описание**. Щоб доповнити панель інструментів, треба зафіксувати на обраній команді ліву кнопку миші й перетягнути її до панелі інструментів. Для вилучення піктограми з панелі інструментів, треба, навпаки, перетягнути її до вікна **Настройка**.

**Завдання.** *Відкрийте вікно діалогу* **Настройка** *і прогляньте, які кнопки доступні для кожної категорії. Вивчіть їх призначення. В категорії* **Формат** *знайдіть і перетягніть кнопку* **Абзац...** *(якщо така кнопка уже є на панелі, то перетягніть її з панелі до вікна діалогу, а потім – назад до панелі інструментів)***.**

# **3. Робота з вікнами у Word**

На робочому столі текстового процесора **Word** можна відкрити одразу декілька вікон документів. Створення нового вікна для документа здійснюється командою **Окно ► Новое**. Можна також, не закриваючи вже відкритий документ, відкрити ще кілька документів командами **Файл ► Открыть** або **Файл ► Создать**. Командою **Окно ► Упорядочить все** можна вивести у робоче поле вікна з усіма документами, а команда **Окно ► Разделить** здатна розбити активне вікно на частини, які можна потім об'єднати командою **Окно ► Снять разделение**. У нижній частині розкритого меню **Окно** наведено список відкритих документів і прапорцем помічено активний документ; клацнувши мишкою по документові зі списку, можна зробити його активним.

**Завдання.** *Відкрийте створений вами на попередніх заняттях документ і, не закриваючи його, утворіть новий документ з іменем* **Лабораторна робота № 16.** *За допомогою меню* **Окно** *перейдіть до документа* **Лабораторна робота.**  *Розташуйте обидва вікна на робочому столі. Клацнувши мишкою в будьякому місці документу* **Лабораторна робота № 16,** *зробіть його активним і розгорніть до повноекранного представлення.*

# **4. Використання графіки**

**Word** надає можливість працювати з інформацією графічного характеру, тобто до текстового документа можна імпортувати графічні файли або створити малюнок засобами панелі інструментів **Рисование**.

# **4.1. Імпортування графічних зображень**

У текстовий документ можна вставити будь-яку готову графічну інформацію. Графічні файли можуть бути виконані будь-яким графічним редактором або створені за допомогою сканера. Імпорт малюнків виконується командою **Вставка ►Рисунок ►Картинки...** (або **Из файла...**).

Перша команда відкриває галерею малюнків **Microsoft Clip Gallery 3.0**, де можна підібрати малюнок відповідно до теми.

Друга відкриває вікно діалогу **Добавить рисунок**. По замовчанню **Word** пропонує вибрати малюнки з папки **ClipArt.** Їх можна проглянути у цьому ж вікні й вставити у документ, натиснувши на кнопку **ОК**. Якщо ж необхідно вставити у документ малюнок з іншого каталога, то його повне ім'я слід вказати у полі **Имя файла** або знайти за допомогою поля **Папка**.

Вставлений малюнок буде розташовано на місце курсору. Якщо один раз клацнути лівою кнопкою миші на вставленому малюнку, з'явиться обмежувальна рамка з чорними квадратиками на серединах сторін і у його вершинах. Переміщення будь-якого квадратика вказівником миші призводить до зміни розмірів малюнка. Подвійна фіксація лівої кнопки миші на малюнку дозволяє його редагувати.

**Завдання.** *Вставте в документ* **Лабораторна робота № 16** *будь-який малюнок. Змініть його розміри таким чином, щоб малюнок займав третину аркуша. Виконайте редагування малюнка (внесіть до нього будь-які зміни).*

# **4.2. Створення графіки засобами Word**

Малюнки, які складаються з найпростіших геометричних об'єктів – ліній, прямокутників, овалів тощо, можуть бути створені безпосередньо у редакторі **Word**. Засоби для цього надає панель інструментів **Рисование** (виклик кнопкою **Рисование** з панелі інструментів або команди **Вид ►Панели инструментов ►Рисование**).

**Завдання.** *Відкрийте панель інструментів* **Рисование***, ознайомтесь із призначенням її кнопок, створіть у відкритому документі простий малюнок.*

# **4.3. Вставка фігурного тексту**

За допомогою сервісної програми **WordArt**, яка входить до пакета **Word**, можна застосувати до фрагмента тексту спеціальні ефекти, наприклад, деформувати його, генерувати тінь для нього тощо. Вставка **WordArt**-об'єкта здійснюється за допомогою команди **Вставка** або кнопкою **WordArt** з панелі інструментів.

Формування **WordArt**-об'єкта починається з вікна **Ввод текста**, де користувач може ввести зміст тексту. Введена інформація з цього вікна передається до документа за допомогою кнопки **Обновить экран**. У панелі інструментів **WordArt** для тексту можна вибрати шрифт у відповідному списку, надати тексту одну з 36 доступних форм фігурного тексту, центрування, спеціальні ефекти (заливка, тінь, обертання навколо осі) тощо.

Для виходу з режиму редагування об'єкта **WordArt** достатньо клацнути мишею в будь-якому місці поза фігурним текстом. Нижче наведено зразок використання окремих ефектів, утворених засобами **WordArt**.

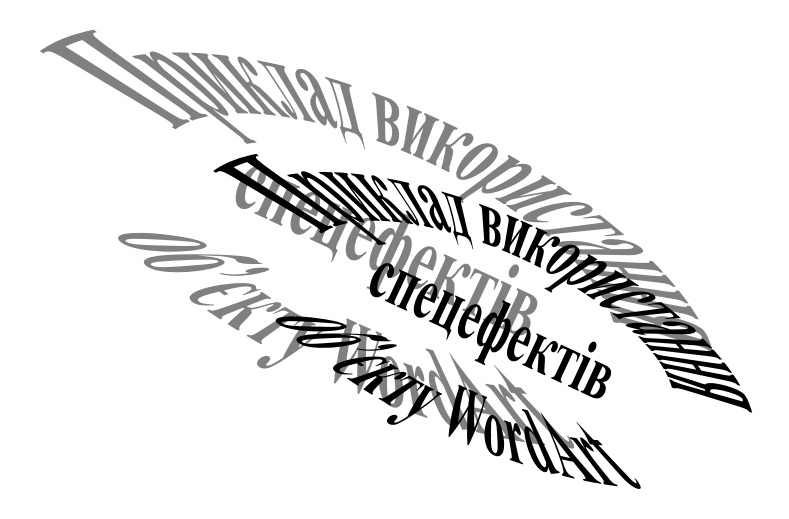

**Завдання.** *Вставте до свого документу подібний до вищенаведеного об'єкт*  **WordArt***. Збережіть документ на своєму диску і завершіть роботу з* **Word***.*

# **Контрольні запитання:**

- 1. Які засоби адаптації до потреб користувача надає **Word**?
- 2. У який спосіб здійснюється настройка панелі інструментів у **Word**?
- 3. Які дії можна виконувати з вікнами у редакторі **Word**?
- 4. Як у **Word** вставляються до тексту графічні об'єкти?
- 5. Як можна створювати графічні об'єкти внутрішніми засобами **Word**?
- 6. Які можливості створення фігурного тексту має **Word**?

# *ЛАБОРАТОРНА РОБОТА №17.* **ТЕКСТОВИЙ ПРОЦЕСОР WORD. ДОДАТКОВІ МОЖЛИВОСТІ**

### **1. Створення нового розділу**

Сукупність послідовних частин документа, що мають однаковий формат сторінок, називають розділом. Документ може складатись з одного або декількох розділів. Параметрами розділу є: розмір смуги набору, наявність і формат колонтитулів, наявність нумерації рядків тощо.

Для того, щоб створити документ, який містить фрагменти з сторінками різних форматів, його слід розбити на декілька розділів. Щоб створити новий розділ, потрібно виконати команду **Вставка ►Разрыв** і у полі **Новый раздел**  виділити відповідну кнопку залежно від потреби користувача (**Со следующей страницы**; **На текущей странице**; **С четной страницы**; **С нечетной страницы**). Після створення нового розділу в ньому можна визначати свій власний формат для сторінки незалежно від параметрів інших розділів.

**Завдання.** *Відкрийте для редагування свій файл* **Лабораторна робота** *і в кінці існуючого в ньому тексту вставте новий розділ, починаючи з наступної сторінки. Перейшовши до нового розділу, встановіть для нього альбомну орієнтацію аркуша.*

### **2. Багатоколонковий текст**

Текст в розділі можна розташувати у декількох колонках, оформлюючи його у вигляді так званих газетних колонок. Кількість газетних колонок визначається окремо для кожного розділу документа. Тому, створивши на одній сторінці документа декілька розділів і встановивши у кожному з них свою кількість колонок, можна побудувати досить складний у плані компонування документ. При формуванні газетних колонок слід звертати увагу на розмір сторінки та величину полів. Для розбиття сторінки на колонки потрібно помістити курсор у розділ, в якому текст повинен бути розбитим на декілька колонок, і виконати команду **Формат ►Колонки**, яка відкриває вікно діалогу **Колонки**. У полі **Тип** цього вікна можна визначити потрібний формат колонок (**Одна**, **Две**, **Три** і т.п.); якщо необхідно створити більшу кількість колонок, слід скористатися полем **Число колонок**. У полях групи **Ширина и промежуток** можна визначити ширину колонок і відстані між ними. Встановивши прапорець **Разделитель**, можна розділити колонки одна від одної вертикальною лінією, яка проходитиме посередині роздільного інтервалу.

Газетні колонки можуть бути створені також за допомогою кнопки **Колонки** стандартної панелі інструментів. У звичайному режимі перегляду на екрані відображається тільки одна колонка, а в режимі розмітки сторінки – всі колонки. За допомогою пристрою миша і горизонтальної лінійки можна вручну змінювати ширину колонок.

Колонки заповнюються послідовно, залежно від тексту. Якщо необхідно розпочати введення інформації до наступної колонки, не заповнивши до кінця попередню, необхідно вставити у кінці незаповненої колонки розрив командою **Вставка ►Разрыв ► Новую колонку**.

**Завдання.** *Розділіть щойно вставлений розділ на дві однакові колонки. У режимі розмітки ознайомтесь, як відображаються поля сторінки. Змініть розміри колонок і відстань між ними.*

### **3. Редактор формул**

В документах **Word** можна використовувати формули, які впроваджуються спеціальною утилітою – **Microsoft Equation 3.0** (Редактор формул), що входить до складу пакету **Word**. Запуск Редактора формул здійснюється командою **Вставка ►Объект ► Microsoft Equation 3.0** або за допомогою кнопки **Вставить формулу** з панелі інструментів.

Під час створення формули користувачеві доступна панель інструментів **Формула**, в якій знаходяться кнопки математичних символів, грецьких літер, шаблонів тощо. Клацання на будь-якій кнопці панелі **Формула** відкриває палітру, з якої можна вибрати потрібний символ чи шаблон. У тих місцях шаблонів, де необхідно ввести конкретний параметр, зображено пунктирну рамку або чорний прямокутник.

Формула відтворюється у широкій штриховій рамці, де здійснюється її введення і редагування. Стандартні символи вводяться з клавіатури. Вставка пропуска здійснюється клавішами **Ctrl+Alt+Пропуск**, **Сtrl+Пропуск** або **Shift+Ctrl+Пропуск** (великий пропуск). Для завершення роботи з редактором формул досить клацнути лівою кнопкою миші за межами штрихової рамки формули. Вікно набуває свого попередного вигляду, а формула з'являється у позиції курсору.

Для переходу до редагування вже існуючої формули досить двічі клацнути лівою кнопкою миші на ній. При введенні чи редагуванні формул слід звертати увагу на те, в якому місці знаходиться курсор. Для переміщення курсору використовуються клавіші управління курсором або миша. Розміри формул можна змінити, потягнувши мишкою за рамку формули. Копіювання, знищення чи переміщення формули здійснюється після її виділення стандартним для **Word** способом.

**Завдання.** *Відкрийте у лівій колонці нового розділу* **Редактор формул***. Ознайомтесь із спеціальними символами, доступними для введення формул за допомогою панелі інструментів* **Формула.** *Введіть в місце положення курсору формулу:*

$$
C_2(z) = \frac{1}{\sqrt{2\pi}} \int_0^z \frac{\cos t}{\sqrt{t}} dt = \sqrt{\frac{2}{\pi}} \int_0^{\sqrt{z}} \cos^2 t dt
$$

### **4. Робота з таблицями**

Таблиці складної конфігурації створюються за допомогою команди **Таблица ► Добавить таблицу**, яка відкриває діалогове вікно **Вставка таблицы.**  В поля **Число столбцов**, **Число строк** та **Ширина столбца** вводяться необхідні параметри. Встановлення параметру **Авто** визначає однакову ширину стовпчиків. При необхідності кнопкою **Автоформат** можна надати таблиці один з існуючих стандартних стилів. Новостворена таблиця буде розташована у поточному рядку, а її зовнішній вигляд залежатиме від обраного формату.

Таблицю рекомендується створювати за допомогою кнопки **Вставить таблицу** панелі інструментів **Стандартная.** Розмір таблиці визначається шляхом переміщення вказівника миші при натиснутій лівій кнопці безпосередньо у рядку **Линейка**, який змінить свій вигляд після вставки таблиці. В комірки таблиці можна вводити текст або окремі об'єкти **Word**. Із змістом комірок таблиці допускається будь-яка операція, передбачена в текстовому редакторі.

Для переміщення текстового курсору по таблиці використовуються стандартні засоби переміщення по тексту, але додатково використовуються клавіші **Tab** – перехід до наступної комірки; **Shift+Tab** – перехід до попередньої комірки; **Alt+PgUp (PgDn)** – до першої (останньої) комірки стовпчика; **Alt+Home (End)** – до першої (останньої) комірки рядка.

В уже створеній таблиці можна змінювати як розміри рядків і стовпчиків, так і їх кількість. Щоб додати рядок у кінці таблиці, слід помістити курсор до останньої комірки таблиці й натиснути **Tab**. Щоб додати стовпчик у кінці таблиці необхідно виділити останній стовпець і клацнути на кнопці **Вставить столбцы,** або в меню **Таблица** вибрати команду **Вставить столбцы**, або скористатись відповідним пунктом контекстного меню.

Для додавання кількох рядків або стовпчиків треба виділити таку їх кількість, яку потрібно вставити (вони вставляються перед виділенням) і виконати команду **Вставить строки (Вставить столбцы)** в меню **Таблица**.

Розміри стовпчиків і рядків можна змінювати за допомогою лінійки, помістивши вказівник миші на обмежувальні лінії їх краю (вказівник миші при цьому набуває вигляду стрілки, спрямованої у два боки) та, натиснувши ліву кнопку миші, перетягнути вказівник в сторону збільшення або зменшення розміру. Змінити розміри виділених стовпчиків (рядків) можна також за допомогою команди **Таблица ► Высота и ширина ячеек.**

Як і звичайний текст, таблиці можна оформлювати рамками і фоном. Для цього використовується команда **Формат ►Границы и заливка** (відповідно закладки **Рамка** та **Заливка**). Визначити тип межі таблиці можна також за допомогою кнопки **Внешние границы.**

**Завдання.** *Створіть у правій колонці останньої сторінки документу таку таблицю:*

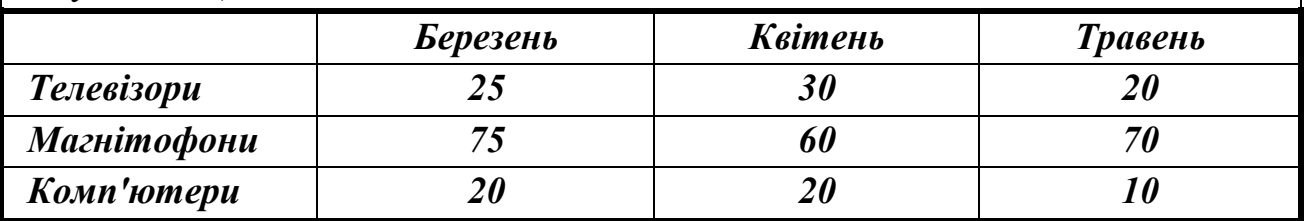

### **5. Створення діаграм**

Іноді інформація стає більш наочною, якщо продемонструвати її у вигляді діаграми. Для швидкого показу вмісту таблиці у вигляді діаграми слід виділити всю таблицю і натиснути кнопку **Вставить диаграмму** на панелі інструментів. Команди **Вставка ► Объект ►Диаграмма Microsoft Graph** або **Вставка ►Рисунок ►Диаграмма** викликають **Мастер диаграмм**, де користувачеві пропонується визначити параметри для діаграми. Під час роботи з **Мастером диаграм** користувачеві також доступна панель інструментів, яка дозволяє вибрати тип діаграми, її орієнтацію (за стовпчиками чи рядками) тощо.

**Завдання.** *Побудуйте діаграму будь-якого типу за даними виществореної таблиці.*

### **6. Друк документів**

Для друкування файлів треба виконати команду **Файл ►Печать** (або кнопка **Печать** на панелі інструментів). У вікні діалогу **Печать** можна встановити такі параметри: тип принтера, кількість друкованих копій, діапазон друкованих сторінок (всі, поточну, виділені, діапазон сторінок). При встановленому прапорці **Печать в файл** документ, що друкується, буде збережено у вигляді файла, і його в подальшому можна буде вивести на принтер, не використовуючи **Word**.

**Завдання.** *Виконайте друк створеного вами документа у файл з довільним іменем на свою дискету.*

### **Контрольні запитання:**

- 1. Як в документі створити новий розділ?
- 2. Як сторінка розбивається на колонки?
- 3. Як в документі **Word** можна вставити таблиці і діаграми? Що ви про них знаєте?
- 4. Як можна роздрукувати документ **Word**?

# *ЛАБОРАТОРНА РОБОТА №18.* **ЗНАЙОМСТВО З СЕРЕДОВИЩЕМ ЕЛЕКТРОННОЇ ТАБЛИЦІ MICROSOFT EXCEL**

# **1. Вступ**

**Excel** – це програмний продукт, який відноситься до категорії електронних таблиць (spreadsheets). **Excel** вважається найкращою з програм даного класу. Конкуренцію їй складають: **Lotus 1-2-3 for Windows** та **Quattro Pro for Windows**. Ці три програми взагалі дуже схожі за своїми основними можливостями.

Електронна таблиця (зокрема і **Excel**) – це інтерактивна комп'ютерна програма, основний робочий інтерфейс якої складається з низки рядків і стовпчиків. Вони містяться у спеціальному вікні з вертикальною та горизонтальною лінійками прокрутки. Ділянка, що знаходиться на перехресті рядка й стовпчика, називається **коміркою**. У комірці може знаходитись число, текстова інформація чи формула. За допомогою формул можна виконувати обрахунки, в яких використовуються значення інших комірок. Над змістом комірок допускаються будь-які дії, пов'язані з копіюванням, переміщенням чи редагуванням. Комірки електронної таблиці можна форматувати різними засобами, виводити їхні значення на друкуючий пристрій. Крім того, окремі групи комірок з числами можна використовувати для створення діаграм або карт.

Найважливішою перевагою електронної таблиці є те, що при зміні значення будь-якої комірки, адреса якої використовується у формулі, результат буде автоматично перераховано. Це надає досить зручного динамізму електронним таблицям.

Для завантаження електронної таблиці **Excel** (далі просто **Excel**) необхідно виконати команду **Пуск ►Программы ►Microsoft Excel**.

**Завдання.** *Завантажте програму* **Microsoft Excel.**

До основних елементів вікна **Excel** відносяться: рядок заголовку, меню та панелі інструментів. Новими елементами, порівняно з **Microsoft Word** є:

- **рядок формул**. Усі дані чи формули, що вводяться до комірок, дублюються в цьому рядку;
- **поле імен**, де вказується адреса активної комірки чи діапазону активного робочого аркуша. Це поле міститься на початку рядка формул.

# **2. Організація керування в Excel**

# **2.1. Загальний інтерфейс вікна робочої книги**

Файли, що створюються електронною таблицею **Excel**, називають **робочими книгами** (**work books**). У робочій книзі може бути розміщено довільну кількість аркушів різних типів. Робоча книга **Excel** відкривається в окремому вікні. Вікно робочої книги має такі компоненти:

- **рядок заголовка**;
- **вертикальна і горизонтальна лінійки прокрутки**;
- **заголовки рядків**. Кожен рядок робочого аркуша має заголовок, представлений числом в інтервалі від **1** до **65536**. Щоб виділити усі комірки рядка, досить клацнути по заголовку цього рядка;
- **заголовки стовпчиків**. Кожний з **256** стовпчиків робочого аркуша має заголовок – англійську літеру від **А** до **ІV**. Після стовпчика **Z** починається стовпчик **АА**, потім **АВ** і т.д. Після **АZ** – **ВА**, **ВВ**, **ВС** і т.д. Щоб виділити всі комірки стовпчика, треба клацнути по його заголовку. Для заголовків стовпчиків іноді використовують стиль **R1C1**, де після літери **R** ставиться номер рядка комірки, а після літери **С** – номер стовпчика. Для переключення між різними стилями використовують команду **Сервис ►Параметры ►Общие** і встановлюють прапорець в опції **Стиль ссылок R1C1**.

**Завдання.** *Виконайте вищезгадану команду. Якщо у полі* **Стиль ссылок R1C1** *встановлено прапорець – зніміть його, встановивши звичайний стиль адрес комірок робочого аркуша***.**

- **кнопка виділення усіх комірок робочого аркуша** знаходиться на перехресті заголовків рядків та стовпчиків;
- **індикатор активної комірки**  це темний контур, що виділяє поточну активну комірку (одну з **16777216** комірок робочого аркуша). Іноді його називають **табличним курсором**;
- **маркер автозаповнювання**  маленький квадратик у правому нижньому куті табличного курсору. При встановленні на ньому вказівника миші, останній прийме вигляд чорного хрестика. Маркер

автозаповнювання може бути використаний для копіювання інформації у таблиці, для роботи із списками тощо. Для копіювання досить потягнути за маркер автозаповнювання активної комірки чи діапазону, і значення цих комірок будуть скопійовані до нового місця;

- **закладки аркушів**. Кожний з них представляє окремий аркуш робочої книги. Книга може містити довільну кількість аркушів. Кожен робочий аркуш робочої книги має власне ім'я, яке міститься на його закладці;
- **кнопки прокрутки закладок аркушів**;
- **смуга розділу закладок** вертикальна смужка, що розміщена між закладками аркушів і горизонтальною лінійкою прокрутки. Переміщуючи смужку розділу закладок, можна зменшувати чи збільшувати простір для закладок листків за рахунок довжини лінійки горизонтальної прокрутки.

# **2.2. Використання клавіатури в Excel**

Швидкість роботи з великими таблицями залежить від способу переміщення по робочому аркушу. Для переміщення у межах невеликого діапазону комірок можна використовувати лінійки прокрутки, клавіші керування курсором та їх комбінації:

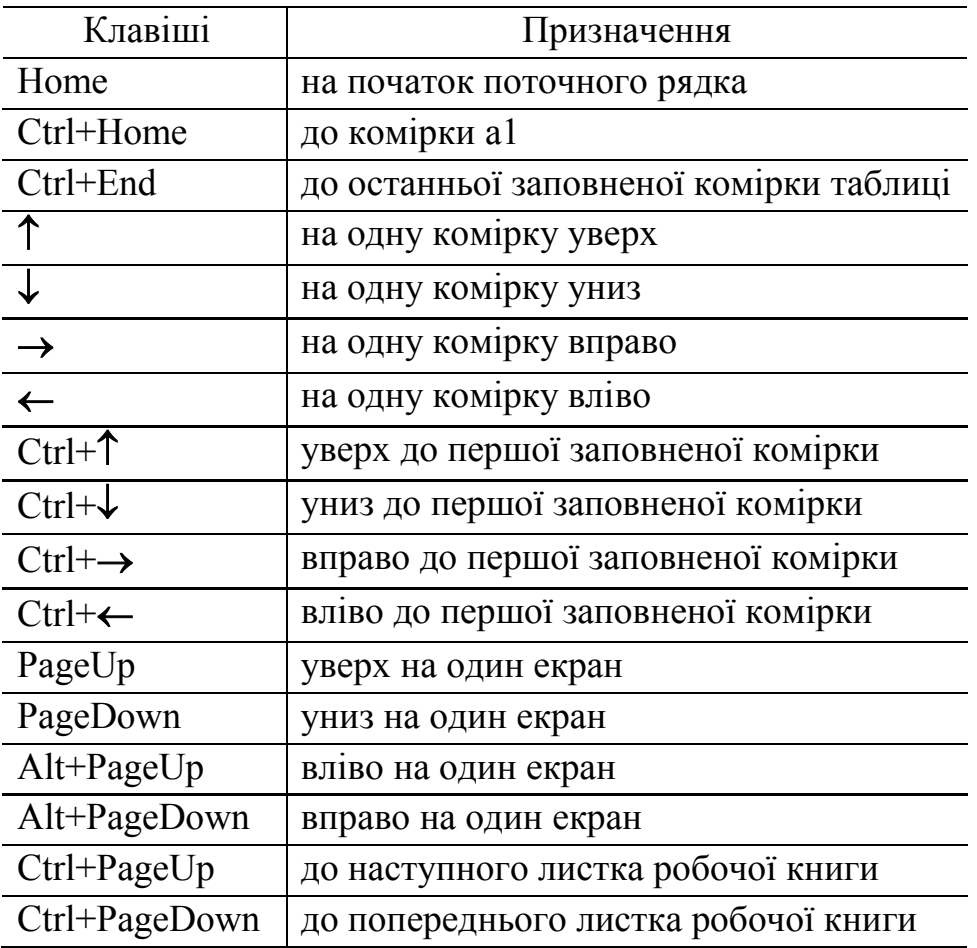

Якщо адреса комірки відома, то для переходу до цієї комірки використовують клавішу **F5** або **Ctrl+G**, після чого відкривається діалогове

вікно (**Переход**). Приклад переходу до комірки **Н7** другого робочого аркуша: **Лист2!\$H\$7**.

# **2.3. Настроювання середовища Excel**

# **Індивідуальна настройка програми**

В **Excel** можна встановити низку параметрів, що впливатимуть на роботу програми. Більшість параметрів можна встановити у діалоговому вікні **Параметры**, яке можна відкрити командою **Сервис ►Параметры**. Це вікно має кілька закладок з командами, згрупованими за певними напрямками. Для переміщення між закладками використовується пристрій миша або клавіші керування курсором. Щоб активувати певну опцію, необхідно встановити біля неї знак лівою кнопкою миші. Використовуючи для цього клавіатуру, застосовуються клавіші **Tab, Shaft+Tab, Пропуск** (для активації/деактивації опції). Допускається також використання "гарячої" (підкресленої) літери у поєднанні з клавішею **Alt**.

# **Конфігурування панелі інструментів**

Для швидкої активації команд **Excel** має 22 панелі інструментів. Кожна з панелей містить в собі кнопки, об'єднані за тематикою.

Після інсталяції у вікні **Excel** по замовчанню відображені панелі інструментів **Стандартная** та **Форматирование**. Для активації інших панелей слід викликати контекстне меню на вільному місці існуючих та обрати необхідну панель інструментів, встановивши біля її назви значок  $\checkmark$ .

Вміст панелей інструментів можна змінювати за своїми власними потребами. Для цього у вищезгаданому контекстному меню обрати пункт **Настройка ►Команды**, або вибрати аналогічну команду з меню **Сервіс**.

Щоб сформувати панель інструментів, необхідно вибрати в колонці **Категории** необхідну, і, перейшовши до закладки **Команды**, знайти необхідну опцію. Для перенесення необхідної піктограми до панелі інструментів слід встановити на неї вказівник миші, і, утримуючи ліву кнопку маніпулятора, перенести її у вільне місце панелі інструментів.

Якщо необхідно вилучити певні піктограми з панелі інструментів, то, утримуючи ліву кнопку миші на "зайвому" значку, слід перемістити його у межі вікна **Настройка** та відпустити кнопку. Закінчити настройку треба кнопкою **Закрыть**.

**Примітка.** Коли панель інструментів біля своєї правої межі матиме знак **»**, це означатиме, що не всі піктограми доступні користувачеві.

**Завдання.** *Встановіть до панелі інструментів піктограму* **Автосумма***. Сформуйте зручну для вас панель інструментів.*

# **3. Організація роботи з файлами та робочими книгами**

# **3.1. Файлова підтримка Excel**

# **Типи файлів даних, які використовує Excel**

- .bak файл резервної копії;
- .xlb файл конфігурації панелі інструментів;
- .xls файл робочої книги **Excel**;
- .xlt файл шаблона **Excel**.

Хоча стандартним форматом файла для **Excel** є файл робочої книги з розширенням **.XLS**, проте програма може відкривати та зберігати файли у форматах інших додатків (див. таблицю).

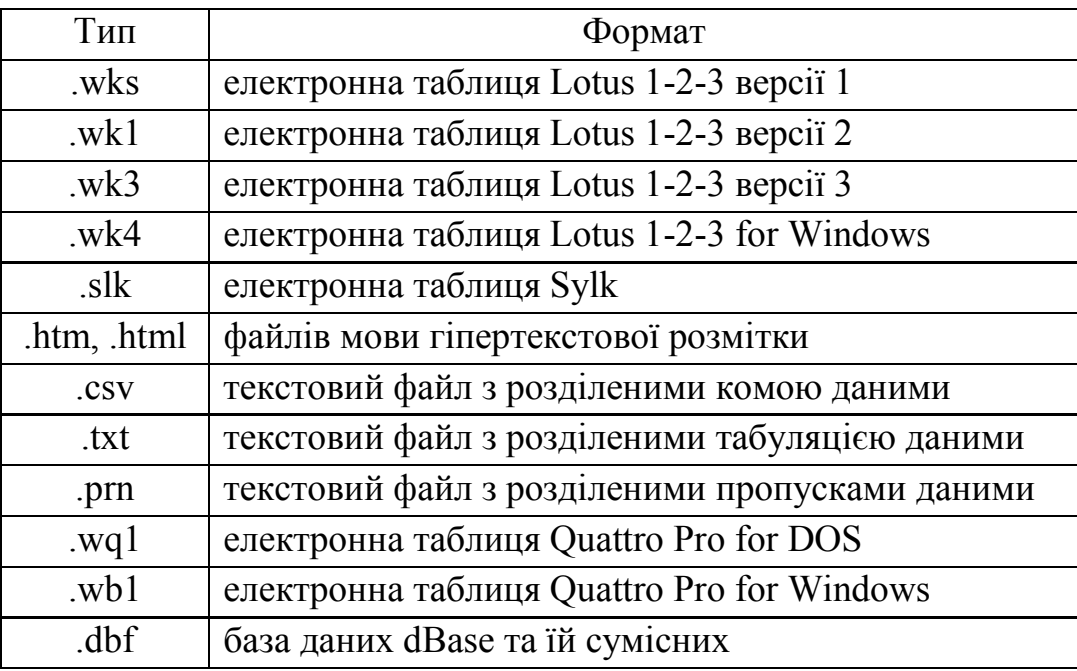

# **3.2. Створення, завантаження, збереження робочої книги**

Після завантаження **Excel** автоматично утворюється нова (пуста) робоча книга з іменем **Книга1**. За замовчуванням книга містить три робочі аркуші: **Лист1**, **Лист2**, **Лист3**. Кількість аркушів за замовчуванням для нової книги можна змінити командою **Сервис ► Параметры ►Общие** і встановити значення для опції **Листов в новой книге**.

**Завдання.** *Встановіть п'ять робочих аркушів за замовчуванням для нової робочої книги Excel.*

# **Створення робочої книги**

Нова книга створюється командою **Файл ►Создать,** відповідною кнопкою на панелі інструментів або комбінацією клавішів **Ctrl+N**.

Кнопка **Создать** одразу відкриває нову книгу, а команда **Создать**  відкриває вікно, в якому можна обрати не тільки нову книгу, але й необхідний для роботи шаблон.

Для відкриття існуючого документа **Excel**, використовується команда **Открыть ► Файл**, кнопка **Открыть** з панелі інструментів або комбінація клавішів **Ctrl+O**, у результаті чого відкриється діалогове вікно. Для вибору і відкриття файла необхідно визначити папку, де він знаходиться, потім ім'я і тип файла. Закінчити вибір слід кнопкою **Открыть у** діалоговому вікні.

У середовищі **Excel**, як і у **Word**, передбачена функція автоматичного збереження даних через певний інтервал часу. Для активації цієї утиліти необхідно виконати команду **Сервіс ►Надстройки** і включити опцію **Автосохранение**, після чого пункт **Сервіс** доповниться новим елементом **Автосохранение**. Команда **Сервис ►Автосохранение** дозволяє встановлювати необхідні параметри для автозбереження файла.

### **Завдання.** *Визначити інтервал автозбереження 15 хвилин.*

Для збереження книги необхідно виконати команди **Файл ►Сохранить**, натиснути кнопку **Сохранить** в панелі інструментів або використати комбінацію клавішів **Ctrl+S**. Збережений файл матиме розширення **.xls**. Комбінація клавішів **Ctrl+W** зберігає активну книгу і закриває її вікно.

**Завдання.** *Створити нову книгу. Зберегти її на дискові А: під іменем*  **Нова Книга***.*

### **4. Основні операції з робочими аркушами**

Під час роботи з книгою **Excel** активним може бути лише один аркуш. Щоб активувати інший аркуш, необхідно клацнути на закладці цього аркуша. Також можна використовувати комбінації клавіш:

- **Ctrl+PgUp –** попередній аркуш;
- **Ctrl+PgDn –** наступний аркуш.

Якщо аркушів дуже багато, і не всі їх закладки можна побачити, треба скористатися кнопками прокрутки закладок робочих аркушів, які розміщені зліва від закладок листків.

Для створення нового робочого аркуша можна:

- виконати команду **Вставка ►Лист**;
- викликати на ярликові аркуша контекстне меню і виконати команду **Добавить**;
- використати комбінацію клавішів **Alt+F1** (тільки для аркуша діаграм).

Після виконання другої з вищеописаних операції відкривається діалогове вікно **Вставка**, де користувачеві буде запропоновано п'ять типів аркушів:

**робочий аркуш** (**Лист**) для введення і обробки звичайних даних;

 **аркуш діаграм** (**Диаграмма**) для створення і збереження діаграм, не впроваджених у робочі аркуші. На аркушеві цього типу не допускається розміщення інших даних, крім діаграм;

 аркуші двох типів використовуються для макропрограмування: **листок макросів для MS Excel 4.0** дозволяє використовувати макроси, створені в **Excel 4.0**; **міжнародний листок макросів** (**International Macro Sheet**) використовується для створення макрокоманд, що не залежать від національної настройки;

 діалоговий аркуш (**Окно диалога Excel 5.0**) використовується для створення діалогових вікон.

Для знищення робочого аркуша треба:

виконати команду **Правка ►Удалить лист**;

на закладці аркуша викликати контекстне меню і вибрати пункт **Удалить**.

Робочий аркуш можна перейменувати:

команда **Формат ►Лист ►Переименовать**;

контекстне меню на закладці аркуша, потім пункт **Переименовать**;

двічі клацнути на закладці аркуша і ввести нове ім'я аркуша.

Ім'я аркуша може містити до 31 символу, в тому числі і пропуск. Не можна використовувати такі символи як **[ ] : / \ ? \***.

# **Завдання.** *Вставити новий робочий аркуш і назвати його* **Новий Листок***.* **Лист2 –** *знищити.*

Робочі аркуші можна копіювати і переміщувати. Для переміщення треба взяти закладку аркуша і, утримуючи ліву кнопку миші, пересунути його в нове місце. Для створення копії робочого аркуша варто виконати ту саму операцію, одночасно утримуючи клавішу **Ctrl**.

Крім основних електронна таблиця **Excel** оперує ще й сервісними засобами, котрі можуть стати у пригоді користувачеві:

 масштабування робочих аркушів (**Вид ►Масштаб**). Кожен з робочих аркушів може мати свій власний масштаб;

 приховування/зображення робочих аркушів. Щоб приховати активний або виділені робочі аркуші, виконують команду **Формат ►Лист ►Скрыть**.

**Увага:** в робочій книзі повинен бути хоча б один видимий робочий аркуш. Щоб зобразити прихований аркуш, треба виконати команду **Формат ►**

**Лист ►Отразить**, після чого зі списку прихованих аркушів можна вибрати необхідний.

**Завдання.** *Для аркуша* **Новий листок** *встановіть довільний масштаб, а аркуш* **Лист5** *зробіть прихованим.*

 розділення аркуша (**Окно ►Разделить**) надає користувачеві можливість розмістити в одному вікні кілька частин одного робочого аркуша;

 фіксація зон таблиці використовується у випадку, коли під час прокручування інформації в межах вікна з поля зору зникають заголовки рядків чи стовпчиків таблиці даних. Такі ситуації роблять використання таблиць незручними. Щоб уникнути подібних проблем, треба зафіксувати зони робочого аркуша. Для цього необхідно:

- перемістити табличний курсор у комірку, що знаходиться під рядком і справа від стовпчика, які треба зафіксувати;
- виконати команду **Окно ►Закрепить области**.

Після виконання цих дій зафіксовані рядки й стовпчик під час прокручування робочого аркуша будуть завжди у полі зору. Для скасування зафіксованих зон – **Окно ► Снять закрепление области**.

# **5. Робота з рядками та стовпчиками**

# **5.1. Вставка і знищення рядків та стовпчиків**

Відомо, що кількість стовпчиків та рядків у робочому аркуші чітко визначена, але це не забороняє їх вставляти чи знищувати. Ці дії не змінюють загальної кількості рядків та стовпчиків, проте, якщо останній рядок чи стовпчик містять у собі будь-яку інформацію, то доповнення аркуша новим рядком чи стовпчиком стає неможливим.

Отже, щоб вставити новий рядок, треба:

- виділити рядок (чи декілька рядків) і виконати команду **Вставка ►Строки**;
- *або* виділити рядок (чи декілька рядків), викликати контекстне меню та виконати з нього команду **Добавить ячейки**;
- *або* встановити табличний курсор у рядок, перед яким треба встановити новий, і виконати команду **Вставка ►Строка**.

**Увага!** Якщо під час доповнення виділено декілька рядків, то **Excel** вставить нові рядки у відповідності до кількості виділених.

Доповнення новим стовпчиком (чи стовпчиками) виконується аналогічно – але для цього використовується команда **Вставка ►Столбец**.

Для знищення рядків/стовпчиків треба спочатку їх вибрати, а потім виконати одну з нижченаведених команд:

- **Правка ►Удалить**;
- команда **Удалить** з контекстного меню.

### **5.2. Зміна ширини стовпчика та висоти рядка**

Щоб змінити ширину стовпчика, треба виконати:

- перетягування межі стовпчика;
- *або* команду **Формат ►Столбец ►Ширина** і визначити параметри опції **Ширина столбца**;
- *або* команду **Формат ►Столбец ►Автоподбор ширины**. Ця команда визначає ширину у відповідності з найдовшим елементом;
- *або* подвійне клацання на правій межі стовпчика автоматично виконує автопідбір ширини стовпчика;
- для визначення ширини стовпчиків за замовчуванням команду **Формат ► Столбец ►Стандартная ширина**.

Для заміни висоти рядка виконуються такі дії:

- перетягнути нижню межу рядка;
- або команда **Формат ►Строка** ►Высота і визначити параметри опції **Высота строки**;
- або команда **Формат ►Строка ►Автоподбор высоты** (чи подвійне клацання на нижній межі рядка) для автоматичного визначення його у відповідності з найбільшим шрифтом.

**Завдання.** *Запишіть усі зміни в книзі* **Нова книга***. Завершіть роботу з Microsoft Excel, потім – з Windows. Вимкніть комп'ютер.*

# **Контрольні запитання:**

- 1. Що таке електронна таблиця?
- 2. У чому перевага електронної таблиці над таблицею, створеною у текстовому редакторі **Microsoft Word**?
- 3. Як завантажується **Microsoft Excel**?
- 4. Назвіть основні елементи вікна **Excel**. Назвіть основні елементи вікна книги **Excel**.
- 5. Як організувати настройку середовища **Excel**?
- 6. Перерахуйте типи й призначення файлів, які використовує **Excel**.
- 7. Як встановити кількість листків для нової книги за замовчуванням?
- 8. Які операції треба виконати для автоматичного збереження даних в **Excel**?
- 9. Як можна вставити новий робочий аркуш? Які типи робочих аркушів ви знаєте?
- 10. Які основні операції над робочими аркушами ви знаєте? Як їх виконати?
- 11. Які додаткові можливості використовує **Excel** для поліпшення роботи з робочими аркушами?
- 12. Які дії треба виконати для вставки/знищення стовпчиків або рядків?
- 13. Як змінити ширину стовпчика і висоту рядка?
- 14. Як і для чого використовується маркер автозаповнювання?

# *ЛАБОРАТОРНА РОБОТА №19.* **ВВЕДЕННЯ, РЕДАГУВАННЯ І ФОРМАТУВАННЯ ДАНИХ ТАБЛИЦІ**

#### **1. Типи даних**

Електронні таблиці використовуються для збереження даних і виконання обрахунків. Отже, в комірках робочого аркуша можуть міститися дані тільки одного з трьох типів: числовий, текстовий або формула.

**Увага!** Крім згаданих типів даних на робочому аркуші **Excel** можуть знаходитись також графіки, малюнки, діаграми тощо. Насправді ці об'єкти розміщені на графічному рівні. Графічний рівень – це невидимий шар, розміщений над робочим аркушем.

Способи впровадження графічних об'єктів до книги **Excel** аналогічні до **Microsoft Word**.

**Числові значення** можуть відтворювати різні числа, кількісні співвідношення, використовуються у формулах, діаграмах, а також для позначення дат та часових величин.

Для представлення числа в **Excel** використовується 15 розрядів числа. Також впроваджені певні числові обмеження:

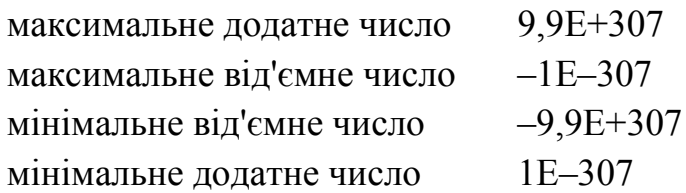

Для числових даних допускається введення десяткової крапки, коми, знаку **\$**, круглих дужок, а також знаки "плюс" та "мінус".

**Текстова інформація** – це будь-які дані, що містять символи, літери будьякої абетки, а також числа у текстовому форматі. В одній комірці може знаходитись не більше 32767 символів текстової інформації.

**Формули**. Саме формули дають можливість електронній таблиці виконувати автоматичні обрахунки й відтворювати новий результат. Ознакою формул є перший символ "**=**". Комірка з формулою може містити до **1024** символів.

# **2. Операції над змістом комірки**

### **Знищення змісту комірки**

Щоб знищити зміст комірки, треба активувати комірку і натиснути клавішу **Delete**. Для знищення змісту з декількох комірок, спочатку їх треба вибрати у діапазон, а потім використати кнопку **Delete**. Кнопкою **Delete** знищується тільки зміст комірок, залишаючи атрибути форматування. Для більш гнучкого контролю за процесом знищення використовують команду **Правка ►Очистить**.

#### **Редагування комірки**

Щоб повністю замінити зміст комірки, треба встановити на ній табличний курсор (активувати комірку) і ввести нові дані. Щоб відредагувати зміст комірки, можна скористатися одним з нижченаведених способів:

- двічі клацнути по комірці;
- натиснути клавішу **F2**;
- активувати потрібну комірку, а потім клацнути для редагування у рядок формул.

Перших два способи дають можливість редагувати безпосередньо у комірці, а останній – у рядку формул.

#### **Копіювання значень комірок**

Будь-яке копіювання чи переміщення діапазону допускається з використанням буфера тимчасового збереження даних (буферу обміну).

Щоб скористатися буфером обміну, необхідно виділити певний діапазон, а потім виконати команди **Копировать, Вырезать, Вставить** з контекстного меню чи з пункту **Правка,** або комбінаціями клавішів **Ctrl+C**, **Ctrl+X** та **Ctrl+V** відповідно.

Використання буферу обміну – зручний засіб для копіювання/переміщення до іншої книги чи аркуша.

В **Excel** операції копіювання та переміщення можна виконувати і маніпулятором миша. Щоб перемістити діапазон комірок, необхідно спочатку визначити його (тільки суміжні комірки). Після цього – розмістити вказівник миші на будь-якій межі діапазону і, утримуючи ліву кнопку, перетягнути весь діапазон на нове місце. Коли відпустити кнопку миші, зміст комірок буде встановлено у поточну позицію вказівника маніпулятора.

Якщо під час вищеописаної операції утримувати клавішу **Ctrl**, утвориться копія визначеного діапазону.

#### *Завдання.*

*1. Утворіть новий аркуш з іменем* **Діапазон***. Заповніть його довільною інформацією у діапазоні від* **А1** *по* **Е6***.*

*2. Утворіть діапазон комірок з* **С2** *(лівий верхній кут діапазону) по* **D5** *(правий нижній).*

*3. Зробіть копію вибраного діапазону, починаючи з комірки* **В16***. У комірці* **В15** *зробіть заголовок –* **Копія***.*

*4. Утворіть діапазон з* **В17** *по* **С18***, і перемістіть його у комірку* **F16***. У комірці F15 зробіть заголовок –* **Переміщення***.*

#### **3. Введення та редагування даних**

При введенні інформації **Excel** автоматично розрізняє її типи. Введення інформації відбувається в активній комірці або в рядку формул. Для завершення введення даних слід натиснути клавішу **Enter** (або кнопку у рядку формул), а для відміни введення – **Esc** (кнопка – у рядку формул).

Введені числові дані автоматично вирівнюватимуться по правому краю, а текстові – по лівому краю комірки.

Якщо довжина введеного тексту перевищує розміри комірки, то права "зайва" частина тексту "урізатиметься" (тобто буде прихована) або заповнюватиме суміжні праві комірки. Якщо ж у комірку не вміщується числова інформація, то замість неї на екрані з'являються символи решітки (**#**). Весь текст і дійсне число повністю відображається лише в рядку формул.

В рядку формул допускається також і введення формул. Формула повинна обов'язково починатися з математичного оператора (=). Наприклад: **=1+6, =А4+А5, =А4/3.**

**Завдання.** *Відкрити файл* **Нова Книга***. Один із вільних аркушів перейменувати у* **Товар** *і внести до нього нижченаведену таблицю.*

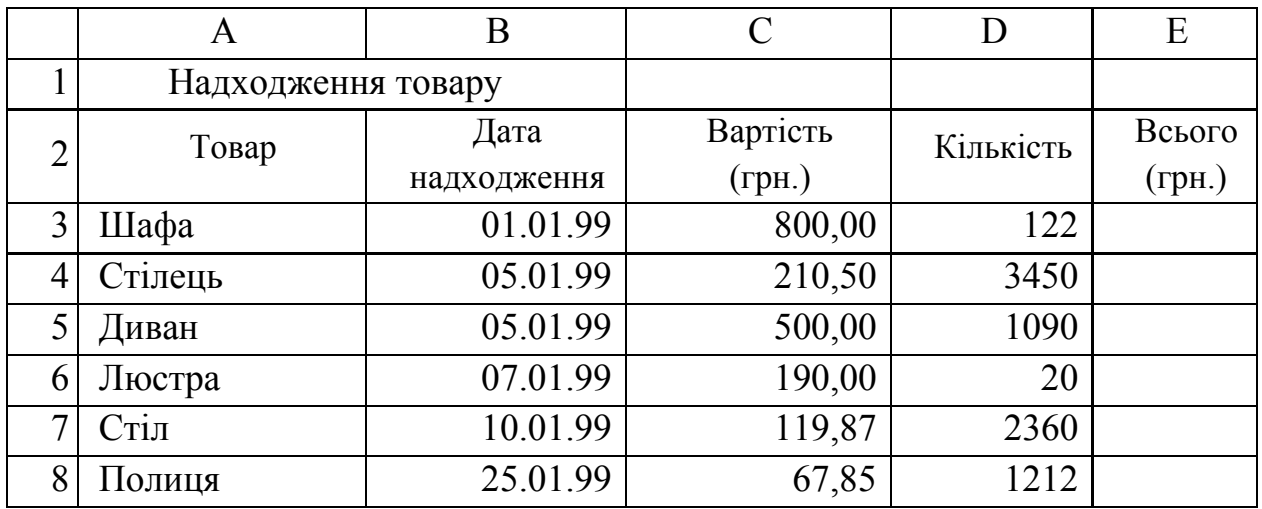

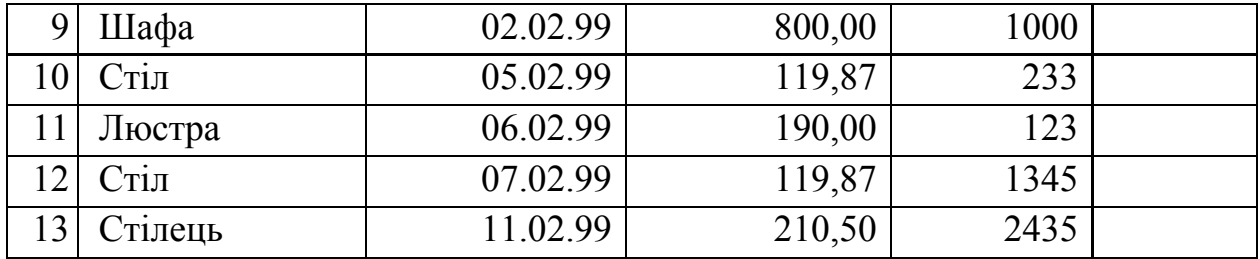

#### **4. Операції над комірками та діапазонами**

Більшість операцій в **Excel** виконується як над активною коміркою, так і над групою комірок. Групу комірок ще називають **діапазоном** (*range*). Кожна комірка визначається своєю **адресою**, котра складається з імені стовпчика і номера рядка. Наприклад – **Е33**. Отже, перед виконанням певних дій треба спочатку визначити точну адресу комірок, тобто визначити діапазон. Наведемо приклади адрес діапазонів:

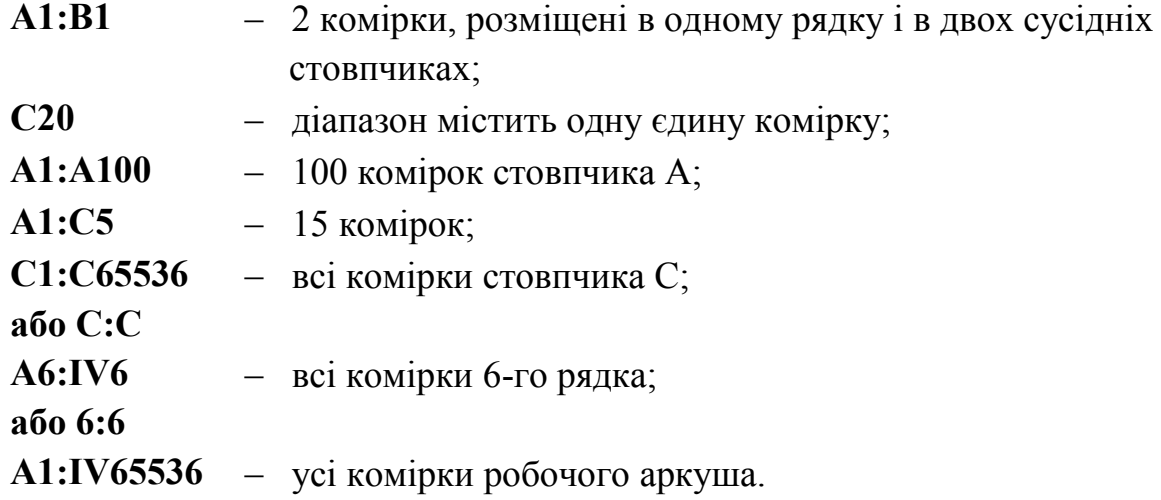

#### **Формування діапазонів**

Для формування діапазону комірок переміщують вказівник миші у необхідному напрямку з натиснутою лівою кнопкою маніпулятора. За допомогою клавіатури це можна виконати клавішами керування курсором із натиснутою клавішею **Shift**.

Для вибору усіх комірок таблиці використовують кнопку виділення усіх комірок робочого аркуша; а щоб виділити частину таблиці – від активної комірки до комірки **А1** – **Ctrl+Shift+Home**.

Якщо таблиця не містить пустих рядків і колонок, повністю її виділити можна – **Ctrl+\***.

Для швидкого вибору мишею треба встановити вказівник миші у ліву верхню комірку необхідного діапазону й, утримуючи **Shift**, клацнути лівою кнопкою маніпулятора на правій нижній комірці цього діапазону.

Для вибору колонки клацають лівою кнопкою миші на її заголовку, а щоб виділити суміжні колонки – утримуючи ліву кнопку миші, перемістити маніпулятор з першої до останньої колонки. Аналогічно вибираються рядки. Клавіатурою цього можна досягти так: активувати будь-яку комірку потрібної колонки і натиснути **Ctrl+Пропуск**; для вибору рядка – **Shift+Пропуск**.

Щоб вибрати несуміжний діапазон, треба утримуючи клавішу **Ctrl**, вибрати мишею потрібні несуміжні комірки.

**Завдання.** *Перейдіть до аркуша* **Товар***. Спробуйте утворити різні типи суміжних і несуміжних діапазонів. На завершення, скасуйте останній вибраний вами діапазон.*

# **5. Форматування робочого аркуша**

Форматування, тобто оформлення комірок, може бути двох типів:

- **форматування числових значень** це спосіб відтворення числового значення у комірці;
- **стилістичне форматування** комірок робочого аркуша не впливає на їх зміст, а лише надає йому естетичного вигляду.

Варто зауважити, що будь-яке форматування застосовується до активної комірки або до активного діапазону.

# **Форматування числових значень**

Будь-яке число, введене в комірку, за замовчуванням набуває так званого *загального* числового формату. Якщо число дуже велике і не повністю поміщується у комірку, загальний формат відтворить його в експоненціальному вигляді, що не завжди зручно у роботі з таблицею. Крім того, форматування числових значень може надавати комірці конкретного сенсу, доповнюючи її значення специфічними знаками  $-$ %, \$, -, (,) тощо. Виконати форматування можна кількома способами:

- засобами панелі інструментів **Форматирование**;
- засобами вікна **Формат ячеек**:
	- команда **Формат ►Ячейки**;
	- з контекстного меню пунктом **Формат Ячеек**;
	- комбінаціями клавішів **Ctrl+1**, –

після виконанню однієї з трьох останніх операцій вибрати у вікні **Формат ячеек** закладку **Число**.

*Завдання. На аркуші* **Товар** *відформатувати таблицю за таких умов:* – *діапазон* **В3:В13** *– формат* **дата***;*

- *діапазон* **C3:C13** *– формат* **денежный** *з національною грошовою одиницею і двома знаками після десяткової крапки;*
- *діапазон D3:D13 – формат* **числовий***;*
- *діапазон Е3:Е13 – формат як у діапазону С3:С13.*

# **Стилістичне форматування**

Для реалізації стилістичного форматування також можна використати елементи панелі **Форматирование** або різні закладки вікна **Формат ячеек**.

*Завдання. Самостійно ознайомтесь із можливостями закладок вікна*  **Формат ячеек***. Оформіть таблицю на аркуші* **Товар** *за своїм власним смаком.*

### **Автоматичне форматування**

Щоб не виконувати описані вище дії вручну, можна скористатися автоматичним форматуванням таблиці. Для цього треба виконати команду **Формат ►Автоформат** або відповідний пункт з контекстного меню. Вищезазначені команди передбачають виконання одразу всіх форматів: формату чисел, шрифтів, вирівнювання, рамки, узори, розміри колонок і рядків. Перед виконанням команди автоформатування всю таблицю необхідно виділити в діапазон.

**Завдання.** *Скопіюйте всю таблицю на* **Новий Листок***. Скориставшись автоформатом, задайте формат таблиці* **Классический 2***.*

# **Контрольні запитання:**

- 1. Які основні типи даних використовуються у таблицях **Excel**?
- 2. Для чого використовуються числові значення?
- 3. Які обмеження накладаються на значення основних типів даних?
- 4. Що таке адреса комірки? Як вона формується?
- 5. Що таке діапазон? Як визначається його адреса?
- 6. Як утворити суміжний і несуміжний діапазони?
- 7. Що ви знаєте про введення, редагування та знищення інформації в **Excel**?
- 8. Як виконати копіювання даних таблиці в **Excel**?
- 9. Що таке форматування значень робочого аркуша? Які типи форматування ви знаєте?
- 10. Як виконати форматування числових значень?
- 11. Які основні формати числових значень ви знаєте?
- 12. Для чого і як використовується стилістичне форматування?
- 13. В чому, на ваш погляд, переваги чи недоліки автоматичного форматування таблиць у порівнянні з можливостями вікна **Формат ячеек**?

# *ЛАБОРАТОРНА РОБОТА №20.* **ВИКОРИСТАННЯ ФОРМУЛ ТА СТАНДАРТНИХ ФУНКЦІЇ В MICROSOFT EXCEL**

# **1. Створення і використання формул**

Введення формули до комірки розпочинається обов'язковим символом "**=**". Формули можна копіювати, переміщувати, знищувати тощо. Формули можуть містити у собі числові й текстові дані, а також внутрішні функції **Excel**. Дані для формул можуть знаходитись у різних комірках і навіть на різних аркушах, чи робочих книгах. Під час змінювання зовнішніх даних **Excel** автоматично виконує перерахування формул. Довжина формули не повинна перевищувати **1024** символи. Якщо ввести формулу до комірки, то в ній відобразиться результат обрахунку даної формули, саму ж формулу можна побачити у рядку формул, або ж двічі клацнувши по комірці й увійшовши до режиму редагування змісту цієї комірки.

Формула, введена до комірки, може містити в собі оператори, посилання на комірки, числа, функції робочого аркуша тощо. Перелік математичних операторів і операторів відношення наведено у таблиці.

Крім цих операторів, у формулах використовуються круглі дужки. Операції в дужках виконуються в першу чергу.

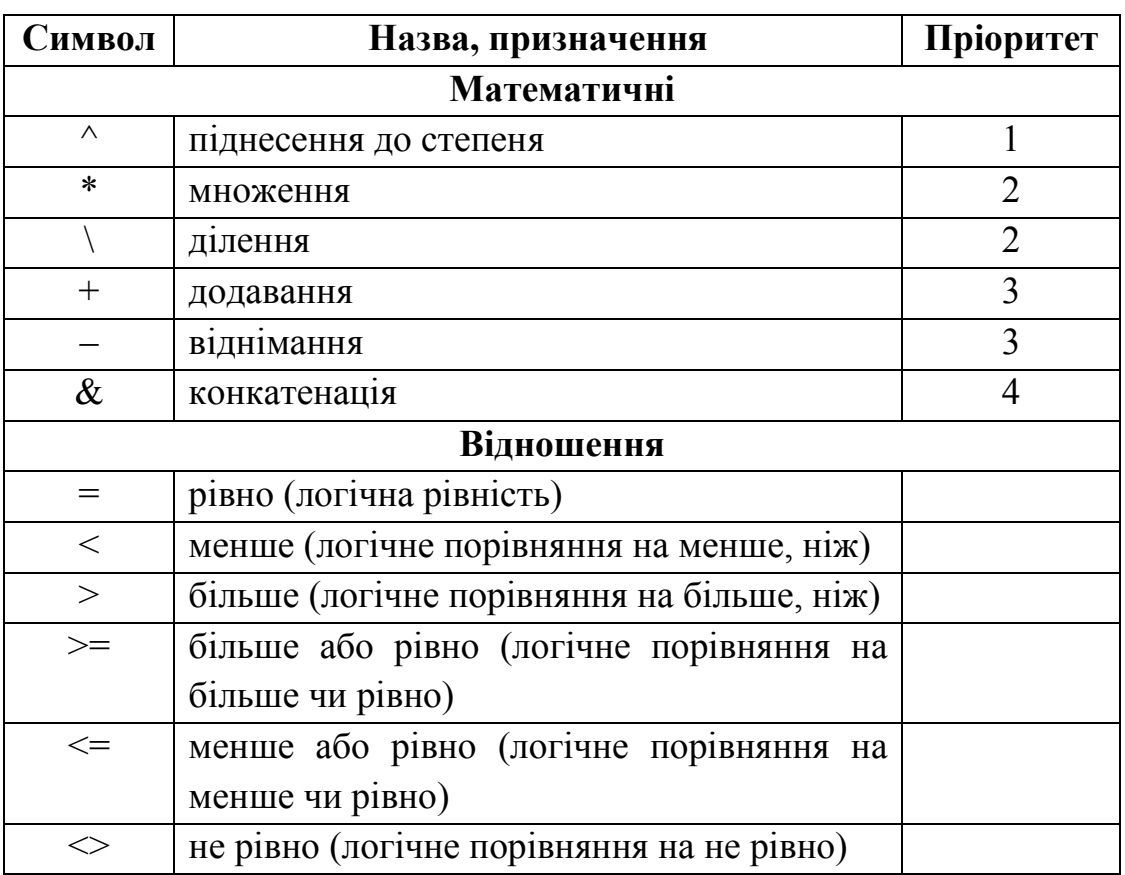

# **Таблиця операторів у порядку їх пріоритету**

Розглянемо приклади використання формул:

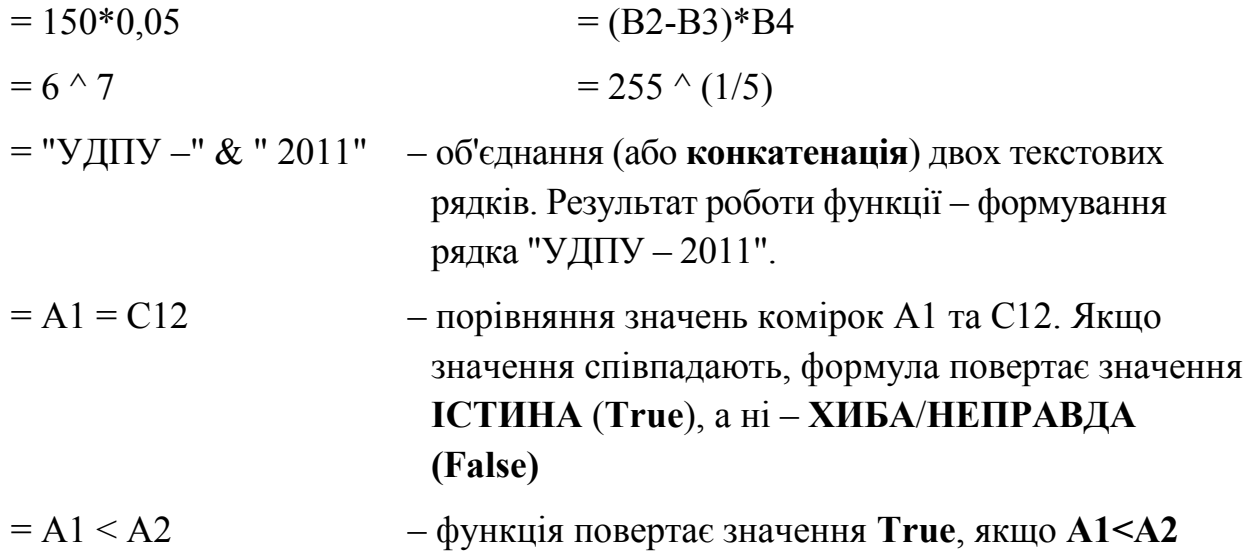

**Завдання.** *Відкрити файл* **Нова Книга***. У комірки з* **Е3** *по* **Е14** *таблиці на аркуші* **Товар** *вставте відповідні формули. Для оптимізації завдання скористайтесь властивістю маркера автозаповнювання.*

# **2. Помилки у формулах. Редагування формул**

При використання формул трапляються ситуації, коли комірка з формулою повертає помилку. Помилкові ситуації можливі у таких випадках:

- сама формула синтаксично неправильно записана;
- комірки, на які посилається формула, містять хибні значення.

Ефект, коли єдине хибне значення породжує помилку в багатьох інших від нього залежних комірках, називається **ланцюговою реакцією**.

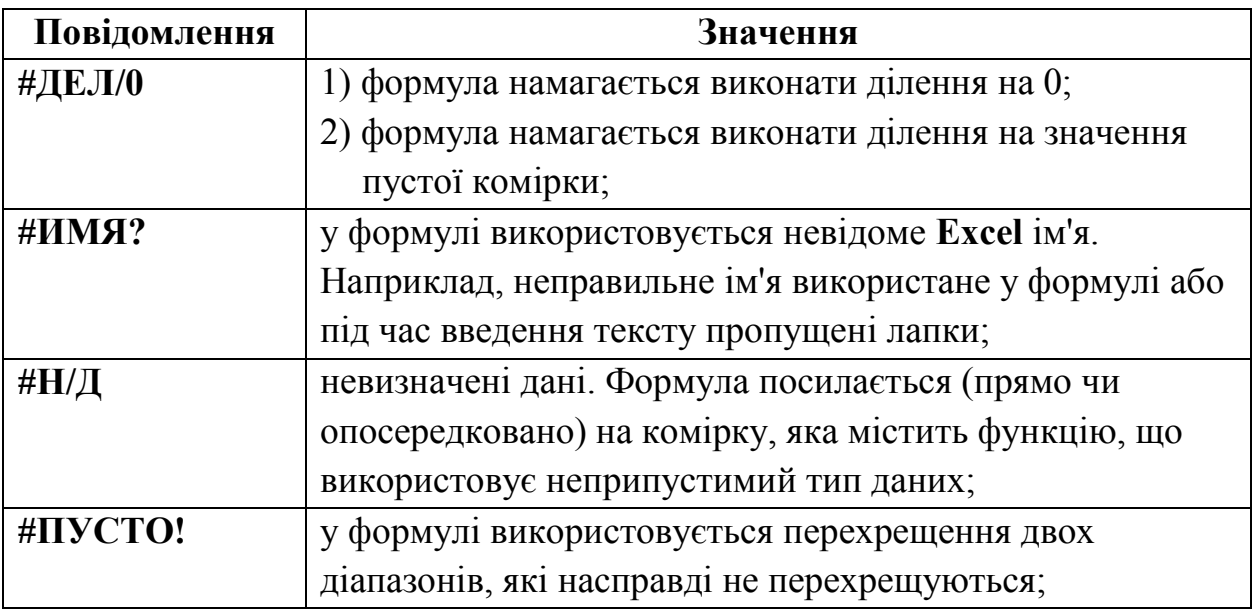

У разі помилки комірка з формулою може містити такі повідомлення:

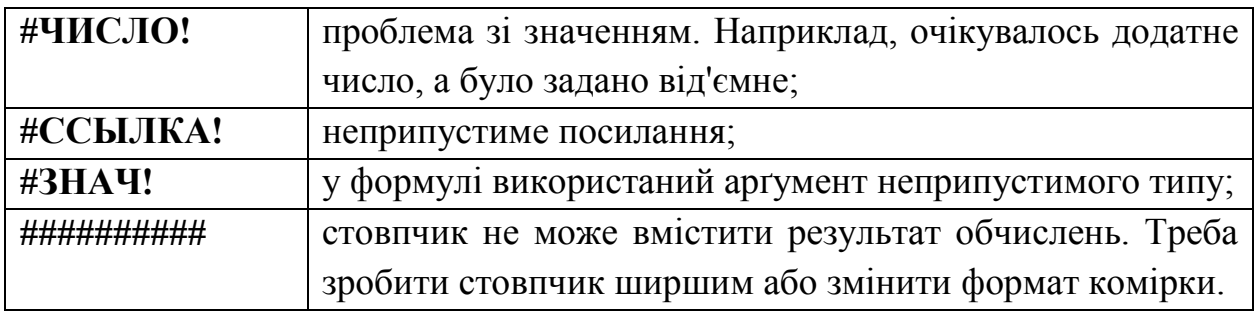

Для редагування формул застосовуються такі ж засоби, що й для редагування змісту звичайної комірки.

**Завдання.** *Перевірте формули, введені до комірок Excel. Якщо в них існують помилки – виправте їх.*

### **3. Посилання на комірки**

#### **3.1. Посилання на комірки неактивних аркушів та книг**

У формулах можуть використовуватися посилання на комірки, що знаходяться на інших робочих аркушів і навіть в інших робочих книгах.

Щоб виконати посилання на комірку з іншого робочого аркуша, який знаходиться у тій самій робочій книзі, використовується такий формат:

#### *= Ім'я\_Аркуша ! Адреса\_Комірки*

Наприклад:

**= А1 \* Лист2!А1** (добуток комірок **А1** поточного аркуша і аркуша **Лист2**).

Щоб послатися на комірку з іншої робочої книги використовують такий формат:

# *= [Ім'я\_Робочої\_книги] Ім'я\_Аркуша ! Адреса\_Комірки*

Наприклад:

# **= А1 \* [Бюджет] Лист2!А1**

Коли ім'я аркуша чи ім'я книги містять в собі пропуск, то такі імена беруться в апострофи.

Якщо ж робоча книга у цей час не відкрита, то перед її іменем необхідно використати повний шлях. Наприклад:

# **= А1 \* 'C:\MSОffice\Excel\[Бюджет на 1999] Лист2'!А1**

#### **3.2. Відносне та абсолютне посилання**

#### **Відносне посилання**

За замовчуванням **Excel** утворює у формулах відносні посилання. Згадайте, наприклад, як ви виконували перше завдання даної лабораторної роботи.
Спочатку було введено формулу до комірки **Е3**, а потім, скориставшись маркером автозаповнювання, ви скопіювали цю формулу на діапазон **Е4:Е13**. Проаналізувавши посилання у скопійованих комірках, робимо висновок, що їх зміст змінився. Іншими словами, при відносному посиланні **Excel** змінить формулу відповідно до нового положення.

## **Абсолютне посилання**

Іноді необхідно, щоб формула копіювалась без відносних змін, тобто, щоб посилання було сталим або **абсолютним**. Для цього в посиланнях використовується знак **\$**. Розглянемо приклад для порівняння двох типів посилань:

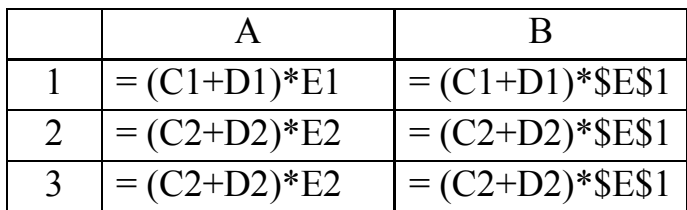

У нашому прикладі до комірки **А1** та **В1** були введені формули, і потім маркером автозаповнювання вони були скопійовані до діапазону **А2:А3** та **В2:В3** відповідно.

У стовпчику **А** всі типи посилань є відносними, і, як бачимо, вони змінилися. У стовпчику ж **В** – посилання **С1** та **D1** відносні, а **\$E\$1** – абсолютне.

При використанні типу посилань **R1C1** використовуються такі записи:

- абсолютному посиланню **\$A\$1** відповідає *абсолютне* посилання **R1C1** (тип **R1C1**);
- якщо ж комірка **А1** поточна, то *відносне* посилання **R[1]C[1]** вказує на комірку, розміщену на один рядок і на один стовпчик нижче, тобто на комірку **В2**.

## **Мішані посилання**

Мішаним називається посилання, коли тільки частина адреси (стовпчик або рядок) є абсолютною. Наприклад: **\$A1** чи **A\$1**.

## **Завдання.**

*1. Аркуш* **Лист3** *перейменувати в* **Курс \$***. На цьому ж аркуші ввести такі дані:*

> А 1 Комісійні %  $\mathcal{D}$

*2. Таблицю аркуша* **Товар** *доповнити колонкою* **Всього (\$)** *– комірка* **F2***.*

3. *В комірках* **F3:F14** *вставити відповідну формулу. Для вхідних даних використати значення стовпчика* **Е (***аркуш –* **Лист3)** *і комірку* **А2** *(аркуш –* **Курс \$)***. Комірки* **F3:F14** *відповідно відформатувати.*

## **4. Стандартні функції Excel**

**Функції** – це внутрішні засоби, що використовуються у формулах та поліпшують їх застосування. Функції дають можливість:

- спрощувати формули;
- виконувати унікальні обрахунки;
- реалізовувати найпростіші алгоритми.

**Excel** використовує понад 300 власних функцій різних категорій. Використовуючи можливості мови програмування **Visual Basic for Application**, користувач може створювати свої спеціалізовані функції.

#### **Аргументи функції**

Обов'язковим атрибутом функції є круглі дужки. Інформація в круглих дужках називається **аргументом**.

Залежно від типу, функції можуть використовуватись:

- без аргументів;
- з одним аргументом;
- з фіксованою кількістю аргументів;
- з невизначеною кількістю аргументів;
- з необов'язковими аргументами.

Якщо функція не використовує аргументи, пусті круглі дужки обов'язково повинні бути. В якості аргументу функція може використовувати: посилання на комірку чи діапазон, літерали (тобто числова або символьна константа), математичний вираз, інші функції.

Існує два шляхи введення функцій. Перший – введення вручну, коли ви напевне знаєте функцію, кількість та типи її аргументів. У цьому випадку з клавіатури можна ввести ім'я функції та її аргументи.

Другий спосіб – використання засобів **Мастера функций**. Щоб відкрити діалогове вікно **Мастера функций**, треба використати один з нижченаведених способів:

команда **Вставка ►Функция**;

- кнопка **Вставка функции** з панелі інструментів **Стандартная**;
- клавіші **Shift+F3**.

Щоб вставити функцію, необхідно використати діалогове вікно **Мастера функцій**. Це вікно можна активувати так:

– командою **Вставка ►Функція**;

– кнопкою **Вставка функції** з панелі інструментів;

– комбінацією клавішів **Shift+F3**.

У першому з двох вікон **Мастера функций** пропонується вибрати категорію і тип функції. Після натиснення кнопки **ОК** відкриється вікно **Палитры формул**, в якому треба визначити аргументи цієї функції. Палітра формул завжди з'являється під рядком формул, але її можна перемістити в інше місце, а потім у робочій таблиці вибрати діапазон значень. Цей діапазон буде розташовано у поле введення аргументів. Аргументи можна також вводити вручну.

**Завдання.** *Зніміть з аркуша* **Лист5** *статус* **прихований***, дайте йому нове ім'я –* **Функція***. Введіть у колонку* **А** *сім довільних числових значень. У комірку* **А8** *вставте за допомогою* **Мастера функций** *функцію для знаходження середнього арифметичного діапазону* **А1:А7***. Назва цієї функції*  **СРЗНАЧ** *і відноситься вона до категорії* **Статистические***.*

### **Контрольні запитання:**

- 1. Які ознаки та обмеження для роботи з формулами ви знаєте?
- 2. Які помилки під час роботи з формулами можуть виникнути?
- 3. Що таке посилання на комірки?
- 4. Як звернутися до комірки іншого листка чи іншої книги?
- 5. Які типи посилань ви знаєте? Яка відмінність між ними?
- 6. Що таке мішані посилання? Наведіть приклади.
- 7. Що таке функція, аргумент функції?
- 8. Для чого використовується **Мастер функций**?
- 9. Для чого використовується **Палитра функций**?

# *ЛАБОРАТОРНА РОБОТА №21.* **РОЗШИРЕНІ МОЖЛИВОСТІ MICROSOFT EXCEL**

### **1. Побудова діаграм**

**Діаграми**, які також називають графіками, – це спосіб наочного представлення інформації, що задана у вигляді таблиці чисел. Демонстрація даних за допомогою добре продуманої діаграми допомагає краще їх зрозуміти. Одна діаграма може використовувати дані з одного чи декількох робочих аркушів, а також з будь-якої кількості робочих книг одночасно.

В **Excel** існує два способи розміщення діаграм:

- безпосередньо на аркуші як один із його об'єктів. Така діаграма називається **впровадженою**;
- діаграма, що розміщена на окремому аркуші діаграм робочої книги. Такий аркуш не містить жодної інформації, крім самої діаграми.

Для утворення впровадженої діаграми необхідно скористатися таким алгоритмом:

- вибрати діапазон даних для діаграми (що не обов'язково);
- виконати команду **Вставка ►Диаграмма...** (або клацнути по піктограмі **Мастер диаграмм** на робочій панелі інструментів);
- виконати чотири кроки у вікні **Мастер диаграм**:
	- визначити тип діаграми (у кінці кожного кроку треба натиснути кнопку **Далее**, а щоб повернутися до попереднього вікна – **Назад**);
	- у другому вікні перевіряється діапазон даних та уточнюється орієнтація їх розміщення;
	- третій крок визначає загальні опції діаграми;
	- останнє вікно вказує, де діаграма буде розміщена в книзі. (По завершенні встановлення усіх параметрів **Мастера диаграм** слід натиснути кнопку **Готово**).

**Завдання.** *Відкрити файл* **Нова книга***. Аркуш* **Лист4** *перейменувати у*  **Впроваджена діаграма** *і ввести до його смісту таку таблицю:*

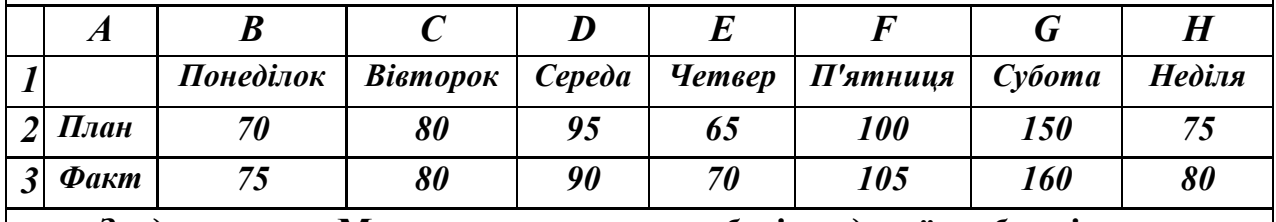

*За допомогою* **Мастера диаграмм** *на базі введеної таблиці створити впроваджену діаграму довільного типу з легендою.*

Крім звичайних, існують ще й мішані діаграми. **Мішаними** називають діаграми, які складаються з кількох наборів даних, для кожного з яких використовується власний тип діаграми. Наприклад: гістограма і графік. Однак у мішаних діаграмах не допускається поєднання двомірних (плоских) та тривимірних (об'ємних) типів графіків.

### **2. Консолідація робочих аркушів**

Під **консолідацією** (об'єднання даних) розуміють певні операції з кількома робочими аркушами чи робочими книгами. В декотрих випадках консолідація може включати в себе певні формули зв'язку.

Для консолідації інформації з різних аркушів однієї робочої книги доцільно скористатися формулами і функціями з посиланнями на відповідні комірки. Якщо ж необхідно організувати консолідацію даних з різних робочих книг, то можна скористатися одним з перерахованих методів:

- використати формули, що містять зовнішні посилання;
- скопіювати необхідні дані та скористатися командою **Специальная вставка**;
- використати команду **Данные ►Консолидация**;
- скористатися зведеною таблицею (**Данные ►Сводная таблица**).

Найбільш універсальною є команда **Данные ►Консолидация,** яка підтримує такі методи консолідації:

*По позиції.* Цей метод використовується в тому разі, коли способи розміщення інформації на робочих аркушах однакові.

*По категорії.* **Excel** має можливість підбирати дані з вихідних таблиць по заголовках рядків чи стовпців. Отже, цим методом можна скористатися, коли дані у різних таблицях розміщені по-різному, чи кількість рядків не відповідають один одному.

Розглянемо елементи керування вікна **Консолидация**:

 **Функция**. Саме в цьому вікні визначається тип консолідації, тобто за яким законом відбудеться об'єднання даних.

 **Ссылка**. До цього поля необхідно ввести адресу діапазону для консолідації з вихідного файла. Посилання можна ввести будь-яким відомим способом. Після введення діапазону необхідно клацнути по кнопці **Добавить**, щоб додати діапазон до списку посилань. Описану операцію треба повторити стільки разів, скільки таблиць необхідно об'єднати.

 **Список диапазонов**. Це вікно містить список усіх посилань, що були занесені кнопкою **Добавить**.

 **Использовать в качестве имен**. Опції цього розділу використовуються, коли необхідно перевірити заголовки у верхньому рядку, лівому стовпчику чи в обох позиціях одночасно. Ці опції використовуються для виконання консолідації за категоріями.

 **Создавать связи с исходными данными**. Вибір цієї позиції утворює в залежному робочому аркуші структуру, що містить зовнішні посилання на комірки. Крім того, структура містить формули для обчислення кінцевих результатів.

 **Обзор**. Ця кнопка викликає діалогове вікно для вибору зовнішньої таблиці. В результаті ім'я вихідного файла таблиці з'явиться у полі **Ссылка**, і користувачеві досить буде тільки дописати адресу діапазону.

 **Добавить**. Кнопка додає до списку посилань зміст поля **Ссылка** до поля **Список диапазонов**.

**Удалить**. Забирає посилання зі списку діапазонів.

Після закінчення вибору посилань для консолідації необхідно натиснути кнопку **ОК**.

#### **Завдання.**

*1. Створити новий аркуш* **Склад1***, у якому створити таку таблицю:*

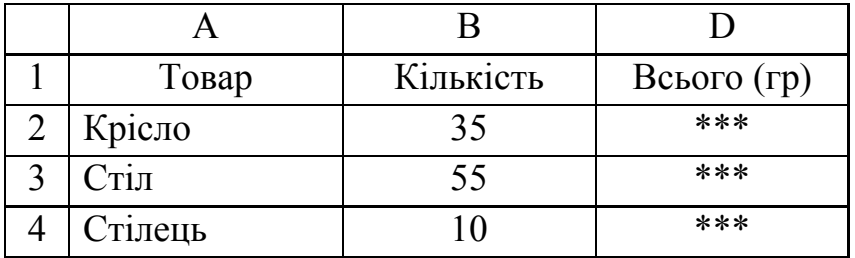

*2. Створити новий аркуш* **Склад2***, у якому створити таку таблицю:*

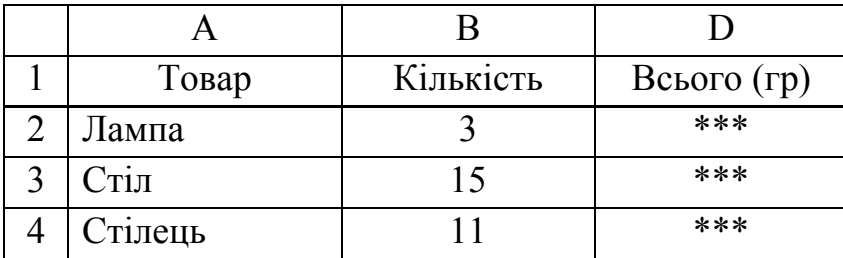

*3. Заповнити таблиці на аркушах* **Склад1** *і* **Склад2** *аналогічно до таблиці на аркушеві* **Товар***. Колонки* **Всього (гр)** *обох таблиць заповнити необхідною формулою з посиланням на роздрібні ціни аркуша* **Товар***. Дані, яких не вистачає на аркушеві* **Рух товару***, доповнити самостійно.*

*4. На новому аркуші з іменем* **Консолідація** *виконати консолідацію трьох таблиць з аркушів* **Товар***,* **Склад1** *та* **Склад2***.*

#### **3. Структура робочого аркуша**

Структурування аркуша – найбільш корисний засіб для створення підсумкових звітів, де не обов'язково наводити усі деталі. Зрозуміло, що на базі будь-якого робочого аркуша не можна створити його структуру. Для створення структури робочий аркуш повинен мати ієрархічну організацію даних з проміжними підсумками. Електронна таблиця спроможна створювати структуру в обох напрямках: вертикальну (за стовпчиками) і горизонтальну (за рядками). Під час роботи із структурою робочого аркуша треба керуватися такими правилами:

- один робочий аркуш може мати лише одну структуру (вертикальну, горизонтальну або обидві одночасно);
- можна виконати структурування вручну або в автоматичному режимі;
- структуру можна робити як для всього робочого аркуша, так і для обраного діапазону даних;
- структура може мати до восьми вкладених рівнів;
- знищити структуру можна однією командою.

Ми розглянемо варіант автоматичного створення структури робочого аркуша. Для цього обов'язковою умовою є узгодження щодо розміщення підсумкових формул, тобто усі однотипні проміжні підсумкові формули повинні розміщуватись в одному стовпчику/рядочку. Після проведеної підготовчої роботи для створення структури необхідно виконати такі дії:

- перемістити табличний курсор до будь-якої комірки діапазону, що повинен структуруватися;
- виконати команду **Данные ►Группа и структура ►Создание структуры**.

**Завдання.** *Доповнити таблицю новим аркушем і перейменувати його у* **Структура***. На цьому аркуші набрати нижченаведену таблицю.*

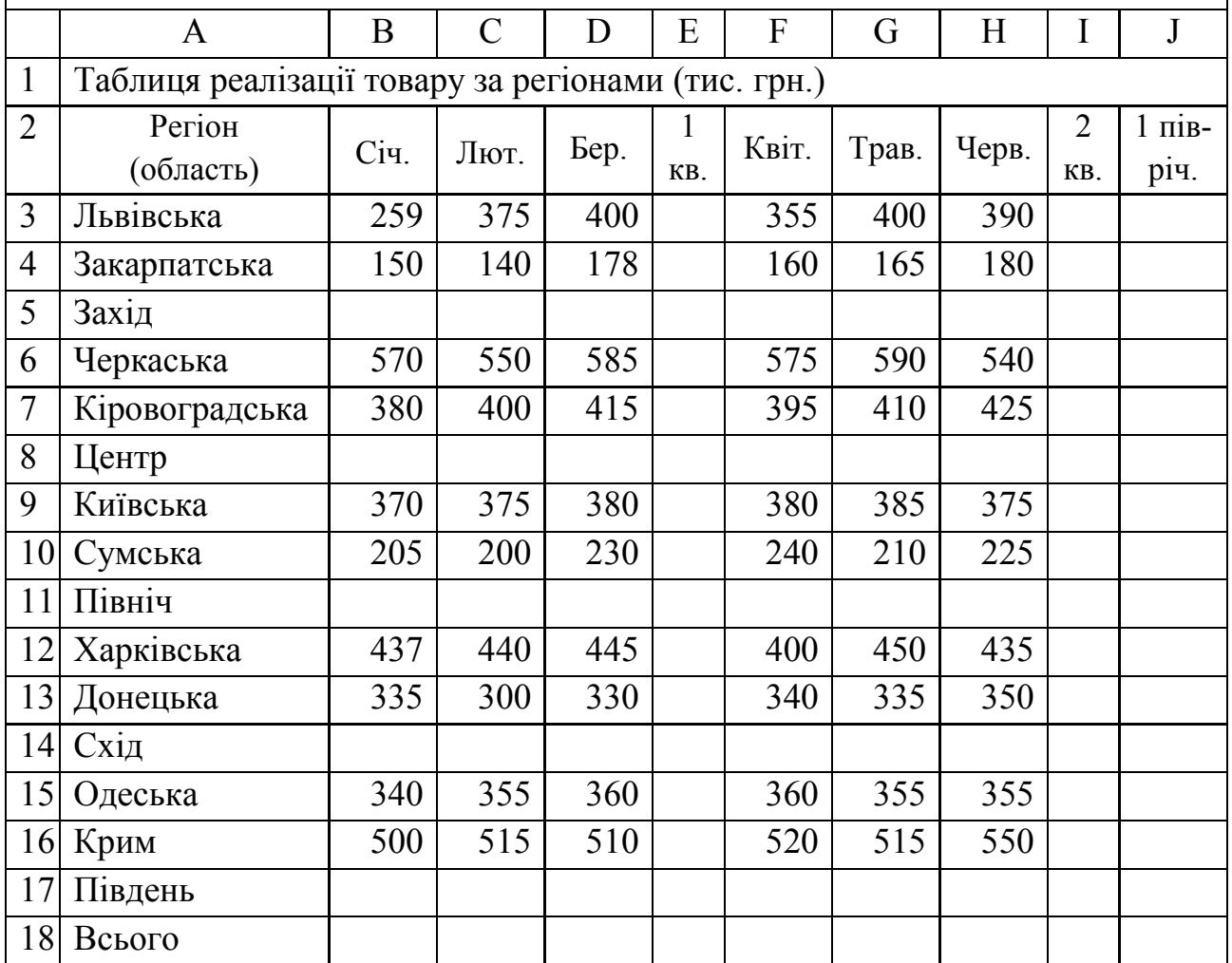

*До порожніх клітинкок необхідно ввести відповідні формули. Для оптимізації введення даних використайте кнопку* **Автосумма** *з панелі інструментів* **Стандартная** *та маркер автозаповнювання. Після заповнення таблиці виконайте структурування робочого аркуша.*

Для керування структурованою таблицею використовуються відповідні символи структури: кнопки з цифрами та кнопки із знаками "**+**" чи "–".

## **Завдання.** *Скориставшись символами структури, приховайте різні рівні вашої таблиці.*

Структура робочого аркуша – зручний інструмент для створення діаграм на базі підсумкових даних.

Для знищення структури треба виконати команду **Данные ►Группа и структура ► Удалить структуру**.

#### **4. Транспонування таблиці**

Після завершення організації таблиці іноді виникає необхідність її перебудови: треба, наприклад, обміняти місцями значення колонок і рядків, тобто транспонувати таблицю.

Для транспонування треба виділити всю таблицю, виконати команду **Правка ► Копировать** (або відповідний пункт з контекстного меню), активувати комірку, з якої розпочнеться виведення транспонованої таблиці, та виконати команду **Правка ► Специальная вставка...** (або з контекстного меню пункт **Специальная вставка...**). В діалоговому вікні, що відкриється, треба включити опцію **Транспонировать** і закрити вікно натисненням на кнопку **ОК**.

**Завдання.** *Зробити активним аркуш* **Склад1** *і транспонувати розміщену на ньому таблицю. Транспоновану таблицю розмістити нижче на цьому ж аркушеві.*

#### **5. Макропрограмування**

#### **5.1. Загальні поняття**

Під макропрограмуванням розуміють розробку макропрограм з використанням макрокоманд на макромові. **Макрокоманда** або **макрос**  (**macro**) – це запис послідовності операцій, виконання якої розв'язує певне завдання. Пакет **MS Office** – це послідовність дій на рівні команд головного меню, програмних інструкцій, записаних мовою програмування **Visual Basic for Application**, збережена під певним іменем За допомогою макропрограм можна автоматизувати виконання стандартних операцій редагування і оформлення документів, об'єднання декількох операцій в одну, створення діалогових вікон тощо. Макрокоманди в **MS Office**, у тому числі і в **Excel**, можна створювати двома способами: засобами автоматичного запису послідовності натиснутих клавішів (клавішні макроси) або вводячи текст програми мовою програмування **Visual Basic for Application** (**VBA**) безпосередньо до модулів програм.

#### **5.2. Клавішні макроси**

Клавішне макропрограмування полягає у протоколюванні дій користувача у режимі запису макросу. Для цього потрібно виконати команду **Сервис ►Макрос ►Начать запись.**

У діалоговому вікні **Запись макроса**, що відкриється, користувачеві необхідно визначити:

– ім'я макросу, що починається з букви без пропусків;

- "гарячі" клавіші **Ctrl+<буква>**;
- місце збереження макросу (персональна робоча книга, поточна робоча книга, нова робоча книга);
- короткий опис макросу;

Після вибору параметрів натисненням кнопки **ОК** на екран виводиться панель інструментів зупинки запису. Тепер будь-які дії користувача записуватимуться до макропрограми. Запис припиняється натисненням кнопки **Остановить запись** панелі інструментів **Остановка записи** або командою **Сервис ►Макрос ►Остановить запись**. Створений макрос може бути запущений на виконання "гарячими" клавішами або засобами діалогового вікна **Макрос**, яке відкриється командою **Сервис ►Макрос ► Макросы**.

#### **Завдання.**

*1. Відкрийте книгу* **Нова книга***, створіть новий аркуш* **Для макросів** *і зробіть його активним.*

*2. Виконайте команду* **Сервис ► Макрос ► Начать запись***.*

*3. У запропонованому вікні введіть такі параметри: ім'я макросу –* **FirstMacro***; клавіша –* **Ctrl+Shift+F***; макрос зберегти в –* **Эта книга***.*

*4. Після натиснення кнопки* **ОК** *виконати такі операції:*

- *– шрифт –* **Arial***;*
- *– розмір шрифту –* **22***;*
- *– стиль шрифту –* **напівжирний, курсив, підкреслений***.*

*5. В панелі* **Остановить запись** *клацнути на кнопці* **Остановить запись***.*

*6. Перевірте макрос на виконання.*

### **6. Списки Excel**

**Список** – це впорядкований набір даних. Зазвичай список складається з рядка заголовків (перший рядок таблиці) і додаткових рядків даних. Досить часто список вважають за базу даних. За термінологією фірми **Micrоsoft**, починаючи з **Excel** версії **5** термін **список** (**list**) використовується для позначення бази даних, котра зберігається у робочих аркушах, а термін **база даних** (**database**) – для таблиці з інформацією, що зберігається у зовнішніх файлах. Стовпчики списку називають ще **полями** (**fields**), а рядки – **записами** (**records**). Прикладом списку може слугувати табл. 2.

#### **Таблиця 2**

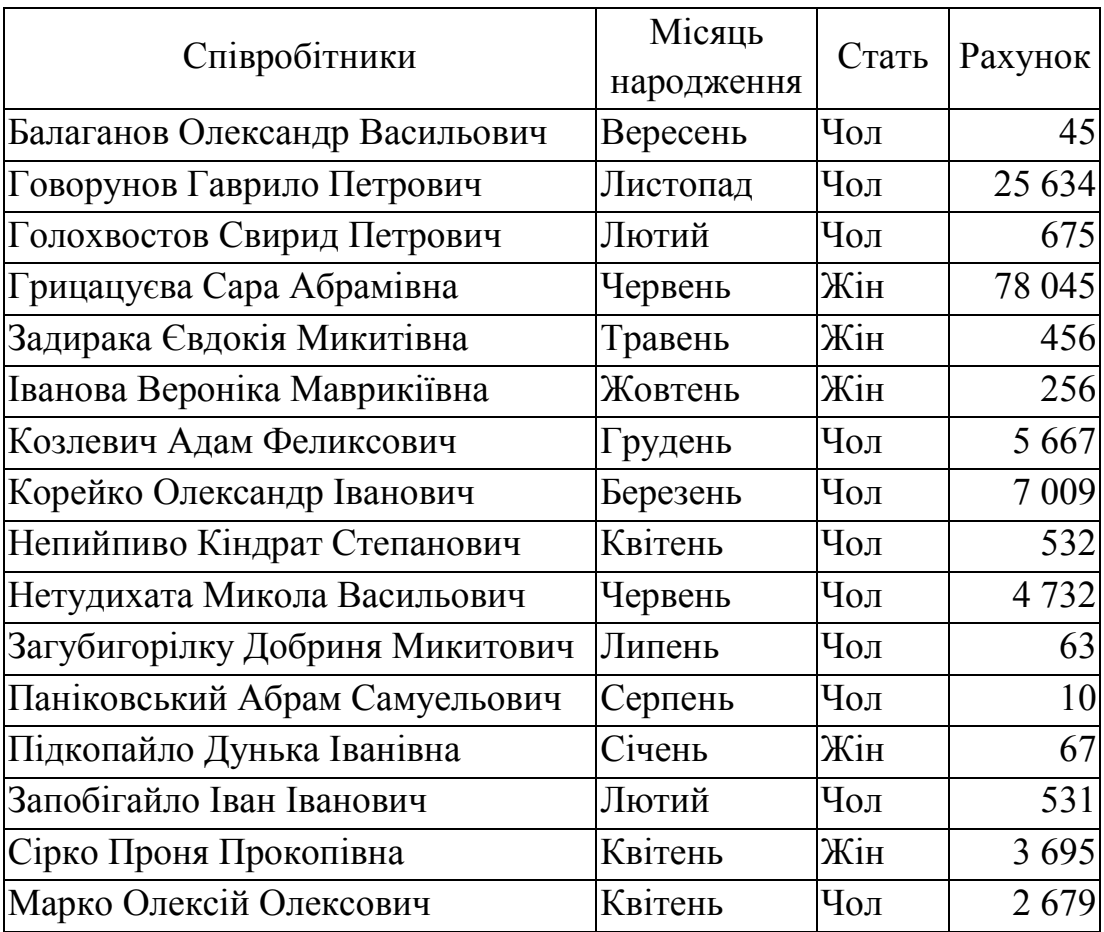

Роботу зі списком треба планувати, керуючись такими рекомендаціями:

– Розміщувати заголовки (по одному для кожного стовпчика) у першому рядку списку. Цей рядок називається **рядком заголовків**.

– У кожному стовпчику повинна міститись однотипна інформація, бажано одного формату. Наприклад, не варто зберігати в одному стовпчику дати і текст.

– Допускається застосування формул, що приймають значення інших полів того ж запису. При посиланні на комірку поза списком доцільно використовувати абсолютне посилання.

– Не використовувати у списках пустих рядків. **Excel** під час роботи вважатиме, що пустий рядок – це кінець списку.

– Рекомендується кожний список формувати на окремому аркушеві. Якщо це неможливо, іншу інформацію розміщувати **тільки** вище або нижче списку, й в жодному випадку зліва чи справа від нього.

– Застосовувати фіксацію зон таблиці для підвищення ефективності використання списку.

– Перед введенням даних відформатувати комірки стовпчика.

#### **6.1. Введення даних до списку**

Дані до списку можна вводити трьома способами:

імпорт або копіювання даних з інших файлів;

вручну;

засобами діалогового вікна.

При використанні стандартних методів введення даних допускаються два засоби оптимізації:

**Автозаповнювання**. Під час введення даних програма сканує зміст існуючих у стовпчику комірок і, знайшовши певну закономірність, автоматично заповнює поточну комірку. Якщо користувач погоджується з автопідстановкою, то закінчує редагування комірки. Якщо ж ні – треба продовжити введення інформації.

**Вибір із списку**. З контекстного меню активної комірки вибрати команду **Выбрать из списка**. **Excel** запропонує список з усіма існуючими елементами стовпчика.

**Завдання.** *Відкрийте файл* **Нова книга***. Утворіть новий аркуш* **Список***. На ньому введіть значення перших восьми рядків з* **Таблиці 2***. Відформатуйте стовпчики у відповідності до їх значень.*

Для введення даних засобами діалогового вікна використовують команду **Данные ► Форма**, при чому повинна бути активною будь-яка комірка списку. У вікні, що відкриється, будуть запропоновані поля із списку для введення інформації та кнопки керування.

**Завдання.** *Відкрийте для створеного списку діалогове вікно для роботи із списком. Ознайомтесь з цим вікном. Завершіть активний список рештою даних з таблиці* **Таблиці 2***.*

## **6.2. Фільтрація списку**

**Фільтрація списку** – це процес приховування тих рядків, що не відповідають визначеним критеріям. **Excel** оперує двома способами фільтрації списку: автофільтр та розширений фільтр.

**Автоматична фільтрація** виконується над активним списком командою **Данные ► Фильтр ► Автофильтр**, після чого заголовки полів відфільтрованого списку доповняться кнопками для розкривання списку з унікальними елементами відповідного стовпчика (елементи цього списку виконуватимуть функції критерії

відбору). Якщо вибирати будь-який елемент зі списку критеріїв, то **Excel** приховає усі рядки, крім тих, які відповідають вибраному критерію.

Автоматична фільтрація може бути виконана як для всього списку, так і для його частини (для цього необхідно утворити діапазон даних, що підлягатиме фільтрації). Автофільтр має певні обмеження: до критеріїв фільтра попадуть лише перших 999 унікальних елементів стовпчика. Крім елементів стовпчика, до списку критеріїв буде доповнено ще п'ять пунктів:

- **Все**. Показує всі елементи списку. Використовується для скасування фільтра.
- **Первые 10**. За замовчуванням знаходить 10 найбільших елементів. У вікні, що з'явиться, можна буде змінити кількість шуканих елементів та критерій *найбільших* та *найменших*.
- **Условие.** Дозволяє фільтрувати список за декількома критеріями.
- **Пустые**. Відфільтрований список міститиме тільки рядки з порожніми комірками в даному стовпчику.
- **Непустые.** Відфільтрований список міститиме тільки рядки з непустими комірками в даному стовпчику.

### **Завдання.** *Виконайте* **Автофільтр** *для таблиці аркуша* **Список***.*

### **Автофільтр користувача**

Звичайний автофільтр виконує фільтрацію списку лише за одним чітко визначеним критерієм. Вибір пункту **Условие** із списку критеріїв відкриває вікно **Пользовательский автофильтр**, де можна визначити більш гнучкі умови для фільтрації. У згаданому вікні можуть бути виконані такі операції:

- Визначення одного або двох критеріїв для фільтру.
- Визначення відношення до умови: рівно, нерівно, менше, більше тощо.
- Допускається використання символи підстановки "**?**" та "**\***" у критеріях відбору.
- Для визначення двох критеріїв фільтрації обов'язковим є встановлення умови логічної взаємодії між ними. Кнопки **И** (логічне **І**) та **ИЛИ**  (логічне **АБО**).

**Завдання.** *Створити фільтр за значеннями поля* **Рахунок***, до якого б увійшли записи зі значеннями, більшими за* **10000** *та меншими за* **100***.*

### **Розширена фільтрація**

Розширена фільтрація списку потребує більше підготовчих операцій, порівняно з автофільтром, але дозволяє визначити набагато складніший критерій фільтрування.

Команда **Данные ►Фильтр ►Расширенный фильтр...** відкриває відповідне вікно, де необхідно визначити: діапазон списку, що фільтруватиметься (опція – **Исходный диапазон**), діапазон для критеріїв відбору (опція – **Диапазон условий**).

Відфільтрувати список можна як на місці, так і скопіювати результат фільтрації до іншого місця. Для розміщення фільтрованого списку в іншому місці треба встановити прапорець біля опції **скопировать результат в другое место** та визначити діапазон для його розміщення – опція **Поместить результат в диапазон**.

Діапазон критеріїв відбору повинен обов'язково знаходитись під або над списком. Перший рядок діапазону критеріїв містить у собі назви полів списку, а решта рядків – критерії фільтрації. Поля у кожному рядку діапазону критеріїв об'єднані логічним оператором **І**, а між собою рядки пов'язані оператором **АБО**.

При формуванні числової чи текстової умови відбору допускається використання операторів відношення перед критерієм (див. табл. 3). Розглянемо приклад організації діапазону критеріїв.

**Таблиця 3**

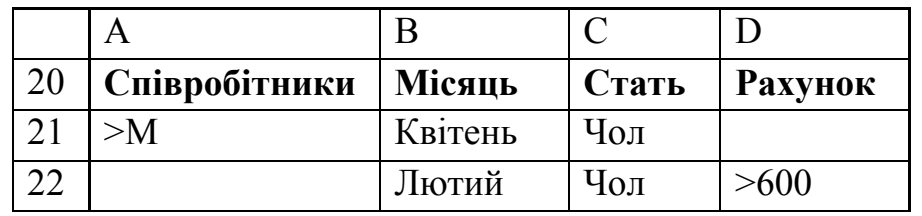

Критерій **>М** говорить про те, що до фільтру попадуть усі прізвища, які починаються з літер від **Н** до **Я**.

**Завдання.** *Утворіть новий листок* **Розширена фільтрація***. Скопіюйте до нього таблицю з аркуша* **Список***. Виконайте розширену фільтрацію відповідно до наведеного у* **Таблиці 2** *прикладу. Результат фільтрації розташувати, починаючи з комірки* **А24***.*

#### **6.3. Сортування списку**

**Сортуванням** називають зміну порядку записів списку. Під час сортування списку за зростанням виконуватимуться такі правила:

1. **Числа** впорядковуються від найменшого до найбільшого;

2. **Текст** у алфавітному порядку;

3. **Логічні значення**. Спочатку Хиба (**false**) потім Істина (**true**);

4. **Порожні** завжди останні.

При сортуванні по спаданню правила виконуються в оберненому порядку.

Щоб викликати вікно для впорядкування даних використовується команда **Данные ►Сортировка**.

**Завдання.** *Зробіть копію списку з аркуша* **Список** *до нового листка* **Зведена таблиця** *й упорядкуйте його за різними полями. Що відбулося із списком?*

#### **Унікальний порядок сортування**

Якщо треба виконати сортування не за вищезгаданими правилами, а за певними унікальними законами, використовуються засоби вікна **Параметры сортировки**. Щоб активувати це вікно – команда **Сервис ►Параметры**, потім вибрати закладку **Список**.

Для створення нового списку треба вибрати пункт **НОВЫЙ СПИСОК** опції **Списки** й ввести елементи списку. Вводити елементи списку треба через кому, або використовувати кнопку **Enter** після кожного елементу. Для завершення формування такого списку – натиснути кнопку **Добавить**.

Щоб реалізувати створений таким чином список, досить до комірки **Excel**  ввести будь-який елемент зі списку і маркером автозаповнювання ввести до комірок решту його елементів.

**Завдання.** *Створіть новий список із семи прізвищ студентів вашої групи. Перевірте можливості його використання в будь-якому вільному місці будь-якого аркуша.*

#### **7. Зведена таблиця**

**Зведена таблиця** – це динамічний підсумок даних. Зведена таблиця є найбільш корисним інструментом для аналізу даних. Вона дає можливість утворити динамічні перехресні табличні дані, можна також вивести тимчасові підсумки з різними рівнями деталізації. Створюють зведену таблицю засобами **Мастера сводных таблиц**, для чого необхідно скористатися командою **Данные ►Сводная таблица**. Створення зведеної таблиці виконується у чотирьох діалогових вікнах.

1. Перше вікно пропонує користувачеві визначити місце знаходження даних для зведеної таблиці:

– **в списке или базе данных Microsoft Excel**. База даних, що зберігається у робочому аркуші, не може мати більше ніж 65535 записів (рядків) і 256 полів (стовпчиків). У першому рядку бази даних повинні міститися назви полів. Дані можуть складатися з чисел, тексту чи формул;

- **во внешнем источнике данных**  цей пункт використовується для роботи із зовнішніми базами даних;
- **в нескольких диапазонах консолизации** використовується, коли треба створити зведену таблицю з декількох інших таблиць;
- **в другой сводной таблице**. Створення зведеної таблиці з раніше утвореної зведеної таблиці.
- 2. На цьому етапі визначаються діапазони даних.

3. Настроювання зведеної таблиці. Третє вікно **Мастера сводных таблиц** оформлює зовнішній вигляд робочого аркуша. Тут користувач повинен перемістити кнопки полів до макета зведеної таблиці.

4. Останнє вікно визначає місце розташування зведеної таблиці.

Для зміни вікон **Мастера сводных таблиц** використовують кнопки **Назад** і **Далее**. По закінченню створення зведеної таблиці слід натиснути на кнопку **Готово**.

**Завдання.** *На листку* **Зведена таблиця** *утворіть зведену таблицю на базі розміщеного там списку.*

## **Контрольні запитання:**

- 1. Що таке діаграма? Які способи розміщення діаграм ви знаєте?
- 2. Які засоби використовуються для створення діаграм?
- 3. Що таке мішана діаграма?
- 4. Що таке консолідація? Для чого, на ваш погляд, використовується консолідація?
- 5. Які методи реалізації консолідації ви знаєте?
- 6. Перерахуйте основні елементи діалогового вікна **Консолидация**. Назвіть їх призначення.
- 7. Для чого використовується структурування робочого аркуша?
- 8. Якими правилами необхідно керуватися для роботи із структурою?
- 9. Якими командами створюється/знищується структура робочого аркуша?
- 10. Для чого і як виконується транспонування таблиці?
- 11. Що таке макрос? Для чого він використовується?
- 12. Які способи створення макросів ви знаєте?
- 13. Як створити й виконати клавішний макрос?
- 14. Що таке список? Чим він відрізняється від бази даних?
- 15. Які елементи списку ви знаєте?
- 16. Якими правилами необхідно керуватися під час планування списку.
- 17. Як можна вводити інформацію до списку?
- 18. Для чого, на ваш погляд, використовується фільтрація списку?
- 19. Які типи фільтрації списку ви знаєте?
- 20. Як виконати фільтрацію за критерієм?
- 21. Що ви знаєте про розширену фільтрацію?
- 22. Як виконати сортування списку? Які правила щодо сортування ви знаєте?
- 23. Як визначити унікальний порядок сортування? Як його реалізувати?
- 24. Що таке зведена таблиця? Як її створити?

## **СЛОВНИК ТЕРМІНІВ**

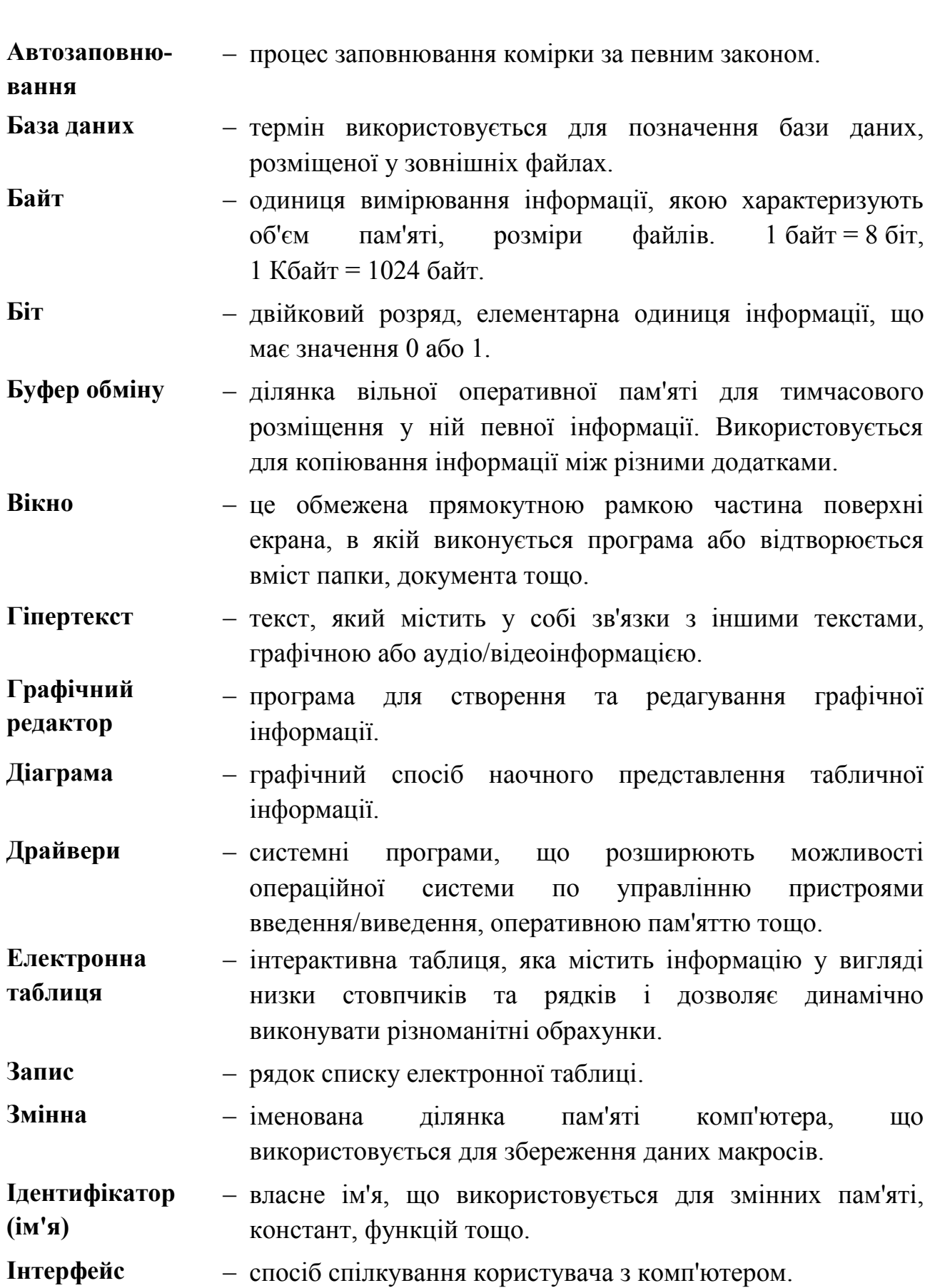

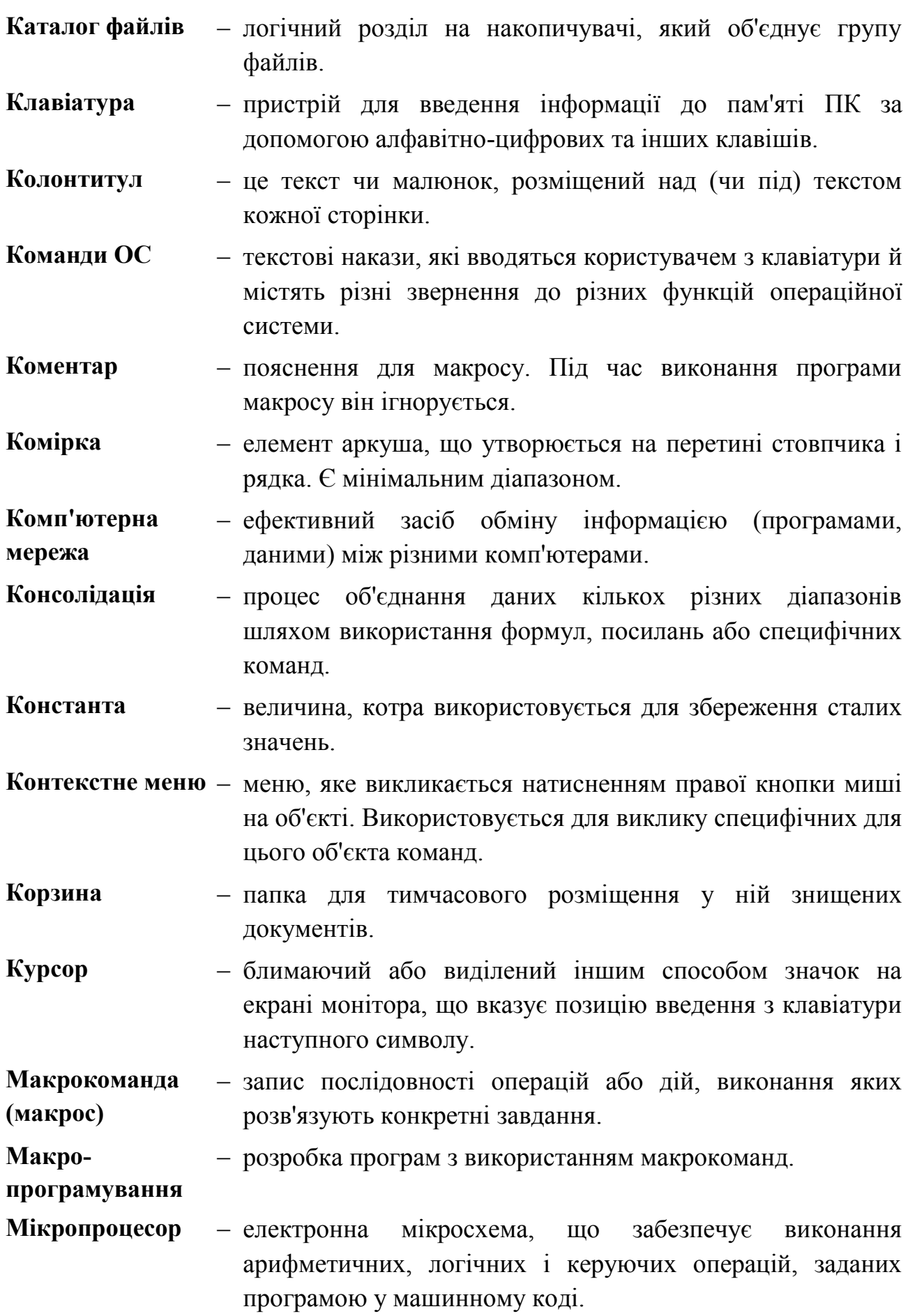

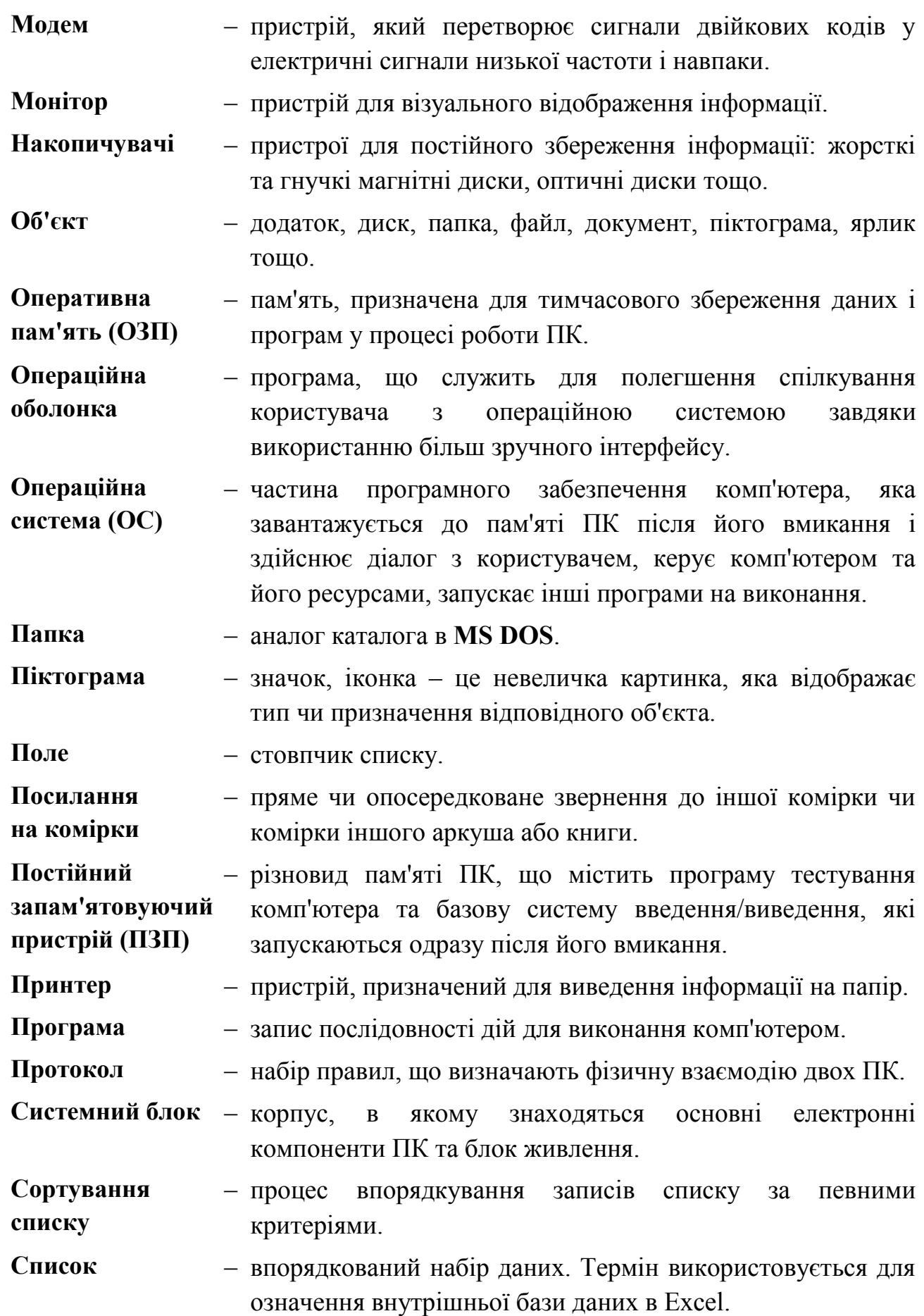

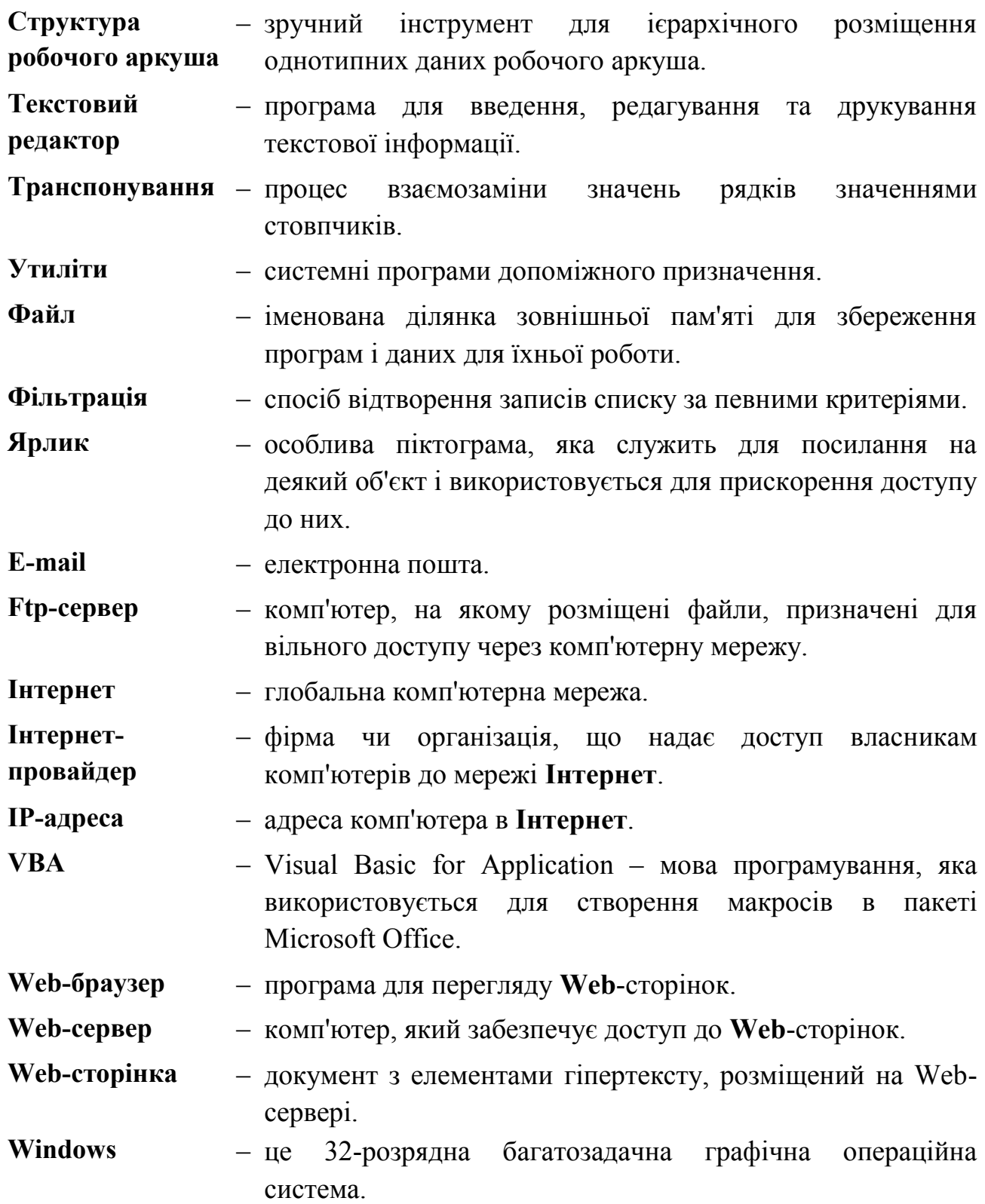

#### **ЛІТЕРАТУРА**

- 1. Базовий курс інформатики / В. Д. Руденко, О. М. Макарчук, М. О. Патланжогу : навч. посіб. / за заг. ред. В. Ю. Бикова. – К. : Вид. група BHV. – Кн. 1 : Основи інформатики. – 2005. – 320 с.
- 2. Базовий курс інформатики / В. Д. Руденко, О. М. Макарчук, М. О. Патланжогу : навч. посіб. / за заг. ред. В. Ю. Бикова. – К. : Вид. група BHV. – Кн. 2 : Інформаційні технології. – 2006. – 368 с.
- 3. Вовковінська Н. Word. Лабораторний практикум / Н. Вовковінська. К. : Шкільний світ, 2008. – 128 с.
- 4. Габрусев В. Комп'ютерна графіка / В. Габрусев, Н. Вовковінська. К. : Шкільний світ, 2008. – 120 с.
- 5. Глинський Я. М. Інформатика 10–11 класи : навч. посібник для загальноосвітніх навчальних закладів: У 2 ч. Ч. 2. Інформаційні технології / Я. М. Глинський. – Львів : Деол, СПД Глинський, 2005. – 264 с.
- 6. Дем'яненко В. М. Комп'ютер. Апаратна частина: конфігурація, вибір : посібник / В. Дем'яненко, Н. Вовковінська, В. Лапінський. – К. : Шкільний світ, 2009. – 128 с.
- 7. Дорошенко Ю. О. Комп'ютерна графіка в старших класах / Ю. О. Дорошенко. – К. : Вид. дім "Шкільний світ" : Вид. Л. Галіцина,  $2005. - 128$  c.
- 8. Зарецька І. Т. Інформатика : підручник для 10–11 кл. загальноосвіт. навч. закладів / І. Т. Зарецька, А. М. Гуржій, О. Ю. Соколов. – К. : Форум, 2004. – Ч. 1. – 392 с. : іл.
- 9. Зарецька І. Т. Інформатика : gідручник для 10–11 кл. загальноосвіт. навч. закладів / І. Т. Зарецька, А. М. Гуржій, О. Ю. Соколов. – Х. : Факт, 2005. – Ч. 2. – 288 с. : іл.
- 10.Інформатика: Комп'ютерна техніка. Комп'ютерні технології : підручник для студентів вищих навчальних закладів / за ред. О. І. Пушкаря. – К. : Видавничий центр "Академія", 2002. – 704 с.
- 11.Мельник А. О. Архітектура комп'ютера / А. О. Мельник. Луцьк : Волинська обласна друкарня, 2008. – 470 с.
- 12.Рамський Ю. С. Логічні основи інформатики : навч. посіб. / Ю. С. Рамський. – К. : НПУ імені М. П. Драгоманова, 2003. – 286 с.
- 13.Следзінський І. Ф. Основи інформатики : посібник для студентів / І. Ф. Следзінський, Я. П. Василенко. – Тернопіль : Навчальна книга – Богдан, 2003. – 160 с.

#### **Навчально-методичний посібник**

#### **ІНФОРМАТИКА**

Змістові модулі: Інформація та інформаційні процеси Інформаційна система Операційні системи Інформаційні технології опрацювання текстів, графіки, таблиць

> Малишевський Олег Володимирович Колмакова Віра Олексіївна

#### Рецензенти:

- В. М. Дякон, кандидат фізико-математичних наук, доцент кафедри інформаційних технологій та математичних дисциплін, Європейський університет Уманська філія.
- Г. С. Погромська, кандидат педагогічних наук, доцен кафедри інформатики, Миколаївський державний педагогічний університет імені В. О. Сухомлинського.